# МИНИСТЕРСТВО СЕЛЬСКОГО ХОЗЯЙСТВА И ПРОДОВОЛЬСТВИЯ РЕСПУБЛИКИ БЕЛАРУСЬ

Учреждение образования «БЕЛОРУССКИЙ [ГОСУДАРСТВЕННЫЙ](http://www.bsatu.by/) АГРАРНЫЙ ТЕХНИЧЕСКИЙ УНИВЕРСИТЕТ»

# **КОМПЬЮТЕРНЫЕ ИНФОРМАЦИОННЫЕ ТЕХНОЛОГИИ. ЛАБОРАТОРНЫЙ ПРАКТИКУМ**

*Рекомендовано Учебно-методическим объединением по образованию в области сельского хозяйства в качестве учебно-методического пособия для студентов учреждений высшего образования, обучающихся по специальности 1-74 01 01 Экономика и организация производства в отраслях агропромышленного комплекса*

> Минск [БГАТУ](http://www.bsatu.by/) 2019

Составители:

кандидат педагогических наук, доцент *О. Л. Сапун*, старший преподаватель *И. И. Станкевич*, старший преподаватель *Н. А. Сырокваш*, старший преподаватель *Е. М. Исаченко*

Рецензенты:

кафедра информационных технологий УО «Белорусская государственная сельскохозяйственная академия» (кандидат экономических наук, доцент, заведующий кафедрой *В. Г. Ракутин*); кандидат экономических наук, доцент, доцент кафедры промышленного маркетинга и коммуникаций УО «Белорусский государственный экономический университет» *О. А. Синявская*

К63 практикум : учебно-методическое пособие / Сост.: О. Л. Сапун [и др.]. – **Компьютерные** информационные технологии. Лабораторный Минск : [БГАТУ](http://www.bsatu.by/), 2019. – 248 с.

ISBN 978-985-519-964-0.

Представлены: основные приемы работы и графические возможности в среде MS Word и MS Excel, технология и создание динамических презентаций в среде MS PowerPoint, поиск в сети Internet и создание электронного ящика, создание сайтов.

Для преподавателей высших и средних специальных учебных заведений, специалистов всех уровней управления АПК, студентов аграрных вузов и слушателей системы повышения квалификации и переподготовки кадров АПК.

> **УДК 004 (07) ББК 32.81я7**

**ISBN 978-985-519-964-0** © [БГАТУ](http://www.bsatu.by/), 2019

# **СОДЕРЖАНИЕ**

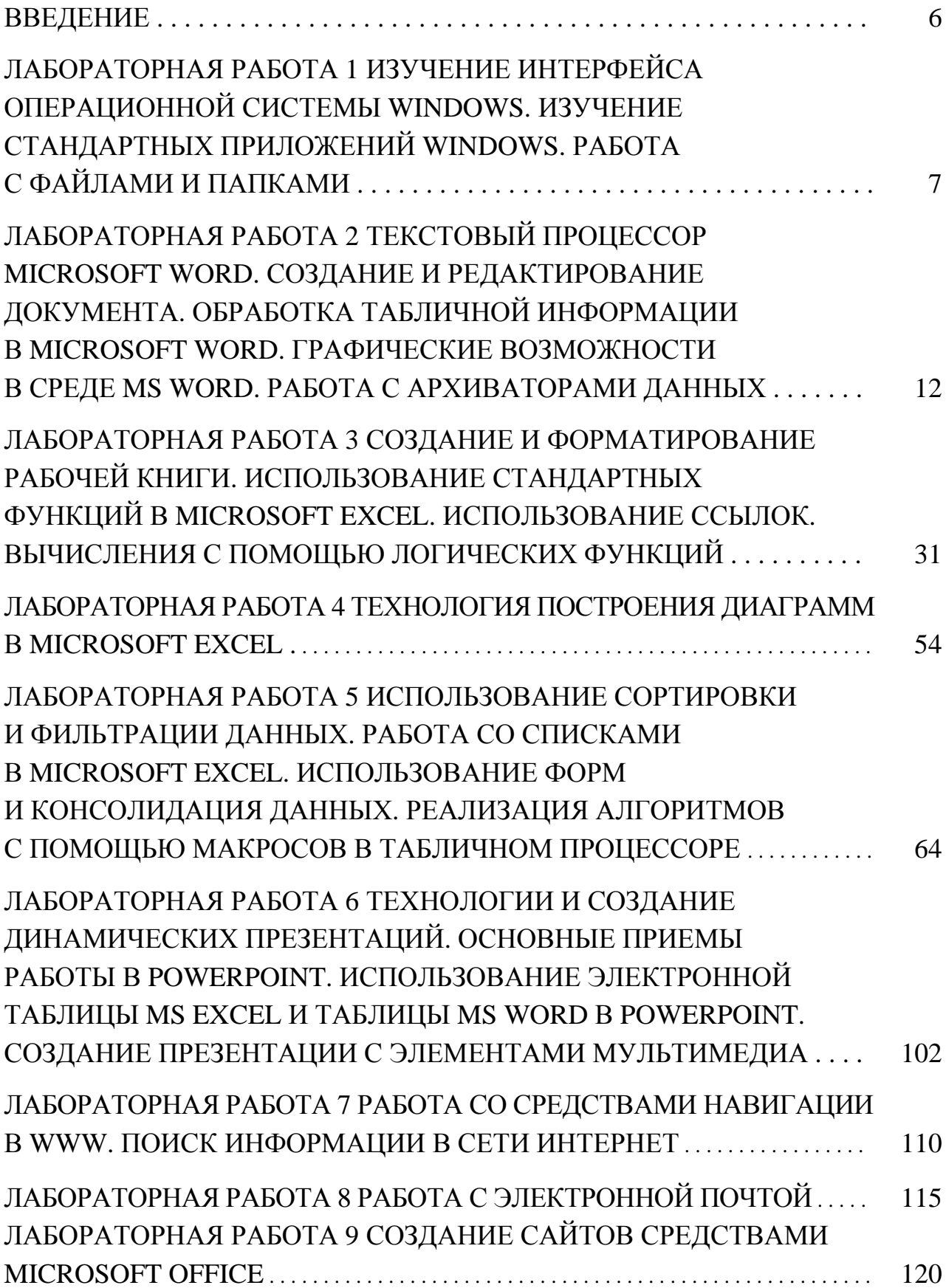

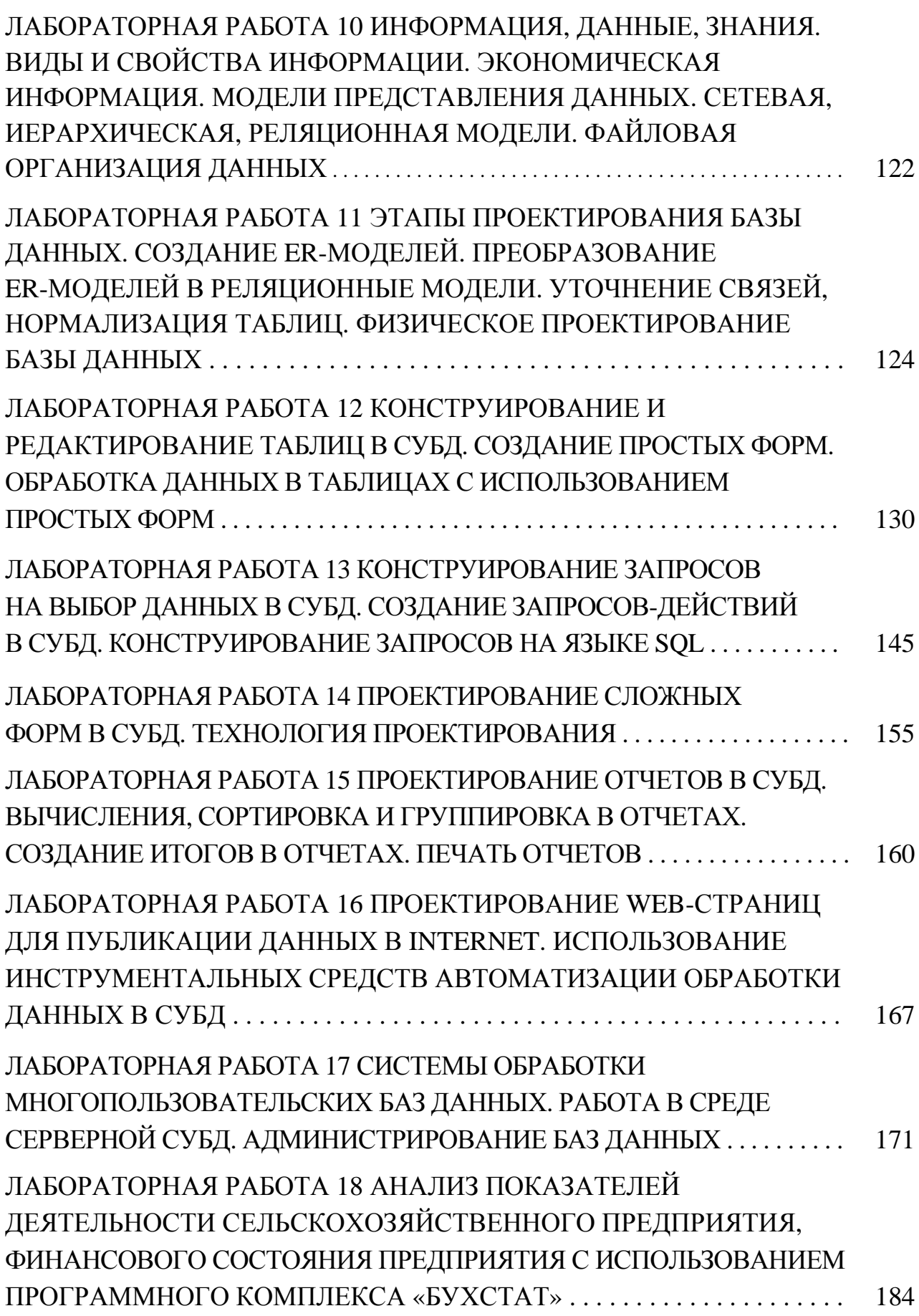

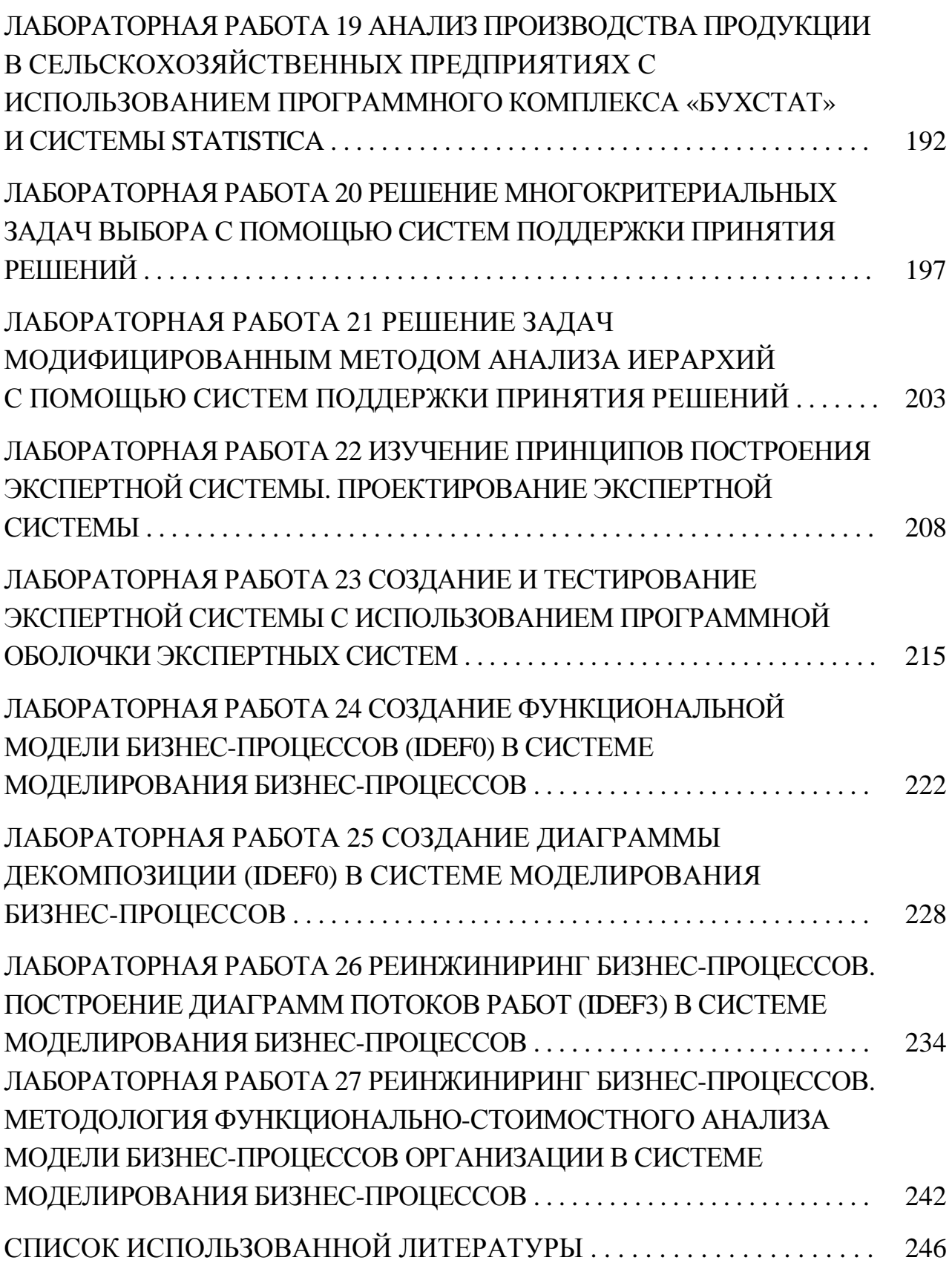

### **ВВЕДЕНИЕ**

Дисциплина «Компьютерные информационные технологии» дает будущему специалисту широкий спектр знаний и умений в области информационных технологий, что позволит в дальнейшем эффективно использовать полученные знания в практической работе. Полученные знания и навыки будут также востребованы при изучении специальных дисциплин экономической направленности и станут инструментом для грамотного выполнения и оформления рефератов, курсовых и дипломных работ.

Цель дисциплины «Компьютерные информационные технологии» - формирование профессиональных знаний, умений и практических навыков примеинформационных технологий современных при решении нения залач экономического и управленческого характера.

Задачи дисциплины:

• подготовка студента к использованию современных информационных технологий, базирующихся на применении современных средств вычислительной техники и сетевых технологий в качестве инструмента для решения задач в предметных областях;

• приобретение теоретических сведений о современных технологиях организации, хранения и обработки данных в базах и практических навыков по созданию баз данных и работе с ними.

Практикум по компьютерным информационным технологиям представляет собой сборник заданий, направленных на развитие у будущих специалистов готовности к действию в профессиональных ситуациях. Готовность к применению базовых научно-теоретических знаний для решения теоретических и практических задач в сфере профессиональной деятельности является показателем использования профессиональных компетенций, определяющим фактором владения технологиями на уровне постановки задачи и контроля ее решения.

Современные компьютерные информационные технологии преобразуют все сферы деятельности человека: социальную, экономическую, технологическую, культурную. В последнее время формируется новый тип социальной организации – информационное общество. Знание информационных технологий в настоящее время является объективно необходимым элементом подготовки кадров высшей квалификации.

6

# **Лабораторная работа 1 ИЗУЧЕНИЕ ИНТЕРФЕЙСА ОПЕРАЦИОННОЙ СИСТЕМЫ WINDOWS. ИЗУЧЕНИЕ СТАНДАРТНЫХ ПРИЛОЖЕНИЙ WINDOWS. РАБОТА С ФАЙЛАМИ И ПАПКАМИ**

### **Цель работы**:

изучить интерфейс операционной системы Windows, стандартных приложений Windows, работа с файлами и папками.

### **Задачи**:

отработать приемы работ со стандартными приложениями Windows, обучение работе с файлами и папками.

### **Задание 1.1**

Отработка приемов работы с текстовым редактором Блокнот

### **Рекомендации по выполнению:**

Запустить текстовый редактор *Пуск → Стандартные → Блокнот.*

Включить русскую раскладку клавиатуры.

Ввести с клавиатуры слово *Лизинг* и нажать клавишу *ENTER*.

Ввести с клавиатуры термины *Аренда, Амортизация, Коммерция электронная,* нажимая после ввода каждого термина клавишу *ENTER.*

Расставить в документе термины по алфавиту, выделяя строки и перемещая их через буфер обмена. Дважды щелкнуть на слове *Амортизация* (в программе Блокнот этот способ служит для выделения отдельных слов). Нажать комбинацию клавиш *SHIFT+ВПРАВО*, чтобы включить в выделенный фрагмент невидимый символ конца строки, — курсор при этом переместится в начало следующей строки.

Дайте команду *Правка → Вырезать*, чтобы забрать выделенный фрагмент в буфер обмена. Убедиться, что он действительно удаляется из документа.

Нажать комбинацию клавиш *CTRL+HOME*, чтобы установить курсор в начало документа. Дать команду *Правка → Вставить*, чтобы вставить фрагмент из буфера обмена.

Установить указатель мыши на начало слова *Аренда*. Нажать левую кнопку мыши и, не отпуская ее, выделить это слово методом протягивания.

Нажать комбинацию клавиш *CTRL+X*, переместить текстовый курсор в начало второй строки текста и вставить новый фрагмент из буфера обмена *(CTRL+V).*

Установить текстовый курсор в начало строки, содержащей слова *Коммерция электронная.* Дважды нажать комбинацию *SHIFT+CTRL+ВПРАВО* и убедиться, что при каждом нажатии выделенный фрагмент расширяется, охватывая следующее слово. Нажать комбинацию клавиш *SHIFT+ВПРАВО.*

Нажать комбинацию клавиш *SHIFT+DELETE*, переместить текстовый курсор в начало третьей строки текста и вставить новый фрагмент из буфера обмена с помощью комбинации клавиш *SHIFT+INSERT.*

Используя описанные приемы, завершить формирование списка введенных терминов в алфавитном порядке.

Сохранить созданный документ под именем *list.txt.*

### **Задание 1.2**

Отработка приемов работы с графическим редактором Paint.

### **Рекомендации по выполнению:**

I. Выбор заготовки

На *Рабочем столе* щелкнуть правой кнопкой мыши, откроется контекстное меню *Рабочего стола.*

В контекстном меню выбрать команду *Создать → Ярлык,* произойдет запуск *Мастера создания ярлыка.*

С помощью кнопки *Обзор* выбрать любой файл и создать ему ярлык на *Рабочем столе.*

Щелкнуть правой кнопкой мыши на созданном ярлыке, откроется контекстное меню ярлыка.

В контекстном меню выбрать пункт *Свойства.* Откроется диалоговое окно свойств ярлыка.

В диалоговом окне свойств ярлыка выбрать вкладку *Ярлык* и на этой вкладке щелкнуть на кнопке *Изменение значка***,** откроется диалоговое окно *Изменение значка.*

В диалоговом окне *Изменение значка* приведена коллекция стандартных значков *Windows.* Чтобы передать эти значки в программу *Paint***,** их надо «сфотографировать», то есть представить в виде графического файла.

В системе *Windows* имеется стандартный прием «фотографирования» экрана с помощью клавиши *PRINT SCREEN.* При этом графический образ экрана помещается в *буфер обмена Windows***,** откуда его можно будет впоследствии забрать. Если нам нужен не весь экран, а только образ какого-то окна, например, окна с коллекцией значков, то это окно следует сделать активным, а потом нажать комбинацию *ALT+PRINT SCREEN***.** Образ окна будет занесен в **б***уфер обмена.*

Закрыть все ранее открытые окна, а ярлык, созданный в учебных целях, удалить перетаскиванием в *Корзину.* Не копировать ничего в буфер обмена, иначе графический образ, хранящийся в нем, будет утерян.

II. Создание файла значка

Запустить графический редактор *Paint.*

Убедиться, что на палитре задан черный цвет в качестве основного и белый – в качестве фонового.

Через команду *Свойства → Атрибуты,* в диалоговом окне *Атрибуты* задать ширину рисунка – 450 точек и высоту – 500 точек. Щелкнуть по кнопке *ОК*.

Дать команду *Правка → Вставить* и в рабочем окно графического редактора появится графический образ снимка окна с коллекцией значков.

Выбрать значок по своему усмотрению.

Выбрать инструмент *Выделение.* Он служит для выделения прямоугольных объектов в изображении.

Инструментом *Выделение* обвести прямоугольную область вокруг выбранного значка.

Скопировать выделенную область в *Буфер обмена.*

Дать команду на создание нового графического файла. На предложение программы сохранить предыдущий рисунок ответить отказом. При создании нового файла откроется новая рабочая область.

Уменьшить размеры рабочей области. Для значка достаточно области размером 40 точек в ширину и 40 точек в высоту.

Сохранить созданный рисунок значка. В качестве имени файла ввести имя *Znachok.*

### **Задание 1.3**

Отработка приемов форматирования текста в текстовом процессоре WordPad

### **Рекомендации по выполнению:**

Запустить текстовый процессор *WordPad.*

Дать команду *Файл → Сохранить как*, в списке *Тип файла* выбрать пункт *Word*. Сохранить файл под именем *amortization.doc.*

Ввести первое слово документа: *Амортизация.* Выделить его. На панели форматирования задать шрифт *Arial* (кириллица), размер шрифта — 14 пунктов, выбрать полужирное начертание.

Нажать клавишу *END***,** чтобы снять выделение, а затем — клавишу *ENTER.*

Ввести краткое описание термина, указанного в предыдущей строке, например, так: *«объективный экономический процесс постепенного переноса стоимости средств труда по мере их износа на производимые с их помощью товары и услуги».*

Выделить весь только что введенный абзац. На панели форматирования задать шрифт *Times New Roman***,** размер шрифта — 12 пунктов.

На линейке, расположенной ниже панели форматирования, перетащить маркер в виде квалратика на расстояние 2 см (по линейке) вправо. Убелиться. что весь абзац теперь отображается с отступом от левого края.

Снять выделение и установить курсор в начало первой строки того же самого абзаца. Нажать клавишу ТАВ. Убедиться, что табуляция в первой строке абзаца может использоваться для создания абзацного отступа.

Создать файлы с краткими аналогичными описаниями для других терминов электронного «словаря» и отформатировать термины и описания так, как указано выше. В качестве учебных терминов воспользоваться определениями:

 $Apenda$  – предоставление какого-либо имущества во временное пользование за определенную плату (файл  $C$ : Windows Temp arenda.doc).

Коммерция электронная – торговая деятельность, основанная на использовании электронных средств связи и осуществляемая с целью получения прибыли (файл  $C$ : Windows Temp e-commerce.doc).

Лизинг – приобретение какого-либо имущества в собственность и предоставление его арендатору во временное владение и пользование для предпринимательских целей (файл  $C$ : Windows Temp leasing.doc).

### Задание 1.4

Создание комплексных документов в текстовом процессоре WordPad

### Рекомендации по выполнению:

Запустить текстовый процессор WordPad.

Загрузить в текстовый процессор файл электронного словаря (list.txt), paнее подготовленный в программе Блокнот.

Сохранить новый файл под именем *dict.doc*. Это будет наш интерактивный электронный словарь.

Протягиванием мыши выделить все содержимое документа и оформить его шрифтом **Times New Roman** с крупным размером шрифта, например, 16 пунктов.

Еще раз запустить текстовый процессор WordPad, откроется второе (дополнительное) рабочее окно. В нем открыть ранее сохраненный документ amortization.doc. Выделить текст документа и скопировать его в буфер обмена. Закрыть дополнительное окно без сохранения.

В окне документа *dict.doc* установить курсор после слова Амортизация, нажать клавишу **ENTER** для перехода на новую строку и дать команду **Вставка**  $\rightarrow$  $\rightarrow$  Объект. В диалоговом окне Вставка объекта установить переключатель Создать новый. В списке Тип объекта выбрать Документ WordPad. Установить также флажок **В виде значка**.

После щелчка на кнопке *ОК* откроется окно редактирования объекта *WordPad.* Скопировать в него из буфера обмена содержимое словарной статьи *Амортизация*. Закрыть окно редактирования объекта.

В основном окне словаря вы увидите значок встроенного объекта после слова *Амортизация*.

Это стандартный значок, принятый в операционной системе для обозначения документов *WordPad*. Мы можем подменить его значком собственного изготовления, взяв файл *Znachok.bmp*, подготовленный в *1.2.*

Щелкнуть на стандартном значке правой кнопкой мыши и в открывшемся контекстном меню выбрать пункт *Свойства объекта.* 

В открывшемся диалоговом окне открыть вкладку *Вид*. На этой вкладке воспользоваться командной кнопкой *Изменить значок*, откроется диалоговое окно *Изменение значка.*

В диалоговом окне *Изменение значка* включить переключатель *Из файла.* С помощью кнопки *Обзор* разыскать свой файл *Znachok* и удалить все содержимое поля *Надпись*, чтобы значок не сопровождался никаким текстом. Закрыть окно изменения значка щелчком на кнопке *ОК.*

Закрыть окно редактирования свойств объекта сначала щелчком на кнопке *Применить*, а потом на кнопке *Закрыть.* В результате под термином *Амортизация* должен появиться значок, с которым связана словарная статья, раскрывающая этот термин. Повторить операции для прочих терминов словаря.

В итоге должен получиться комплексный документ. При щелчке на значке любого из терминов рядом открывается окно процессора *WordPad***,** в котором можно прочитать и изменить значение данного термина.

Сохранить документ *dict.doc* и предъявить его преподавателю в качестве отчета о проделанной работе.

### **Задание 1.5**

Работа с папками

В личной папке *(Петров)* создайте папку с именем *Растения*, в этой папке создайте еще *три* папки, назовите их названиями основных видов растений, например, *Деревья, Кусты, Травы*. Внутри каждой папки создайте еще по *четыре* папки и назовите их названиями четырех известных вам представителей соответствующего класса растений.

В личной папке *(Петров)* создайте папку с именем *Избранное* и скопируйте в нее по одной папке (названию растений) из папки каждого вида растений. Копирование произвести разными способами.

# Лабораторная работа 2 **ТЕКСТОВЫЙ ПРОПЕССОР MICROSOFT WORD.** СОЗДАНИЕ И РЕДАКТИРОВАНИЕ ДОКУМЕНТА. ОБРАБОТКА ТАБЛИЧНОЙ ИНФОРМАЦИИ В MICROSOFT WORD. ГРАФИЧЕСКИЕ ВОЗМОЖНОСТИ В СРЕДЕ MS WORD. РАБОТА С АРХИВАТОРАМИ ДАННЫХ

### Цель работы:

изучить текстовый процессор Microsoft Word, принципы создания и редактирования документа, обработки табличной информации в Microsoft Word, изучить графические возможности в среде MS Word, работу с архиваторами данных.

### Задачи:

изучить основные возможности и приемы работы в MS Word, основные приемы работы с несколькими окнами MS Word, научиться обрабатывать табличную информацию в MS Word, освоить функциональные возможности встроенных средств графической поддержки редактора MS Word и освоить ввод сложных математических формул, изучить основные возможности и приемы работы с архиваторами.

### Залание 2.1

Создание документа в Microsoft Word

Наберите предложенный текст. Сохраните файл под именем Задание 2.1. в своей личной папке. Разрешите перенос слов.

Найдите в тексте одинаковые слова по заданному образцу и выделите их курсивом, например, слово «презентация».

Замените слово «вас» на «Вас» с помощью функции замены. Проверьте орфографию текста, используя встроенный словарь. Закройте документ.

### Рекомендации по выполнению:

Перед началом работы создайте на диске X: папку со своей фамилией. Документы сохранять с указанными ниже именами. Запустите текстовый редактор MS Word:  $\Pi y c \kappa \rightarrow B c e$  программы  $\rightarrow$  Microsoft Office  $\rightarrow$  Microsoft Word.

Установите поля документа: верхнее - 2 см, нижнее - 1,5 см, левое -2,5 см, правое – 1 см. Наберите предложенный текст. Для установки полей в документе щелкните по вкладке Разметка страницы  $\rightarrow$  Параметры страницы  $\rightarrow$  Поля. В ниспадающем меню выберите один из предлагаемых вариантов либо настройте нужные параметры вручную.

#### **Наберите текст следующего содержания:**

Уважаемые дамы и господа! Приглашаем вас на юбилейную презентацию фирмы по разработке новых информационных технологий «TOSHIBA». Мы работаем на белорусском рынке много лет. Наши IT-продукты знают и широко применяют многие пользователи нашей страны. В программе презентации: доклад вице-президента кампании, демонстрация последних моделей видеотехники, презентация новых программ, праздничный фейерверк. Всем участникам презентации мы приготовили подарки. Будем рады видеть вас в нашем конференц-зале 1 апреля в 18-00 по адресу: проспект Независимости, д. 99. Справки по телефону 267-46-80.

Для сохранения текста в виде файла воспользуйтесь кнопкой *Файл или Панелью быстрого доступа → Сохранить.* В появившемся окне диалога *Сохранение документа* найдите или создайте свою личную папку, вложенную в папку по имени группы студента. Чтобы открыть ранее созданный документ, нужно выполнить команду *Открыть* из меню *Файл.*

Чтобы разрешить или запретить перенос слов в строках текста, сначала выделите весь текст. На вкладке *Главная* в группе *Редактирование → Выделить все.* Далее на вкладке *Разметка страницы → Расстановка переносов.* В этом меню отметьте разрешение или запрет переносов.

Для поиска и замены нужных слов используйте группу *Редактирование* на вкладке *Главная.* В появившемся диалоговом окне можно ввести необходимые параметры. Чтобы проверить орфографию текста, нужно установить курсор на начало документа, а затем нажать кнопку *Правописание* на вкладке *Рецензирование.* 

### **Задание 2.2**

Форматирование и редактирование документа в Microsoft Word

Выполните несколько заданий (А, Б, В, Г, Д), направленных на приобретение навыков форматирования и редактирования текстовых документов. Сохраните документ под именем *Задание 2.2* в своей личной папке. Вставьте номера страниц, колонтитулы: в верхнем колонтитуле введите текущую дату, в нижнем – свою фамилию.

А) Наберите текст *(Системное программирование)* с учетом элементов форматирования шрифта и абзаца. Обратите внимание на интервалы после абзаца.

Применяемые в этом упражнении шрифты - Times New Roman, Courier New, Arial.

# СИСТЕМНОЕ ПРОГРАММИРОВАНИЕ

Другая область деятельности системных программистов - создание операционных систем, без которых не может функционировать никакая вычислительная машина. Программисты такого профиля работают, как правило, на тех фирмах и в тех организациях, где производятся или разрабатываются компьютеры.

Кроме системного, выделяют проблемно-ориентированное программирование. Специалисты, работающие  $\mathbf{B}$ этой cdepe, создают пользовательские программы, нацеленные на решение задач в той или иной области человеческой деятельности, например, для решения задач из области аэромеханики, банзадач медицинской диагностики и т.п. ковских Задач,

Эти же программисты создают специальные пакеты прикладных программ - удобное средство для пользователя, работающего в фиксированной проблемной области.

Б) Наберите текст и поместите его в три колонки.

Компьютеры имеют самую различную конструкцию и внешний вид. Настольный компьютер состоит из системного блока и полключенных к **HeMV** внешних устройств. Пользователь сам определяет качественный и количественный состав полключаемых к системному блоку устройств. В мобильных компьютерах все необходимые устройства находятся в одном корпусе. Современные переносные компьютеры имеют возможность беспроводного

полключения внешним  $\mathbf{K}$ устройствам и сетям. Основные разновидности мобильных компьютеров: 1. Ноутбуки - полноценные компьютеры с клавиатурой, экраном. жестким диском и возможностью использования широкого спектра программ. 2. Планшетные компьютеры (планшеты) имеют ограниченные возможности, виртуальную клавиатуру  $\overline{M}$ операционную систему с набором команд.

3. Смартфоны - телефоны с некоторыми возможностями компьютера. Для решения наиболее сложных задач присуперкомпьютеры. меняют Они обладают огромной вычислительной мошностью и превосходят по своим характеристикам большинство существующих в мире компьютеров. Среди областей их применения можно отметить математическое моделирование. метеорологию, авиационную промышленность, сейсмологию и др.

В) Скопируйте файл Задание 2.1 и проведите форматирование текста так, чтобы получился образец, привеленный ниже.

### **УВАЖАЕМЫЕ ДАМЫ И ГОСПОДА!**

# *Приглашаем вас на юбилейную презентацию фирмы по разработке новых информационных технологий «TOSHIBA»*

Мы работаем на белорусском рынке много лет. Наши IT-продукты знают и широко применяют многие пользователи нашей страны.

В программе презентации: доклад вице-президента компании; демонстрация последних моделей видеотехники; презентация новых программ; праздничный фейерверк.

*Всем участникам презентации мы приготовили подарки!* 

### **Будем рады видеть вас в нашем конференц-зале**

- ½ **1 апреля в 18-00 по адресу:**
- \* **проспект Независимости, д. 99**
- ( **справки по телефону 267-46-80.**

#### **Рекомендации по выполнению**:

Следует помнить: чтобы провести форматирование какого-либо фрагмента текста, его предварительно нужно выделить. Если форматируется один абзац, то его выделять необязательно.

Выравнивание текста документа относительно его полей можно выполнить с помощью четырех кнопок группы *Абзац* на вкладке *Главная: По левому краю, По центру, По правому краю, По ширине.* Выравнивание текста можно выполнить также с помощью окна *Абзац → Кнопка вызова диалоговых окон* группы *Абзац.*  В этом окне выберите вкладку *Отступы и интервалы,* а в поле *Выравнивание → →* тип выравнивания; затем нажмите кнопку *→ ОК.* Отступы можно установить также с помощью ограничителей, расположенных на линейке слева и справа, путем захвата ограничителя указателем мыши и перемещением на нужное расстояние. Верхний ограничитель слева позволяет устанавливать отступ первой строки абзаца.

В группе *Абзац* имеются командные кнопки для форматирования списков: маркированных, нумерованных и многоуровневых.

Команды форматирования шрифта расположены в группе *Шрифт* на вкладке *Главная,* а с помощью *Кнопки вызова диалоговых окон* в этой группе можно открыть диалоговое окно, содержащее две вкладки: *Шрифт* и *Интервал*. Обратите внимание на вкладку *Интервал,* где можно установить такие эффекты шрифта, как разреженный, уплотненный, смещение, а также их количественные характеристики. На вкладке *Шрифт* можно выбрать различные параметры шрифта.

На вкладке *Главная → группа Стили* содержит большой набор готовых стилей форматирования заголовков или абзацев текста.

При выделении текста можно показать или скрыть удобную и миниатюрную полупрозрачную панель инструментов, называемую мини-панелью инструментов. Мини-панель помогает работать со шрифтами, стилями и размерами шрифтов, выравниванием, цветом текста, уровнями отступов и маркерами. Если навести на мини-панель указатель, то она примет вид (рис. 2.1):

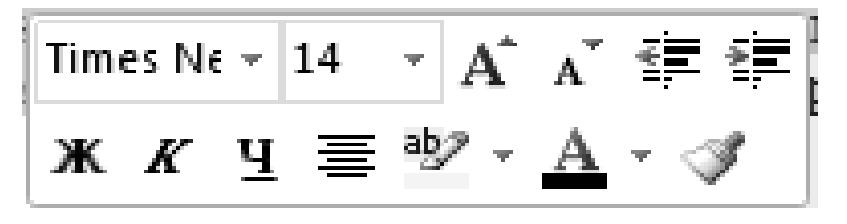

*Рис. 2.1.* Мини-панель инструментов

Чтобы использовать мини-панель, выполните любую из доступных команд.

1. Чтобы отформатировать текст в несколько колонок, нужно выделить этот текст и выбрать *вкладку Разметка страницы → Параметры страницы → → Колонки.* В появившемся окне *Колонки* выбрать параметры форматирования.

Для создания в тексте документа колонтитулов нужно перейти на вкладку *Вставка → Колонтитулы → Верхний колонтитул.* Появляется ниспадающее меню, в котором можно выбрать готовый стиль оформления колонтитула или выбрать команду *Изменить верхний колонтитул.* В этом случае появляется контекстная вкладка по работе с колонтитулами, где можно выполнить, в том числе, вставку текущей даты в одном из предлагаемых форматов. Для перехода к нижнему колонтитулу нужно выбрать команду *Нижний колонтитул*, в результате мы попадем в поле нижнего колонтитула, где можно изменять содержимое. На этой же вкладке имеется команда для вставки номеров страниц с предлагаемым набором форматов.

Для вставки символов в тексте документа нужно перейти на вкладку *Вставка → Символ → Другие символы → выбрать шрифт Wingdings.* 

Г) Создайте следующий текстовый фрагмент с учетом элементов форматирования текста и абзаца. Используйте различные гарнитуры шрифта, например, Times New Roman и Arial и разреженный шрифт. Строка заголовка выровнена по центру, абзац основного текста выровнен по ширине. Межстрочный интервал одинарный. Для текста, расположенного выше или ниже основного, используйте верхний или нижний индексы.

### **ЗОЛОТЫЕ СЕРТИФИКАТЫ**

Цена на золотой сертификат в виде цены первичного размещения устанавливалась **М и ни с т е р с т в о м фи на нс о в Р Б** исходя из золотого эквивалента сертификата на основе второго **фиксинга** цены золота пробы 0,9999 на **Лондонском рынке**

. Пересчет этой цены в рубли осуществляется по официальному курсу, устанавливаемому Национальным банком Республики Беларусь. К цене добавлялась премия в виде накопленного процента за период, прошедший с начала квартала, с тем, чтобы **д иффе р е н ци р о в ать кв а р т а л ь ный д о х о д** в **зависимости** от **срока** приобретения **сер тификата.**

Д) Создайте следующий текстовый фрагмент с учетом элементов форматирования (расположение на странице, размер шрифта, гарнитура шрифта).

Настройка формата выделенных символов осуществляется на закладке *Главная → Шрифт → Шрифт → Дополнительно* и включает такие характеристики:

шрифт (Arial, Times, Courier); начертание (Обычный, *Курсив*, **Полужирный**); размер; подчеркивание; цвет шрифта; эффекты (зачеркнутый, подстрочный, НАДСТРОЧНЫЙ). интервал (обычный, уплотненный, р а з р е ж е н н ы й ).

### **Задание 2.3**

Создание структурированного документа

Создайте в виде нового документа титульный лист для сборника своих лабораторных работ. Образец титульного листа приведен ниже (рис. 2.2). Создайте единый документ в виде структуры, содержащей титульный лист и отчеты по практическим работам. Сохраните документ.

Просмотрите вновь созданный составной документ в режиме *Разметка страницы.* Уберите чистые страницы, если они были созданы.

# МИНИСТЕРСТВО СЕЛЬСКОГО ХОЗЯЙСТВА И ПРОДОВОЛЬСТВИЯ РЕСПУБЛИКИ БЕЛАРУСЬ

# Учреждение образования «БЕЛОРУССКИЙ ГОСУДАРСТВЕННЫЙ АГРАРНЫЙ ТЕХНИЧЕСКИЙ УНИВЕРСИТЕТ»

Кафедра ИТ и МЭП

# **ЛАБОРАТОРНЫЕ РАБОТЫ**

по дисциплине «Компьютерные информационные технологии»

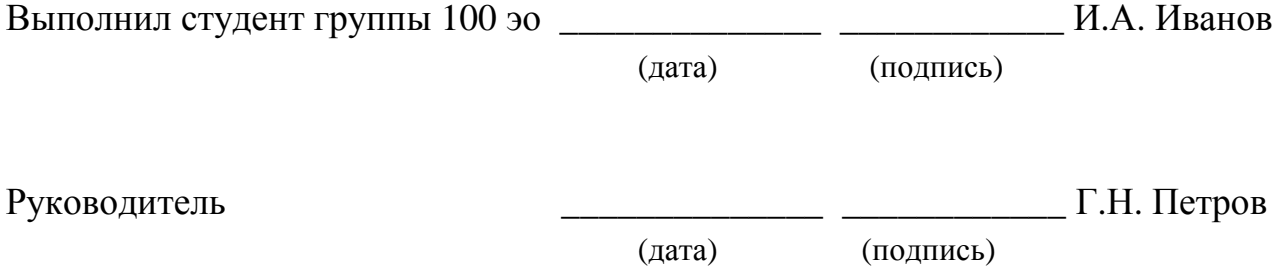

Минск 20\_\_

### *Рис. 2.2.* Пример оформления титульного листа

Внутри каждого вложенного документа создайте по 2–3 подзаголовка. Измените стили этих подзаголовков на стиль «Заголовок 2». Понизьте уровень этих подзаголовков. Переформатируйте единым образом весь составной документ. Проставьте сквозную нумерацию страниц.

В начале документа создайте оглавление.

Перейдите в режим *Главный документ* и сверните вложенные документы. Сохраните документ под именем *задание 2.3.*

### **Рекомендации по выполнению:**

Для создания единого документа в виде структуры выполните следующие действия:

создайте новый документ, содержащий такие строки:

1. Титульный лист;

2. Задание 1;

3.Задание 2 и так далее …;

измените стиль строк документа на стиль «Заголовок 1»;

перейдите на вкладку *Вид* в группу *Режимы просмотра документа,* выберите команду *Структура*;

на появившейся контекстной вкладке перейдите к группе *Главный документ*;

щелкните по кнопке *Показать документ* в этой группе; выберите команду *Вставить вложенный документ → Открытие документа.* Найдите файл, в котором хранится титульный лист, отметьте этот файл и нажмите кнопку *Открыть;* титульный лист будет вставлен в новый документ. Аналогичным образом вставляются в документ все практические работы. Отметим, что для свертывания или развертывания документов, вложенных в составной документ, нужно использовать кнопку *Свернуть → Развернуть вложенные документы в группе Главный документ.*

Для перехода в режим *Разметка страницы* выполните команду *Вид → Разметка страницы;* для перехода в режим *Структура* – команду *Вид → Структура*. Для создания подзаголовка внутри вложенного документа перейдите в режим *Структура* или *Главный документ* и разверните вложенные документы. Введите в текст вложенного документа текст подзаголовка и присвойте ему стиль *Заголовок 2* либо с помощью кнопки *Понизить уровень* в *группе Структура* понизьте уровень созданного заголовка. В случае необходимости понизьте уровни всех строк между подзаголовками до Обычного текста с помощью кнопки *Понизить до обычного текста* в группе *Структура*.

Для нумерации страниц разверните вложенные документы и перейдите в режим *Разметка страницы***.** Затем установите курсор на начало документа и выполните команду *Вставка → Колонтитулы → Номера страниц.* В диалоговом окне *Номера страниц* установите положение номера на странице и нажмите кнопку *ОК*; нумерация будет проставлена. Если сплошная нумерация не проставляется, выполните предварительно команду *Выделить все → группы Редактирование стандартной вкладки Главная.*

Для создания содержания определите в документе место, куда оно будет вставлено (обычно это начало документа после титульного листа). На вкладке *Ссылки* в группе *Оглавление → Оглавление,* а затем определите необходимый стиль (рис. 2.3).

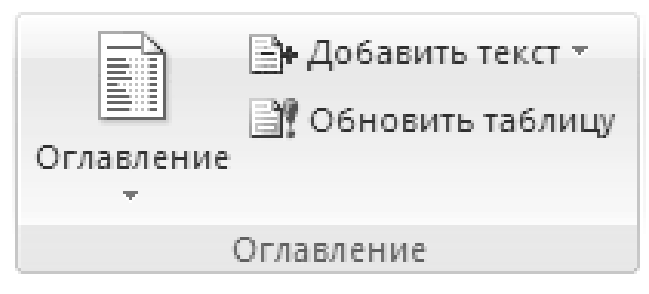

*Рис. 2.2.* Группа **Оглавление** на вкладке **Ссылки**

*Примечание.* Чтобы воспользоваться дополнительными параметрами, откройте диалоговое окно *Оглавление*, для этого нажмите кнопку *Оглавление.*

### **Задание 2.4**

Создание и редактирование таблиц.

Создайте таблицы (А, Б, В) заданного образца на отдельных страницах документа и сохраните под именем *Задание 2.4.*

А) Создайте таблицу заданного образца:

*Таблица 2.1* 

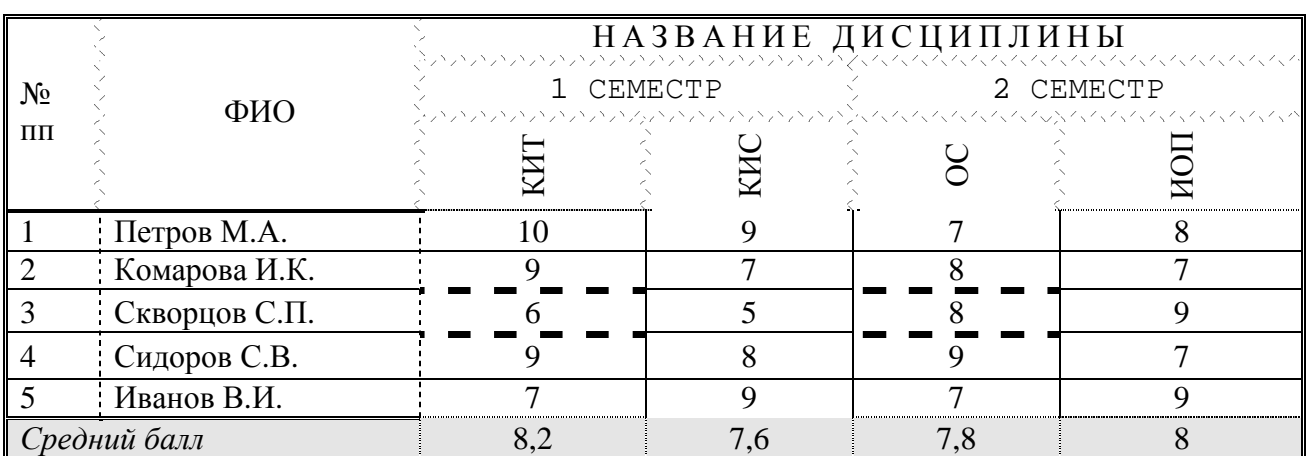

### **Рекомендации по выполнению**:

Для создания таблицы во вкладке *Вставка* надо выбрать команду *Таблица → Вставить таблицу*. В открывшемся диалоговом окне указать количество столбцов и строк и нажать кнопку *ОК*. Все столбцы в созданной таблице будут одинаковой ширины.

Установите курсор мыши на границу между первым и вторым столбцами (курсор примет вид двунаправленной стрелки) и, перетаскивая эту границу, измените ширину первого столбца. Аналогичным образом измените ширину остальных столбцов.

Далее добавьте в таблицу 1 столбец. Это можно выполнить двумя способами:

выделить тот столбец, перед которым будет вставляться новый. Для выделения столбца необходимо установить курсор в любой строке данного столбца и во вкладке *Работа с таблицами → Макеты → Выделить* столбец. И далее во вкладке *Работа с таблицами → Макеты → Вставить* (слева, справа, снизу);

выделить тот столбец, перед которым будет вставляться новый, подведя указатель мыши к его верхней границе (курсор мыши должен принять вид стрелки, направленной вниз). В контекстном меню (правая кнопка мыши) выбрать команду *Вставить столбцы* (слева, справа, снизу).

Для удаления столбца его необходимо выделить и нажать кнопку *Вырезать* на закладке *Главная.*

Для удаления всей таблицы ее необходимо выделить *Макет → → Выделить → Таблица* и нажать *Вырезать* во вкладке *Главная.*

Для удаления данных в таблице, их необходимо выделить и нажать кнопку *Delete* на клавиатуре, при этом сама таблица останется неизменной.

Чтобы добавить строки в таблицу, необходимо во вкладке *Работа с таблицами → Макеты → Вставить* строки (снизу, сверху и т. д.) или установить курсор за самой правой ячейкой в строке и нажать клавишу *ENTER.*

Выделить в первой строке ячейки в столбцах с 3 по 6 и во вкладке *Работа с таблицами → Макеты → Объединить ячейки.* Аналогичным образом объединить все необходимые ячейки для создания заданной таблицы.

Заполните таблицу данными. В столбце «№ пп» измените направление текста *Макет → Направление текста.* Установите автонумерацию, что позволяет при добавлении строк в таблице не отслеживать номера этих строк. Для этого необходимо использовать кнопку *Нумерация* на вкладке *Главная.*

Для обрамления таблицы различными форматами необходимо войти в *Таблицыи границы* вкладка *Работа с таблицами → Конструктор → Границы.* С помощью *Границы → Заливки → Рисования границ → Стиль, толщина*

*и цвет пера* можно выбрать ширину, цвет и тип линии, а затем нарисовать новую границу поверх существующей при помощи кнопки *Нарисовать таблицу*. Также можно изменить направление текста в таблице во вкладке *Работа с таблицами → Макет → Выравнивание → Направление текста.*

Рассортировать строки таблицы в алфавитном порядке фамилий студентов. Для этого: выделить диапазон таблицы, включающий фамилии студентов и оценки по всем дисциплинам (столбец «№ пп» и строку, содержащую средний балл, не выделять), затем выбрать *Работа с таблицами → Макет → Данные → Сортировка.* В появившемся окне проверить параметры сортировки и нажать *OK.*

Б) Создайте документ с применением таблицы для размещения фрагментов текста (рис. 2.4.).

 $\mathbf{1}$ **БЕЛОРУССКИЙ ГОСУДАРСТВЕННЫЙ АГРАРНЫЙ ТЕХНИЧЕСКИЙ УНИВЕРСИТЕТ ЖДЕТ ВАС!**

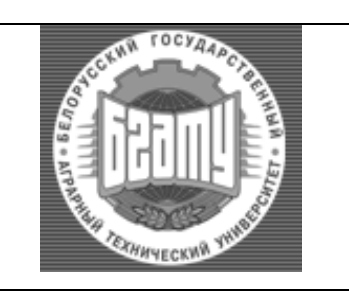

*ФАКУЛЬТЕТ ПРЕДПРИНИМАТЕЛЬСТВА И УПРАВЛЕНИЯ 220023 пр-т Независимости, 99 тел. 267-46-80 факс. 267-46-80*

**Уважаемые дамы и господа!** 

Приглашаем вас в наш университет – один из ведущих вузов республики. Учиться у нас не только интересно, но и престижно. Диплом БГАТУ признан в мире, а качественный уровень образования подтвержден международными наградами и Почетными грамотами Республики Беларусь.

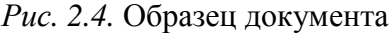

В) Заполните ячейки таблицы одинаковым содержимым, отформатируйте списки согласно образцу (таблица 2.2.).

*Таблица 2.2* 

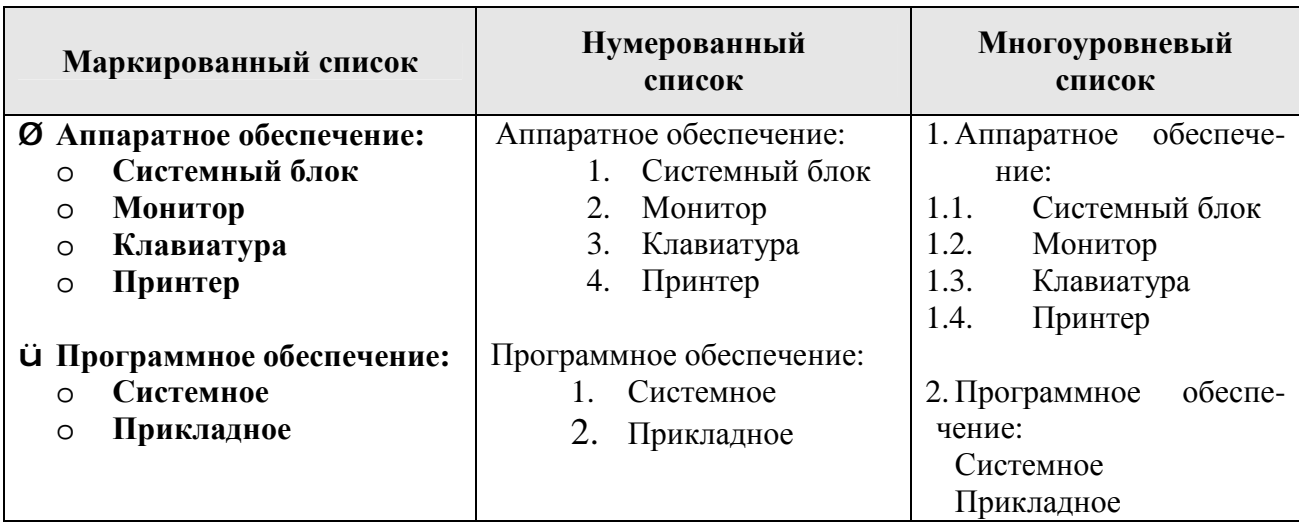

### Залание 2.5

Вычисляемые таблицы

Создайте новый документ. Введите данные в ячейки таблицы, как показано на образце (таблица 2.3.). Затените итоговые строки и столбец, как показано на образце. Путем создания расчетной формулы заполните затененные строки и столбец.

Сохраните документ с именем Задание 2.5.

### Рекомендации по выполнению:

Создайте таблицу заданного образца. Введите данные в ячейки таблицы. Для создания расчетной формулы установите сначала курсор в ту ячейку таблицы, куда будет заноситься результат.

Затем на контекстной вкладке *Макет* разыщите группу Данные. Эта группа содержит команду Формула. При щелчке по этой кнопке появится окно Формула, содержащее четыре поля ввода данных.

Таблица 2.3

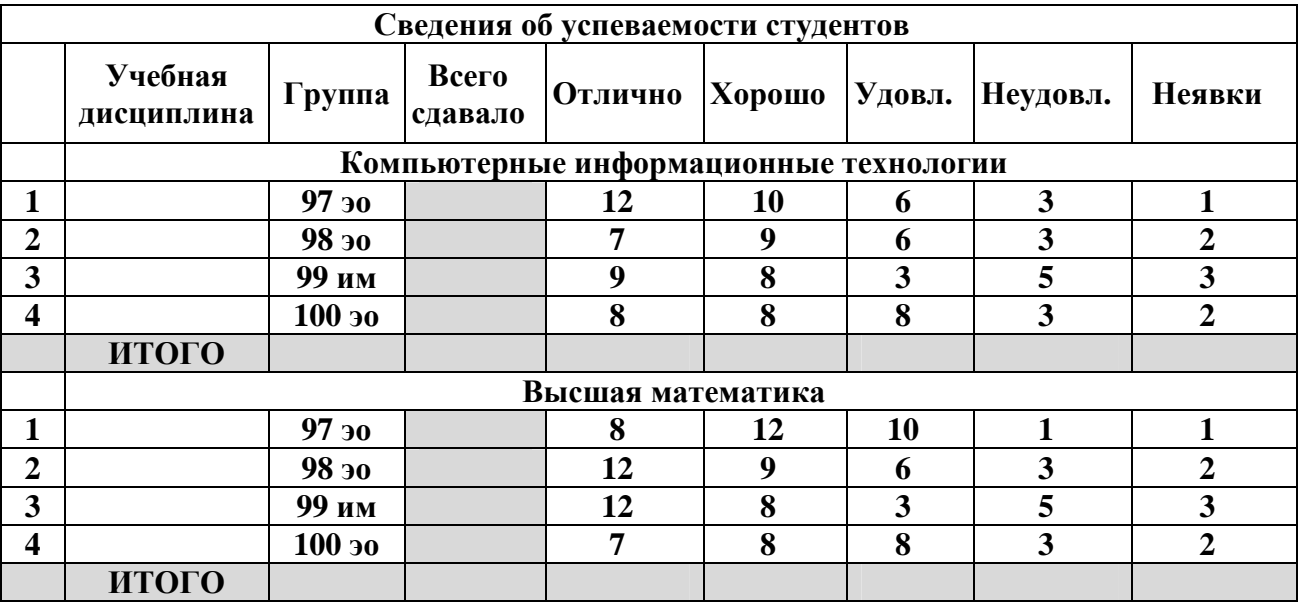

В верхнее поле занесите формулу, по которой считается результат. Поскольку нам нужно рассчитать сумму чисел, хранящихся в нескольких ячейках, выбираем функцию SUM(). В качестве аргумента заносим одно из ключевых слов:

LEFT - если считаем сумму чисел, стоящих левее ячейки-результата;

RIGHT - если считаем сумму чисел, стоящих правее ячейки-результата; ABOVE - если считаем сумму чисел, стоящих выше ячейки-результата; BELOW - если считаем сумму чисел, стоящих ниже ячейки-результата.

В среднее поле диалогового окна заносим формат, в котором хотим получить результат. Так как мы хотим получить результат в виде целого числа, то выбираем формат «0». Нижнее левое поле предназначено для выбора функции. Весь набор доступных функций в редакторе Word содержится в раскрывающемся списке выбора функций. Например, чтобы выбрать функцию *SUM(),* мы просматриваем весь список имен функций и отщелкиваем строку SUM; в верхнем окне появится *SUM().* Затем после нажатия кнопки *ОК* в отмеченной курсором ячейке появляется значение суммы ячеек.

### **Задание 2.6**

Графические возможности в среде MS Word

В текстовом редакторе MS Word существуют встроенные средства графической поддержки:

*Microsoft Graph* – формирование диаграмм и графиков в документе;

*Math Type* – создание сложных математических формул;

*Microsoft WordArt* – создание эффектов текста;

*Microsoft Clip Gallery* – набор готовых графических образов;

### *Создание рисунков в документе.*

Для ввода математических формул MS Word располагает редактором формул *Math Type*. Редактор формул позволяет создавать формулы и вставлять их в текст, а также редактировать ранее созданные формулы.

Для запуска редактора формул во вкладке *Вставка → Формула* откроется *Работа с формулами → Конструктор* (рис. 2.5).

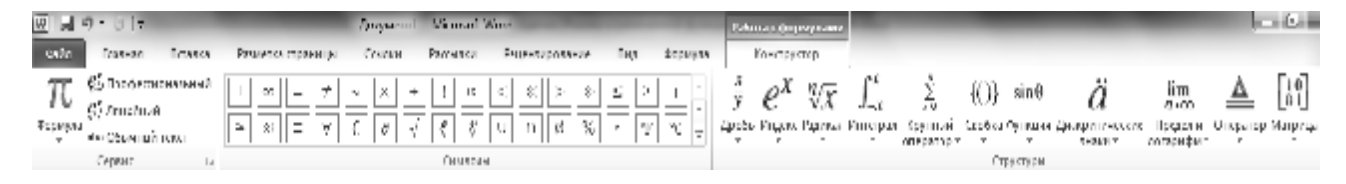

*Рис. 2.5.* Диалоговое окно *Вставка объекта*

Панель содержит кнопки для вставки математических символов и кнопки для вставки шаблонов (дроби, радикалы, суммы, произведения, матрицы, фигурные скобки и т. п.).

Ввод и редактирование формулы завершается либо нажатием клавиши **[ESC],** либо закрытием панели редактора формул. Редактирование уже набранной формулы – двойной щелчок по формуле в документе.

*Размеры символов в формулах* можно изменить с помощью вкладки *Размер*, где предлагаются 5 стандартных размеров. Для непосредственного задания размера выделите нужные элементы и выполните последовательность команд *Размер (Size)* → *Другой (Other)* ввести размер элемента в пунктах → *[OK*]. Стиль символов задается с помощью вкладки *Стиль*.

### *Особенности редактора формул:*

Редактор формул Math Type является отдельным компонентом, поэтому при установке Word следует указать необходимость его подключения.

Формулу надо вводить полностью.

В редакторе формул работает клавиша *[ПРОБЕЛ],* в отличие от остальных версий Word.

При создании формул соблюдаются особые стили их изображения (гарнитуры и размеры шрифтов, интервалы, выравнивания и др.), соответствующие определенным типам формул.

Для рисования в Microsoft Word используются *Средства рисования.* Включить эту панель можно, используя последовательность команд: *Вставка→*  $\rightarrow$  Фигуры. В строке меню появится *Средства рисования* → Формат и панель инструментов (рис. 2.6).

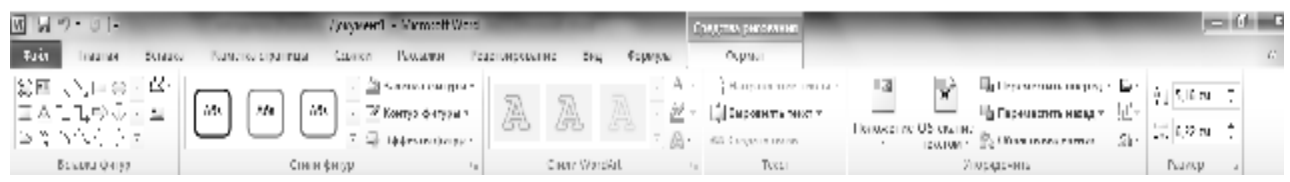

*Рис. 2.6*. Панель инструментов *Рисование*

С помощью *Вставка* фигур можно рисовать линии, блок-схемы, выноски и так далее (*Автофигуры*) (рис. 2.7)*.*

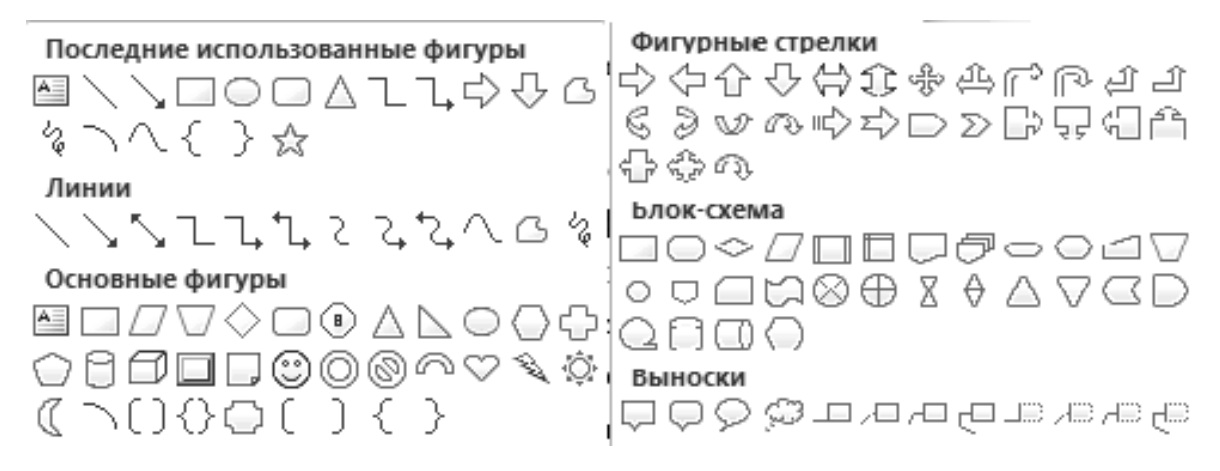

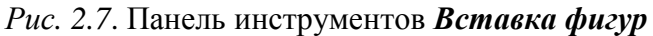

Кнопка *Надпись* – создание надписи в поле рисунка.

Кнопка *Анимация* **–** добавляет фигурный текст, вид которого можно выбрать из предлагаемой галереи типов. Кнопка *Анимация* также позволяет использовать теневые и трехмерные эффекты для улучшения внешнего вида графики.

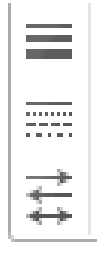

Кнопки *Толщина, Штрихи, Стрелки* позволяют выбрать линию и ее параметры.

Для создания эффектов текста и конкретного стиля необходимо выбрать *WordArt* и нажать кнопку  $\overline{OK}$  (рис. 2.8).

| Вставка               |                                 |                         |                         |                     | Без преобразования          |                                             |       |   |
|-----------------------|---------------------------------|-------------------------|-------------------------|---------------------|-----------------------------|---------------------------------------------|-------|---|
| $A \equiv$<br>Надпись | Экспресс-6локи ▼<br>« WordArt ▼ |                         |                         | abcde               |                             |                                             |       |   |
|                       |                                 |                         | WordArd WordArt worder. | Траектория движения |                             |                                             |       |   |
|                       |                                 |                         |                         | $\circ$ cde<br>σū   |                             |                                             |       |   |
|                       |                                 |                         |                         |                     | $\mathbf{c} \in \mathbf{e}$ |                                             |       |   |
|                       |                                 | Wordard WordArt WordArt |                         | Искривление         |                             |                                             |       |   |
|                       |                                 |                         |                         | abcde               | abcde                       | abCde                                       | abcde | ≣ |
|                       | Wordlin                         | WordArt                 | <b>WordArt</b>          |                     |                             |                                             |       |   |
|                       |                                 |                         |                         |                     | ab¢de ab <sub>c</sub> de    | $\xi_{\rm B}^{\rm b}$ $\xi_{\rm B}^{\rm b}$ |       |   |
|                       |                                 | WordArt WordArt MardArt |                         |                     |                             |                                             |       |   |
|                       |                                 |                         |                         |                     |                             |                                             | %c&   |   |
|                       | <b>WordAnt</b>                  |                         | <b>LACLINIA</b>         | స్ట్యూ              | $\mathscr{C}_\mathcal{C}$ ల |                                             | abc   |   |
|                       |                                 |                         |                         |                     |                             |                                             |       |   |

*Рис. 2.8.* Панель инструментов *Фигурный текст*

При необходимости в документ можно вставить специальные символы. Для этого необходимо во вкладке *Вставка* выбрать команду *Символ.* 

В открывшемся диалоговом окне *Символ →Шрифт* выбирается необходимый шрифт (например, маркер любой из шрифта *Wingdings* или *Symbol*

(например,  $($ или 4 или  $\S$ )) и далее выбирается тот символ, который необходимо вставить в текст, и нажимается кнопка *Вставить* (рис. 2.9).

Если в текст необходимо вставить рисунок из имеющихся в Word, то во вкладке *Вставка → Картинка* выбирается необходимый рисунок**.** 

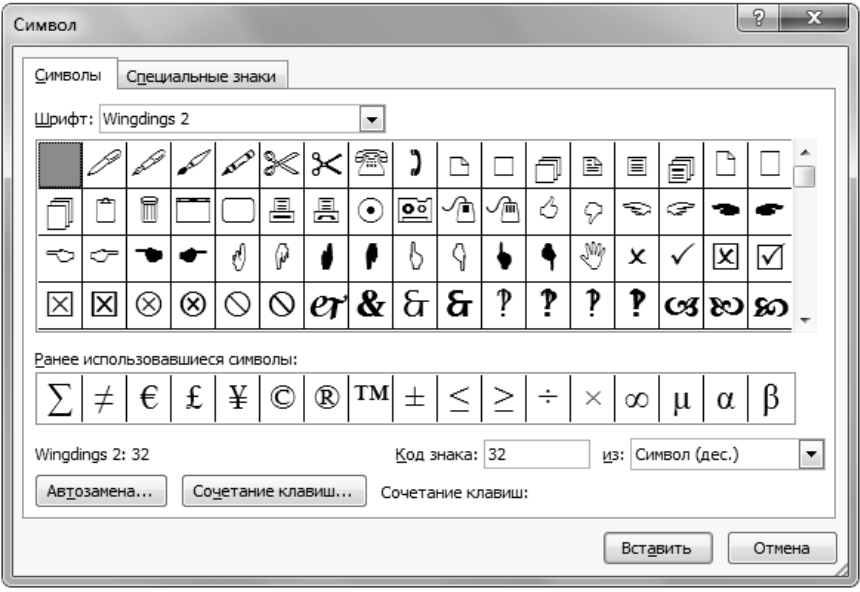

*Рис. 2.9*. Диалоговое окно *Символ*

Если вставленный рисунок необходимо расположить между строк текста, справа или слева от текста, то его надо выделить и в контекстном меню выбрать вкладку *Работа с рисунками → Формат → Обтекание текстом.* В открывшемся диалоговом окне выбирается тот тип обтекания рисунка текстом, который необходим.

Если в выбранном рисунке область самого рисунка явно больше, чем непосредственно изображение, тогда можно применить специальное средство – обрезка. Для обрезки рисунка предусмотрена кнопка *Обрезка* на панели *Размер* вкладки *Работа с рисунками*  $\rightarrow$  Формат.

Для удаления рисунка его следует выделить и нажать клавишу *Delete.* 

### **Задание 2.7**

Наберите указанную ниже формулу (рис. 2.10) и сохраните в своей папке на диске:

$$
f(t) = \frac{m(m)^{a-1}}{\Gamma(a)} e^{-m}
$$

*Рис. 2.10.* Образец формулы

Для запуска редактора формул во вкладке *Вставка → Объект* откроется диалоговое окно *Вставка объекта.* На вкладке *Создание* в списке *Тип объекта* выберите *Microsoft Equation.*

Начать ввод формулы с клавиатуры: *f(t)=*

Выбрать шаблон для ввода дроби .

В слот знаменателя ввести выражение **G(a)**, а в слот числителя  $\cdot$  m(m). Нужные символы найти в шаблонах символов на панели редактора формул. Для

аþ задания интервалов между символами воспользоваться шаблоном

Для создания верхних или нижних символов использовать шаблон 8. O

, управляющий индексами. Ввести степень **-1.** 

Перевести курсор вправо в конец набранной формулы и завершить ее набор. Выйти за пределы формульной рамки щелчком мыши.

### **Задание 2.8**

Наберите указанную ниже формулу (рис. 2.11) и сохраните в своей папке на диске:

$$
X = \frac{mg}{l} \frac{\partial h}{\partial k} \frac{\partial}{\partial z} - \sqrt{l^2 - h^2}
$$

*Рис. 2.11*. Образец формулы

### **Задание 2.9**

Создайте объявление с помощью WordArt. Тематику выберите самостоятельно, желательно, чтобы текст объявления содержал краткий (1–2 слова) заголовок (разъезд, продаю, даю уроки и т. д.), который бросается в глаза, расшифровку этого заголовка в виде тезисов (какую квартиру меняю и какая нужна, что продаю и т. д.), номер телефона в двух вариантах: для отрывания (повернутый текст) и тот, который должен остаться в самом объявлении в случае, если все остальные телефоны оторвут. В предложенном варианте вам придется вспомнить, как работать с графикой, списками, таблицами, вставлять символы и рисунки (рис. 2.12).

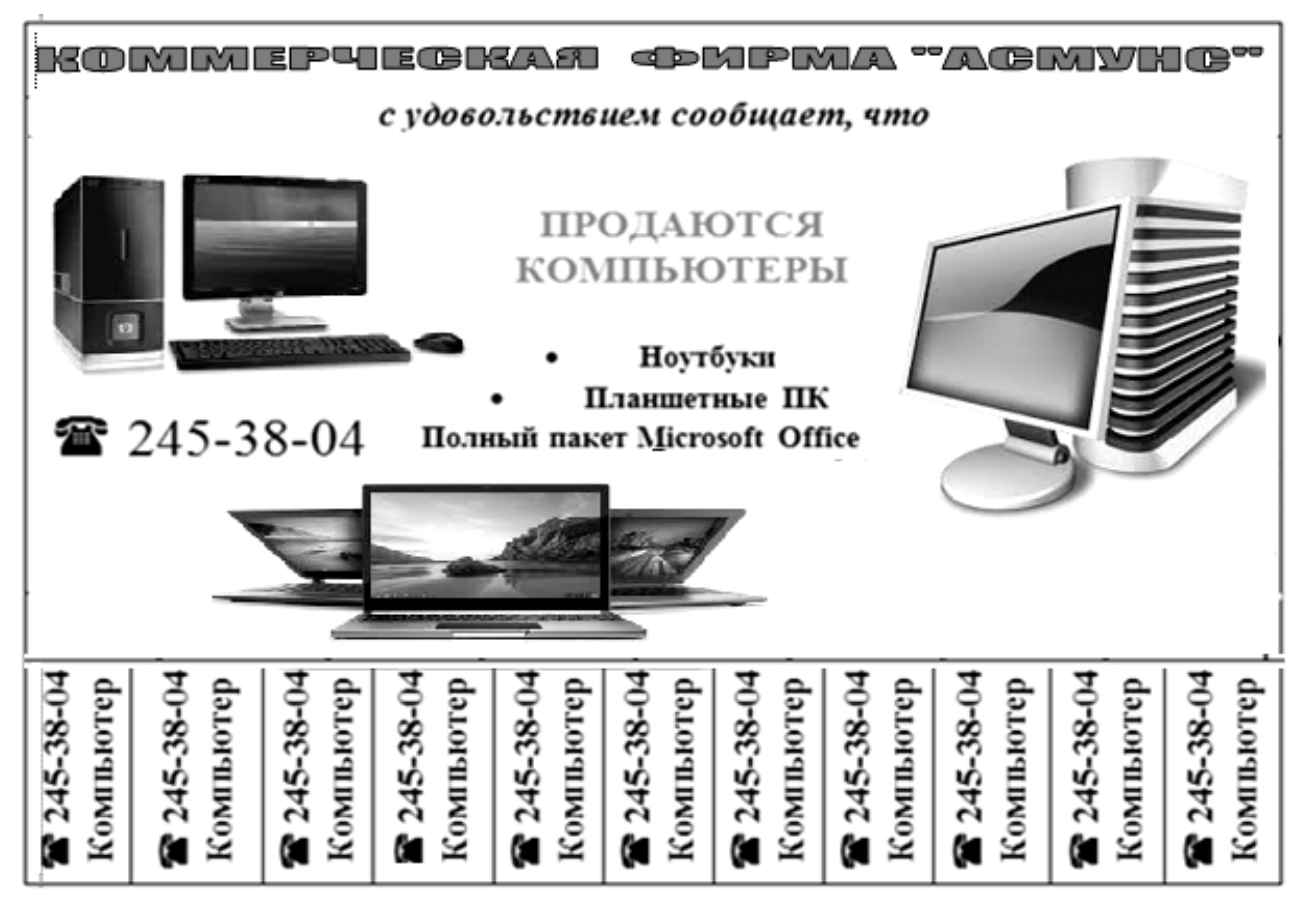

*Рис. 2.12*. Пример объявления, подготовленного с помощью WordArt

2. Сохраните документ в своей папке на диске.

### **Задание 2.10**

Архивация данных

Создайте в личной папке папку «*Лабораторная\_Архивация*». В ней создайте три новых папки с именами «*Архив*», «*Архивация***-1**», «*Архиватор***-2**».

Скопируйте в папку «*Архивация***-1**» из любых других папок любые 10 файлов.

Скопируйте в папку «*Архиватор-***2**» любые файлы и папки так, чтобы их общий размер был около 5 Мегабайт.

Вычислите размер каждой из папок «*Архивация* **-1**», «*Архиватор***-2**» и запишите их в конспект.

Запустите программу-архиватор WinRAR.

С помощью архиватора WinRAR создайте архив с именем «**1.rar»**, разместив его в папке «*Архив*», и добавьте в него все 10 файлов папки «*Архивация* **-1**».

Используя архиватор WinRAR, создать защищенный паролем самораспаковывающийся архив c именем «**2.exe**», разместив его в папке «*Архив*», и первые 5 файлов добавьте, а другие 5 файлов папки «*Архивация-1*» перенесите в этот же архив. Определите размеры каждого архива. Просмотрите степень сжатия каждого архива и запишите в конспект.

Вычислить, на сколько процентов произошло сжатие данных при создании:

архива 1.rar

архива 2.exe

Сравните проценты и объясните их разницу.

Разархивировать архивный файл **1.rar** в папку «*Лабораторная Архивация\ 1*».

Разархивировать архивный файл **2.exe** в папку «*Лабораторная Архивация***\ 2**», не используя программу-архиватор WinRAR.

С помощью архиватора WinRAR создайте разделенный на тома размером 1 234 567 байт архив с именем «*Word.rar*», разместив его в папке «*Архив*», и добавьте в него все содержимое папки «*Архиватор-2*».

Разархивируйте архивный файл Word.rar» в папку «*Лабораторная Архивация***\** *Word*».

# **Лабораторная работа 3 СОЗДАНИЕ И ФОРМАТИРОВАНИЕ РАБОЧЕЙ КНИГИ. ИСПОЛЬЗОВАНИЕ СТАНДАРТНЫХ ФУНКЦИЙ В MICROSOFT EXCEL. ИСПОЛЬЗОВАНИЕ ССЫЛОК. ВЫЧИСЛЕНИЯ С ПОМОЩЬЮ ЛОГИЧЕСКИХ ФУНКЦИЙ**

### **Цель работы**:

изучить принципы создания и форматирования рабочей книги в Microsoft Excel, принципы использования стандартных функций в Microsoft Excel, ссылок, вычисления с помощью логических функций.

### **Задачи**:

научиться выполнять следующие действия: перемещаться по рабочему листу, осуществлять выделение различных интервалов ячеек; создавать таблицы, осуществлять их редактирование; задавать требуемое форматирование для рабочего листа и его элементов (столбцов, строк), устанавливать нужный формат для содержимого ячеек; закрепить умения по вводу простых и сложных формул с использованием арифметических операторов, встроенных функций и ссылок на ячейки; рассмотреть применение различных ссылок на ячейки в формулах; познакомиться с логическими функциями и возможностями их применения на практике.

### **Задание 3.1**

Перемещение по рабочему листу. Выделение интервалов ячеек

### **Рекомендации по выполнению:**

Запустите MS Excel. Ознакомьтесь с видом меню, панелей инструментов и видимой части рабочего листа. Попробуйте перемещаться по рабочему листу с помощью клавиатуры и мыши (используйте бегунок и стрелки в полосах прокрутки). Переместитесь в ячейки с адресом **С8** и **H15** разными способами. Вернитесь в ячейку **А1**.

Выделите с помощью мыши столбец *D* (щелкните мышью по имени столбца). Аналогично выделите строку **5**. Выделите столбцы *C*, *D* и *E*, удерживая нажатой левую кнопку мыши, а затем строки с **4** по **10** включительно.

Выделите интервал ячеек *C***4:***F***10**. Добавьте к выделенным ячейкам интервал *B***12:***D***15** (для этого нажмите клавишу *CTRL* и держите ее нажатой).

Выделите весь рабочий лист щелчком мыши по пустому прямоугольнику в левом верхнем углу рабочего листа.

Выделите те же области рабочего листа с помощью клавиатуры, учитывая следующее:

*CTRL + <пробел>* – выделение столбца; *SHIFT + <пробел>* – выделение строки; *F***8** – расширение выделения включено/выключено; *SHIFT + F***8** – добавление выделения включено/выключено; *CTRL + SHIFT + <пробел>* – выделение всего рабочего листа.

### **Задание 3.2**

Создание и форматирование рабочей книги, представленной на рисунке 3.1

### **Рекомендации по выполнению:**

1. Создайте книгу и сохраните ее в своей папке под именем «*Лабораторная работа* **3**»*.* На листе 1 сформируйте таблицу (рис. 3.1).

|                 | A            | B        | C                     | D      | E         | F               |
|-----------------|--------------|----------|-----------------------|--------|-----------|-----------------|
| $\mathbf{1}$    | № п/п        | ФИО      | Начислено (тыс. руб.) |        |           | Всего начислено |
| $\overline{2}$  |              |          | Оклад                 | Премия | Отпускные |                 |
| 3               | 1            | Иванов   | 5000                  | 500    |           |                 |
| 4               | 2            | Петров   | 3500                  |        | 4900      |                 |
| 5               | 3            | Сидоров  | 3700                  | 800    |           |                 |
| 6               | 4            | Семенова | 4000                  |        | 4400      |                 |
| 7               | 5            | Попов    | 3300                  |        | 4000      |                 |
| 8               | 6            | Андреев  | 4800                  |        | 5100      |                 |
| 9               | 7            | Иванова  | 3750                  | 750    |           |                 |
| 10              | 8            | Сидорова | 3500                  |        | 3950      |                 |
| 11              | 9            | Соколов  | 5100                  |        | 5000      |                 |
| 12              | 10           | Савин    | 4450                  | 600    |           |                 |
| 13              | Итого        |          |                       |        |           |                 |
| 14              | Максимальная |          |                       |        |           |                 |
| 15              | Минимальная  |          |                       |        |           |                 |
| 16 <sup>1</sup> | Средняя      |          |                       |        |           |                 |

*Рис. 3.1.* Исходные данные для форматирования

При вводе значений столбца **№ п/п** используйте функцию автозаполнения:

введите в ячейку **А3** значение 1, в ячейку **А4** значение 2;

выделите ячейки **А3:А4**;

установите указатель мыши в правый нижний угол выделенного диапазона (появится черный крестик), нажав левую клавишу мыши и, не отпуская ее, протяните вниз до значения 10 (рис. 3.2).

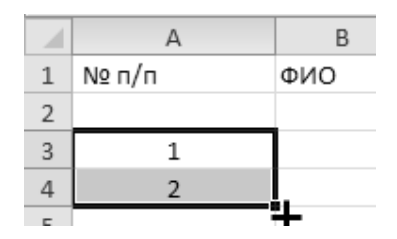

*Рис. 3.2.* Использование функции автозаполнения

2. Изменение ширины столбцов и высоты строк.

Для того чтобы содержимое ячейки полностью помещалось в ней, можно подобрать соответствующую ширину столбца. Для этого выделите его и выполните команду *Главная (Ячейки) → Формат → Автоподбор ширины столбца.* Попробуйте переместить границу столбцов в области заголовков столбцов и проанализируйте изменения. Что будет если дважды щелкнуть на границе маркеров столбцов?

Установите ширину первой строки, равную 25, для этого выполните команду  $\Gamma$ лавная (Ячейки)  $\rightarrow \Phi$ ормат  $\rightarrow B$ ысота строки и установите нужную высоту.

3. Добавление строк.

Добавьте в начало таблицы строку для заголовка. Щелкните по строке, перед которой будет добавлена новая строка. Выполните команду *Главная (Ячей* $f(x) \rightarrow$  *Вставить*  $\rightarrow$  *Вставить строки на лист.* 

4. Объединение ячеек.

Выполните объединение ячеек *A***1:***F***1** Для этого выделите этот интервал и нажмите кнопку *Главная (Выравнивание) → Объединить и поместить в цен-*

 $mpe$  ( $\frac{1}{2}$ ).

Попробуйте убрать объединение ячеек и объединить их снова.

Введите текст заголовка таблицы в объединенную ячейку: *Ведомость на-*

### *числений сотрудникам организации*.

Увеличьте ширину строки заголовка с помощью маркера строки.

5. Форматирование ячеек.

Отцентрируйте заголовок по вертикали:

выделите заголовок;

выполните команду *Главная (Выравнивание ) →* вкладка *Выравнивание*: по горизонтали – по центру; по вертикали – по центру.

Установите высоту строки заголовка таблицы – 30.

Установите числовой формат с количеством десятичных знаков, равным 2, для интервала ячеек *C***17:***F***17** (команда *Главная (Число ) →* вкладка *Число*).

Установите выравнивание по центру (по горизонтали, по вертикали) для ячеек *A***2:***F***3**.

Объедините ячейки А2:А3, В2:В3, С2:Е2, F2:F3, А14:В14, А15:В15, *A***16:***B***16**, *A***17:***B***17**. В ячейке *F***2** выполните перенос текста по словам: *Главная*

*(Выравнивание)* → *Перенос текста* ( $\mathbb{E}^1$ ).

Для изменения параметра шрифта воспользуйтесь командой *Главная (Шрифт) →* вкладка *Шрифт* или кнопками на панели инструментов страницы *Главная (Шрифт).*

Задайте обрамление для заголовка двойной линией, а для остальной таблицы – одинарной, цвет – произвольный (используйте команду *Главная (Шрифт ) → вкладка Шрифт*, укажите нужные границы обрамления).

Выделите цветом ячейки *A***2:***F***3**, *C***4:***C***13**, *D***4:***D***13**, *E***4:***E***13** (используйте команду *Главная (Шрифт ) →* вкладка *Заливка).*

6. Задание параметров страницы.

На странице *Разметка страницы* выполните следующие действия:

активизируйте переключатель *Альбомная* для изменения ориентации страницы (область *Параметры страницы* **→** *Ориентация*);

сформируйте верхний колонтитул (область *Параметры страницы → Печатать заголовки →* вкладка *Колонтитулы →* кнопка *Создать верхний колонтитул…):* 

oв области *В центре* (рис. 3.3) – введите свою фамилию;

oв области *Справа* – вставить дату ( ).

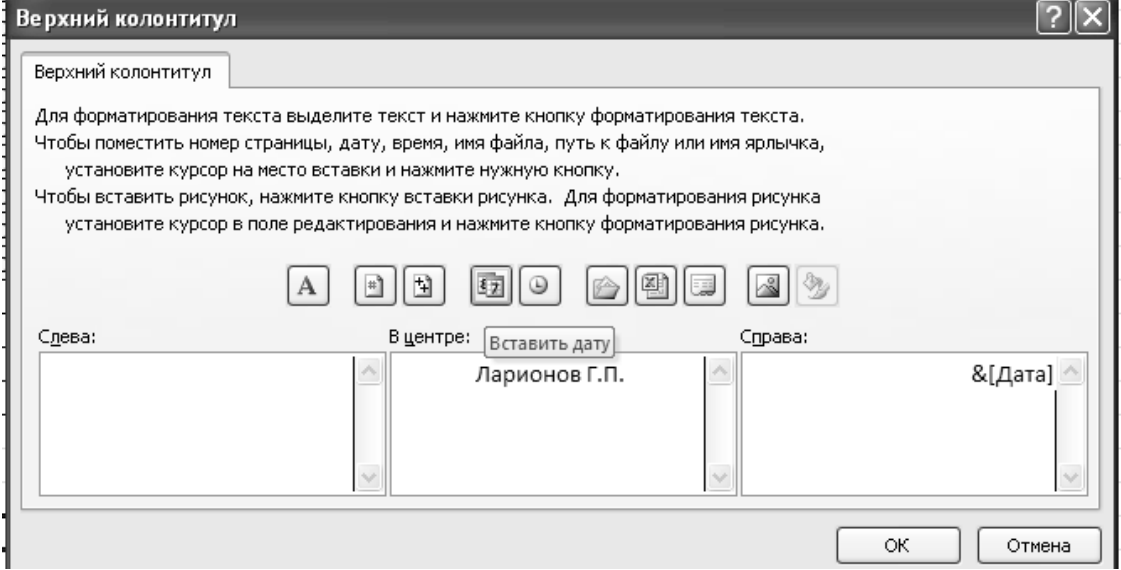

*Рис. 3.3.* Формирование верхнего колонтитула

сформируйте нижний колонтитул (область *Параметры страницы → → Печатать заголовки →* вкладка *Колонтитулы →* кнопка *Создать нижний колонтитул…):* 

oв области *Слева* (рис. 3.4) – вставить имя файла ( ).

oв области *Справа* – вставить номер страницы ( ).

oнастройте поля книги (область *Параметры страницы → Поля →* 

 $\rightarrow$  *Настраиваемые поля***...**): верхнее, нижнее – 2,5; левое, правое – 2.

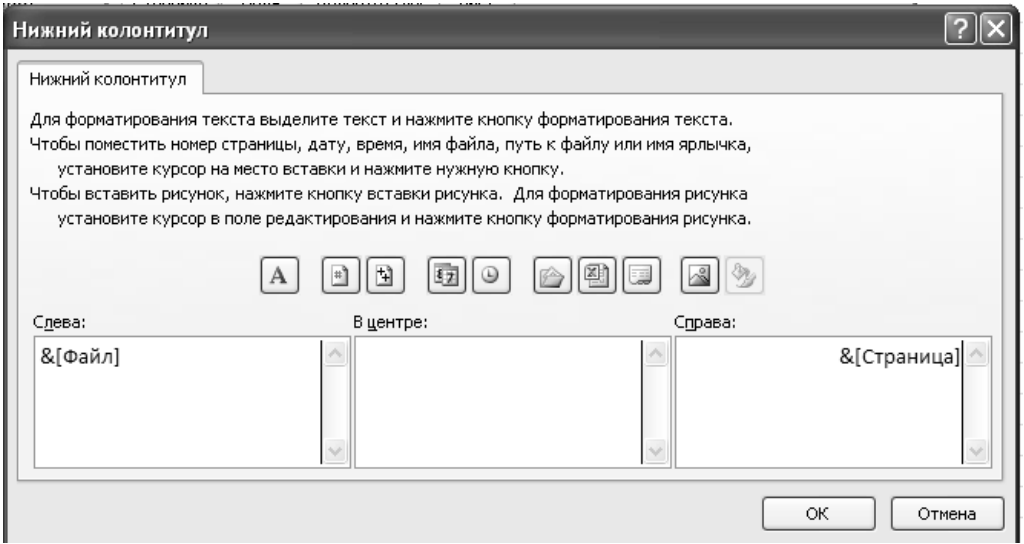

*Рис. 3.4.* Формирование нижнего колонтитула

Осуществите предварительный просмотр документа: *Файл → Печать*. На рисунке 3.5 представлена отформатированная таблица.

| ⊿              | A                                            | B        | C     | D                     | E         | F         |  |  |
|----------------|----------------------------------------------|----------|-------|-----------------------|-----------|-----------|--|--|
| $\mathbf{1}$   | Ведомость начислений сотрудникам организации |          |       |                       |           |           |  |  |
| 2              |                                              |          |       | Начислено (тыс. руб.) | Bcero     |           |  |  |
| 3              | № п/п                                        | ФИО      | Оклад | Премия                | Отпускные | начислено |  |  |
| 4              | 1                                            | Иванов   | 5000  | 500                   |           |           |  |  |
| 5              | $\overline{2}$                               | Петров   | 3500  |                       | 4900      |           |  |  |
| 6              | 3                                            | Сидоров  | 3700  | 800                   |           |           |  |  |
| $\overline{7}$ | 4                                            | Семенова | 4000  |                       | 4400      |           |  |  |
| 8              | 5                                            | Попов    | 3300  |                       | 4000      |           |  |  |
| 9              | 6                                            | Андреев  | 4800  |                       | 5100      |           |  |  |
| 10             | 7                                            | Иванова  | 3750  | 750                   |           |           |  |  |
| 11             | 8                                            | Сидорова | 3500  |                       | 3950      |           |  |  |
| 12             | 9                                            | Соколов  | 5100  |                       | 5000      |           |  |  |
| 13             | 10                                           | Савин    | 4450  | 600                   |           |           |  |  |
| 14             | Итого                                        |          |       |                       |           |           |  |  |
| 15             | Максимальное                                 |          |       |                       |           |           |  |  |
| 16             | Минимальное                                  |          |       |                       |           |           |  |  |
|                | $17$ Среднее                                 |          |       |                       |           |           |  |  |

*Рис. 3.5*. Ведомость начислений

Переименовать лист книги с таблицей в Начисления: вызвать контекстное меню в области названия листа, выполнить команду Переименовать, ввести новое имя.

### Залание 3.3

Создайте на листе 2 таблицу (рис. 3.6), выполнив необходимое форматирование и переименовав лист с таблицей в Удержания.

Задайте для листа Удержания те же параметры страницы (колонтитулы и поля), что и для листа Начисления.

### Рекоменлации по выполнению:

- 1. Переименуйте лист 2 в Удержания.
- 2. Создайте шапку таблицы исходя из данных рис. 3.6.
- 3. Заполните фамилии сотрудников, для этого:
- выделите ячейку В4;  $\mathbf{r}^{\prime}$
- введите знак равенства ( = );  $\mathbf{r}^{\prime}$
- перейдите на лист Начисления;  $\mathbf{r}^{\prime}$
- выделите ячейку В4 листа Начисления и нажмите клавишу ENTER.

Скопируйте полученную формулу ячейки В4 (=Начисления!В4) в диапазон ячеек В5: В13.

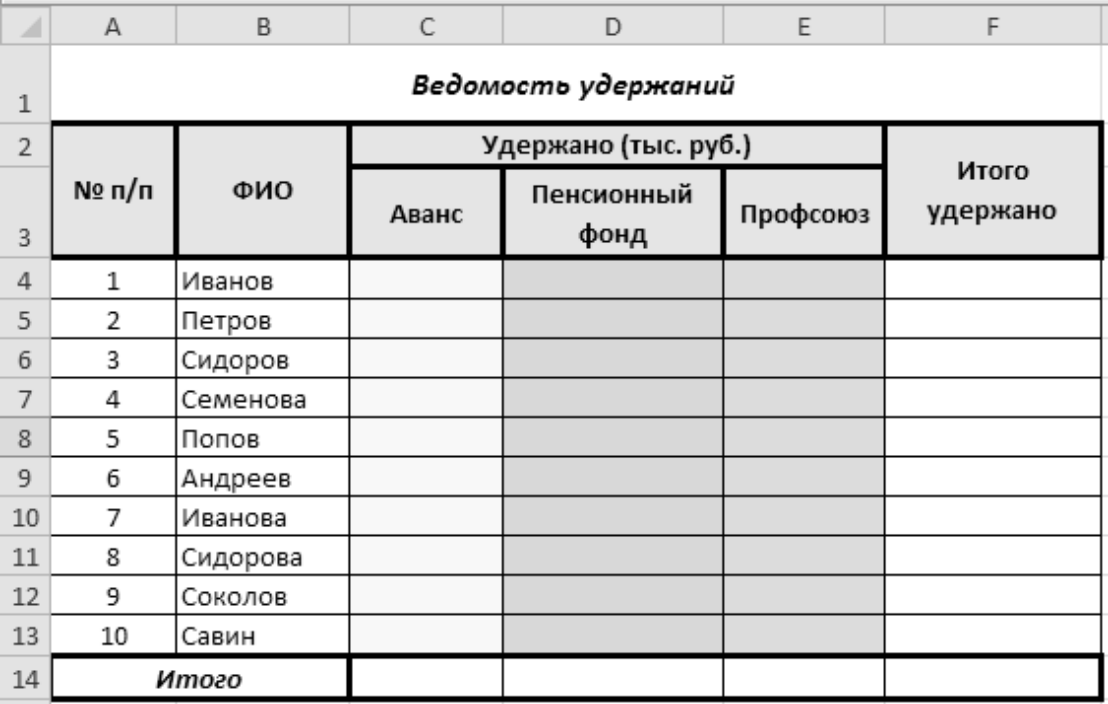

Рис. 3.6. Ведомость удержаний
4. Задайте для листа *Удержания* те же параметры страницы (колонтитулы и поля), что и для листа *Начисления***.** 

5. Задайте параметры форматирования таблицы, используя рисунок 3.6.

# **Задание 3.4**

Создайте на листе 3 таблицу (рис. 3.7), выполнив необходимое форматирование и переименовав лист с таблицей в *Ведомость*.

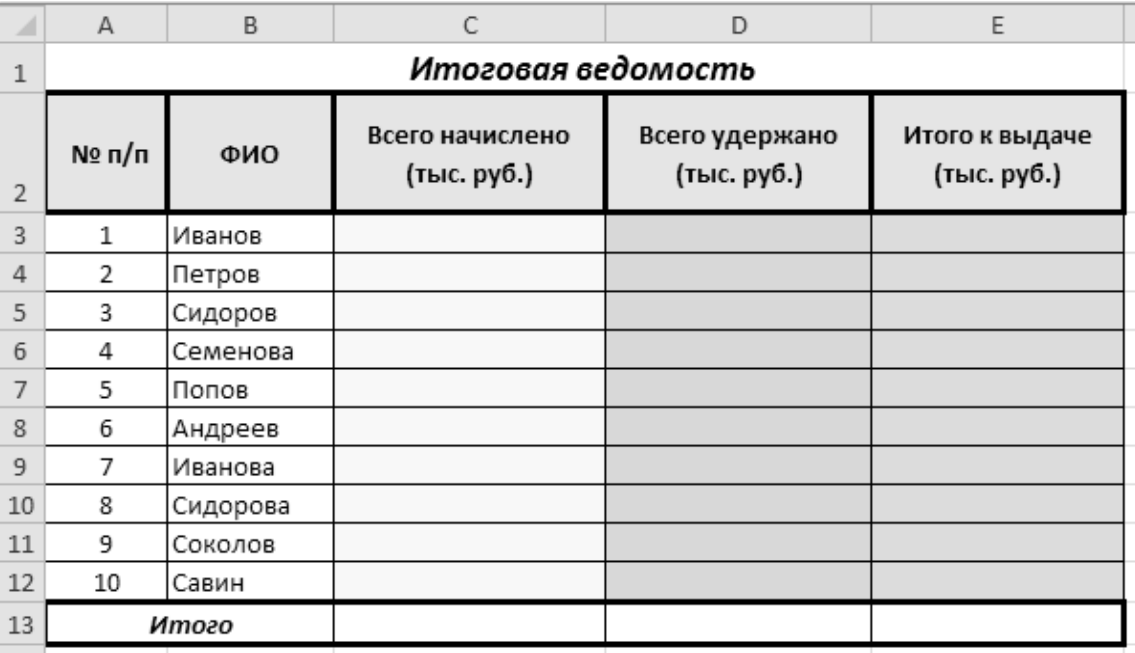

*Рис. 3.7.* Итоговая ведомость

Задайте для листа *Ведомость* те же параметры страницы (колонтитулы и поля), что и для листа *Начисления*.

Задайте параметры форматирования таблицы, используя рисунок 3.6. Сохраните книгу *Лабораторная работа 3.*

# **Задание 3.5**

Вычисление стандартных функций.

Рассчитать заработную плату сотрудникам предприятия: оклад, премия, отпускные, всего начислено. Кроме того, определить максимальное, минимальное и среднее значение по столбцам. Заработная плата сотрудников условная.

# **Рекомендации по выполнению**:

1. Откройте файл *Лабораторная работа 3* и сохраните его под именем *Лабораторная работа 3 – Ведомость.*

2. Произведем расчет итоговых начислений сотрудников предприятия по формуле **=***Оклад* **+** *Премия* **+** *Отпускные*, для этого:

выделите ячейку *F***4** (значение «Всего начислено» для Иванова);

обратиться к *Мастеру функций*, для этого выполнить команду *Форму-* $\pi$ ы (Библиотека функций)  $\rightarrow$  *Вставить* функцию или нажать кнопку *Вста*-

F4

 $f_x$ 

**вить функцию** в строке формул ( **A** A B C **[BCTABITE AVIKLINE**]);

в окне *Мастер функций* **–** шаг 1 из 2 в поле *Категория* выберите *Математические,* в поле *Выберите функцию – Сумма* и нажать **ОК** (рис. 3.8);

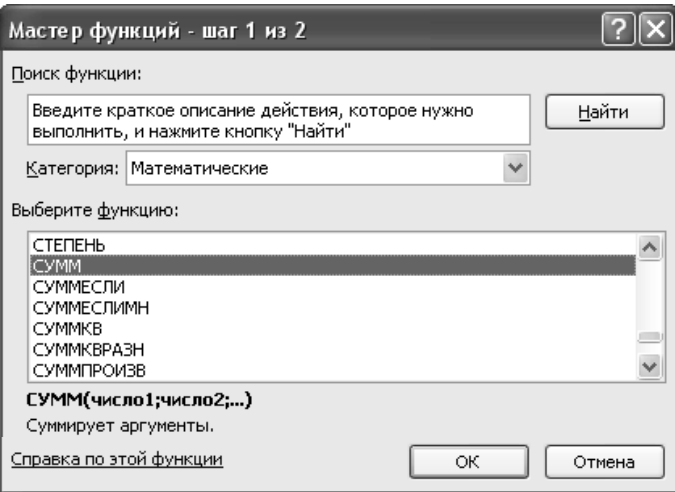

*Рис. 3.8.* Окно выбора категории и функции

в окне *Аргументы функции* в поле *Число* **1** выделить диапазон *C***4:***E***4** и нажать **ОК**;

скопировать содержимое ячейки *F***4** в диапазон *F***5:***F***13**.

3. Рассчитать значения *Итого* (функция СУММ), *Максимальная* (функция МАКС), *Минимальная* (функция МИН), *Средняя* (функция СРЗНАЧ) для столбца *Оклад*, выбирая в качестве аргумента функций диапазон **С4:С13**. После введенных формул таблица примет вид, представленный на рисунке 3.9 в режиме отображения формул (*Формулы (Зависимости формул) → Показать формулы* ( **16)** Показать формулы

Вернуться в режим отображения значений (отменить режим *Показать формулы*).

4. Аналогично рассчитать значения *Итого*, *Максимальная*, *Минимальная*, *Средняя* для столбцов *Премия*, *Отпускные*, *Всего начислено* (можно воспользоваться копированием формул из диапазона *С***14:***С***17** в диапазон *D***14:***F***17**).

| ⊿              | B<br>A        |              | C                                            | D                     | E    | F               |  |  |
|----------------|---------------|--------------|----------------------------------------------|-----------------------|------|-----------------|--|--|
| 1              |               |              | Ведомость начислений сотрудникам организации |                       |      |                 |  |  |
| $\overline{2}$ |               |              |                                              | Начислено (тыс. руб.) |      |                 |  |  |
| 3              | № п/п         | ФИО          | Оклад                                        | Премия                |      | Всего начислено |  |  |
| 4              | 1             | Иванов       | 5000                                         | 500                   |      | =CYMM(C4:E4)    |  |  |
| 5              | 2             | Петров       | 3500                                         |                       | 4900 | =CYMM(C5:E5)    |  |  |
| 6              | 3             | Сидоров      | 3700                                         | 800                   |      | =CYMM(C6:E6)    |  |  |
| 7              | 4<br>Семенова |              | 4000                                         |                       | 4400 | =CYMM(C7:E7)    |  |  |
| 8              | 5             | Попов        | 3300                                         |                       | 4000 | =CYMM(C8:E8)    |  |  |
| 9              | 6             | Андреев      | 4800                                         |                       | 5100 | =CYMM(C9:E9)    |  |  |
| 10             | 7             | Иванова      | 3750                                         | 750                   |      | =CYMM(C10:E10)  |  |  |
| 11             | 8             | Сидорова     | 3500                                         |                       | 3950 | =CYMM(C11:E11)  |  |  |
| 12             | 9             | Соколов      | 5100                                         |                       | 5000 | =CYMM(C12:E12)  |  |  |
| 13             | 10            | Савин        | 4450                                         | 600                   |      | =CYMM(C13:E13)  |  |  |
| 14             | Итого         |              | =CYMM(C4:C13)                                |                       |      |                 |  |  |
| 15             |               | Максимальная | =MAKC(C4:C13)                                |                       |      |                 |  |  |
| 16             | Минимальная   |              | =МИН(C4:C13)                                 |                       |      |                 |  |  |
| 17             | Средняя       |              | =CP3HA4(C4:C13)                              |                       |      |                 |  |  |
| a m            |               |              |                                              |                       |      |                 |  |  |

*Рис. 3.9.* Внешний вид таблицы в режиме отображения формул

# **Задание 3.6**

Вычисление стандартных функций.

Рассчитать удержания из заработной платы сотрудников предприятия: аванс – 40 % от оклада сотрудника (**=***Оклад* **\* 0,4**), пенсионный налог – 1 % (**=***Всего начислено***\* 0,01**) и профсоюзные взносы – 1 % (**=***Всего начислено***\* 0,01**) от начисленной суммы («Всего начислено») сотрудника; итого удержано – сумма всех удержаний по сотруднику.

#### **Рекомендации по выполнению**:

1. Рассчитаем суммы авансов сотрудников по формуле **=***Оклад* **\* 0,4**, для этого: на листе *Удержания* выделить ячейку *С***4** (значение аванса для Иванова), ввести знак равенства ( = ), перейти на лист *Начисления* и выделить ячейку *С***4** («Оклад» для Иванова). Не возвращаясь на лист *Удержания*, в строке формул после адреса ячейки **=***Начисления!С***4** ввести **\*0,4** и нажать *ENTER.*

Произойдет автоматический возврат на лист *Удержания* и в ячейке *С***4** появится значение. Формула расчета аванса будет иметь вид **=***Начисления!С***4\*0,4**.

Скопировать значение ячейки *С***4** в диапазон *С***5:***С***13**.

2. Рассчитаем суммы пенсионного налога сотрудников по формуле **=** *Всего начислено***\* 0,01**, для этого: на листе *Удержания* выделить ячейку *D***4** (значение пенсионного налога для Иванова), ввести знак равенства ( = ), перейти на лист *Начисления* и выделить ячейку *F***4** («Всего начислено» для Иванова). Не возвращаясь на лист *Удержания*, в строке формул после адреса ячейки **=***Начисления!F***4** ввести **\*0,01** и нажать *ENTER.*

Произойдет автоматический возврат на лист *Удержания* и в ячейке *D***4** появится значение. Формула расчета пенсионного налога будет иметь вид **=***Начисления!F***4\*0,01**.

Скопировать значение ячейки *D***4** в диапазон *D***5:***D***13**.

3. Рассчитаем суммы профсоюзных взносов сотрудников по формуле **=***Всего начислено***\* 0,01**, для этого: на листе *Удержания* выделить ячейку *E***4** (значение профсоюзных взносов для Иванова), ввести знак равенства ( = ), перейти на лист *Начисления* и выделить ячейку **F4** («Всего начислено» для Иванова). Не возвращаясь на лист *Удержания*, в строке формул после адреса ячейки **=***Начисления!F***4** ввести **\*0,01** и нажать *ENTER.*

Произойдет автоматический возврат на лист *Удержания* и в ячейке *Е***4** появится значение. Формула расчета пенсионного налога будет иметь вид **=***Начисления!F***4\*0,01**.

Скопировать значение ячейки *Е***4** в диапазон *Е***5:***Е***13**.

4. Рассчитать значение *Итого удержано***,** как сумму всех удержаний (аванс, пенсионный фонд, профсоюз), для каждого сотрудника, используя функцию *СУММ*:

выделить ячейку *F***4,** используя *Мастер функций*, ввести формулу  $=$ *CYMM* $(C4: E4)$ ;

скопируйте формулу ячейки *F***4** в диапазон ячеек *F***5:***F***13**.

5. Рассчитайте значения *Итого* (функция СУММ) для столбца *Аванс*, выбирая в качестве аргумента функций диапазон *С***4:***С***13**. Формула для расчета будет иметь вид: **=***СУММ***(***C***3:***C***12)**.

Скопируйте формулу в диапазон ячеек *D***14:***F***14**.

В режиме отображения формул результат будет выглядеть следующим образом (рис. 3.10).

|                | A   | B               | C                   | D                    | E                    | F                  |
|----------------|-----|-----------------|---------------------|----------------------|----------------------|--------------------|
|                |     |                 |                     | Ведомость удержаний  |                      |                    |
| $\overline{2}$ | Nº  |                 |                     |                      |                      |                    |
| 3              | n/n | ФИО             | Аванс               | Пенсионный фонд      | Профсоюз             | Итого удержано     |
| 4              | 1   | -Начисления!В4  | =Начисления!С4*0,4  | =Начисления!F4*0.01  | =Начисления!F4*0.01  | =CYMM(C4:E4)       |
| 5              | 2   | =Начисления!В5  | =Начисления!С5*0,4  | =Начисления!F5*0,01  | =Начисления!F5*0,01  | =CYMM(C5:E5)       |
| 6              | 3   | =Начисления!В6  | =Начисления!С6*0,4  | =Начисления! F6*0.01 | =Начисления! F6*0,01 | $=$ CYMM(C6:E6)    |
| 7              | 4   | =Начисления!В7  | =Начисления!С7*0,4  | =Начисления!F7*0,01  | =Начисления!F7*0,01  | =CYMM(C7:E7)       |
| 8              | 5   | =Начисления!В8  | =Начисления!С8*0,4  | =Начисления! F8*0,01 | =Начисления! F8*0,01 | $=$ CYMM $(C8:E8)$ |
| 9              | 6   | =Начисления!В9  | =Начисления!С9*0,4  | =Начисления!F9*0,01  | =Начисления! F9*0,01 | $=$ CYMM(C9:E9)    |
| 10 7           |     | =Начисления!В10 | =Начисления!С10*0,4 | =Начисления!F10*0.01 | =Начисления!F10*0,01 | $=CYMM(C10:E10)$   |
| 11 8           |     | =Начисления!В11 | =Начисления!С11*0,4 | =Начисления!F11*0,01 | =Начисления!F11*0,01 | $=CYMM(C11:E11)$   |
| 12 9           |     | =Начисления!В12 | =Начисления!С12*0.4 | =Начисления!F12*0,01 | =Начисления!F12*0,01 | $=CYMM(C12:E12)$   |
| 13             | 10  | -Начисления!В13 | =Начисления!С13*0,4 | =Начисления!F13*0.01 | =Начисления!F13*0,01 | $=CYMM(C13:E13)$   |
| 14             |     | Итого           | =CYMM(C4:C13)       | =CYMM(D4:D13)        | $=$ CYMM(E4:E13)     | $=$ CYMM(F4:F13)   |

*Рис. 3.10.* Режим отображения формул расчета удержаний у сотрудников предприятия

6. Перейти из режима отображения формул в режим отображения значений (рис. 3.11).

| ⊿              | А              | B                     | C     | D                    | E        | F                 |  |
|----------------|----------------|-----------------------|-------|----------------------|----------|-------------------|--|
| $\mathbf{1}$   |                | Ведомость удержаний   |       |                      |          |                   |  |
| $\overline{2}$ | Nº             |                       |       | Удержано (тыс. руб.) |          | Итого<br>удержано |  |
| 3              | п/п            | ФИО                   | Аванс | Пенсионный<br>фонд   | Профсоюз |                   |  |
| $\overline{4}$ | 1              | Иванов                | 2000  | 55                   | 55       | 2110              |  |
| 5              | $\overline{2}$ | Петров                | 1400  | 84                   | 84       | 1568              |  |
| 6              | 3              | 1480<br>45<br>Сидоров |       | 45                   | 1570     |                   |  |
| $\overline{7}$ | 4              | Семенова              | 1600  | 84                   | 84       | 1768              |  |
| 8              | 5              | Попов                 | 1320  | 73                   | 73       | 1466              |  |
| $\overline{9}$ | 6              | Андреев               | 1920  | 99                   | 99       | 2118              |  |
| 10             | 7              | Иванова               | 1500  | 45                   | 45       | 1590              |  |
| 11             | 8              | Сидорова              | 1400  | 74,5                 | 74,5     | 1549              |  |
| 12             | 9              | Соколов               | 2040  | 101                  | 101      | 2242              |  |
| 13             | 10             | Савин                 | 1780  | 50,5                 | 50,5     | 1881              |  |
| 14             |                | Итого                 | 16440 | 711                  | 711      | 17862             |  |

*Рис. 3.11.* Режим отображения значений расчета удержаний у сотрудников предприятия

# **Задание 3.7**

Вычисление стандартных функций.

Рассчитать зарплату сотрудникам предприятия. Сформировать итоговую ведомость выплат.

# **Рекомендации по выполнению**:

1. На листе *Ведомость* выделите ячейку *С***3** (значение начислений для Иванова), введите знак равенства ( = ), перейти на лист *Начисления* и выделите ячейку *F***4** («Всего начислено» для Иванова) и нажать *ENTER.*

Произойдет автоматический возврат на лист *Ведомость*. Формула в ячейке *С***3** будет иметь вид **=***Начисления!F***4**.

Скопируйте значение ячейки **С3** в диапазон **С4:С12**.

2. На листе **Ведомость** выделите ячейку *D***3** (значение удержаний для Иванова), ввести знак равенства ( = ), перейти на лист *Удержания* и выделить ячейку *F***4** («Итого удержано» для Иванова) и нажать *ENTER*.

Произойдет автоматический возврат на лист *Ведомость.* Формула в ячейке *D***3** будет иметь вид **=***Удержания!F***4**.

Скопировать значение ячейки **D3** в диапазон **D4:D12**.

3. Значение *Итого к выдаче* (тыс. руб.) рассчитать как разность полей *Всего начислено* (тыс. руб.) и *Всего удержано* (тыс. руб.):

выделить ячейку *Е***3** и ввести в нее формулу **=***C***3-***D***3**;

скопировать значение ячейки *Е***3** в диапазон *Е***4:***Е***12**.

4. Используя функцию *СУММ*, подсчитать для столбцов *Всего начислено* (тыс. руб.), *Всего удержано* (тыс. руб.), *Итого к выдаче* (тыс. руб.) итоговые значения.

В режиме отображения формул результат будет выглядеть следующим образом (рис. 3.12).

|                | A                  | B        | C                                                      | D              | E                          |  |  |  |  |
|----------------|--------------------|----------|--------------------------------------------------------|----------------|----------------------------|--|--|--|--|
|                | Итоговая ведомость |          |                                                        |                |                            |  |  |  |  |
| $\overline{2}$ | $N2$ π/π           | ФИО      | Всего начислено (тыс. руб.) Всего удержано (тыс. руб.) |                | Итого к выдаче (тыс. руб.) |  |  |  |  |
| 3              | 1                  | Иванов   | =Начисления!F4                                         | =Удержания! F4 | $=$ C3-D3                  |  |  |  |  |
| 4              | 2                  | Петров   | =Начисления!F5                                         | =Удержания! F5 | $=$ C4-D4                  |  |  |  |  |
| 5              | 3                  | Сидоров  | =Начисления!Еб                                         | =Удержания!Е6  | $=$ C5-D5                  |  |  |  |  |
| 6              | 4                  | Семенова | =Начисления!F7                                         | =Удержания!F7  | $=$ C6-D6                  |  |  |  |  |
|                | 5                  | Попов    | =Начисления!F8                                         | =Удержания! F8 | $=$ C7-D7                  |  |  |  |  |
| 8              | 6                  | Андреев  | =Начисления!Р9                                         | =Удержания! Р9 | $=$ C8-D8                  |  |  |  |  |
| 9              | 7                  | Иванова  | =Начисления!F10                                        | =Удержания!F10 | $=$ C9-D9                  |  |  |  |  |
| 10             | 8                  | Сидорова | =Начисления!F11                                        | =Удержания!F11 | $=$ C10-D10                |  |  |  |  |
| 11             | 9                  | Соколов  | =Начисления!F12                                        | =Удержания!F12 | $=$ C11-D11                |  |  |  |  |
| 12 10          |                    | Савин    | =Начисления!F13                                        | =Удержания!F13 | $=$ C12-D12                |  |  |  |  |
| 13             |                    | Итого    | =CYMM(C3:C12)                                          | =CYMM(D3:D12)  | =CYMM(E3:E12)              |  |  |  |  |

*Рис. 3.12.* Режим отображения **формул** расчета итоговых выплат сотрудникам предприятия

# Сохраните файл с именем *Лабораторная работа 3-Ведомость*.

#### **Задание 3.8**

Используя относительную и абсолютную адресацию ячеек, создать таблицу расчета стипендии.

## **Рекомендации по выполнению**:

1. Создайте книгу и сохраните ее в своей папке под именем *Лабораторная работа 3 – Расчет стипендии*.

2. Создайте таблицу, представленную на рисунке 3.13.

|                | А      | B                   | С                        | D                  |  |
|----------------|--------|---------------------|--------------------------|--------------------|--|
| 1              |        | Базовая стипендия   |                          | 1200000            |  |
| $\overline{2}$ |        |                     | Студенты 25 группы       |                    |  |
| 3              | № п/п  | ФИО                 | Коэффициент<br>пересчета | Сумма<br>стипендии |  |
| 4              | 1      | Иванов              | 1                        |                    |  |
| 5              | 2      | Петров              | 1,2                      |                    |  |
| 6              | 3      | Силоров             | 1,05                     |                    |  |
| 7              | 4      | Андреев             | 1,1                      |                    |  |
| 8              | 5      | Мишин               | 1,1                      |                    |  |
| 9              | 6      | Михайлов            | 1,2                      |                    |  |
| 10             | 7      | Синичкин            | 1                        |                    |  |
| 11             | 8      | Карпов              | 1,05                     |                    |  |
| 12             | 9      | Перепелкин          | 1,2                      |                    |  |
| 13             | 10     | Зайцев              | 1,1                      |                    |  |
|                |        | Среднее значение по |                          |                    |  |
| 14             | группе |                     |                          |                    |  |

*Рис. 3.13.* Исходная таблица для расчета стипендии студентам группы

3. Выделить ячейку *D***4** и ввести формулу **=***С***4***\*\$D\$***1**. Для этого:

- ввести знак равенства ( **=** );
- кликнуть в ячейке *С***4**;
- ввести знак умножения ( **\*** );

кликнуть в ячейке *D***1** и нажать клавишу *F***4**, после чего *D***1** (относительный адрес ячейки) примет вид *\$D\$***1** (абсолютный адрес ячейки) и нажать клавишу **ENTER**.

4. Скопировать формулу ячейки *D***4** в диапазон ячеек *D***5:***D***13**.

5. Подсчитать среднее значение для коэффициента пересчета и суммы стипендии (ячейки *С***14** и *D***14** соответственно).

6. Для отражения влияния ячеек на полученный результат в ячейке *D***4** выполнить команду меню *Формулы (Зависимости формул) → Влияющие*  $\boldsymbol{\mathcal{R}}$ чейки  $\left( \begin{array}{c} \frac{\alpha}{2} = B \text{ for } 0 \end{array} \right)$ .

Выделить ячейку *D***5** и повторить команду меню (рис. 3.14).

|   | А     | В                 |             |           |  |
|---|-------|-------------------|-------------|-----------|--|
| 1 |       | Базовая стипендия |             | 1200000   |  |
| 2 |       |                   |             |           |  |
|   |       |                   | Коэффициент | Сумма     |  |
| 3 | № п/п | ФИО               | пересчета   | стипендии |  |
| 4 | 1     | Иванов            |             | 1200000   |  |
| 5 | 2     | Петров            | 1,Z         | 1440000   |  |
| 6 | 3     | Силоров           | 1,05        | 1260000   |  |
|   | 4     | Андреев           | 1,1         | 1320000   |  |

*Рис. 3.14.* Отображение ячеек, влияющих на результат вычислений

7. Отменить стрелки, воспользовавшись командой меню *Формулы (Зави-* $\bm{u}$  *симости формул* $)$  → *Убрать стрелки* (  $\left| \sqrt{\frac{2}{n}} \right|$  Убрать стрелки  $\infty$  ).

8. Перейти в режим отображения формул для таблицы расчета стипендии:

*Формулы (Зависимости формул) → Показать формулы* ( ).

| ◢  | A      | B                   | С                     | D               |  |
|----|--------|---------------------|-----------------------|-----------------|--|
| 1  |        | Базовая стипендия   |                       | 1200000         |  |
| 2  |        |                     | Студенты 25 группы    |                 |  |
| 3  | № п/п  | ФИО                 | Коэффициент пересчета | Сумма стипендии |  |
| 4  | 1      | Иванов              | 1                     | =C4*\$D\$1      |  |
| 5  | 2      | Петров              | 1,2                   | $=$ C5*\$D\$1   |  |
| 6  | 3      | Силоров             | 1,05                  | $=$ C6*\$D\$1   |  |
| 7  | 4      | Андреев             | 1,1                   | $= C7* $D$1$    |  |
| 8  | 5      | Мишин               | 1,1                   | =C8*\$D\$1      |  |
| 9  | 6      | Михайлов            | 1,2                   | $=$ C9*\$D\$1   |  |
| 10 | 7      | Синичкин            | 1                     | $=$ C10*\$D\$1  |  |
| 11 | 8      | Карпов              | 1,05                  | =C11*\$D\$1     |  |
| 12 | 9      | Перепелкин          | 1,2                   | =C12*\$D\$1     |  |
| 13 | 10     | Зайцев              | 1,1                   | =C13*\$D\$1     |  |
|    |        | Среднее значение по |                       |                 |  |
| 14 | группе |                     | =CP3HA4(C4:C13)       | =CP3HA4(D4:D13) |  |

*Рис. 3.15.* Режим отображения формул

9. Перейти в режим отображения стиля ссылок *R***1***C***1**: выполнить команду меню *Файл → Параметры → Формулы (Работа с формулами)* и установить флажок *Стиль ссылок R***1***C***1.** Формулы примут вид (рис. 3.16).

| ⊿            | 1                   | 2                 | 3                     | 4               |  |
|--------------|---------------------|-------------------|-----------------------|-----------------|--|
| $\mathbf{1}$ |                     | Базовая стипендия |                       | 1200000         |  |
| 2            |                     |                   | Студенты 25 группы    |                 |  |
| 3            | № п/п               | ФИО               | Коэффициент пересчета | Сумма стипендии |  |
| 4            | 1                   | Иванов            | 1                     | =RC[-1]*R1C4    |  |
| 5            | 2                   | Петров            | 1,2                   | =RC[-1]*R1C4    |  |
| 6            | 3                   | Силоров           | 1,05                  | =RC[-1]*R1C4    |  |
| 7            | 4                   | Андреев           | 1,1                   | =RC[-1]*R1C4    |  |
| 8            | 5                   | Мишин             | 1,1                   | =RC[-1]*R1C4    |  |
| 9            | 6                   | Михайлов          | 1,2                   | =RC[-1]*R1C4    |  |
| 10           | 7                   | Синичкин          | 1                     | =RC[-1]*R1C4    |  |
| 11           | 8                   | Карпов            | 1,05                  | =RC[-1]*R1C4    |  |
| 12           | 9                   | Перепелкин        | 1,2                   | =RC[-1]*R1C4    |  |
| 13           | 10                  | Зайцев            | 1,1                   | =RC[-1]*R1C4    |  |
|              | Среднее значение по |                   |                       |                 |  |
|              | $14$ <i>epynne</i>  |                   |                       |                 |  |

*Рис. 3.16.* Стиль ссылок *R*1*C*1

10. Вернитесь к режиму отображения стиля ссылок *A***1**: выполнить команду меню *Файл → Параметры → Формулы (Работа с формулами)* и снять флажок с поля *Стиль ссылок R***1***C***1**.

## **Задание 3.9**

Используя относительную и абсолютную адресацию ячеек, создать таблицу для расчета функции  $R+1,3^{n+22}$  (рис. 3.17).

|   | А         | B                                           | С       |                    | E        |  |  |  |
|---|-----------|---------------------------------------------|---------|--------------------|----------|--|--|--|
| 1 |           | Значения функции (R+1,3)^(n*2,2)            |         |                    |          |  |  |  |
|   | Число     |                                             |         |                    |          |  |  |  |
|   | периодов, |                                             |         | Ставка процента, R |          |  |  |  |
| 2 | n         |                                             |         |                    |          |  |  |  |
| 3 |           | 0,25                                        | 0,35    | 0,5                | 0,75     |  |  |  |
| 4 | 1         | 2,623                                       | 3,009   | 3,644              | 4,851    |  |  |  |
| 5 | 2         | 6,878                                       | 9,056   | 13,280             | 23,535   |  |  |  |
| 6 | 3         | 18,038                                      | 27,252  | 48,395             | 114,176  |  |  |  |
| 7 | 4         | 47,306                                      | 82,008  | 176,359            | 553,903  |  |  |  |
| 8 | 5         | 124,065                                     | 246,788 | 642,684            | 2687,153 |  |  |  |
| 9 | 6         | 325,371<br>742,657<br>2342,055<br>13036,199 |         |                    |          |  |  |  |

*Рис. 3.17.* Образец вычисления функции

# **Рекомендации по выполнению:**

1. Создайте книгу и сохраните ее в своей папке под именем *Лабораторная работа 3–Функция*.

2. Введите название таблицы, заполните значения периодов и значения ставки процента в соответствии с данными рисунка 3.17.

- 3. Выделите ячейку *В***4** и введите формулу **=(***B\$***3+1,3)^(***\$A***4\*2,2)**.
- 4. Скопируйте формулу в диапазон ячеек **С4:Е4** и **В5:Е9**.

## **Задание 3.10**

Рассчитать общий объем продаж магазина «Электрошок», используя данные таблицы (рис. 3.18).

| ⊿               | A                   | B                                | C          | D             | E                            | F          | G                  |
|-----------------|---------------------|----------------------------------|------------|---------------|------------------------------|------------|--------------------|
| 1               |                     | Объем продаж магазина Электрошок |            |               |                              |            |                    |
|                 | Наименование товара | Цена, у.е.                       | Цена, руб. | Наценка,<br>% | Цена с<br>учетом<br>наценки, | Количество | Стоимость,<br>y.e. |
| $\overline{2}$  |                     |                                  |            |               | y.e.                         |            |                    |
| 3               | Музыкальный центр   | 130                              |            |               |                              | 30         |                    |
| 4               | Планшет             | 550                              |            |               |                              | 8          |                    |
| 5               | Телевизор           | 450                              |            |               |                              | 20         |                    |
| 6               | Ноутбук             | 430                              |            |               |                              | 15         |                    |
| 7               | Мультиварка         | 110                              |            |               |                              | 30         |                    |
| 8               | Тостер              | 30                               |            |               |                              | 40         |                    |
| 9               | Пылесос             | 150                              |            |               |                              | 10         |                    |
| 10              | Итого:              |                                  |            |               |                              |            |                    |
| 11              |                     |                                  |            |               |                              |            |                    |
| 12              | Курс у.е.           | 10 100,0p.                       |            |               |                              |            |                    |
| 13 <sup>1</sup> | Наценка до 400 у.е. | 50,0%                            |            |               |                              |            |                    |
|                 | Наценка от 400 у.е. | 30,0%                            |            |               |                              |            |                    |
|                 | 14 включительно     |                                  |            |               |                              |            |                    |

*Рис. 3.18.* Объем продаж магазина «Электрошок»

Величина наценки будет рассчитываться по следующему алгоритму: если цена товара по прайс-листу меньше 400 у. е., то наценка составит 50 % от цены, в противном случае – 30 %.

#### **Рекомендации по выполнению**:

1. Создайте на листе 1 таблицу (рис. 3.18) и сохраните ее в своей папке под именем *Лабораторная работа 3 – Продажи*.

Перед вводом значений в ячейки *В***12:***В***14** вначале задайте их формат (команда *Главная (Число* **) →** вкладка *Число*).

Для ячейки *В***12**: числовой формат – Денежный; число десятичных знаков – 1; обозначение – р.

Для ячеек *В***13**, *В***14**: числовой формат – Процентный; число десятичных знаков  $-1$ .

2. Для расчета данных в графе *Цена, руб***.** необходимо выполнить следующие действия:

активизировать ячейку *С***3**.

ввести знак равенства (**=)** после чего щелкнуть левой кнопкой мыши по ячейке *В***3**, затем ввести знак умножения (**\*)**, после чего щелкнуть левой кнопкой мыши по ячейке *В***12**, нажать функциональную клавишу *F4* (так как значение в ячейке **В12** является абсолютным в нашей формуле, т. е. при копировании не должно изменяться). В ячейке должна отразиться формула **=***B***3***\*\$B\$***12.** Нажать *ENTER*.

скопировать значение ячейки *С***3** в диапазон *С***4:***С***9**.

3. Для расчета данных в графе *Наценка, %* необходимо выполнить следующие действия:

активизировать ячейку *D***3**.

установить указатель мыши на пиктограмму *Вставка функции* в строке формул и щелкнуть левой кнопкой мыши.

в появившемся окне *Мастер функций* выбрать категорию функций *Логические.* В списке функций выбрать *ЕСЛИ*. Нажать *ОК*.

подвинуть появившееся на экране окно за пределы таблицы, чтобы не мешать указателю мыши работать с ячейками таблицы.

установить курсор в поле *Лог\_выражение*. Щелкнуть левой кнопкой мыши по ячейке *В***3** и с клавиатуры набрать **<400**.

перевести курсор в поле *Значение\_если\_истина* и щелкнуть левой кнопкой мыши в ячейке *В***13**, нажать функциональную клавишу *F***4**.

перевести курсор в поле *Значение\_если\_ложь* и щелкнуть левой кнопкой мыши в ячейке *В***14**, нажать функциональную клавишу *F4* (рис. 3.19). Нажать *ОК*.

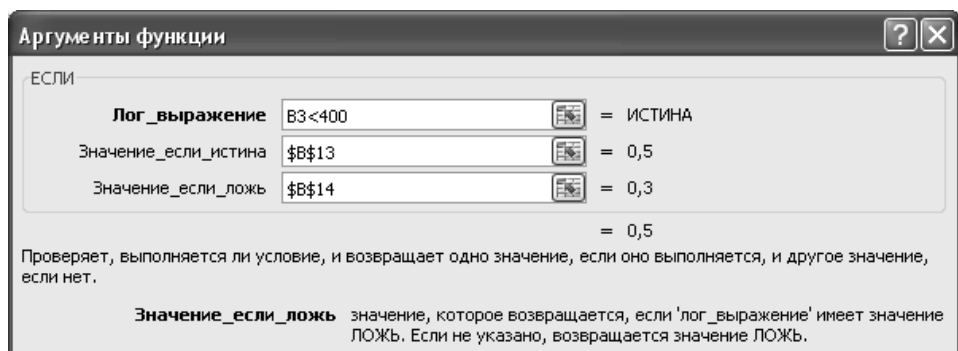

*Рис. 3.19.* Использование логической функции *ЕСЛИ*

скопировать значение ячейки *D***3** в диапазон *D***4:***D***9**.

4. Для расчета данных в графе *Цена с учетом наценки, у. е***.** необходимо выполнить следующие действия:

активизировать ячейку *Е***3**.

ввести в ячейку формулу **=***B***3+***B***3\****D***3**. Нажать *ENTER*.

скопировать значение ячейки *Е***3** в диапазон *Е***4:***Е***9**.

5. Для расчета графы *Стоимость, у. е***.** в ячейку *G***3** ввести формулу **=***E***3\****F***3** (Цена с учетом наценки, у. е. \* Количество) и скопировать ее в ячейки **G4:G9**.

6. В ячейку *H***2** ввести название графы *Налог на добавленную стоимость (НДС), у. е.*

Рассчитать значение в этом столбце по формуле *Стоимость, у. е.\****20 %**  (НДС – это налог, перечисляемый в бюджет государства, в размере 20 % от стоимости продаж):

• выделить ячейку **НЗ** и ввести формулу  $=$   $G3*20$  %;

скопировать ее в ячейки диапазона *Н***4:***Н***9**.

7. Для определения выручки магазина по каждому виду товара:

в ячейку **I2** ввести заголовок *Выручка, у. е.*;

в ячейку **I3** ввести формулу**=** *G***3+***Н***3** (Стоимость, у. е. + Налог на добавленную стоимость (НДС), у. е.);

скопировать ее в ячейки диапазона **I4:I9**.

8. Для граф *Стоимость, у. е., Налог на добавленную стоимость (НДС), у. е., Выручка, у. е.* подсчитать общую сумму по столбцам, отобразив значения в строке *Итого*.

9. К столбцам *Н* и **I** применить форматирование, как в предыдущих столбцах таблицы.

В результате должны получить значения, как на рисунке 3.20.

#### **Задание 3.11**

Создайте таблицу для расчета зарплаты преподавателей за учебные часы (рис. 3.21).

Категория преподавателя может быть только: высшая, первая, вторая или без категории (б/к).

Стоимость одного часа с учетом категории рассчитывается по формуле  $=$ Ставка 1-го разряда / 72  $*$  тарификационный коэффициент преподавателя соответствующей категории.

Стоимость одного часа с учетом стажа рассчитывается по формуле =Стоимость одного часа с учетом категории + Надбавка за стаж, где надбавка за стаж:

- $\cdot$  от 0 до 10 лет 10 % от стоимости одного часа с учетом категории;
- от 10 до 15 лет 15 % от стоимости одного часа с учетом категории;
- свыше 15 лет 20 % от стоимости одного часа с учетом категории.

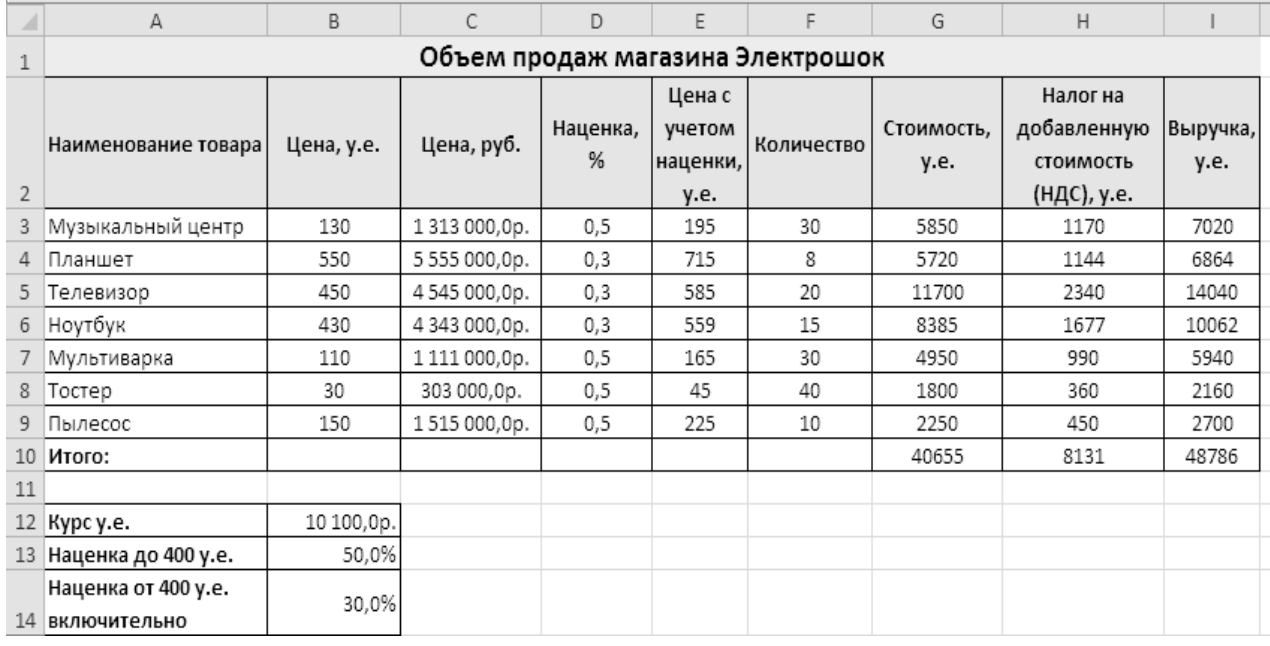

#### *Рис. 3.20.* Объем продаж магазина «Электрошок»

| ⊿              | A                                  | B          | C                                                          | D           | E                                          | F                         | G                |  |  |
|----------------|------------------------------------|------------|------------------------------------------------------------|-------------|--------------------------------------------|---------------------------|------------------|--|--|
| $\mathbf{1}$   |                                    |            | Расчет зарплаты преподавателей за учебные часы             |             |                                            |                           |                  |  |  |
| $\overline{2}$ | Ставка 1-го разряда (месяц, руб.)  |            |                                                            |             |                                            |                           |                  |  |  |
| 3              |                                    |            | Тарификационный коэффициент преподавателя высшей категории |             |                                            |                           | 5,68             |  |  |
| 4              |                                    |            | Тарификационный коэффициент преподавателя первой категории |             |                                            |                           | 5,61             |  |  |
| 5              |                                    |            | Тарификационный коэффициент преподавателя второй категории |             |                                            |                           | 4,96             |  |  |
| 6              |                                    |            | Тарификационный коэффициент преподавателя без категории    |             |                                            |                           | 4,75             |  |  |
| 7              |                                    |            |                                                            |             |                                            |                           |                  |  |  |
|                |                                    |            |                                                            |             |                                            |                           |                  |  |  |
| 8              | Фамилия                            | Категория  | Стоимость одного<br>часа с учетом<br>категории             | Стаж<br>лет | Стоимость<br>одного часа с<br>учетом стажа | Кол-во часов<br>(в месяц) | Итого за<br>часы |  |  |
| 9              | Иванов Г.В.                        | высшая     |                                                            | 30          |                                            | 144                       |                  |  |  |
| 10             | Петров А.П.                        | вторая     |                                                            | 5           |                                            | 125                       |                  |  |  |
| 11             | Сидоров В.Ф.                       | первая     |                                                            | 12          |                                            | 140                       |                  |  |  |
| 12             | Кузнецов К.В.                      | высшая     |                                                            | 21          |                                            | 135                       |                  |  |  |
| 13             | Журавлев К.В.                      | б/к        |                                                            | 1           |                                            | 144                       |                  |  |  |
| 14             |                                    |            |                                                            |             |                                            |                           |                  |  |  |
| 15             | Надбавка за стаж                   |            |                                                            |             |                                            |                           |                  |  |  |
| 16             | от 0 до 10 лет                     | 10%        |                                                            |             |                                            |                           |                  |  |  |
| 17             | от 10 до 15 лет<br>18 свыше 15 лет | 15%<br>20% |                                                            |             |                                            |                           |                  |  |  |

*Рис. 3.21.* Данные таблицы *Расчет зарплаты преподавателей за учебные часы*

#### **Рекомендации по выполнению**:

1. Создайте на листе 1 таблицу (рис. 3.21), переименуйте лист 1 в *Зарплата за часы* и сохраните книгу в своей папке под именем *Лабораторная работа 3 – Зарплата*.

2. Выделить ячейку *С***9** и внести формулу для определения размера стоимости одного часа с учетом категории. Для этого вызвать *Мастер функций* и в категории *Логические* выберите функцию *ЕСЛИ* и заполните поля *Лог\_выражение* и *Значение\_если\_истина* (рис. 3.22).

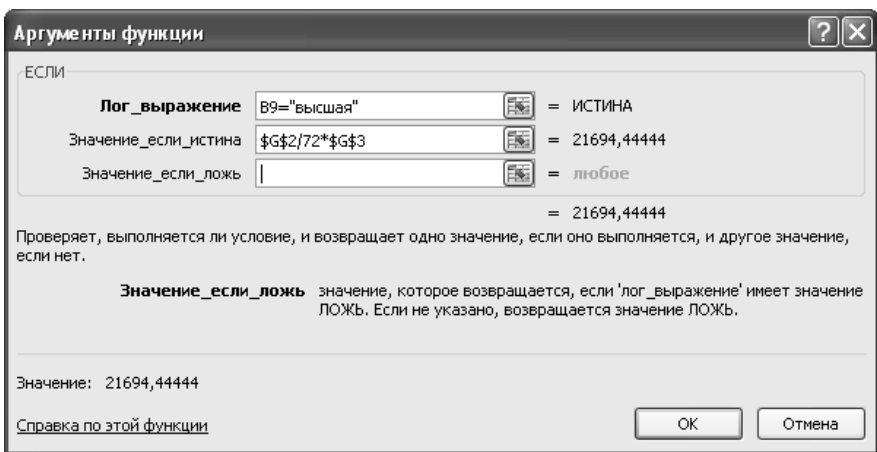

*Рис. 3.22.* Фрагмент заполнения аргументов функции *ЕСЛИ*

В данном случае рассчитывается стоимость одного часа для преподавателей высшей категории.

3. Для заполнения поля *Значение\_если\_ложь* вставьте новую функцию ЕСЛИ. Чтобы вставить вторую функцию ЕСЛИ, в поле первой функции воспользуйтесь кнопкой в строке формул.

Эта кнопка появляется при работе с *Мастером функций* на месте адреса активной ячейки (рис. 3.23). При вставке новой функции *Мастер функций* открывает новое окно *Аргументы функции*.

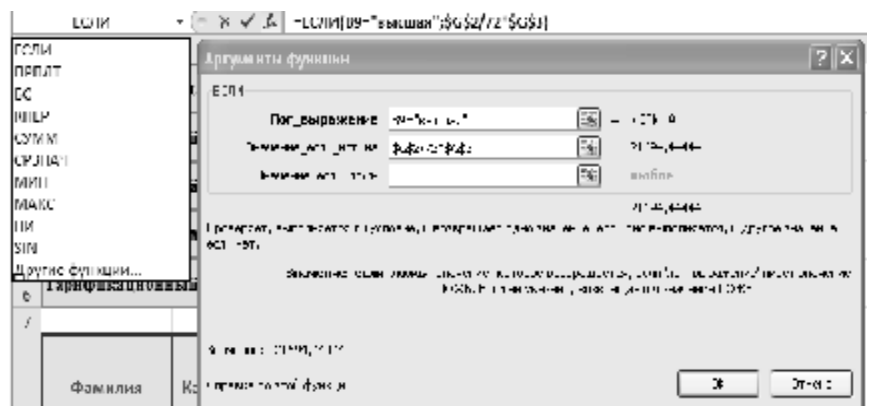

*Рис. 3.23.* Фрагмент вставки вложенной функции

4. Заполните поля для второй функции *ЕСЛИ* (рис. 3.24). В данном случае рассчитывается стоимость одного часа для преподавателей первой категории.

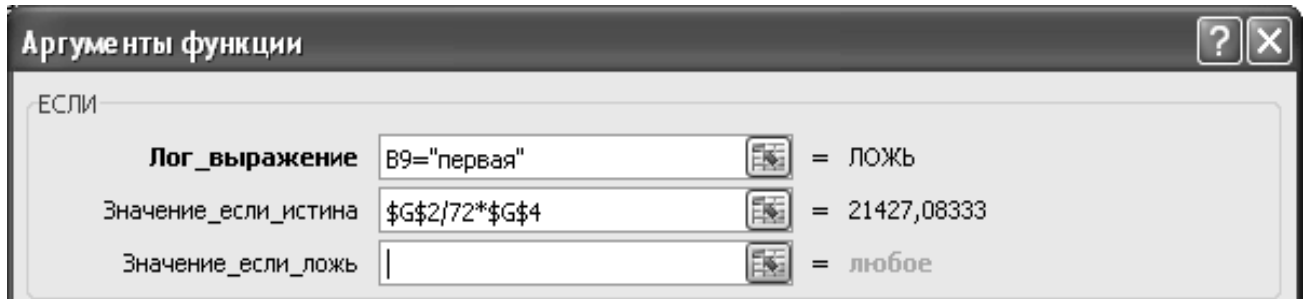

*Рис. 3.24.* Фрагмент заполнения аргументов вложенной функции *ЕСЛИ*

5. В поле *Значение\_если\_ложь* вставьте функцию *ЕСЛИ* для определения размера стоимости одного часа для преподавателей второй категории и заполните аргументы функции ЕСЛИ в соответствии с рисунком 3.25.

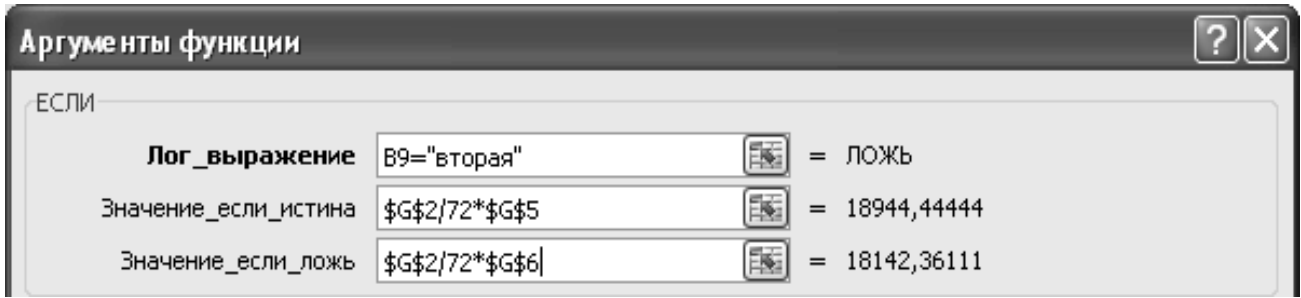

*Рис. 3.25.* Фрагмент заполнения аргументов вложенной функции *ЕСЛИ*

6.В результате проведенных действий в ячейку *С***9** будет введена следующая формула:

# **=***ЕСЛИ***(***B***9="***высшая***";***\$G\$***2/72\****\$G\$***3;***ЕСЛИ***(B9="***первая***";***\$G\$***2/72\****\$G\$* **4;***ЕСЛИ***(***B***9="***вторая***";***\$G\$***2/72\****\$G\$***5;***\$G\$***2/72\****\$G\$***6)))**

7. Скопировать полученную формулу в диапазон ячеек *С***10:***С***13**.

8. Используя вложенные функции ввести формулу в ячейку *Е***9** – *Стоимость одного часа с учетом стажа***.** Формула будет иметь вид:

# **=***C***9\*(1+***ЕСЛИ***(***D***9<=10;***\$B\$***16;***ЕСЛИ***(***D***9<=15;***\$B\$***17;***\$B\$***18)))**

Скопировать ее в ячейки *Е***10:***Е***13.** 

9. Рассчитать значения столбца *Итого за часы*. Таблица после расчетов будет иметь вид (рис. 3.26).

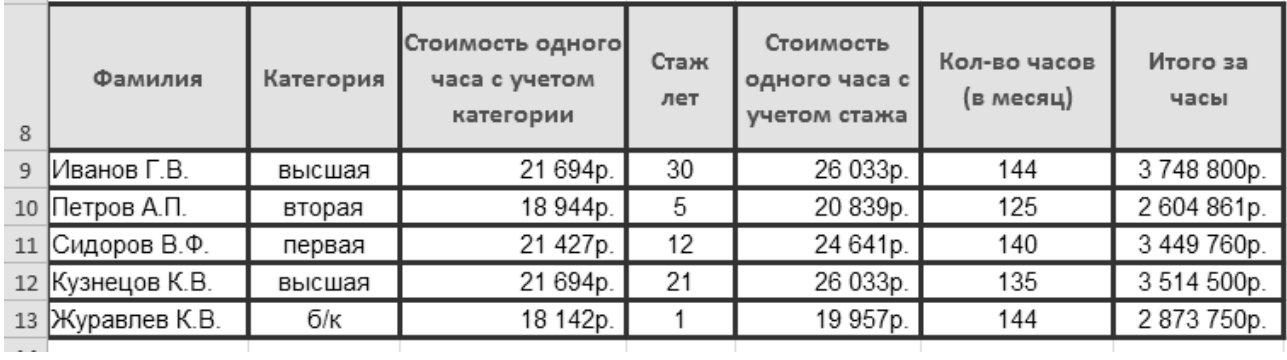

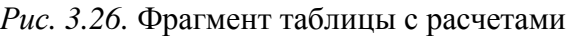

10. Определим количество преподавателей высшей категории, количество преподавателей первой категории, количество преподавателей второй категории и количество преподавателей без категории. Для этого:

в ячейку *D***15** ввести текст *Количество преподавателей*;

- в ячейку *D***16** *высшей категории*;
- в ячейку *D***17** *первой категории*;
- в ячейку *D***18** *второй категории*;
- в ячейку *D***19** *без категории*.

11. В ячейку *F***16,** используя *Мастер функций***,** ввести функцию СЧЁТЕСЛИ, которая примет вид (рис. 3.27): **=***СЧЁТЕСЛИ***(***B***9:***B***13;"***высшая***")** 

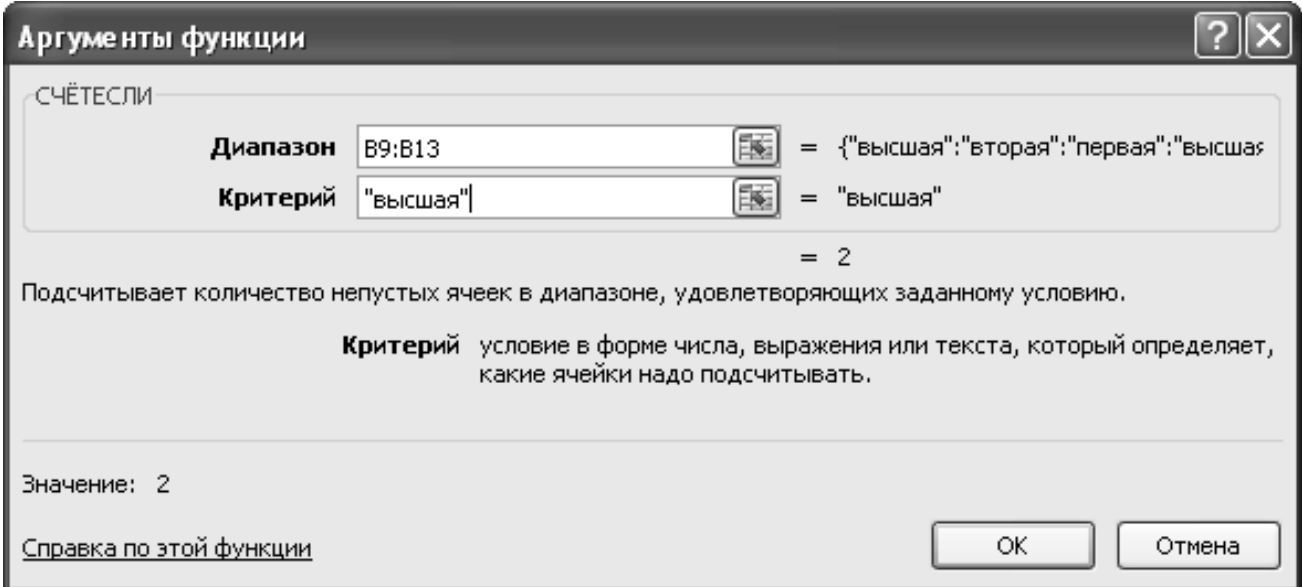

*Рис. 3.27.* Фрагмент заполнения аргументов вложенной функции *СЧЁТЕСЛИ*

12. Используя функцию *СЧЁТЕСЛИ***,** подсчитать количество преподавателей каждой из оставшихся категорий.

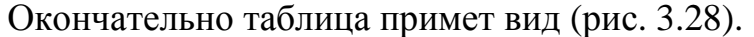

| 8  | Фамилия          | Категория | Стоимость одного<br>часа с учетом<br>категории | Стаж<br>лет      | Стоимость<br>одного часа с<br>учетом стажа | Кол-во часов<br>(в месяц) | Итого за<br>часы |
|----|------------------|-----------|------------------------------------------------|------------------|--------------------------------------------|---------------------------|------------------|
| 9  | Иванов Г.В.      | высшая    | 21 694p.                                       | 30               | 26 033p.                                   | 144                       | 3748800p.        |
| 10 | Петров А.П.      | вторая    | 18 944p.                                       | 5                | 20 839p.                                   | 125                       | 2604861p.        |
| 11 | Сидоров В.Ф.     | первая    | 21 427p.                                       | 12               | 24 641p.                                   | 140                       | 3 449 760p.      |
|    | 12 Кузнецов К.В. | высшая    | 21 694p.                                       | 21               | 26 033p.                                   | 135                       | 3514500p.        |
| 13 | Журавлев К.В.    | б/к       | 18 142p.                                       |                  | 19 957p.                                   | 144                       | 2873750p.        |
| 14 |                  |           |                                                |                  |                                            |                           |                  |
| 15 | Надбавка за стаж |           |                                                |                  | Количество преподавателей                  |                           |                  |
| 16 | от 0 до 10 лет   | 10%       |                                                |                  | высшей категории                           |                           |                  |
| 17 | от 10 до 15 лет  | 15%       |                                                | первой категории |                                            |                           |                  |
| 18 | свыше 15 лет     | 20%       |                                                | второй категории |                                            |                           |                  |
| 19 |                  |           |                                                | без категории    |                                            |                           |                  |

*Рис. 3.28.* Итоговый вид таблицы *Расчет зарплаты преподавателей за учебные часы* 

# **Лабораторная работа 4 ТЕХНОЛОГИЯ ПОСТРОЕНИЯ ДИАГРАММ В MICROSOFT EXCEL**

# **Цель работы:**

изучить технологию построения диаграмм в Microsoft Excel.

# **Задачи:**

познакомиться с типами диаграмм и особенностями их применения, научиться строить диаграммы по конкретным данным и редактировать их.

# **Задание 4.1**

Построить простую диаграмму, используя данные таблицы 4.1.

Построить по данным этой таблицы простую гистограмму с группировкой, которая для данного примера дает достаточно эффективное графическое представление данных.

*Таблица 4.1* 

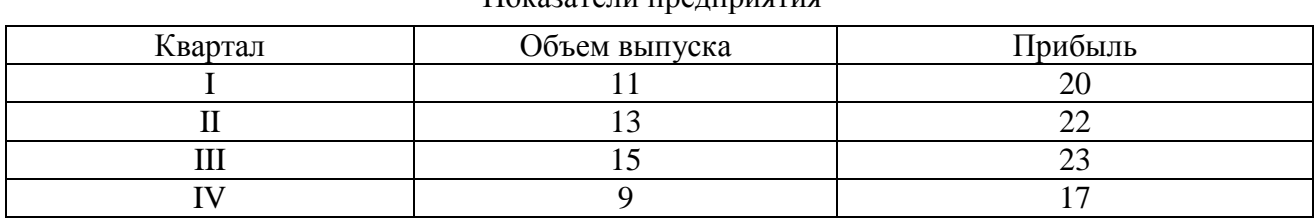

Показатели предприятия

# **Рекомендации по выполнению:**

1. Создайте на листе 1 таблицу 4.1 и сохраните ее в своей папке под именем *Лабораторная работа 9-Диаграмма*.

2. Выделить таблицу с данными (желательно выделить и заголовки строк и столбцов, как показано на рисунке 4.1).

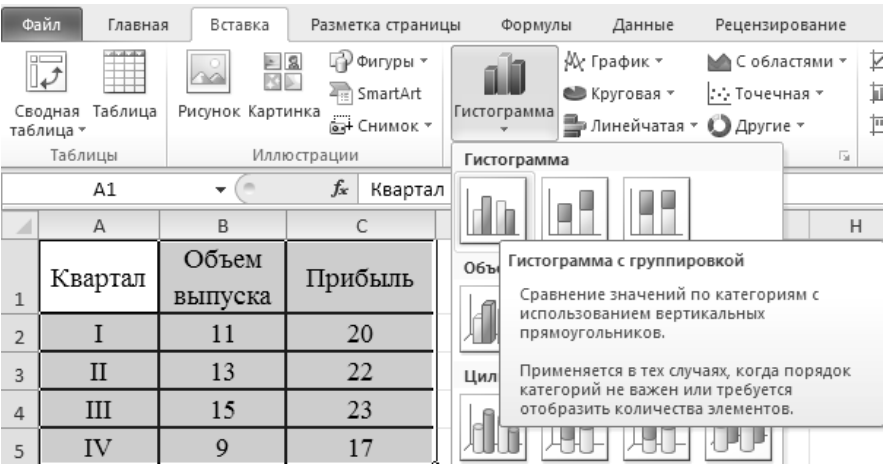

*Рис. 4.1.* Выбор типа диаграммы

3. Выполнить команду меню *Вставка (Диаграммы) → Гистограмма*.

Появится показанное ниже меню с кнопками, которые позволяют уточнить ваш выбор (название конкретной диаграммы появляется во всплывающей подсказке при наведении на ее кнопку указателя мыши).

4. Щелкните на кнопке *Гистограмма с группировкой* и на рабочем листе, появится показанная на рисунке 4.2 построенная диаграмма.

# **Задание 4.2**

Изменение типа построенной диаграммы.

Возможности форматирования предусмотрены во множестве команд, содержащихся в трех «временных» вкладках: *Конструктор*, *Макет* и *Формат* (временные вкладки появляются при активизации диаграммы и представлены на рисунке 4.2; они объединены названием *Работа с диаграммами*).

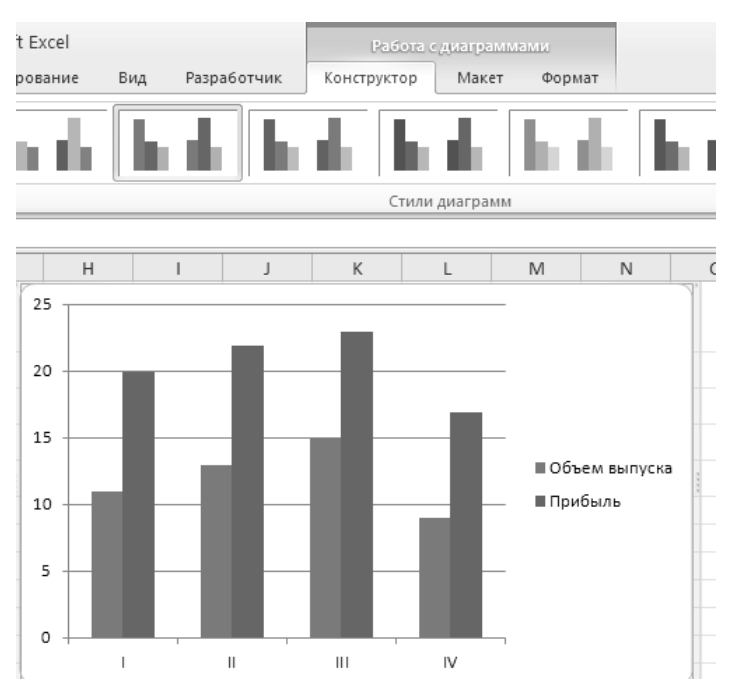

*Рис. 4.2.* Гистограмма «*Показатели предприятия*»

Изменить тип построенной диаграммы *Гистограмма с группировкой* на *Объемная гистограмма с группировкой*.

### **Рекомендации по выполнению**:

1. На временной вкладке *Конструктор* в группе *Тип* надо выбрать команду *Изменить тип диаграммы* и в появившемся окне выбрать *Объемная гистограмма с группировкой* и нажать *ОК*.

2. Вернуть тип диаграммы на *Гистограмма с группировкой*.

# **Задание 4.3**

Перемещение и форматирование элементов на диаграмме.

Некоторые элементы диаграмм (*Легенда, Область построения* и др.) можно перемещать внутри диаграммы.

Любая операция форматирования (в том числе – перемещения) какого-то элемента должна начинаться с его выделения (активации).

Выделение элемента диаграммы можно делать несколькими способами (выше был описан один из них – использование раскрывающегося списка на вкладке *Макет* в группе *Текущий фрагмент*). Во многих случаях для выделения элемента с целью его последующего перемещения удобно использовать щелчок левой кнопкой мыши на этом элементе.

#### **Рекомендации по выполнению:**

1. Выделить диаграмму *Гистограмма с группировкой.*

2. Перейти на вкладку *Макет*. На этой вкладке в группе *Текущий фрагмент* открыть раскрывающийся список (в нем выделены слова *Область диаграммы*).

В этом списке перечислены все элементы, которые есть на диаграмме (рис. 4.3).

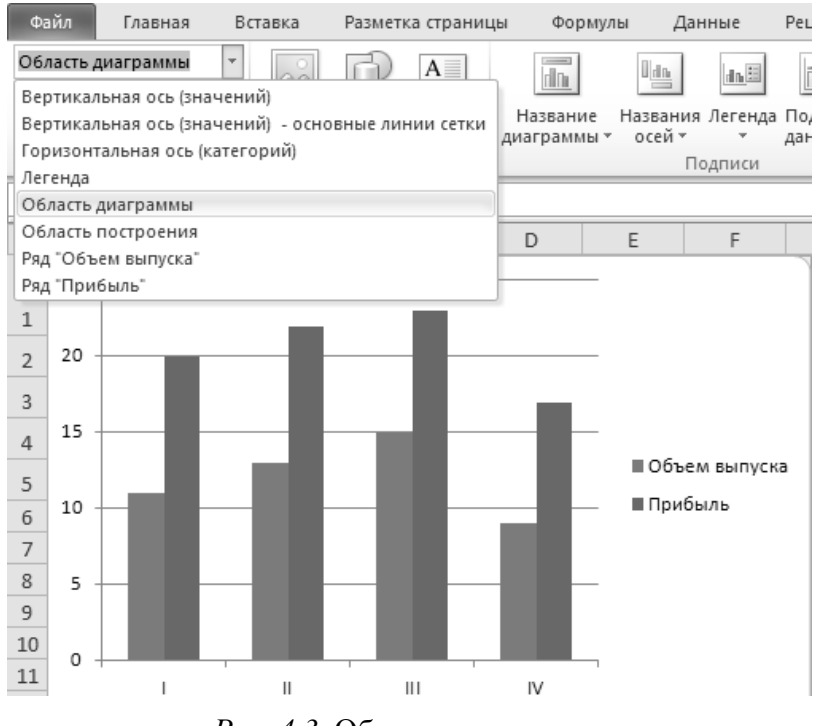

*Рис. 4.3.* Область диаграммы

**Примечание**. Выбирая из этого списка элемент, мы делаем его активным на диаграмме, что позволяет выполнять операции форматирования именно для этого элемента.

3. Выбрать элемент *Вертикальная ось (значений) – основные линии сетки*. Теперь можно отформатировать выделенный элемент:

перейти на вкладку *Формат (Работа с диаграммами)* в области *Стили фигур*, используя команду *Контур фигуры*, изменить цвет вертикальной оси на зеленый и толщину линий оси сделать 1,5 пт.

4. Перейти на вкладку *Макет* в группе *Текущий фрагмент*, открыть раскрывающийся список и активизировать элемент *Легенда*.

Перейти на вкладку *Работа с диаграммами → Формат* в области *Стили фигур*, используя команду *Заливка фигуры*, изменить цвет заливки на желтый.

Перейти на вкладку *Главная*, изменить начертание шрифта на полужирный, размер – 12 (область *Шрифт* вкладки *Главная*).

5. Отражение данных на диаграмме:

выделить область диаграммы, перейти на вкладку *Работа с диаграммами → Макет* в области *Подписи* нажать на кнопку *Подписи данных*;

из предложенных вариантов выбрать значение *У вершины, снаружи*.

6. Выделить на диаграмме значения объема выпуска продукции:

изменить заливку значений на светло-зеленую *(Формат (Стили фигур) → → Заливка фигуры*);

изменить начертание шрифта на полужирный, размер – 12 (*Главная*  $(III$ рифт $) \rightarrow \Pi$ олужирный).

7. Выделить на диаграмме значения прибыли:

изменить заливку значений на оранжевую;

изменить начертание шрифта на полужирный, размер – 12.

Результат редактирования диаграммы представлен на рисунке 4.4.

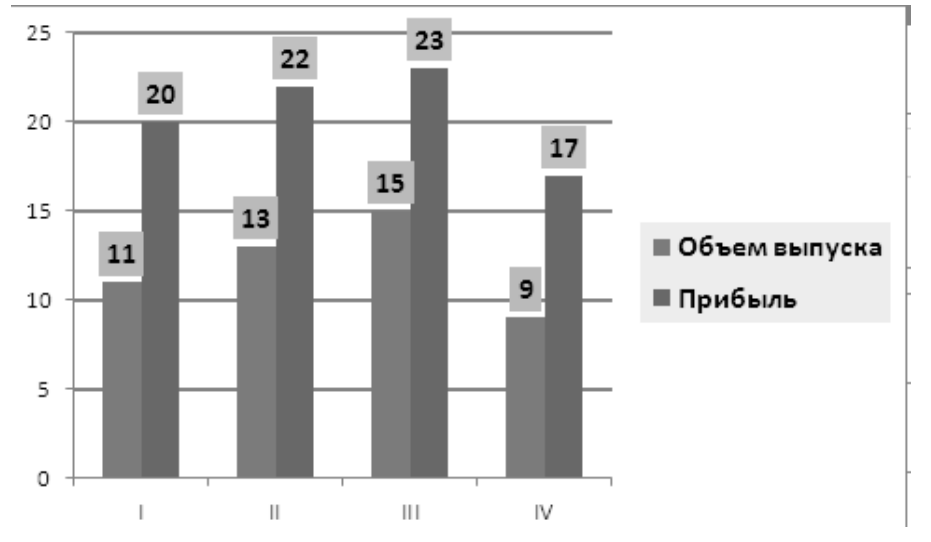

*Рис. 4.4.* Результат редактирования диаграммы *Показатели предприятия*

8. Выделить последовательно все оставшиеся элементы диаграммы и обратить внимание на особенности отображения выделения для различных элементов диаграммы (*Макет → Текущий фрагмент → Область диаграммы***)**.

9. Заменить цвет заливки столбиков ряда *Объем выпуска* с синего на зеленый:

щелкнуть правой клавишей мыши на одном (любом) столбце значений *Объем выпуска* гистограммы (рис. 4.5);

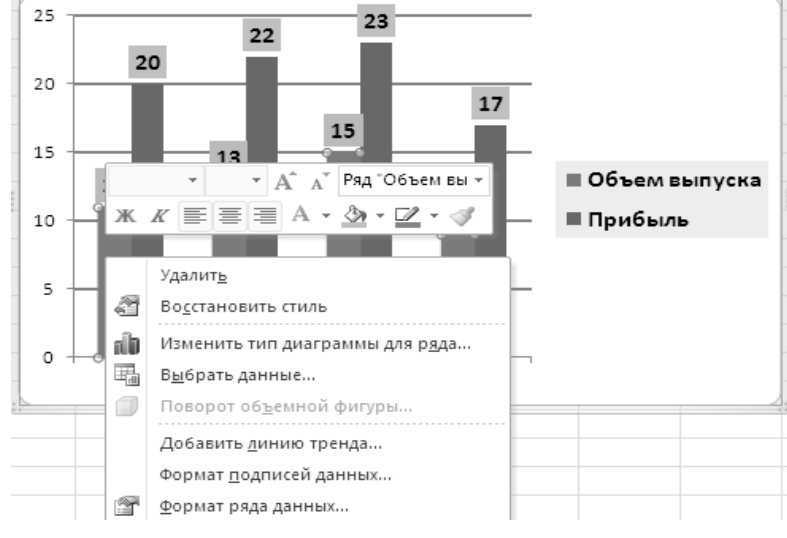

*Рис. 4.5.* Изменение цвета диаграммы

при выборе в этом контекстном меню команды *Формат ряда данных…* появится окно *Формат ряда данных*, в котором можно найти команду изменения цвета заливки (рис. 4.6).

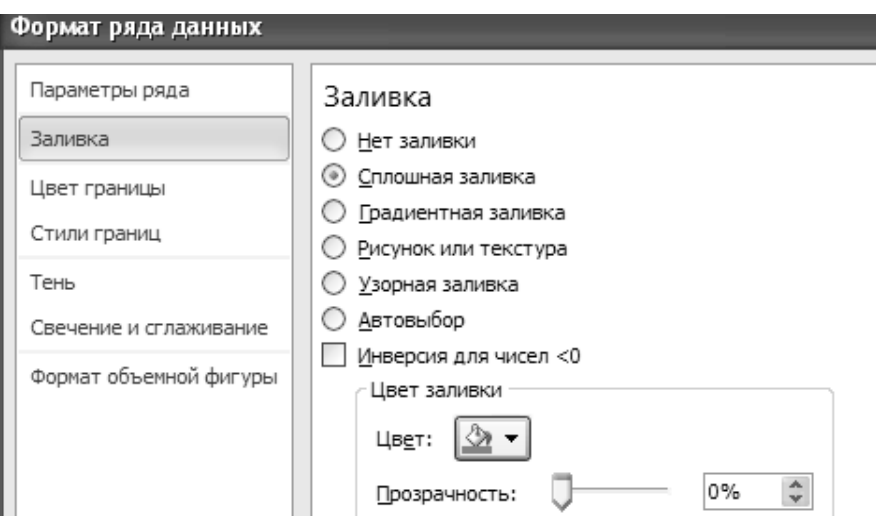

*Рис. 4.6.* Изменение параметров диаграммы

10. Изменить цвет точки ряда *Прибыль*, соответствующей третьему кварталу, с красного на синий.

11. На построенной диаграмме максимальная прибыль достигнута в третьем квартале. Закрасить другим цветом эту отдельную точку ряда (темно-красный):

выделить отдельную точку ряда (не выделяя остальные точки ряда!):

oсначала выделить весь ряд (левой кнопкой мыши);

oзатем щелкнуть еще раз левой кнопкой мыши на требуемой точке;

вызвать контекстное меню правой кнопкой мыши;

выполнить команду *Формат точки данных… → Заливка Сплошная заливка* (Цвет заливки – Темно-красный) аналогично рис. 4.6.

12. Изменим цвет точки ряда *Прибыль*, соответствующей третьему кварталу, с красного на синий.

13. Изменить на диаграмме ширину (и другие параметры) линий осей координат:

выделить горизонтальную ось;

вызвать (с помощью контекстного меню) окно *Формат оси…*;

в окне выбрать *Цвет линии* (*Сплошная линия*; *Цвет* – Черный); *Тип линии* (ширина – 2);

не закрывая окна *Формат оси,* выделить вертикальную ось и такие же параметры, как и для горизонтальной оси (рис. 4.7). Нажать кнопку **З***акрыть*.

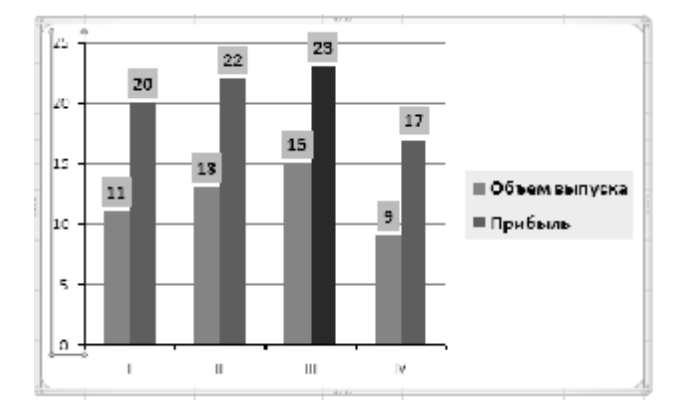

*Рис. 4.7.* Изменение параметров линий осей координат

## **Задание 4.4**

На построенную диаграмму добавить параметры: название и обозначения осей

#### **Рекомендации по выполнению**:

1. На вкладке *Макет* в группе *Подписи* выберем кнопку *Название диаграммы*, а в появившемся списке выберем вариант размещения названия – Над диаграммой. Появится элемент *Название диаграммы*. Заменим в нем текст на *Показатели предприятия*.

Отформатируем созданное название диаграммы (Цвет текста – темносиний, Размер шрифта – 20).

2. На вкладке *Макет* в группе *Подписи* воспользуемся кнопкой *Названия осей* для добавления названий осей:

*Название основной горизонтальной оси → Название под осью*: Отчетный период (квартал); изменить расположение подписи (рис. 4.8);

*Название основной вертикальной оси → Перевернутое название*: Объем, тыс. т; Прибыль, млн руб. (рис. 4.8).

В результате добавления названий и форматирования диаграмма должна выглядеть приблизительно так, как показано на рисунке 4.8.

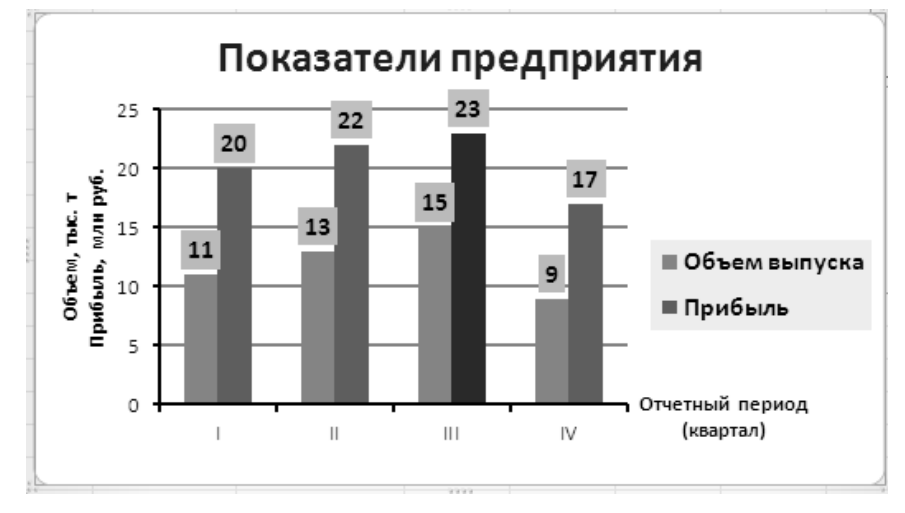

*Рис. 4.8.* Диаграмма *Показатели предприятия*

# **Задание 4.5**

Расположение исходных данных в таблице

В таблице, по которой были построены диаграммы в предыдущих заданиях, данные для разных кварталов (в терминологии MS Excel – это «категории») расположены «по строкам». Это совершенно необязательно.

*Таблица 4.2.* 

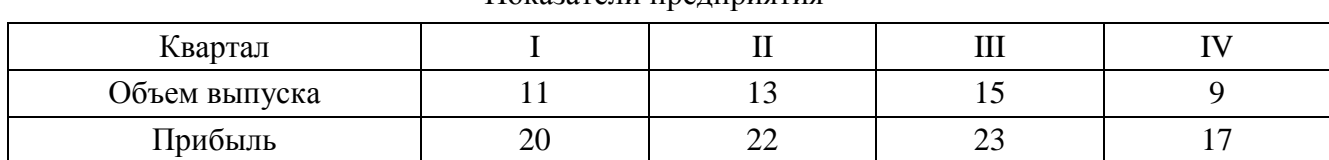

Показатели предприятия

В таблице 4.2 те же данные расположены «по столбцам». В большинстве случаев MS Excel «правильно поймет», где расположены данные. Воспроизведем эту таблицу на рабочем листе.

## **Рекомендации по выполнению**:

1. Выделить «старую» таблицу (диапазон ячеек *А***1:***С***5**), выполнить команду *Копировать*.

2. Выделить ячейку *А***11** на рабочем листе и выполнить команду *Специальная вставка*, в окне которой надо установить флажок *Транспонировать*.

3. Построить по данным этой «новой» таблицы диаграмму типа *Гистограмма с группировкой* (она выглядит точно так же, как на рисунке 4.2).

4. Необходимо использовать в качестве *Категорий* (подписей по оси абсцисс) слова *Объем выпуска* и *Прибыль*, а обозначения кварталов использовать в качестве параметра (в Легенде диаграммы):

щелкнуть в *Области диаграммы* правой кнопкой мыши, а в контекстном меню выбрать команду *Выбрать данные…* Появится показанное на рисунке 4.9 окно *Выбор источника данных*;

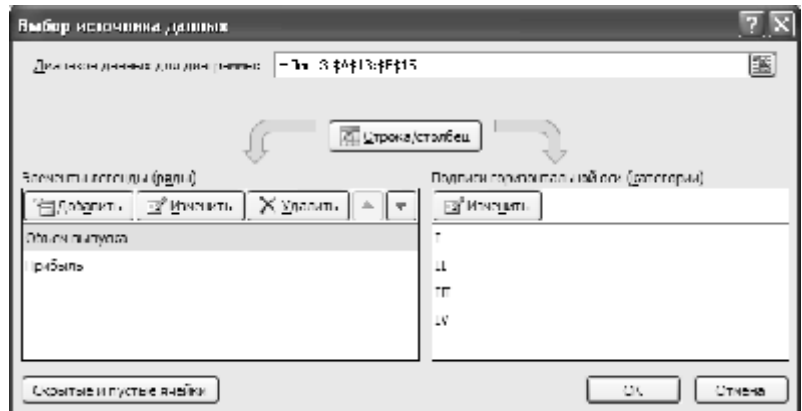

*Рис. 4.9.* Окно *Выбор источника данных*

нажать показанную на этом рисунке кнопку *Строка/столбец* (а далее *OК*), и диаграмма изменится (рис. 4.10).

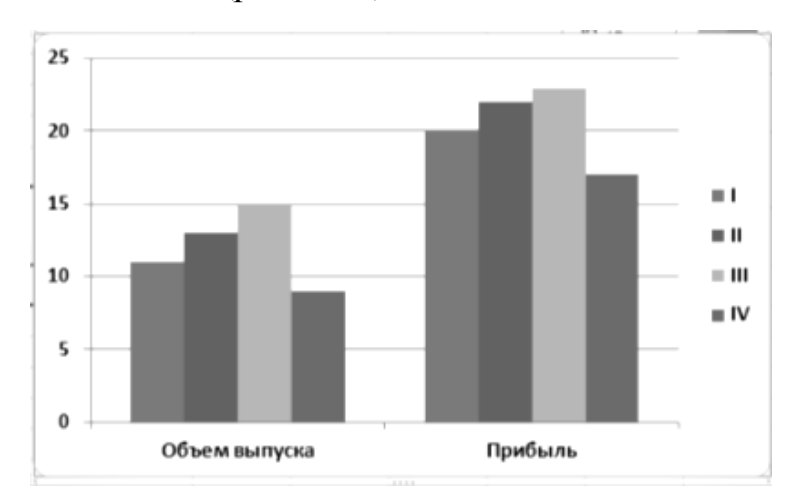

*Рис. 4.10*. Изменение категорий диаграммы

5. Построенную диаграмму переместить на отдельный лист, используя команду меню *Работа с диаграммами → Конструктор → Переместить диаграмму*. В окне *Перемещение диаграммы указать – на отдельном листе* и ввести название листа – Показатели предприятия (рис. 4.11). Нажать *ОК*.

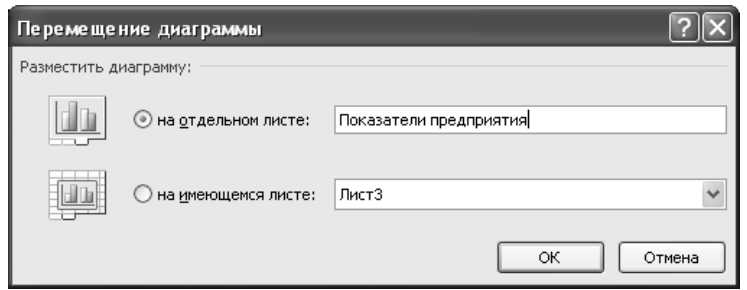

*Рис. 4.11.* Окно *Перемещение диаграммы*

# **Задание 4.6**

Построить график функции, заданную уравнением:  $x = 2\sin(3j) \cos(j)$ ,  $y = 2 \sin(3j) \sin(j)$ .

### **Рекомендации по выполнению:**

1. Перейти на лист 2 книги *Лабораторная работа 7-Диаграмма*.

2. Построим таблицу и произведем расчеты (рис. 4.12):

в ячейки *А***1**, *В***1**, *С***1** введем соответственно *fi, X, Y*.

значения fi изменяются от 0 до 3,2 с шагом 0,05 (диапазон ячеек **А2:А66**);

в ячейку *В***2** ввести формулу **=2\*SIN(3\*A2)\*COS(A2)**; скопировать формулу в диапазон *В***3:***В***66**;

в ячейку *С***2** ввести формулу **=2\*SIN(3\*A2)\*SIN(A2)**; скопировать формулу в диапазон *С***3:***С***66**.

|                | А    | в        | С        |  |
|----------------|------|----------|----------|--|
| 1              | fi   | x        | Υ        |  |
| $\overline{2}$ | 0    | 0        | 0        |  |
| 3              | 0.05 | 0,298503 | 0,014938 |  |
| 4              | 0,1  | 0,588088 | 0,059006 |  |
| 5              | 0,15 | 0,860163 | 0,130001 |  |
| 6              | 0,2  | 1,106774 | 0,224354 |  |
| 7              | 0,25 | 1,320897 | 0,33728  |  |
| 8              | 0,3  | 1,496682 | 0,462978 |  |
| 9              | 0,35 | 1,629667 | 0,594875 |  |
| 10             | 0,4  | 1,71693  | 0,725906 |  |

*Рис. 4.12.* Фрагмент расчета функций *X* и *Y*

3. Выделить диапазон значений Х и Y **(ячейки** *В***2:***С***66)**.

4. Выполнить команду *Вставка (Диаграммы) → Точечная → Точечная с гладкими кривыми.*

5. Назвать график – *Трехлепестковая роза* (рис. 4.13).

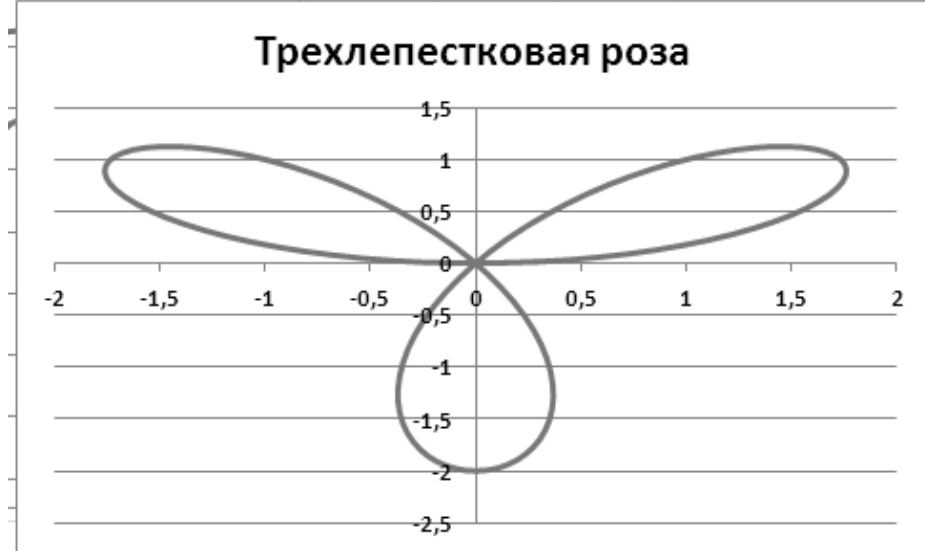

*Рис. 4.13.* График *Трехлепестковая роза*

## **Лабораторная работа 5**

# **ИСПОЛЬЗОВАНИЕ СОРТИРОВКИ И ФИЛЬТРАЦИИ ДАННЫХ. РАБОТА СО СПИСКАМИ В MICROSOFT EXCEL. ИСПОЛЬЗОВАНИЕ ФОРМ И КОНСОЛИДАЦИЯ ДАННЫХ. РЕАЛИЗАЦИЯ АЛГОРИТМОВ С ПОМОЩЬЮ МАКРОСОВ В ТАБЛИЧНОМ ПРОЦЕССОРЕ**

#### **Цель работы**:

использовать сортировку и фильтрацию данных в Microsoft Excel, изучить принципы работы со списками, использования форм и консолидации данных, реализации алгоритмов с помощью макросов в табличном процессоре.

#### **Задачи**:

использовать сортировку и фильтрацию данных, изучить основные правила работы с инструментами «Подбор параметра» и «Поиск решения»; познакомиться с технологией работы со списками; изучить основные правила работы с инструментами «Подбор параметра» и «Поиск решения»; научиться создавать формы для ввод данных в список Excel, изучить механизмы подведения итогов посредством объединения (консолидирования) данных разных источников; познакомиться с возможностями Visual Basic for Applications по созданию и использованию макросов, форм и элементов управления.

### **Задание 5.1**

Создать список, представленный на рисунке 5.1. Произвести сортировку и фильтрацию данных.

#### **Рекомендации по выполнению**:

1. Создайте на листе 1 таблицу (рис. 5.1) и сохраните ее в своей папке под именем *Лабораторная работа 5-Сортировка.* 

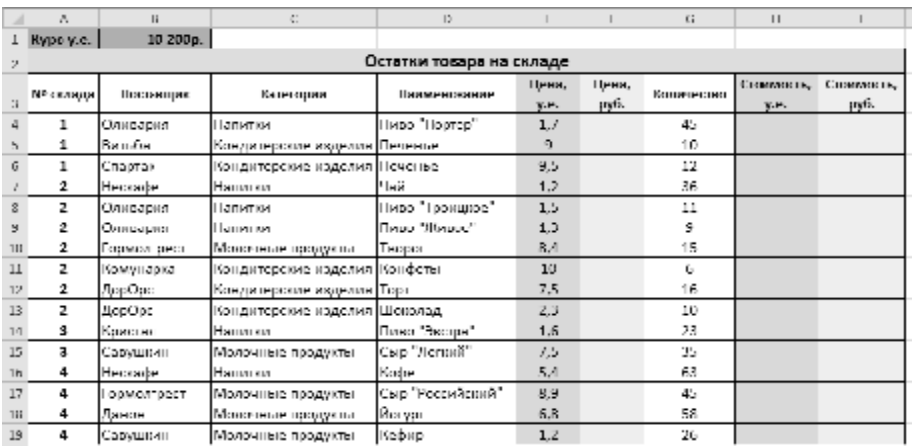

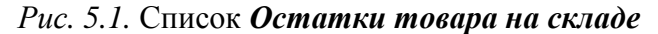

2. Переименуйте *Лист 1* в *Сортировка*.

3. Выполнить расчеты для полей *Цена, руб., Стоимость, у.е., Стоимость, руб.*

4. Скопируйте созданную таблицу на листы 2 и 3 книги.

5. На листе 2 выделить диапазон *А***3:***I***19** (если таблица не содержит названия и дополнительных строк перед списком, то выделить любую ячейку списка).

6. Выполнить команду *Данные (Сортировка и фильтр) → Сортировка.*  В окне *Сортировка:*

в раскрывающемся списке *Сортировать по* выбрать *Поставщик;* **Порядок сортировки** – *От А до Я*;

- нажать кнопку *Добавить уровень* (  $\frac{Q_{\text{all}}}{\text{all}}$   $\frac{Q_{\text{all}}}{\text{normal}}$  ):
- в списке *Затем по* выбрать *Категории*, **Порядок** *От А до Я*;
- нажать кнопку *Добавить уровень* (  $\frac{1}{3}$  Al<sup>ob</sup>abarth yposerts );
- в списке *Затем по* выбрать *Цена, у. е.*, **Порядок** *По возрастанию*;
- нажать кнопку *ОК* для выполнения сортировки (рис. 5.2).

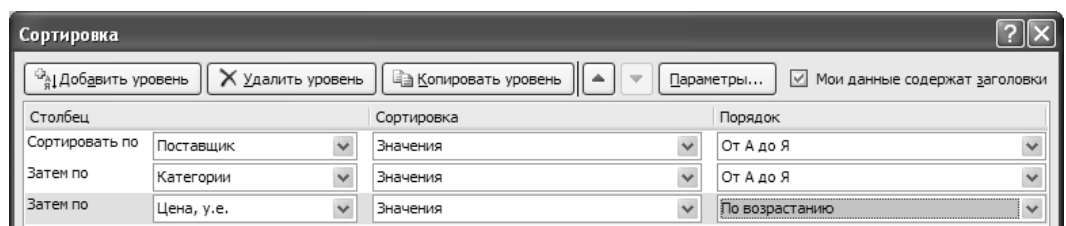

*Рис. 5.2.* Формирование порядка сортировки записей списка

7. После выполнения вышеизложенной сортировки записей получим следующие отсортированные записи в списке *Остатки товаров на складе* (рис. 5.3).

|              | ٨                        |                   | c                     | D.                 |                  |            | G.         | $\mathbf{H}$              |                    |  |  |  |  |  |
|--------------|--------------------------|-------------------|-----------------------|--------------------|------------------|------------|------------|---------------------------|--------------------|--|--|--|--|--|
|              | 1 Куро у.е.              | $10200p$ .        |                       |                    |                  |            |            |                           |                    |  |  |  |  |  |
| $\mathbf{r}$ | Остатки товара на складе |                   |                       |                    |                  |            |            |                           |                    |  |  |  |  |  |
|              | № склада                 | Поставщик         | Категории             | Паименование       | Цена,<br>y.e.    | Цена, руб. | Количество | <b>CIURMUCIE.</b><br>V.A. | Crommours,<br>pyn. |  |  |  |  |  |
| 4            | 1                        | Веньба            | Кондинерские изделият | Печенье            | 9                | 91 800p.   | 10         | 90                        | 918 000p.          |  |  |  |  |  |
| 5.           | $\overline{2}$           | Гормолтрест       | Молочные продукты.    | Tropon             | 8.4              | 85.680p.   | 15.        | 126                       | 1.285.200p.        |  |  |  |  |  |
| 6            | 4                        | <b>UDMO/HDECT</b> | Молочные продукты     | Сыр "Российский" - | 8,9              | 90 780p.   | 45         | 400.5                     | 4 085 100p.        |  |  |  |  |  |
|              | 4                        | Данон             | Молочные продукты     | Йогурт             | 6.8              | 69.360p.   | 58         | 394.4                     | 4.022.880p.        |  |  |  |  |  |
| û            | z                        | ДооОро            | Кондитерские изделия  | Шекслад            | 2,3              | 23 460p.   | 10         | 23                        | 234 600p.          |  |  |  |  |  |
| 9            | 2                        | ДорОрс            | Кондинерские изделил  | Торт               | 7.5              | 76 500p.   | 16         | 120                       | 1 224 000p.        |  |  |  |  |  |
| 10           | 2                        | Комунарка         | Кондитерские изделия. | Конфеты            | 10.              | 102.000p.  | 6.         | 60.                       | 612.000p.          |  |  |  |  |  |
| 11           | з                        | Кристал           | Нешитки               | Пиво "Экстра"      | 1.6              | 16 320p.   | 23         | 36.8                      | 375 360p.          |  |  |  |  |  |
| 12           | 2                        | l leciador.       | Папитки               | Чай                | 1.2 <sub>1</sub> | 12.240p.   | 36.        | 43.2                      | 440.640p.          |  |  |  |  |  |
| $13$         | 4                        | Нескафе           | Напитки               | Kože               | 5A               | 55 080 c.  | 63         | 340,2                     | 3 470 040p.        |  |  |  |  |  |
| 14           | 2                        | Оливария          | Нашином               | Пиво "Живое"       | 1,3              | 13 260p.   | 9          | 11.7                      | 119 340p.          |  |  |  |  |  |
| 15           | $\overline{2}$           | Оливария          | Папитки               | Пиво "Троицкое",   | 1.5              | 15.300p.   | 11         | 16.5                      | 168.300p.          |  |  |  |  |  |
| 16           | 1                        | Оливария          | Нешитки               | Hireo "Hoprep"     | 1, l             | 1/340p.    | 45         | 76.5                      | 780 300p.          |  |  |  |  |  |
| 1/           | 4                        | Сагушкин          | Молочные продукты,    | Кофид              | 1.2 <sub>1</sub> | 12.240p.   | 26         | 31,2                      | 318.240p.          |  |  |  |  |  |
| 18           | з                        | Савушкин          | Молочные продукты     | Сыр "Легкий"       | 1.5              | 76 500 p.  | 35         | 262,5                     | 2677 500p.         |  |  |  |  |  |
| 19           | 1                        | Спартак           | Кондинерские изделия  | Печенье            | 9.5              | 96 900p.   | 12         | 114                       | 1 162 800p.        |  |  |  |  |  |

*Рис. 5.3.* Результат сортировки записей

Отсортировать записи списка *Остатки товаров на складе* в порядке, который определяет пользователь.

# **Рекомендации по выполнению**:

1. На листе 3 выделить диапазон *А***3:***I***19**;

2. Выполнить команду *Данные (Сортировка и фильтр) → Сортировка.* В окне **Сортировка** в раскрывающемся списке **Сортировать по** выбрать *Категории; Порядок* – *Настраиваемый список…* (рис. 5.4);

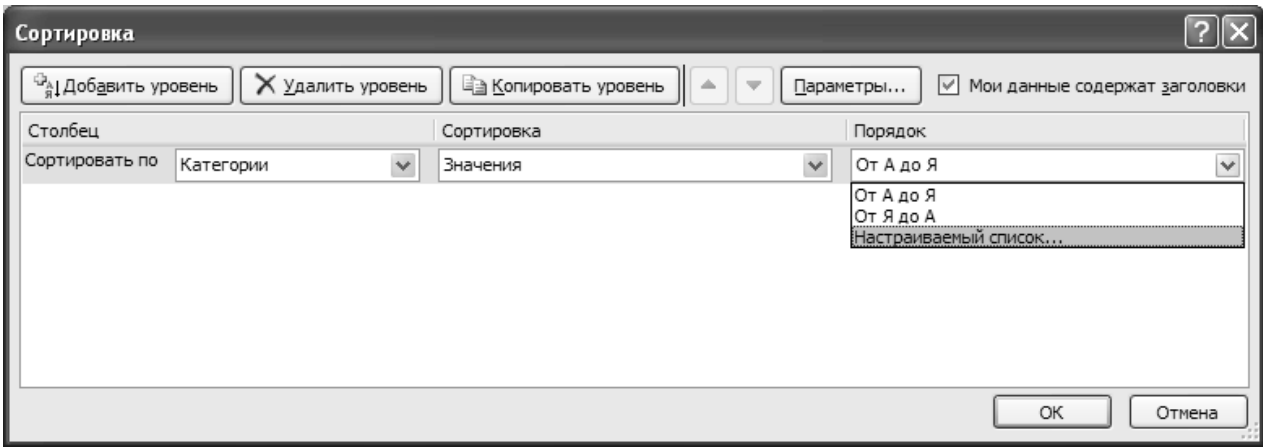

*Рис. 5.4.* Создание пользовательского порядка сортировки записей

3. В окне *Список* в области *Элементы списка* ввести отдельными строками наименования категорий товара: *Напитки*, *Кондитерские изделия*, *Молочные продукты* (после ввода очередного наименования нажать клавишу *ENTER*).

После формирования пользовательского списка (рис. 5.5) нажать кнопку *Добавить*. Пользовательский список сформирован. Нажать кнопку *ОК*.

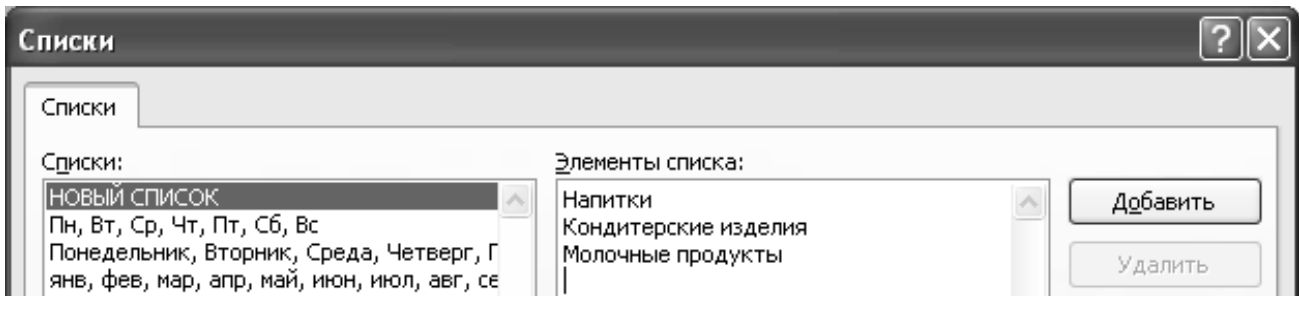

*Рис. 5.5.* Формирование пользовательского списка

4. Порядок сортировки сформирован. Нажать кнопку *ОК*.

Записи списка отсортировались в заданном пользователем порядке.

С помощью *Фильтра* и *Настраиваемого фильтра* найти (отфильтровать) необходимые данные в списке по одному или двум параметрам поиска.

# **Рекомендации по выполнению:**

1. Создать лист 4. Скопировать на лист 4 данные листа *Сортировка*. На листе 4 выделить диапазон *А3***:***I19***;**

2. Выполнить команду *Данные (Сортировка и фильтр) → Фильтр.* После этого в каждом поле шапки таблицы появится кнопка фильтра ( $\blacktriangledown$ ), которая позволяет выполнять отбор записей.

3. Выбрать поставщика *Оливария*:

щелкнуть на кнопке фильтра в поле *Поставщик*;

в раскрывшемся списке необходимо выбрать *Оливария* и щелкнуть на кнопке  $\mathbf{OK}$  (рис. 5.6).

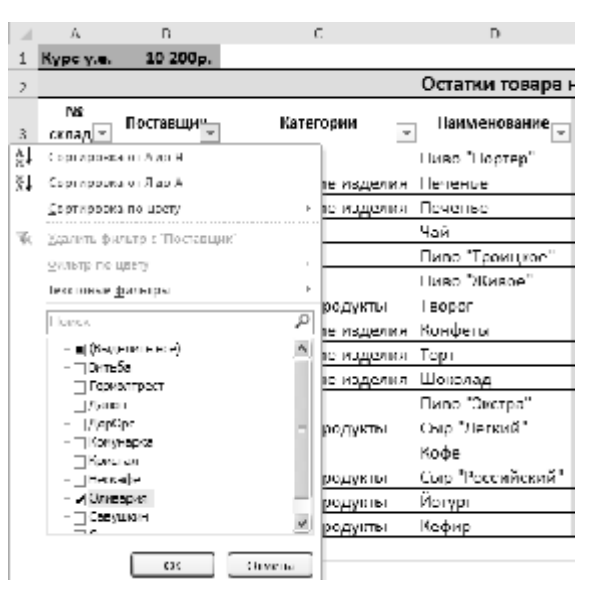

*Рис. 5.6*. Фрагмент окна с выбором поставщика

4. В результате выполнения фильтрации скрылись строки, которые не содержат поставщика *Оливария*, и на экране будет отображаться список в виде, представленном на рисунке 5.7.

|                | Λ                        |                       | ◡                   | D                 |       |            | G           |                        |             |  |  |  |
|----------------|--------------------------|-----------------------|---------------------|-------------------|-------|------------|-------------|------------------------|-------------|--|--|--|
|                | Kype y.c.                | 10 200 <sub>p</sub> . |                     |                   |       |            |             |                        |             |  |  |  |
|                | Остатки товара на складе |                       |                     |                   |       |            |             |                        |             |  |  |  |
|                | No                       |                       |                     | Наименование.     | Цена, | Цена, руб- | Количестве- | Станмикать.            | Стоимость,  |  |  |  |
| $\overline{3}$ | склад -                  | Поставщи <u>к.</u>    | Категории<br>$\sim$ |                   | 9.0.7 |            |             | V.C.<br>$\blacksquare$ | руб.<br>۱۳. |  |  |  |
| $\sqrt{2}$     |                          | Оливария              | Папитки             | Пиво "Портер"     | 1,7   | 17 340p.   | 45          | 76,5                   | 780 300p.   |  |  |  |
| $\overline{S}$ | 2                        | (Оливария -           | Напития             | Ниво "Гроицкое" - | 1,5   | 15 300p.   | 11          | 16,5                   | 168 300p.   |  |  |  |
| з              | 2                        | Оливария              | Папитки             | Пиво "Живое"      | 1,3   | 13 260p.   | 9           | 11,7                   | 119 340p.   |  |  |  |

*Рис. 5.7.* Результат фильтрации списка

Поиск записей по одному или двум условиям с применением пользовательского автофильтра. Его применение целесообразно, например, в том случае, если необходимо выбрать товары, цена которых находится в пределах от 50000 до 80000 руб.

#### **Рекомендации по выполнению:**

1. Создать лист 5. Скопировать на лист 5 данные листа *Сортировка*. На листе 5 выделить диапазон *А3***:***I19***;**

2. Выполнить команду *Данные (Сортировка и фильтр) → Фильтр.* 

3. Щелкнуть на кнопке фильтра в поле *Цена, руб.* В окне выбрать *Числовые фильтры → Настраиваемый фильтр* (рис. 5.8).

|    | А                         | B           | C                                    | D                                          | E                            | F         | G                        | Н                    |
|----|---------------------------|-------------|--------------------------------------|--------------------------------------------|------------------------------|-----------|--------------------------|----------------------|
|    | Kypc y.e.                 | 10 200p.    |                                      |                                            |                              |           |                          |                      |
| 2  |                           |             |                                      |                                            |                              |           |                          |                      |
| 3  | N <sub>2</sub><br>склад - | Поставщи"   | Категории<br>$\overline{\mathbf{v}}$ | Наименование                               | Цена,<br>y.e. $\vert \nabla$ | Цена, руб | Количество               | Стоимость,<br>y.e.   |
| 4  | 1                         | Оливария    | å↑<br>Напитки                        | Сортировка от минимального к максимальному |                              |           | 45                       | 76,5                 |
| 5  | 1                         | Витьба      | Кондитерские изд <sup>я</sup> д      | Сортировка от максимального к минимальному |                              |           | 10                       | 90                   |
| б  | 1                         | Спартак     | Кондитерские изд                     | ⊆ортировка по цвету                        |                              |           | 12                       | 114                  |
|    | $\overline{2}$            | Нескафе     | Напитки<br>W.                        | Удалить фильтр с "Цена, руб."              |                              |           | 36                       | 43,2                 |
| 8  | $\overline{2}$            | Оливария    | Напитки                              | Фильтр по цвету                            |                              |           | 11                       | 16,5                 |
| 9  | 2                         | Оливария    | Напитки                              | Числовые фильтры                           |                              |           |                          |                      |
| 10 | 2                         | Гормолтрест | Молочные продук                      |                                            |                              |           | равно                    |                      |
| 11 | $\overline{2}$            | Комунарка   | Кондитерские изд                     | Поиск                                      |                              | ₽         | не равно                 |                      |
| 12 | 2                         | ДорОрс      | Кондитерские изд                     | ∣√ (Выделить все)                          |                              | ۸         | больше                   |                      |
| 13 | $\overline{2}$            | ДорОрс      | Кондитерские изд                     | √ 12 240p.<br><b>□ 13 260p.</b>            |                              |           | <u>б</u> ольше или равно |                      |
| 14 | 3                         | Кристал     | Напитки                              | □ 15 300p.                                 |                              |           | меньше                   |                      |
| 15 | 3                         | Савушкин    | Молочные продук                      | □ 16 320p.                                 |                              |           | меньше или равно         |                      |
| 16 | 4                         | Нескафе     | Напитки                              | □ 17 340p.<br><b>√</b> 23 460p.            |                              |           | <u>м</u> ежду            |                      |
| 17 | 4                         | Гормолтрест | Молочные продук                      | <b>○ 55 080p.</b>                          |                              |           | Первые 10                |                      |
| 18 | 4                         | Данон       | Молочные продук                      | ·☑ 69 360p.                                |                              |           | Выше среднего            |                      |
| 19 | 4                         | Савушкин    | Молочные продук                      | ∏76 500р.                                  |                              |           | <u>Н</u> иже среднего    |                      |
| 20 |                           |             |                                      |                                            |                              |           |                          |                      |
| 21 |                           |             |                                      |                                            | OK                           | Отмена    |                          | Настраиваемый фильтр |
| 22 |                           |             |                                      |                                            |                              |           |                          |                      |

*Рис. 5.8.* Фрагмент окна выбора пользовательского автофильтра

Нажать кнопку *ОК*.

4. В окне *Пользовательский автофильтр* двух левых раскрывающих списках выбрать соответствующие операторы (больше или равно и меньше или равно соответственно), а в двух правых раскрывающих списках ввести требуемые значения (50 000 и 80 000 соответственно). Затем установить переключатель в положение *И*. Нажать кнопку *ОК* для выполнения фильтрации (рис. 5.9).

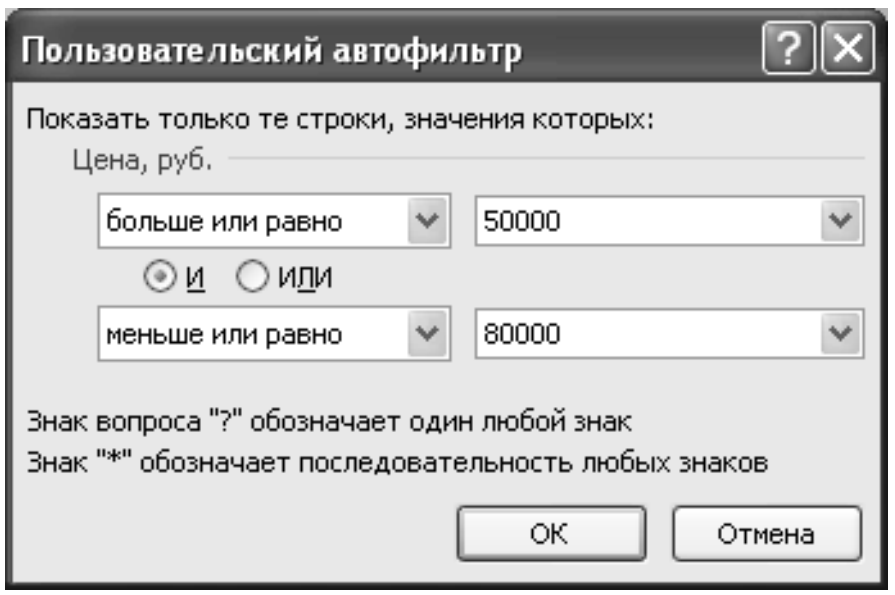

*Рис. 5.9.* Формирование пользовательского автофильтра

В списке будут отображены записи, удовлетворяющие заданным критериям (рис. 5.10).

|                 | А                        | B             |                                                      | D                   | E         |                          | G                                | н                    |             |  |  |
|-----------------|--------------------------|---------------|------------------------------------------------------|---------------------|-----------|--------------------------|----------------------------------|----------------------|-------------|--|--|
|                 | $1$ Kypc y.e.            | 10 200p.      |                                                      |                     |           |                          |                                  |                      |             |  |  |
|                 | Остатки товара на складе |               |                                                      |                     |           |                          |                                  |                      |             |  |  |
|                 | <b>No</b>                | Поставщи"     | Категории                                            | <b>Наименование</b> | Цена,     |                          | Количество                       | Стоимость.           | Стоимость,  |  |  |
|                 | склад -                  |               | $\overline{\phantom{a}}$<br>$\overline{\phantom{a}}$ | $y.e.$ $\tau$       | Цена, руб | $\overline{\phantom{a}}$ | $\overline{\phantom{a}}$<br>y.e. | руб.<br>$\mathbf{v}$ |             |  |  |
| 12 <sub>1</sub> |                          | <b>ДорОрс</b> | Кондитерские изделия                                 | <b>ITopT</b>        | 7,5       | 76 500p.                 | 16                               | 120                  | 1 224 000p. |  |  |
| 15 <sub>1</sub> | 3                        | Савушкин      | Молочные продукты                                    | Сыр "Легкий"        | 7,5       | 76 500p.                 | 35                               | 262,5                | 2 677 500p. |  |  |
| 16              | 4                        | Нескафе       | <b>Напитки</b>                                       | lКофе               | 5,4       | 55 080p.                 | 63                               | 340,2                | 3 470 040p. |  |  |
| 19 <sub>1</sub> | $\mathbf{A}$             | பெல           | MOROUHHO BROAVEN                                     | <b>ILOCUPT</b>      | 68        | 69360n                   | 58                               | 3911                 | 102280n     |  |  |

*Рис. 5.10.* Результат фильтрации списка

#### **Задание 5.5**

Фильтрации записей по более сложным условиям отбора

Произвести отбор записей по параметрам *Кондитерские изделия* и *Напитки* по складам *1* и *2* соответственно с помощью фильтрации *Дополнительно*.

#### **Рекомендации по выполнению:**

1. Создать лист 6. Скопировать на лист 6 данные листа *Сортировка*.

- 2. Вставить перед данными 4 строки.
- 3. Скопировать шапку таблицы в диапазон *А1***:***I1***.**
- В ячейку *А1* ввести номер склада **1**; в ячейку *А3* **2**.

В ячейку *С2* ввести наименование категории – *Напитки*, в ячейку *С3* – *Кондитерские изделия* (рис. 5.11).

|    | A         | B         | С                    | D                        | E             | F          | G          | H                   |                    |
|----|-----------|-----------|----------------------|--------------------------|---------------|------------|------------|---------------------|--------------------|
|    | № склада  | Поставщик | Категории            | Наименование             | Цена,<br>y.e. | Цена, руб. | Количество | Стоимос<br>ть, у.е. | Стоимость,<br>руб. |
| 2  |           |           | іНапитки             |                          |               |            |            |                     |                    |
| 3  |           |           | Кондитерские изделия |                          |               |            |            |                     |                    |
| 4  |           |           |                      |                          |               |            |            |                     |                    |
| 5  | Kypc y.e. | 10 200p.  |                      |                          |               |            |            |                     |                    |
| 6  |           |           |                      | Остатки товара на складе |               |            |            |                     |                    |
|    | № склада  | Поставщик | Категории            | Наименование             | Цена,<br>y.e. | Цена, руб. | Количество | Стоимос<br>ть, у.е. | Стоимость,<br>руб. |
| 8  |           | Оливария  | <b>Напитки</b>       | Пиво "Портер"            | 1,7           | 17 340p.   | 45         | 76,5                | 780 300p.          |
| 9  |           | Витьба    | Кондитерские изделия | Печенье                  | 9             | 91 800p.   | 10         | 90                  | 918 000p.          |
| 10 |           | Спартак   | Кондитерские изделия | Печенье                  | 9,5           | 96 900p.   | 12         | 114                 | 1 162 800p.        |
| 11 | 2         | Нескафе   | <b>Напитки</b>       | Чай                      | 1,2           | 12 240p.   | 36         | 43,2                | 440 640p.          |

*Рис. 5.11.* Фрагмент настройки данных для расширенной фильтрации

4. Выделить диапазон *А***7:***I***23.** Выполнить команду *Данные (Сортировка и фильтр) → Дополнительно.*

В окне Расширенный фильтр установить значения фильтрации данных (рис. 5.12):

**• фильтровать список на месте** – ⊙ фильтровать список на месте

*исходный диапазон* – автоматически указывается выделенный диапазон в абсолютной адресации: *\$A\$***7***:\$I\$***23**;

*диапазон условий* – выделить диапазон *A***1:***I***3** (отобразится в поле в абсолютной адресации *\$A\$***1***:\$I\$***3**). Нажать кнопку *ОК*.

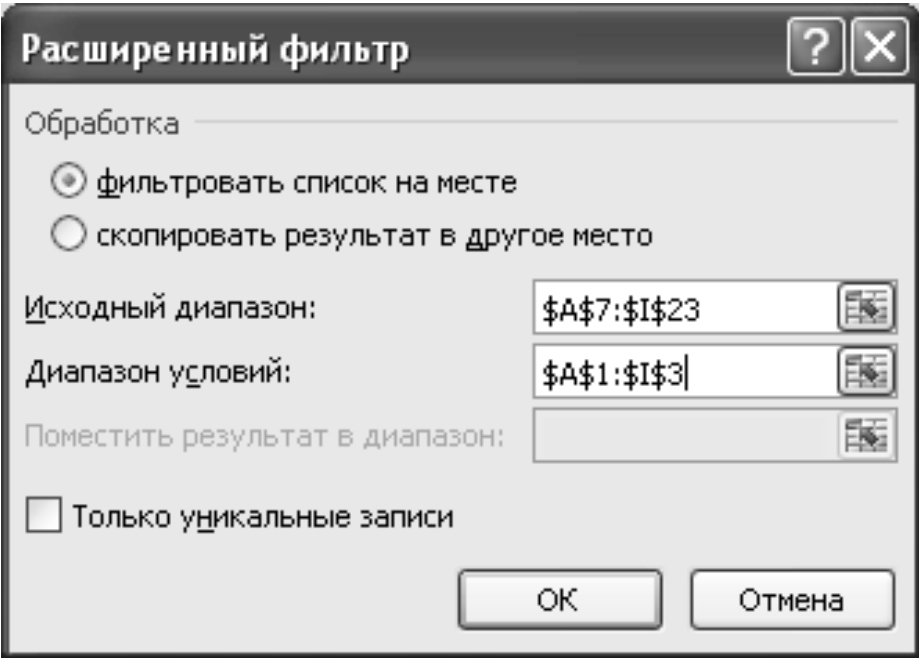

*Рис. 5.12.* Установка значений для расширенной фильтрации

Результаты отбора записей по параметрам представлены на рисунке 5.13.

|                 | Α                        | B         | С                    | D             | E             | F          | G          | H                   |                    |  |  |  |
|-----------------|--------------------------|-----------|----------------------|---------------|---------------|------------|------------|---------------------|--------------------|--|--|--|
| $\mathbf{1}$    | № склада                 | Поставщик | Категории            | Наименование  | Цена,<br>y.e. | Цена, руб. | Количество | Стоимос<br>ть, у.е. | Стоимость,<br>руб. |  |  |  |
| $\overline{2}$  |                          |           | Напитки              |               |               |            |            |                     |                    |  |  |  |
| 3               |                          |           | Кондитерские изделия |               |               |            |            |                     |                    |  |  |  |
| 4               |                          |           |                      |               |               |            |            |                     |                    |  |  |  |
|                 | Kypc y.e.                | 10 200p.  |                      |               |               |            |            |                     |                    |  |  |  |
|                 | Остатки товара на складе |           |                      |               |               |            |            |                     |                    |  |  |  |
| 6               |                          |           |                      |               |               |            |            |                     |                    |  |  |  |
| 7               | № склада                 | Поставщик | Категории            | Наименование  | Цена,<br>y.e. | Цена, руб. | Количество | Стоимос<br>ть, у.е. | Стоимость,<br>руб. |  |  |  |
| 8               | 1                        | Оливария  | Напитки              | Пиво "Портер" | 1,7           | 17 340p.   | 45         | 76,5                | 780 300p.          |  |  |  |
| 15 <sub>1</sub> | 2                        | Комунарка | Кондитерские изделия | Конфеты       | 10            | 102 000p.  | 6          | 60                  | 612 000p.          |  |  |  |
| 16              | 2                        | ДорОрс    | Кондитерские изделия | Торт          | 7,5           | 76 500p.   | 16         | 120                 | 1 224 000p.        |  |  |  |

*Рис. 5.13.* Результаты отбора записей по параметрам

# Создать список, представленный на рисунке 5.14.

| A                             | B             | C                 | D                                                  | E                                                                                                    | F             | G          | H                  |                    |  |  |
|-------------------------------|---------------|-------------------|----------------------------------------------------|----------------------------------------------------------------------------------------------------|---------------|------------|--------------------|--------------------|--|--|
|                               | 10 200p.      |                   |                                                    |                                                                                                    |               |            |                    |                    |  |  |
| Остатки товара на складе<br>2 |               |                   |                                                    |                                                                                                    |               |            |                    |                    |  |  |
| № склада                      | Поставщик     | Категории         | Наименование                                       | Цена,<br>y.e.                                                                                                    | Цена,<br>руб. | Количество | Стоимость,<br>y.e. | Стоимость,<br>руб. |  |  |
| 1                             | Оливария      |                   |                                                    | 1,7                                                                                                    |               | 45         |                    |                    |  |  |
| 1                             | Витьба        |                   |                                                    | 9                                                                                                    |               | 10         |                    |                    |  |  |
| 1                             | Спартак       |                   |                                                    | 9,5                                                                                                    |               | 12         |                    |                    |  |  |
| 2                             | Нескафе       | Напитки           | Чай                                                | 1,2                                                                                                    |               | 36         |                    |                    |  |  |
| 2                             | Оливария      |                   |                                                    | 1,5                                                                                                    |               | 11         |                    |                    |  |  |
| 2                             | Оливария      |                   |                                                    | 1,3                                                                                                    |               | 9          |                    |                    |  |  |
| 2                             | Гормолтрест   |                   | Творог                                             | 8,4                                                                                                    |               | 15         |                    |                    |  |  |
| 2                             | Комунарка     |                   |                                                    | 10                                                                                                    |               | 6          |                    |                    |  |  |
| 2                             | ДорОрс        |                   |                                                    | 7,5                                                                                                    |               | 16         |                    |                    |  |  |
| 2                             |               |                   |                                                    | 2,3                                                                                                    |               | 10         |                    |                    |  |  |
| з                             | Кристал       | Напитки           |                                                    | 1,6                                                                                                    |               | 23         |                    |                    |  |  |
| з                             | Савушкин      | Молочные продукты |                                                    | 7,5                                                                                                    |               | 35         |                    |                    |  |  |
| 4                             | Нескафе       | Напитки           |                                                    | 5,4                                                                                                    |               | 63         |                    |                    |  |  |
| 4                             | Гормолтрест   | Молочные продукты |                                                    | 8,9                                                                                                    |               | 45         |                    |                    |  |  |
| 4                             | Данон         | Молочные продукты |                                                    | 6,8                                                                                                    |               | 58         |                    |                    |  |  |
| 4                             | Савушкин      | Молочные продукты |                                                    | 1,2                                                                                                    |               | 26         |                    |                    |  |  |
|                               | $1$ Kypc y.e. | ДорОрс            | Напитки<br>Напитки<br>Напитки<br>Молочные продукты | Пиво "Портер"<br>Кондитерские изделия Печенье<br>Кондитерские изделия Печенье<br> Пиво "Троицкое"<br>Пиво "Живое"<br>Кондитерские изделия  Конфеты<br>Кондитерские изделия   Торт<br>Кондитерские изделия  Шоколад<br>Пиво "Экстра"<br>Сыр "Легкий"<br> Кофе<br>Сыр "Российский"<br>Иогурт<br>Кефир |               |            |                    |                    |  |  |

*Рис. 5.14.* Список *Остатки товара на складе*

### **Рекомендации по выполнению:**

1. Создайте на листе 1 таблицу (рис. 5.14) и сохраните ее в своей папке под именем *Лабораторная работа 5-Структура*.

2. Выполнить расчеты для полей *Цена, руб***.**, *Стоимость, у.е***.**, *Стоимость, руб*.

3. Переименуйте *Лист* **1** в *Структура*.

# **Задание 5.7**

Структурирование таблицы по полям и записям.

#### **Рекомендации по выполнению:**

1. Создайте копию листа *Структура*:

вызвать контекстное меню в области названия вкладки листа и выполнить команду *Переместить или скопировать…*;

в окне *Переместить или скопировать* задать параметры (рис. 5.15):

o*в книгу* – Лабораторная работа 5–Структура.xlsx;

o*перед листом* – (переместить в конец);

**○ создать копию** – **[**○ Создать копию]

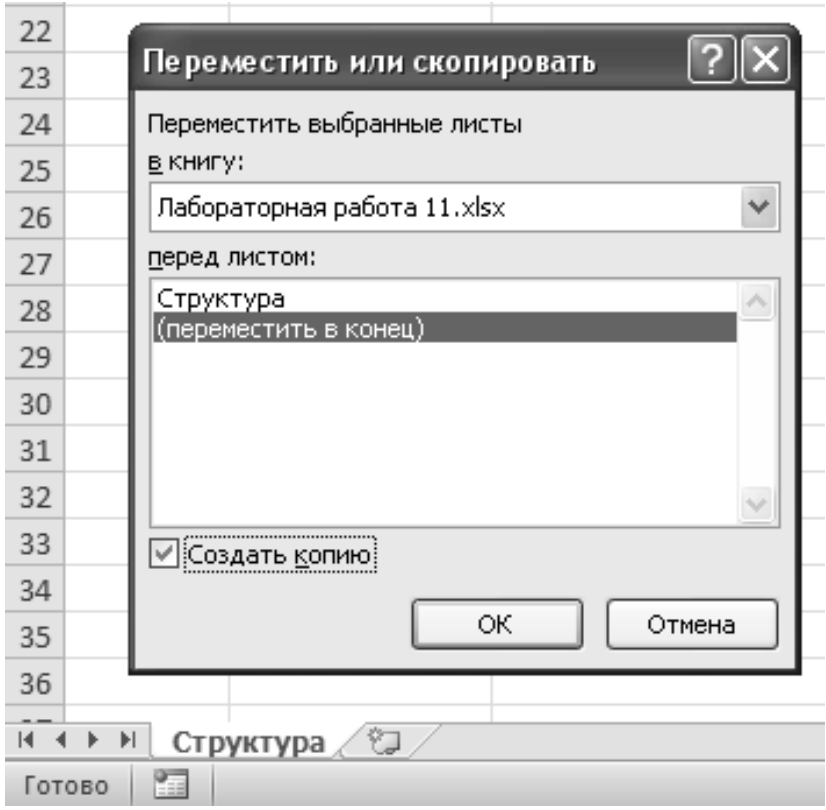

*Рис. 5.15.* Параметры копирования листа

Нажать кнопку *ОК*.

Переименуйте лист *Структура (***2***)* в *Группировка*.

2. Перейти на лист *Группировка*. Выделить диапазон *A***3:***I***19**.

Выполнить структурирование, используя команду *Данные (Структура) →*  $\rightarrow$  *Группировать*.

В окне *Группирование* выбрать столбцы (© столбцы) и нажать кнопку *ОК*.

Получим структуру первого уровня (вся таблица). Обратите внимание на появившуюся линию уровня, охватывающую все поля списка и заканчивающуюся кнопкой со знаком «–». Щелкнув по кнопке, можно свернуть список (рис. 5.16).
| L |                          |           |                       |                     |       |            |                |              |            |  |  |
|---|--------------------------|-----------|-----------------------|---------------------|-------|------------|----------------|--------------|------------|--|--|
|   | А                        |           |                       | D.                  |       |            | G              | $\mathbf{H}$ |            |  |  |
|   | Kype y.e.                | 10 200p.  |                       |                     |       |            |                |              |            |  |  |
|   | Остатки товара на складе |           |                       |                     |       |            |                |              |            |  |  |
|   |                          |           |                       |                     |       |            |                |              |            |  |  |
|   |                          |           |                       |                     | Цена. |            |                | Стоимость,   | CIONMUCIE, |  |  |
|   | IN2 склада?              | Поставщик | Категории             | <b>Паименование</b> | V.C.  | Цена, руб. | Количество     | y.e.         | py6.       |  |  |
|   |                          | Оливария  | Напитки               | Hinso "Hoprep"      | 1,    | 17 340p.   | 4 <sub>2</sub> | 76,5         | 780 300p.  |  |  |
|   |                          | Витьба    | Кондитерские изделия  | Печенье             |       | 91 800p.   | 10             | 90           | 918 000p.  |  |  |
|   |                          | Спартакі  | Кондитерские изделия. | Пеценье             | 9,5   | 96.900p.   | 17             | 114          | 162.800p.  |  |  |

*Рис. 5.16.* Структура первого уровня списка

3. Выделить из нее таблицы второго уровня, содержащие поля: *№ склада*, *Поставщик*, *Категории*, *Наименование*:

выделить диапазон *B***3:***D***19**;

выполнить команду *Данные (Структура) → Группировать → Столбцы*.

Получим структуру второго уровня. Продолжая процесс группировки по столбцам, а затем по строкам, получим следующую иерархию (рис. 5.17).

|    |         | г               |                  |               |                       |                          |       |                         |                    |              |             |
|----|---------|-----------------|------------------|---------------|-----------------------|--------------------------|-------|-------------------------|--------------------|--------------|-------------|
|    |         | $\cdot$         |                  |               |                       |                          |       |                         |                    |              |             |
|    |         | Ŧ               |                  |               |                       |                          |       |                         |                    |              |             |
|    |         | $\blacksquare$  |                  |               |                       |                          |       |                         |                    |              |             |
|    | 1  2  2 |                 | ú.               | В             | c.                    | U.                       |       |                         | G.                 | $\mathbf{H}$ |             |
|    |         |                 | Kype y.e.        | 10 200p.      |                       |                          |       |                         |                    |              |             |
|    |         |                 |                  |               |                       | Остатки товара на складе |       |                         |                    |              |             |
|    |         |                 |                  |               |                       |                          | Пена, |                         |                    | Стоимость,   | Стоимпеть.  |
|    |         |                 | <b>М2 склады</b> | Поставащих    | Вателярии             | Памиеновние              | y.c.  | Цена, руб.              | <b>Полнетество</b> | V.C.         | py6.        |
|    |         |                 | ı                | Оливария      | Папитки               | Шиво "Портер" -          | 1J    | 17.340p.                | 45.                | Thus.        | /80.00p.    |
|    |         | ь               |                  | Barra Cor     | Кондитерские изделия  | l⊟eneane                 | 91    | 91.800p.                | 10.                | 90.          | 918.000p.   |
|    |         |                 |                  | Спартак       | Кондитерские изделия. | Печенье                  | 9,5   | 96 900 <sub>p.</sub>    | 12                 | 114          | 1 162 800p. |
|    |         |                 | z                | Heckabe       | Папитки               | l Salá                   | 1.7   | 17.240p.                | Жz                 | 43.2         | 440 640p.   |
|    |         | ×               | 2.               | Одинарие      | Нашатки               | Пино "Троицкое" -        | 1.5   | $15.300\,\mathrm{pc}$ . | 11                 | 16.5         | 168.300p.   |
| ٠ı |         | ÷.              | z                | Оливария      | Нашитки               | ∣Пиво "Живое"            | 1,3   | 13 260p.                | 2                  | 11.7         | 119 340p.   |
| 41 |         | 10              | $\mathbf{z}$     | Гормолтрест   | Молочные продукты     | I sopor                  | 8,4   | 85.680p.                | 15                 | 126          | 1 285 200p. |
|    |         | 11              | $\overline{z}$   | Комунарка     | Кондитерские изделия  | Конфеты                  | 10.   | 102.000р. -             | ë.                 | 602          | 612 000p.   |
|    |         | 12              |                  | Δουθρο        | Кондитерские изделия  | Toor                     | 7,5   | 76 500p.                | 16                 | 120          | 1 224 000p. |
|    |         | 13              |                  | <b>AopOpc</b> | Кондитерские изделия: | Шоколад                  | 2.3   | 23 460p.                | 10                 | 23           | 234 600p.   |
|    |         | $\overline{14}$ | з                | Коистал       | Папитки               | Шиво "Зкотра",           | 1.51  | 16.370p.                | 73                 | 36.8         | 375 Notipu  |
|    |         | 15.             | з.               | Савушкин      | Молочение продукты.   | Сыр "Легкий"             | 7.5   | 76.500p.                | 35.                | 262.5        | 2-677-500m  |
|    |         | 1 <sub>b</sub>  | Δ                | Heckabe       | Нашитки               | Kod/e                    | 5.4   | 55 080p.                | 63                 | 340.2        | 3 470 040p. |
|    |         | 17              | 4                | Гормолтрест   | Молочные продукты     | Сыр "Российский"         | 8.9   | 90 780p.                | 45                 | 400.5        | 4 085 100p. |
|    |         | 17.             | л                | Лянон         | Молочные продукты.    | Йагурт                   | 6.8   | 69.350p.                | 58                 | 394.4        | 4 022 880p. |
|    |         | 19              | 4                | Савушкин      | Молочные продукты     | Kedwa                    | 1,2   | 12.240p.                | 26                 | 31.2         | 318 240p.   |
|    |         | 20              |                  |               |                       |                          |       |                         |                    |              |             |

*Рис. 5.17.* Структура третьего уровня списка

Щелкая по соответствующим кнопкам со знаком «–» и «+», можно сворачивать и разворачивать элементы структуры.

4. Удалить структуру. Для удаления структуры выбирается команда *Данные → Структура → Разгруппировать → Удалить структуру*.

5. Построить на данной таблице другую структуру. Выделим связные блоки полей и записей. Например, выделим сначала столбцы *Поставщик* и *Категории* (диапазон *В***3:***С***3**) и выполним группировку. Результатом операции будет группировка полей *Поставщик* и *Категории***.**

Выделить столбцы *Цена, у. е.*, *Цена, руб.* и *Количество*, выполнить группировку. Результатом операции будет группировка вышеперечисленных полей.

6. Выполнить группировку по записям *Оливария*. Для этого необходимо вначале отсортировать записи таблицы по полю *Поставщик*:

выделить диапазон *А***4:***I***19**;

выполнить команду *Данные (Сортировка и фильтр) → Сортировка.* Указать **Сортировать по** – *Поставщик*, *Порядок* – От А до Я. Нажать кнопку *ОК*.

Выделить поля таблицы с названием поставщика – *Оливария* (диапазон *В***14:***В***16** и выполнить группировку по строкам.

Свернуть (рис. 5.18) и развернуть классы структуры.

|        | $\overline{1}$<br>$\overline{c}$ |           | $\ddot{}$                | ÷          |             |  |  |  |  |
|--------|----------------------------------|-----------|--------------------------|------------|-------------|--|--|--|--|
| 1<br>2 | ◢                                | А         | D                        | Н          |             |  |  |  |  |
|        | $\mathbf{1}$                     | Kypc y.e. |                          |            |             |  |  |  |  |
|        | $\overline{2}$                   |           | Остатки товара на складе |            |             |  |  |  |  |
|        |                                  |           | Наименование             | Стоимость, | Стоимость,  |  |  |  |  |
|        | 3                                | № склада  |                          | y.e.       | руб.        |  |  |  |  |
|        | $\overline{4}$                   | 1         | Печенье                  | 90         | 918 000p.   |  |  |  |  |
|        | 5                                | 2         | Творог                   | 126        | 1 285 200p. |  |  |  |  |
|        | 6                                | 4         | Сыр "Российский"         | 400,5      | 4 085 100p. |  |  |  |  |
|        | 7                                | 4         | Йогурт                   | 394,4      | 4 022 880p. |  |  |  |  |
|        | 8                                | 2         | Торт                     | 120        | 1 224 000p. |  |  |  |  |
|        | 9                                | 2         | Шоколад                  | 23         | 234 600p.   |  |  |  |  |
|        | 10                               | 2         | Конфеты                  | 60         | 612 000p.   |  |  |  |  |
|        | 11                               | з         | Пиво "Экстра"            | 36,8       | 375 360p.   |  |  |  |  |
|        | 12                               | 2         | Чай                      | 43,2       | 440 640p.   |  |  |  |  |
|        | 13                               | 4         | Кофе                     | 340,2      | 3 470 040p. |  |  |  |  |
| +      | 17                               | з         | Сыр "Легкий"             | 262,5      | 2677500p.   |  |  |  |  |
|        | 18                               | 4         | Кефир                    | 31,2       | 318 240p.   |  |  |  |  |
|        | 19                               | 1         | Печенье                  | 114        | 1 162 800p. |  |  |  |  |

*Рис. 5.18.* Свернутая структура списка

### **Задание 5.8**

Используя инструмент *Подбор параметра*, найти все корни уравнения  $x^3$ +2,28 $x^2$ –1,9347х-3,907574=0 с относительной погрешностью 0,000001.

#### **Рекомендации по выполнению:**

1. Создайте книгу и сохраните ее в своей папке под именем *Лабораторная работа 8-Подбор параметра*.

Переименуйте *Лист* **1** в *Подбор параметра-корни*.

2. Установить погрешность вычислений: Файл  $\rightarrow$  Параметры  $\rightarrow$  Форму*лы → Относительная погрешность* (рис. 5.19).

Для определения корней предварительно рассчитать функцию  $x^3+2,28x^2-1,9347x-3,907574=0$  при х $\hat{1}$  [-3; 2]:

- в ячейку *А***1** ввести *Х*, в ячейку *В***1** ввести *Y*.
- в ячейку *А***2** ввести -3,0 в ячейку *А***3** ввести -2,9, выделить ячейки *А***2:***А***3**

и, используя механизм автозаполнения, растянуть значения *Х* до 2 (ячейка *А***52**);

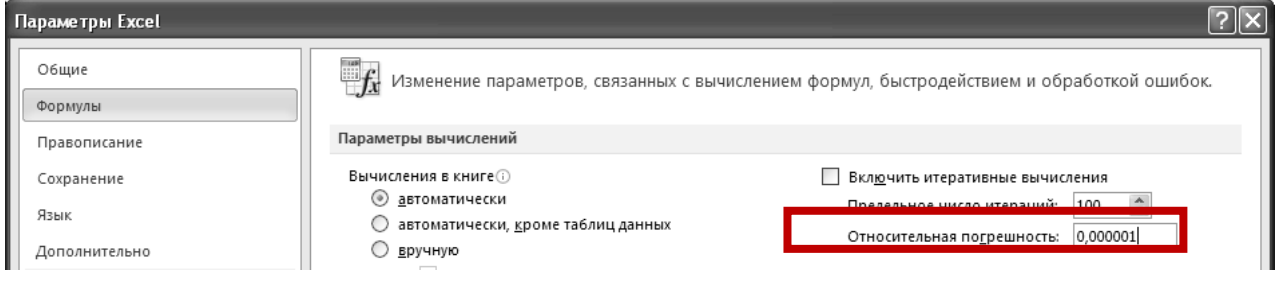

*Рис. 5.19.* Установка погрешности вычислений

в ячейку *В***2** ввести формулу **=***A***2^3+2,28\****A***2^2-1,9347\****A***2-3,907574**;

скопировать формулу в диапазон *В***3:***В***52**, определить для значений *Y* число десятичных знака  $-4$  (рис. 5.20).

|    | А      | R         |
|----|--------|-----------|
| L  | Х      | Υ         |
| 2  | -3     | $-4,5835$ |
| 3  | $-2,9$ | $-3,5111$ |
| 4  | -2,8   | $-2,5672$ |
| 5. | $-2,7$ | -1,7457   |
| 6  | $-2,6$ | $-1,0406$ |
| 7  | $-2,5$ | $-0,4458$ |
| 8  | -2,4   | 0,0445    |
| 9  | -2,3   | 0,4364    |

*Рис. 5.20.* Фрагмент ввода значений *Х* и *Y*

3. Построить график функции (рис. 5.21):

выделить диапазон *А***1:***В***52**;

выполнить команду *Вставка (Диаграммы) → Точечная → Точечная с гладкими кривыми*;

вызвав контекстное меню для оси *Х*, *выбрать Формат* оси *→ Параметры оси* и указать цену основных делений, фиксированное 0,2.

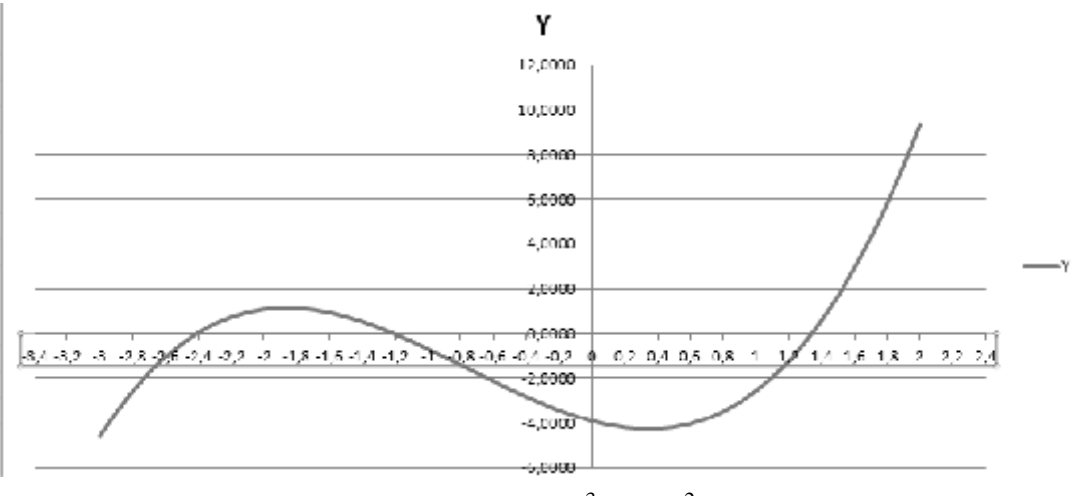

*Рис. 5.21.* График функции *Y* = *х* 3 +2,28*х* 2 –1,9347*х*-3,907574

4. Графически определить корни уравнения  $x^3+2,28x^2-1,9347x-3,907574$  = 0. Визуально на графике видно, что:

- $\cdot$  первый корень находится на отрезке *х* [-2,6; -2,4];
- второй корень находится на отрезке  $x \hat{\mathsf{I}}$  [-1,4; -1,2];
- $\cdot$  третий корень находится на отрезке *х* [1,2; 1,4].
- 5. Для уточнения корней воспользоваться методом *Подбор параметра*:
- ввести в ячейку *D***1** значение *Х*1, в *D***2** *Х*2, в *D***3** *Х*3;

ввести в ячейки начальные приближения корней уравнения: в ячейку *Е***1** значение -2,5 (середина отрезка, на котором находится первый корень (-2,6+ (-2,4))/2=-2,5); в *Е***2** – -1,3 (середина отрезка, на котором находится второй корень); в ячейку *Е***3** – 1,3 (середина отрезка, на котором находится второй корень);

в ячейку *F***1** ввести формулу расчета значения функции от начального приближения первого корня **=***E***1^3+2,28\****E***1^2-1,9347\****E***1-3,907574**;

скопировать значение ячейки *F***1** в ячейки *F***2** и *F***3** (рис. 5.22).

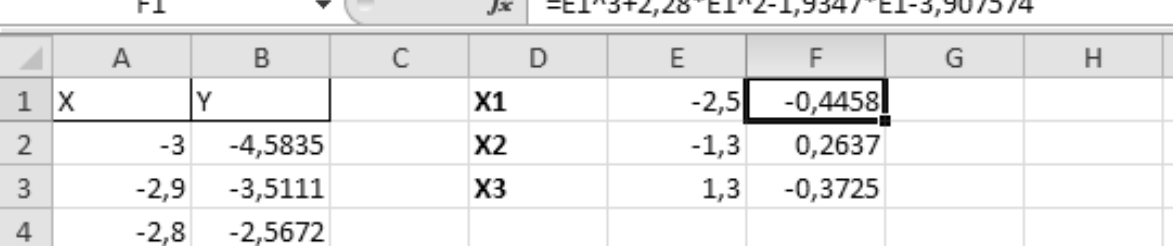

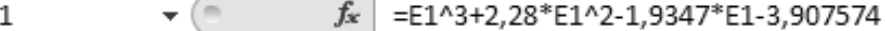

*Рис. 5.22.* Начальные приближения корней уравнения

#### 6. Воспользоваться методом *Подбор параметра*:

выделить ячейку *F***1**, выполнить команду *Данные (Работа с данными) → → Анализ «что если» → Подбор параметра* (рис. 5.23).

| <b>Thin</b>                    | lassean | Вставка                     | Разметка страницы            |                   | Формулы                            | Данные | <b>Нешензирование</b>    |                      | Ura                | Назработчик      |                                 |                 |                               |                    |    |
|--------------------------------|---------|-----------------------------|------------------------------|-------------------|------------------------------------|--------|--------------------------|----------------------|--------------------|------------------|---------------------------------|-----------------|-------------------------------|--------------------|----|
| the Microsoft                  |         | Ë                           | Ê                            |                   | <b>Ш</b> Подклочения               | 計      | $\frac{1}{8}$            |                      | <b>Ук Очистить</b> |                  |                                 | 풀-르<br>풀-르      | ВЗ Проверка данных п          |                    | ŵΙ |
| <b>Ba</b> Philimepment         |         |                             |                              | E)                | 图 Custicuto                        |        |                          |                      |                    | Ба Поллорить.    | FF                              | $\qquad \qquad$ | Бр Конколмдация               |                    | 申  |
| $\frac{354}{100}$ / is rekard. |         | Икируник<br>да не выдарк э. | ушествую цие<br>подказнения. | Обновить<br>KCH * | GRP / SMCHPTS (B7SH)               |        | $\frac{1}{2}$ , changes: | , Dennip $\pm$       |                    | У Деполнительно. | TERT THE<br>ствовцим дувскваты. | Удалаты         | $\mathbb{P}$ Анализ Гиго если |                    | 曲  |
|                                |         | Попучение внешних даннью    |                              |                   | Подолючения                        |        |                          | Сортировка и фильтр. |                    |                  |                                 | FaGora          |                               | Динистрациираны    |    |
|                                | FI      | ٠                           | fu.                          |                   | E148+2,28*E142-1,9347*E1-3,907574. |        |                          |                      |                    |                  |                                 |                 |                               | Подбор параметра . |    |
| Λ                              |         | B                           | C.<br>D                      |                   |                                    | G      | Ш                        |                      |                    | K.               |                                 | M               |                               | Таблица данных     |    |
| 1 <sup>2</sup>                 |         |                             | к                            | $-2.5$            | $-0.4458$                          |        |                          |                      |                    |                  |                                 |                 |                               |                    |    |
|                                |         | 5835                        | Х2                           | 13                | 0,2637                             |        |                          |                      |                    |                  |                                 |                 |                               |                    |    |

*Рис. 5.23.* Обращение к механизму *Подбор параметра*

задать параметры в окне *Подбор параметра* (рис. 5.24):

o*установить в ячейки* – *F*1 (указать адрес ячейки рассчитываемой функции); o*значение* – 0 (искомый результат);

o*изменяя значение ячейки* – \$E\$1 (ячейка, значение которой нужно подобрать).

|    | F1     |           |   | fx | =E1^3+2,28*E1^2-1,9347*E1-3,907574 |           |           |                          |                |              |
|----|--------|-----------|---|----|------------------------------------|-----------|-----------|--------------------------|----------------|--------------|
| ◢  | A      | B         | C | D  | Ε                                  |           | G         | Н                        |                |              |
| ٠ı | Χ      |           |   | X1 | $-2,5$                             | $-0,4458$ |           | Подбор параметра         |                |              |
| 2  | $-3$   | $-4,5835$ |   | Х2 | $-1,3$                             | 0,2637    |           |                          |                |              |
| 3  | $-2,9$ | $-3,5111$ |   | X3 | 1,3                                | $-0,3725$ |           | Установить в ячейке:     | F <sub>1</sub> | $\mathbb{R}$ |
| 4  | $-2,8$ | $-2,5672$ |   |    |                                    |           | Значение: |                          | 0              |              |
| 5  | $-2,7$ | $-1,7457$ |   |    |                                    |           |           | Изменяя значение ячейки: | \$E\$1         | $\boxplus$   |
| 6  | $-2,6$ | $-1,0406$ |   |    |                                    |           |           |                          |                |              |
|    | $-2,5$ | $-0,4458$ |   |    |                                    |           |           |                          | ОК             | Отмена       |
|    |        |           |   |    |                                    |           |           |                          |                |              |

*Рис. 5.24.* Параметры окна **Подбор параметра**

Нажать кнопку *ОК*.

В окне *Результат подбора параметра* нажать кнопку *ОК*.

7. Аналогично выполнить *Подбор параметра* для значений в ячейках *F***2**, *F***3**. Задать для ячеек *F***1**, *F***2**, *F***3** экспоненциальный формат с числом десятичных знаков – 4 (рис. 5.25).

|   | F1     | ▼         | fx<br>=E1^3+2,28*E1^2-1,9347*E1-3,907574 |         |               |   |  |  |  |
|---|--------|-----------|------------------------------------------|---------|---------------|---|--|--|--|
| 4 | B<br>А |           |                                          |         |               | G |  |  |  |
|   | х      |           | X1                                       | $-2,41$ | $-4,4137E-09$ |   |  |  |  |
| 2 | -3     | $-4,5835$ | X2                                       | $-1,21$ | 6,9592E-07    |   |  |  |  |
| 3 | $-2,9$ | $-3,5111$ | X3                                       | 1,34    | $-6,1523E-08$ |   |  |  |  |
| 4 | $-2,8$ | $-2,5672$ |                                          |         |               |   |  |  |  |
| 5 | $-2,7$ | -1,7457   |                                          |         |               |   |  |  |  |

*Рис. 5.25.* Результат нахождения корней уравнения

# **Задание 5.9**

Необходимо рассчитать цену нового товара исходя из того, что известна общая сумма планируемых продаж, планируемые объемы продаж по всем товарам и цены на все остальные товары.

#### **Рекомендации по выполнению:**

1. Переименуйте лист 2 книги в *Подбор параметра-Товар*.

2. Создать таблицу с указанием цены, количества и расчетом суммы по каждому товару по формуле *Количество***\****Цена* (рис. 5.26).

| D2               | $f_x$ = D3*D4 |         |         |  |  |  |
|------------------|---------------|---------|---------|--|--|--|
|                  |               |         |         |  |  |  |
|                  | Товар 1       | Товар 2 | Товар 3 |  |  |  |
| Сумма, тыс. руб. | 20000         | 30000   |         |  |  |  |
| Количество       | 100           | 200     |         |  |  |  |
| Цена, тыс. руб.  | 200           | 150     |         |  |  |  |

*Рис. 5.26.* Таблица с начальными значениями и расчетом поля *Сумма*

3. Добавить столбец **Всего** с расчетом общей суммы продаж (рис. 5.27).

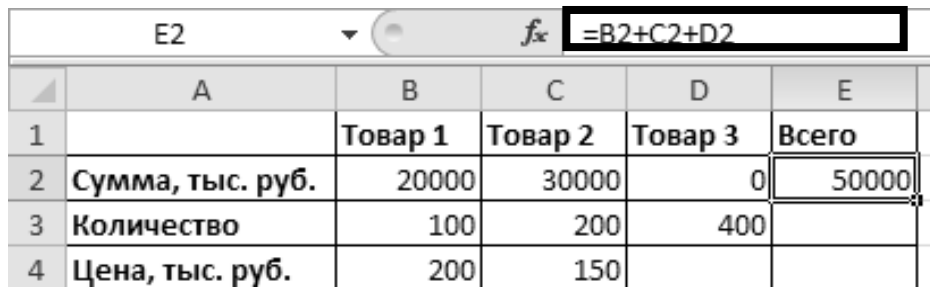

*Рис. 5.27.* Расчет общей суммы продаж

4. Подобрать цену нового товара, исходя из того, что общая сумма продаж должна быть равна **68000** тыс. руб.:

активизировать ячейку *Е***2**, где указана общая сумма продаж;

выполнить команду *Данные (Работа с данными) → Анализ «что ес-* $\eta u \rightarrow \eta u \rightarrow \eta u$ обор параметра;

задать параметры в окне *Подбор параметра* (рис. 5.28):

o*Установить в ячейки*: – *Е***2** (указать адрес ячейки);

o*Значение*: – 68000 (сумму продаж, на которую должны выйти);

o*Изменяя значение ячейки*: – **\$D\$4** (ячейка, где будет подбираться цена нового товара).

|              | D4               |                          | $f_x$   |       | $=B2+C2+D2$ |        |
|--------------|------------------|--------------------------|---------|-------|-------------|--------|
|              | А                | B                        | С       |       | D           | E      |
| $\mathbf{1}$ |                  | Товар 1                  | Товар 2 |       | Товар 3     | Всего  |
| 2            | Сумма, тыс. руб. | 20000                    |         | 30000 |             | 50000  |
| 3            | Количество       | 100                      |         | 200   | 400         |        |
| 4            | Цена, тыс. руб.  | 200                      |         | 150   |             |        |
| 5            |                  |                          |         |       |             |        |
| 6            |                  | Подбор параметра         |         |       |             |        |
| 7            |                  | Установить в ячейке:     | 誣       |       |             |        |
| 8            |                  | <u>Знач</u> ение:        |         |       | 68000       |        |
| 9            |                  | Изменяя значение ячейки: |         |       | \$D\$4      | is.    |
| 10           |                  |                          |         |       |             |        |
| 11           |                  |                          |         |       | ОК          | Отмена |
| $-1$         |                  |                          |         |       |             |        |

*Рис. 5.28.* Расчет цены нового товара

Нажать кнопку *ОК*. Получим цену нового товара (рис. 5.29).

|   | E2               |         | fx      |       | $=B2+C2+D2$ |       |
|---|------------------|---------|---------|-------|-------------|-------|
| A |                  | B       |         |       |             |       |
|   |                  | Товар 1 | Товар 2 |       | Товар 3     | Всего |
|   | Сумма, тыс. руб. | 20000   |         | 30000 | 18000       | 68000 |
|   | Количество       | 100     |         | 200   | 400         |       |
| 4 | Цена, тыс. руб.  | 200     |         | 150   | 45          |       |

*Рис. 5.29.* Результат вычислений

# **Задание 5.10**

Большинство задач, решаемых с помощью электронной таблицы, предполагает нахождение искомого результата по известным исходным данным. Но в Excel есть инструменты, позволяющие решить и обратную задачу: подобрать исходные данные для получения желаемого результата.

Одним из таких инструментов является *Поиск решения*, который особенно удобен для решения так называемых «задач оптимизации».

Рассмотреть распределение премии между сотрудниками производственного отдела в сумме 20 000 тыс. руб. пропорционально их должностным окладам, т. е. подобрать коэффициент пропорциональности для вычисления размера премии по окладу.

# **Рекомендации по выполнению**:

1. Переименуйте лист 3 книги в *Поиск решения → Премия.*

2. Если раньше не использовали Поиск решения, то потребуется установить соответствующую надстройку. Для этого:

- выполнить команду *Файл → Параметры → Надстройки*;
- в окне нажать кнопку *Перейти***…** (рис. 5.30);

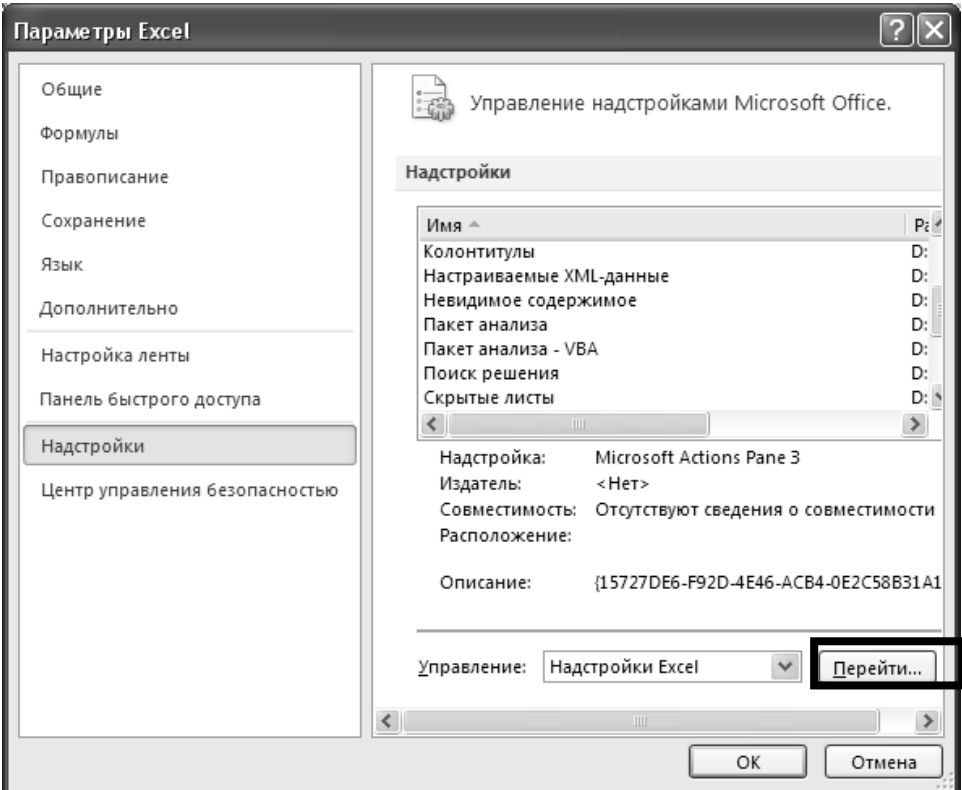

*Рис. 5.30.* Параметры настройки MS Excel

в окне *Надстройки* выбрать все доступные надстройки (рис. 5.31).

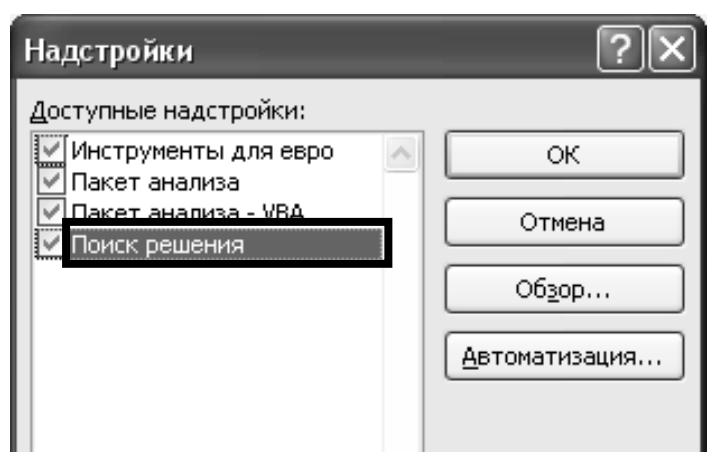

*Рис. 5.31.* Выбор надстроек

Кнопка для запуска *Поиск решения* появится на вкладке *Данные* (рис. 5.32).

| Формулы<br>Разработчик<br>Вид<br>Рецензирование<br>Данные |    |                                                 |        |                            |                                                                                                    |                 |                                                  |                              |             | $\alpha$ $\Omega$ $\Box$ $\Box$ $\alpha$ |
|-----------------------------------------------------------|----|-------------------------------------------------|--------|----------------------------|----------------------------------------------------------------------------------------------------|-----------------|--------------------------------------------------|------------------------------|-------------|------------------------------------------|
| <b>В Подключения</b>                                      | A, | $\begin{array}{c c} R & R \\ R & R \end{array}$ |        | Очистить                   | $\frac{1}{2}$<br>$\frac{1}{1-\frac{1}{1-\frac{1$ | $\frac{nm}{nm}$ | ⊟⊗ Проверка данных ≁                             | ⇒ Группировать ™             | ÷ē          | Анализ данных                            |
| • Свойства                                                |    |                                                 |        | Повторить                  | FÉF.                                                                                                    | ᄇ               | ⊞- Консолидация                                  | - Разгруппировать ▼          | <b>Cold</b> | Поиск решения                            |
| Ъ<br><b>GO Изменить связи</b>                             | Я, | Сортировка                                      | Фильтр | <sup>9</sup> Дополнительно | Текст по                                                                                                    | Удалить         | столбцам дубликаты <u>на</u> Анализ "что если" * | <b>EL</b> Промежуточный итог |             |                                          |
| Подключения<br>Сортировка и фильтр                        |    |                                                 |        |                            | Работа с данными                                                                                                    | Структура       | 121                                              | Анализ                       |             |                                          |

*Рис. 5.32.* Кнопка запуска инструмента *Поиск решения*

3. Создать таблицу с исходными данными и формулами, с помощью которых должен быть получен результат.

Результат – это суммарная величина премии. Очень важно, чтобы целевая ячейка *С***8** посредством формул была связана с искомой изменяемой ячейкой *Е***2**. В задании они связаны через промежуточные формулы, вычисляющие размер премии для каждого сотрудника *С***2:***С***7** (для ячейки *С***2** формула **=\$E\$2\*B2**).

|   | C <sub>2</sub><br>۰. | $f_x$                   | $= $E$2*B2$       |   |                                        |   |                                           |  |
|---|----------------------|-------------------------|-------------------|---|----------------------------------------|---|-------------------------------------------|--|
|   | А                    | B                       |                   | D |                                        | F | G                                         |  |
|   | Фамилия              | Оклад, тыс. руб.        | Премия, тыс. руб. |   | Коэффициент                            |   |                                           |  |
|   | Иванов И.П.          | 5 000,00                | 0,00              |   |                                        |   |                                           |  |
| 3 | Сидоров Р.Г.         | 4 500,00                | 0,00              |   |                                        |   | Искомая ячейка.                           |  |
| 4 | Васильев Л.Д.        | 4 800,00                | 0,00              |   | Формулы для подсчета<br>премии каждому |   | Первоначально она,<br>как правило, пустая |  |
| 5 | Иволгин Д.Л.         | 5 600,00                | 0,00              |   | сотруднику                             |   |                                           |  |
| 6 | Дубова Н.И.          | 5 500,00                | 0,00              |   |                                        |   |                                           |  |
|   | Прошин А.П.          | 6 000,00                | 0,00              |   | Целевая ячейка,                        |   |                                           |  |
| 8 |                      | Итого (целевая функция) | 0,00              |   | которая содержит                       |   |                                           |  |
| 9 |                      |                         |                   |   | формулу<br>$=$ CYMM(C2:C7)             |   |                                           |  |
|   |                      |                         |                   |   |                                        |   |                                           |  |

*Рис. 5.33.* Вид таблицы с исходными данными и формулами

4. Запустить *Поиск решения* командой *Данные (Анализ*) *→ Поиск решения.* В открывшемся диалоговом окне устанавливаем необходимые параметры (рис. 5.34):

- *Оптимизировать целевую функцию*: **\$C\$8**.
- *Значения* **–** 20000.
- *Изменяя ячейки переменных*: **\$Е\$2**.

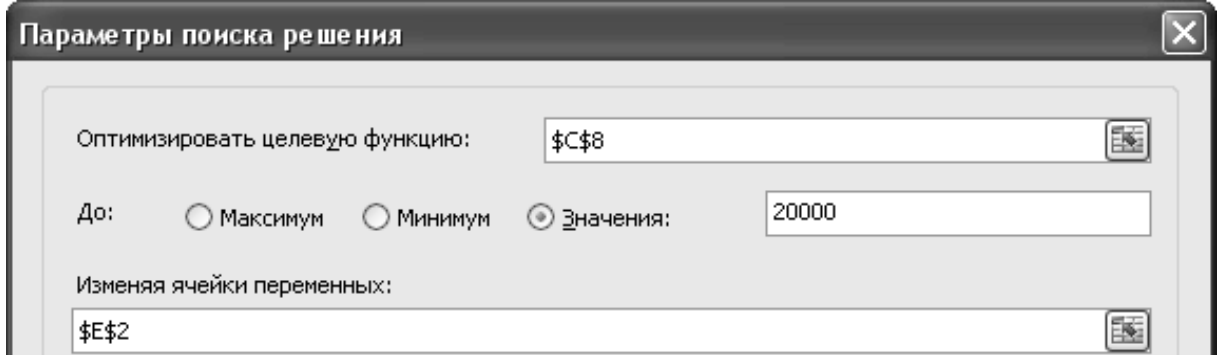

*Рис. 5.34.* Фрагмент заполнения параметров *Поиск решения*

*В соответствии с ограничениями*: – после активизации поля нажать кнопку *Добавить*, откроется окно *Добавление ограничения*. В открывшемся окне (рис. 5.35):

o в поле *Ссылка на ячейки*: указать **\$Е\$2**;

 $\circ$  выбрать знак  $\overline{=}$   $\overline{=}$ ;

oУказать *Ограничение*: – 0.

oнажать кнопку *ОК*.

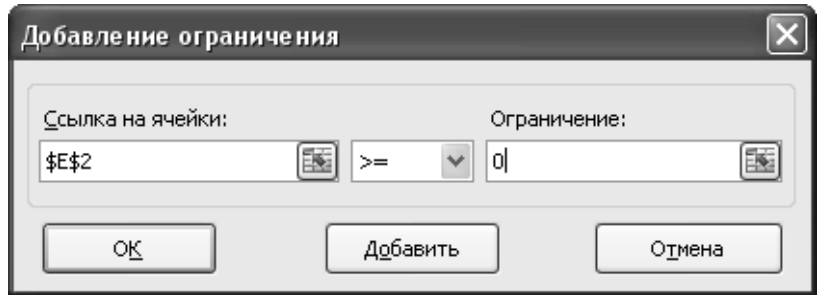

*Рис. 5.35.* Добавление ограничений

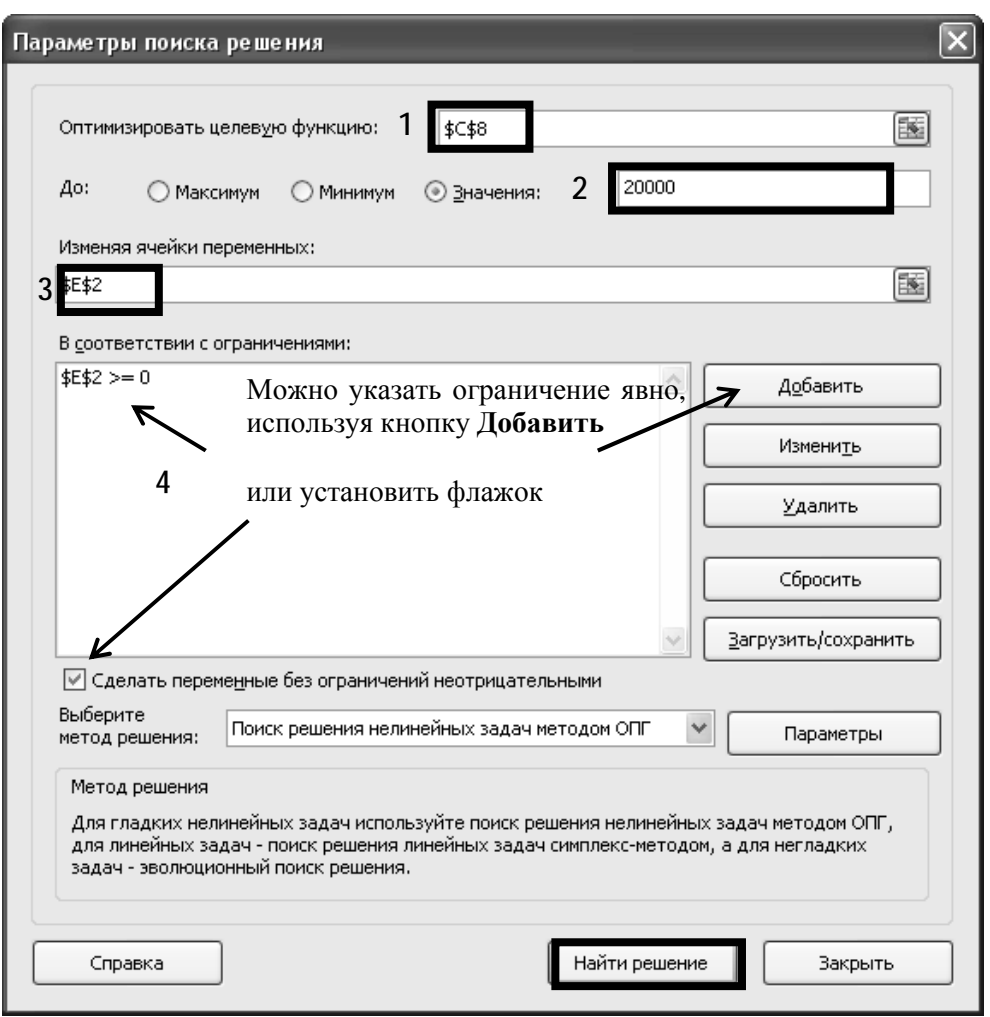

*Рис. 5.36.* Установка параметров инструмента *Поиск решения*

Нажать кнопку *Найти решение* (рис. 5.36).

5. В окне *Результаты поиска решения* выбрать *Сохранить найденное решение* (рис. 5.37) и нажать кнопку *ОК*.

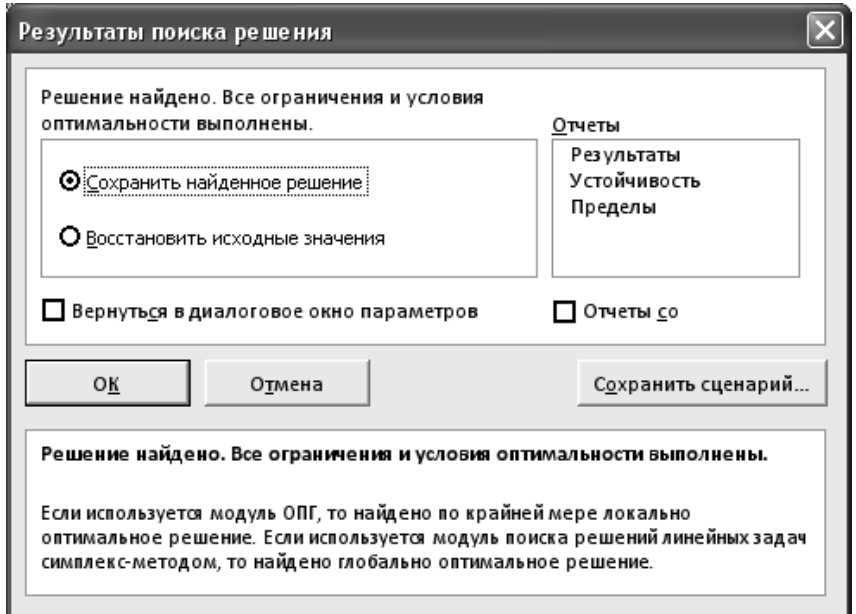

*Рис. 5.37.* Сохранение результатов поиска решения

Решение задачи представлено на рис. 5.38.

|   | C8            | $f_x$                   | $=$ CYMM $(C2:C7)$ |   |             |  |
|---|---------------|-------------------------|--------------------|---|-------------|--|
| ◢ | Α             | В                       |                    | D | E           |  |
|   | Фамилия       | Оклад, тыс. руб.        | Премия, тыс. руб.  |   | Коэффициент |  |
|   | Иванов И.П.   | 5 000,00                | 3184,71            |   | 0,636942675 |  |
| 3 | Сидоров Р.Г.  | 4 500,00                | 2866,24            |   |             |  |
| 4 | Васильев Л.Д. | 4 800,00                | 3057,32            |   |             |  |
| 5 | Иволгин Д.Л.  | 5 600,00                | 3566,88            |   |             |  |
| 6 | Дубова Н.И.   | 5 500,00                | 3503,18            |   |             |  |
|   | Прошин А.П.   | 6 000,00                | 3821,66            |   |             |  |
| 8 |               | Итого (целевая функция) | 20000,00           |   |             |  |

*Рис. 5.38.* Результат вычислений

# **Задание 5.11**

Мебельное производство (максимизация прибыли): фирма производит две модели *А* и *В* сборных книжных полок.

Их производство ограничено наличием сырья (высококачественных досок) и временем машинной обработки.

Для каждого изделия модели *А* требуется 3 м² досок, а для изделия модели *В* – 5 м². Фирма может получить от своих поставщиков до 1700 м² досок в неделю.

Для каждого изделия модели *А* требуется 12 мин машинного времени, а для изделия модели *В* – 30 мин в неделю можно использовать 160 ч машинного времени.

Сколько изделий каждой модели следует выпускать фирме в неделю для достижения максимальной прибыли, если каждое изделие модели *А* приносит 60 тыс. руб. прибыли, а каждое изделие модели *В* – 110 тыс. руб. прибыли?

#### **Рекомендации по выполнению:**

1. Создать лист 4 и переименовать его в *Поиск решения-Мебель*.

2. Создать таблицу с исходными данными и формулами. Расположение ячеек на листе может быть абсолютно произвольным, например, как на рисунке 5.39.

3. Запустить *Поиск решения* и в диалоговом окне установить необходимые параметры (рис. 5.40):

целевая ячейка *В***12** содержит формулу для расчета прибыли:

# **=** *СУММПРОИЗВ***(***B***5:***C***5;***B***9:***C***9)**.

Формулы для подсчета: суммарного количества досок ячейка *В***15**: **=***СУММПРОИЗВ***(***B***3:***C***3;***B***9:***C***9)**, машинного времени – ячейка *В***16**: **=***СУММПРОИЗВ***(***B***4:***C***4;***B***9:***C***9)**;

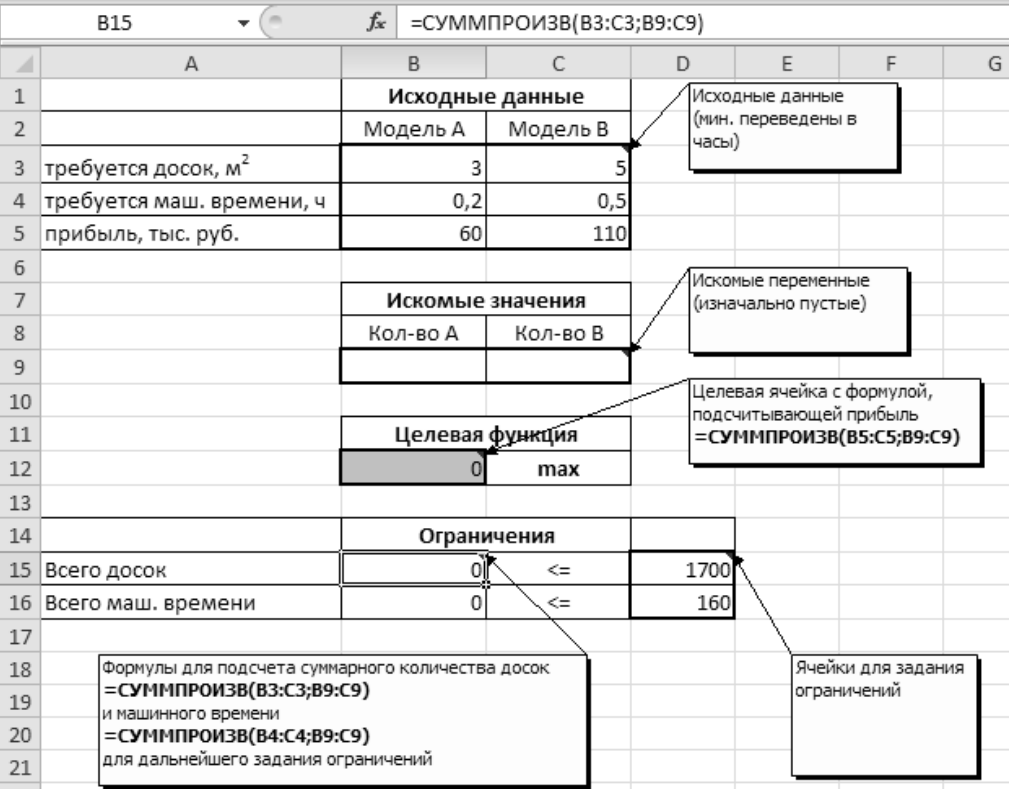

*Рис. 5.39.* Вид таблицы с исходными данными и формулами

выполнить *Данные (Анализ) → Поиск решения* и установить параметры поиска решения (рис. 5.40):

- *Оптимизировать целевую функцию:* **\$B\$12**;
- Параметр оптимизации *До*: Максимум;
- *Изменяемые ячейки переменных:* **\$B\$9:\$C\$9**;
- *В соответствии с ограничениями:*

 $$B$15 \leq $D$15$  $$B$16 \leq $D$16$  $$B$9:$C$9 = *u*ence$  $$B$9:$C$9 > = 0$ 

Найденные значения должны быть целыми, неотрицательными; общее количество сырья не должно превышать 1700 м² (ссылка на ячейку *D***15**); общее количество машинного времени не должно превышать 160 ч (ссылка на ячейку *D***16**).

Здесь вместо ссылок на ячейки *D***15** и *D***16** можно было указать числа, но при использовании ссылок какие-либо изменения ограничений можно производить прямо в таблице.

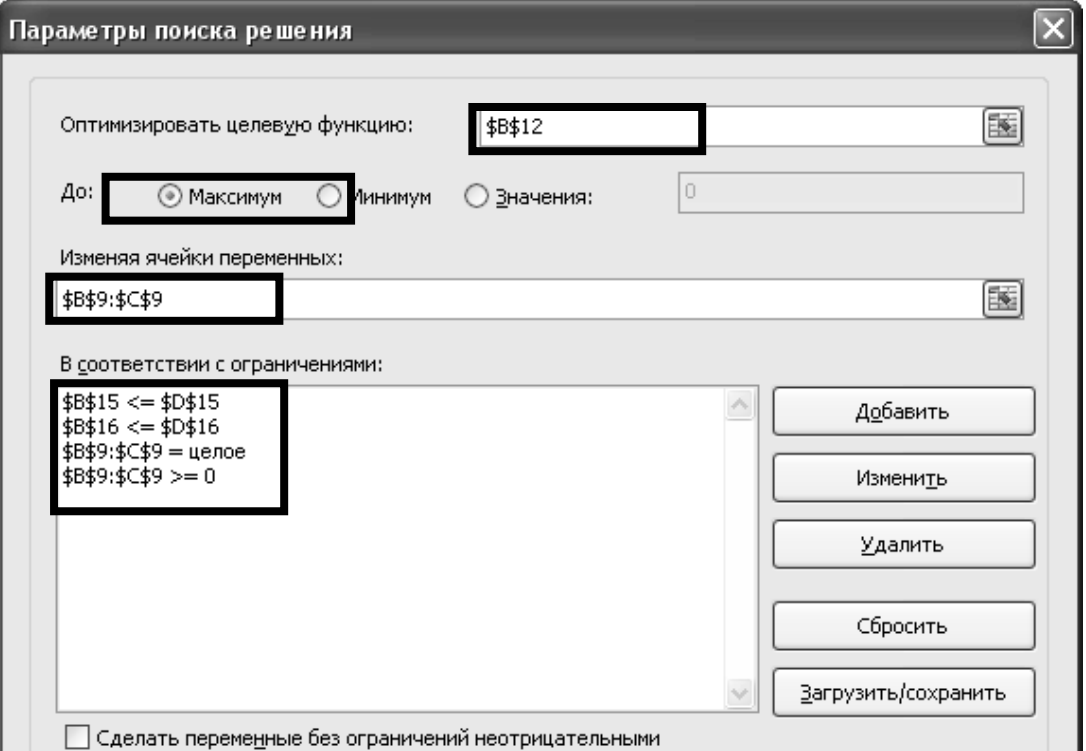

*Рис. 5.40.* Установка параметров инструмента *Поиск решения*

Нажать кнопку *Найти решение* и после подтверждения получить результат (рис. 5.41).

|                | $\sim$<br>B12                   | fx |          | =CYMMΠPOИ3B(B5:C5;B9:C9) |      |  |
|----------------|---------------------------------|----|----------|--------------------------|------|--|
| ⊿              | А                               |    | B        | C                        | D    |  |
| 1              |                                 |    |          | Исходные данные          |      |  |
| $\overline{2}$ |                                 |    | Модель А | Модель В                 |      |  |
| 3              | требуется досок, м <sup>2</sup> |    | 3        | 5                        |      |  |
| 4              | требуется маш. времени, ч       |    | 0,2      | 0,5                      |      |  |
| 5              | прибыль, тыс. руб.              |    | 60       | 110                      |      |  |
| 6              |                                 |    |          |                          |      |  |
| 7              |                                 |    |          | Искомые значения         |      |  |
| 8              |                                 |    | Кол-во А | Кол-во В                 |      |  |
| 9              |                                 |    | 100      | 280                      |      |  |
| 10             |                                 |    |          |                          |      |  |
| 11             |                                 |    |          | Целевая функция          |      |  |
| 12             |                                 |    | 36800    | max                      |      |  |
| 13             |                                 |    |          |                          |      |  |
| 14             |                                 |    |          | Ограничения              |      |  |
| 15             | Всего досок                     |    | 1700     | <=                       | 1700 |  |
| 16             | Всего маш. времени              |    | 160      | <=                       | 160  |  |

*Рис. 5.41.* Результат *Поиск решения*

Но даже если правильно создали формулы и задали ограничения, результат может оказаться неожиданным. В таких случаях можно попробовать настроить параметры *Поиска решения*. Для этого в окне *Поиск решения* нажать кнопку *Параметры* (рис. 5.42).

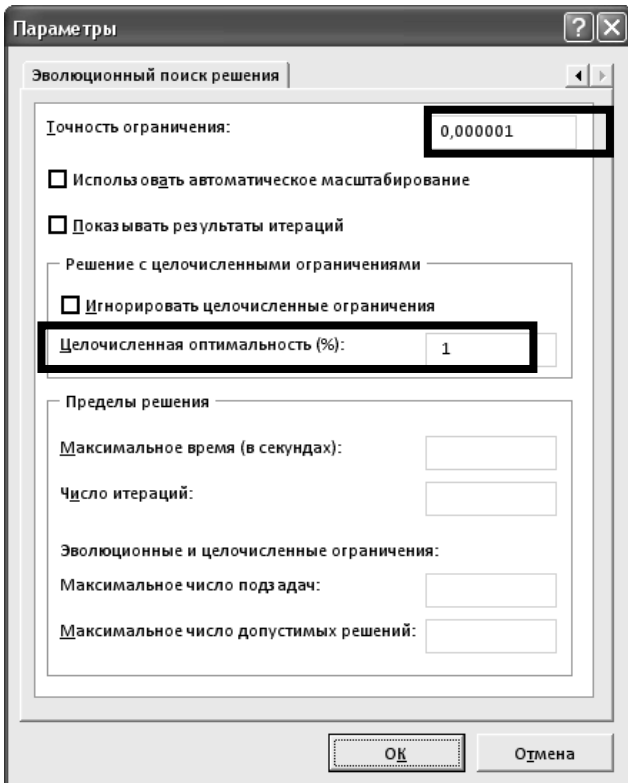

*Рис. 5.42.* Настройка параметров окна *Поиск решения*

Первый из выделенных параметров отвечает за точность вычислений. Уменьшая его, можно добиться более точного результата, в нашем случае – целых значений. Второй из выделенных параметров дает ответ на вопрос: как вообще могли получиться дробные результаты при ограничении целое? Оказывается, *Поиск решения* это ограничение может игнорировать в соответствии с установленным флажком.

# **Задание 5.12**

Создайте на листе 1 базу данных, содержащую сведения о клиентах фирмы, предлагаемых товарах и выполненных заказах (рис. 5.43) и сохраните ее в своей папке под именем *Лабораторная работа 5-Форма*.

| Название фирмы      | Руководитель | $\Gamma$ ород | Адрес                    | Телефон          |
|---------------------|--------------|---------------|--------------------------|------------------|
| 2 "Бизнес Порт" ЧУП | Иванов И.И.  | Минск         | ул. Некрасова, 7-414     | 375(29)290-25-26 |
| 3 "Мастервент" ООО  | Потапов Р.Г. | Гомель        | ул. Подгорная, 10-1      | 375(29)116-24-78 |
| 4 "АквилонАвто" ООО | Мухин П.И.   | Минск         | ул. Социалистическая, 22 | 375(29)330-27-00 |
|                     |              |               |                          |                  |

*Рис. 5.43.* Данные таблицы *Клиенты*

### **Рекомендации по выполнению**:

1. Присвойте листу 1 имя *Клиенты*.

2. Выполнить команду:  $\Phi a\tilde{u}$   $\to \Pi a$  раметры  $\to \Pi a$  нель быстрого дос*тупа*. В поле *Выбрать команды из* выбрать *Команды не на ленте* в нижней части поля найти и выделить *Форма***…**, нажать кнопку экрана *Добавить* (рис. 5.44). Сохранить изменения, нажав кнопку *ОК*.

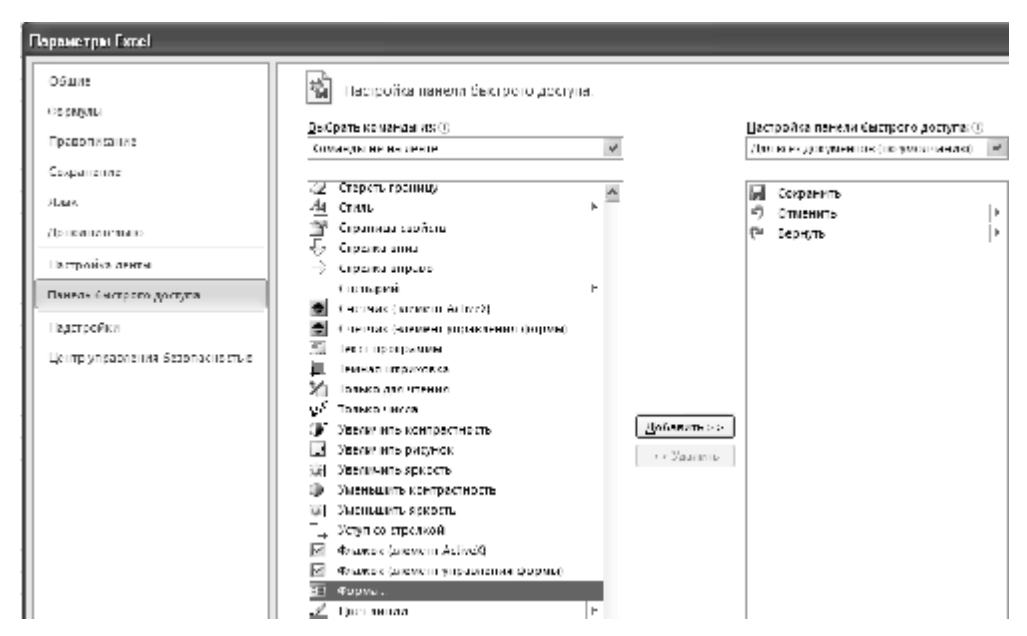

*Рис. 5.44.* Настройка панели быстрого доступа

После этого на панели быстрого доступа появится кнопка создания форм (рис. 5.45).

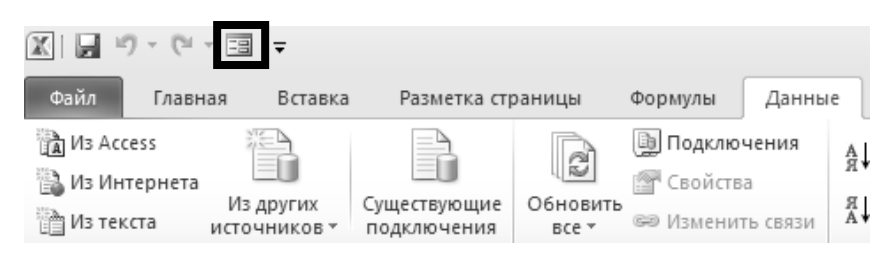

*Рис. 5.45.* Вид панели быстрого доступа и кнопки *Форма*

- 3. Введите данные, представленные на рис. 5.43.
- 4. Выделите ячейки *A***1:***E***4**.
- 5. На панели быстрого доступа нажмите кнопку *Форма* (рис. 5.46).

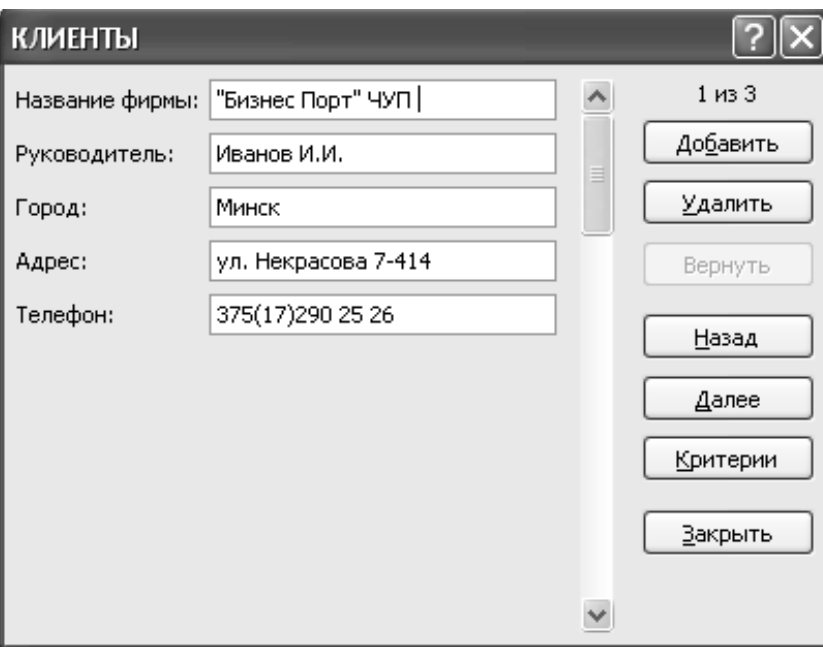

*Рис. 5.46.* Форма *Клиенты*

6. В диалоговом окне *Клиенты*, используя кнопку *Добавить*, введите дополнительную информацию (рис. 5.47).

|                                            | в                   |       |                        |                  |
|--------------------------------------------|---------------------|-------|------------------------|------------------|
| 5 "АгроСтройСервис" ОАО Романов Т.А. Брест |                     |       | ул. Холмогорская, 80   | 375(29)196-20-33 |
| 6 Жомфорт" ЧУП                             | Светлов Л.Б. Гомель |       | ул. Скрыганова, ба-201 | 375(29)256-67-17 |
| 7 "КамионАвто" ОАО                         | Лосев Л.Д.          | Брест | ул Пролетарская, 41    | 375(29)617-47-17 |
| 8 "СтандартТест" ООО                       | Карпов А.Н. Минск   |       | ул. Ленина, 10         | 375(29)245-63-98 |
| 9 "МахаонТрейд" ЧУП                        | Соколов В.Л. Гомель |       | ул. Соколовского, 20а  | 375(29)781-10-70 |

*Рис. 5.47.* Данные таблицы *Клиенты*

После ввода последней записи нажмите кнопку *Закрыть*.

7. Отформатируйте таблицу. Для шапки установите выравнивание по центру и полужирный шрифт, фон – светло-желтый, цвет шрифта – синий.

8. Отсортируйте данные по наименованиям организаций в алфавитном порядке.

# **Задание 5.13**

Создайте на новом листе таблицу, используя форму, и присвойте листу 2 имя *Товары* (рис. 5.48).

|                | А     | В                             | С        |
|----------------|-------|-------------------------------|----------|
| 1              | Номер | Наименование<br>товара        | Цена, \$ |
| $\overline{2}$ |       | 101 Ноутбук ASUS X550C        | 500      |
| 3              |       | 102 Ноутбук Lenovo B590       | 450      |
| 4              |       | 201 Принтер Samsung ML-2160   | 100      |
| 5              |       | 202 Принтер Epson L800        | 310      |
| 6              |       | 203 Принтер HP LaserJet Pro   | 120      |
| 7              |       | 301 USB Flash A-Data 32 GB    | 35       |
| 8              |       | 302 USB Flash Transcend 32 GB | 40       |
| a              |       | 303 USB Elash Kingston 32 GB  | 20       |
|                |       |                               |          |

*Рис. 5.48.* Данные таблицы *Товары*

Отформатируйте таблицу аналогичным образом.

# **Задание 5.14**

Перейдите на новый лист и присвойте ему имя *Заказы*. Сформируйте таблицу *Заказы*.

#### **Рекомендации по выполнению:**

1. Введите заголовки столбцов в таблицу и отформатируйте их по образцу (рис. 5.49). Для первой строки установите светло-желтый фон и синий цвет шрифта.

| Дата | Номер<br>заказа | Номер<br>товара | Наименоваеие<br>товара | Количество | Цена за<br>ед., э | Cymma, S |
|------|-----------------|-----------------|------------------------|------------|-------------------|----------|

*Рис. 5.49.* Шапка таблицы *Заказы*

# 2. Присвойте столбцам *A-G* следующие имена:

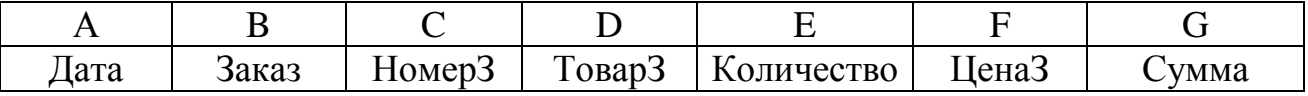

Для этого:

- выделить столбец *А* на листе *Заказы*;
- выполнить команду *Формулы (Определенные имена) → Присвоить имя*;
- указать значения в полях (рис. 5.50):

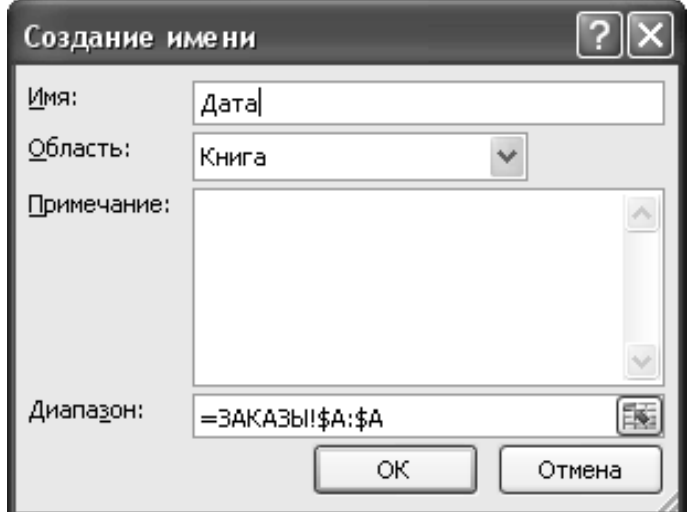

*Рис. 5.50.* Присвоение диапазону ячеек имени

o*Имя* – Дата;

o*Область* – Книга;

o*Диапазон* – Заказы!\$A:\$A.

Аналогично присвоить имена оставшимся столбцам из таблицы.

При необходимости удалить имя диапазона или внести изменения используется команда: *Формулы (Определенные имена) → Диспетчер имен*.

3. Перейдите на лист *Товары* и присвойте столбцам следующие имена:

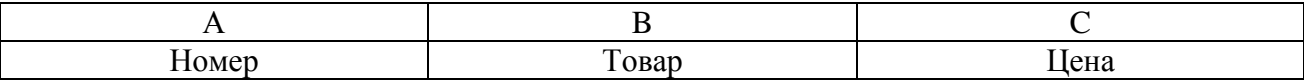

4. Перейдите на лист *Клиенты* и присвойте столбцу *А* имя *Фирма*.

5. Перейдите на лист *Заказы*.

6. Введите в ячейку *D***2** формулу, обеспечивающую автоматическое заполнение поля *Наименование товара* при вводе его кода в поле *Номер товара*. Используйте следующую формулу:

# **=***ЕСЛИ***(\$C2="";"";***ПРОСМОТР***(\$C2;***Номер***;***Товар***))**

Введите в ячейку *F***2** формулу, обеспечивающую автоматическое заполнение поля *Цена* при вводе его кода в поле *Номер товара*. Используйте следующую формулу:

```
=ЕСЛИ($C2="";"";ПРОСМОТР($C2;Номер;Цена))
```
Введите в ячейку *G***2** формулу, обеспечивающую автоматическое заполнение поля *Сумма* при вводе количества в поле *Количество*. Используйте следующую формулу:

# **=***ЕСЛИ***(***ИЛИ***(\$E2="";\$F2="");"";***E***2\****F***2)**

7. Скопируйте формулы в ячейках *D***2**, *F***2** и *G***2** вниз.

Заполните таблицу следующей информацией, вводя данные только о дате, номере заказа, номере товара и его количестве. Если формулы были введены правильно, то информация на экране должна соответствовать приведенной ниже:

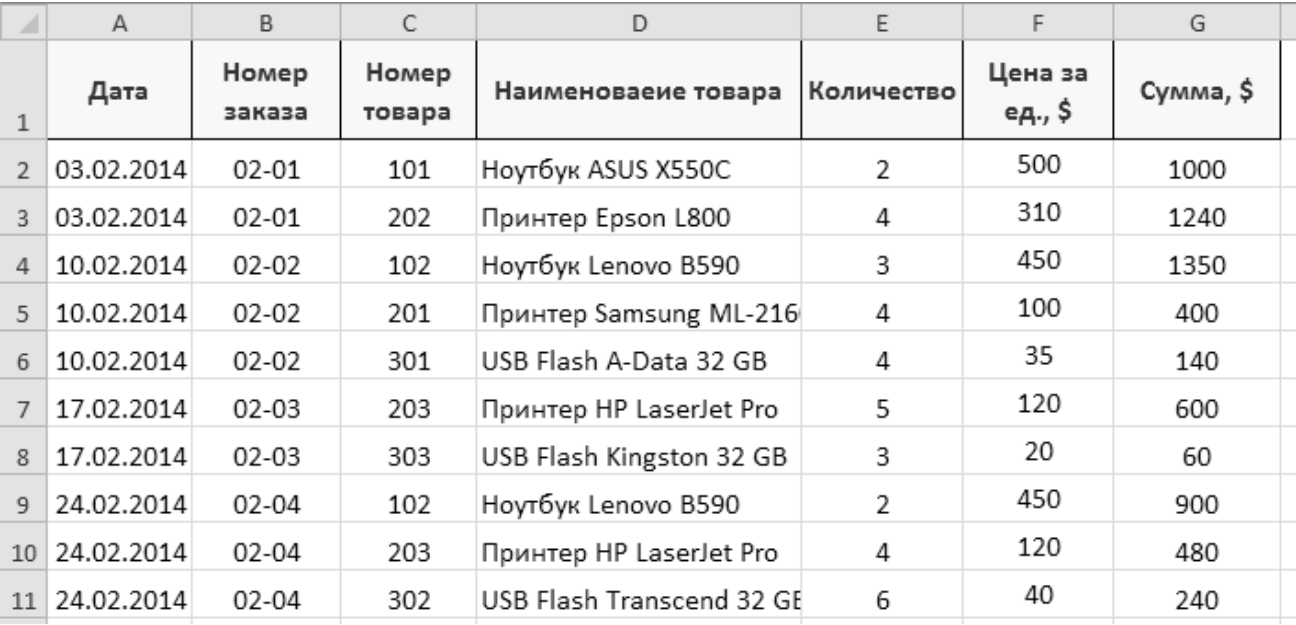

*Рис. 5.51.* Результат формирования таблицы *Заказы*

*Примечание:* для значений столбца *В* установить формат ячеек – *Текстовый*.

### **Задание 5.15**

Создайте сводную таблицу (рис. 5.52) для анализа данных заказов, используя *Мастер сводных таблиц*.

#### **Рекомендации по выполнению:**

1. Создайте лист и присвойте ему имя *Таблица*.

2. В меню *Вставка* выберите команду *Сводная таблица*.

3. Укажите диапазон ячеек для анализа. Для этого активизируйте поле *Таблица или диапазон*, перейдите на лист *Заказы* и выделите диапазон *А***1:***G***11**.

4. Выберите расположение *На существующий лист* и нажмите *ОК*.

5. Создание структуры сводной таблицы:

выделите на панели *Список полей сводной таблицы* элемент *Номер заказа*, щелкните на нем левой клавишей и выберите из выпадающего списка пункт *Добавить в названия столбцов*;

выделите поочередно на панели *Список полей сводной таблицы* элементы *Наименование товара* и *Количество*, затем выберите из выпадающего списка пункт *Добавить в названия строк*;

выделите на панели *Список полей сводной таблицы* элемент *Сумма*, затем выберите из выпадающего списка пункт *Добавить в значения*.

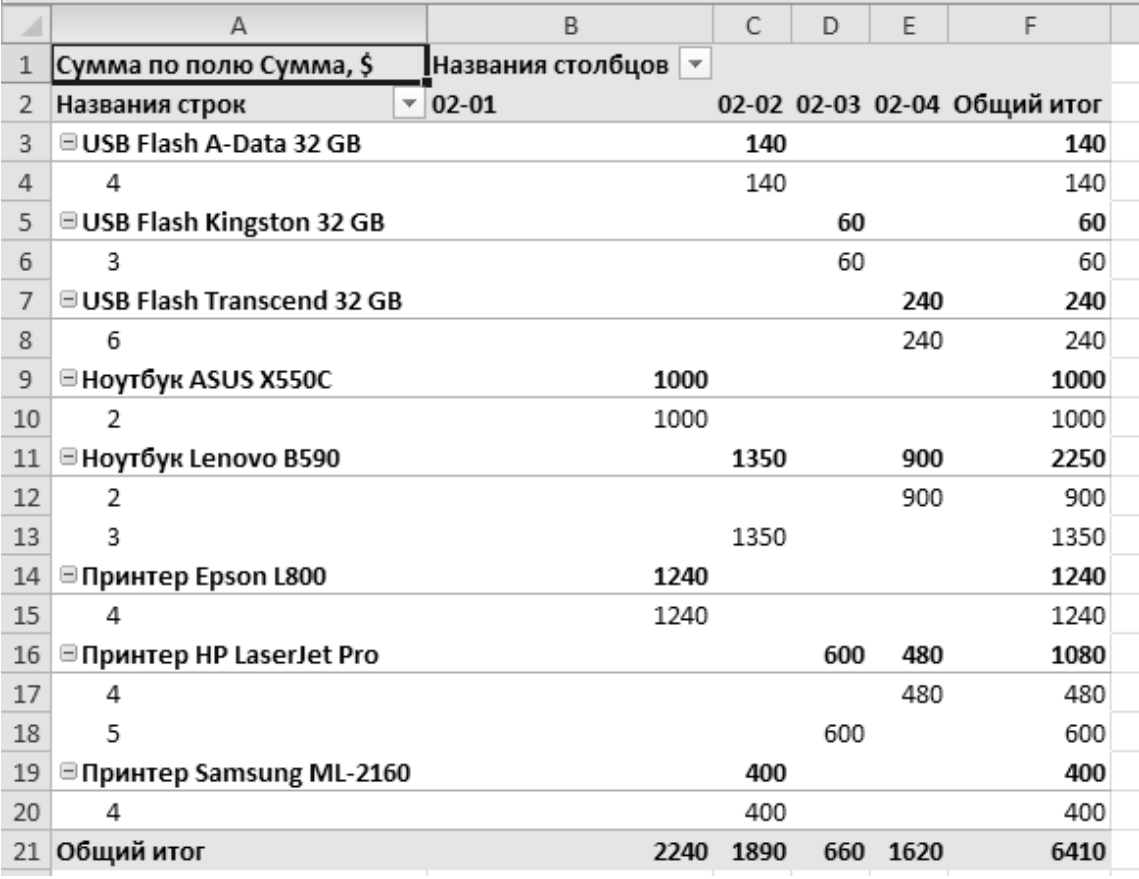

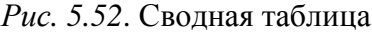

6. Создайте диаграмму реализации товаров по заказам:

подготовьте данные сводной таблицы для создания диаграмм, отражающих объем продаж того или иного товара по заказам. Так как сводная таблица содержит и промежуточные итоги, и некоторые данные, которые не нужно выводить на диаграмму, их необходимо скрыть. Для этого сверните все значения в сводной таблице, нажав на кнопки  $\Box$ :

- выделите диапазон ячеек *A***2:***E***10**;
- вставьте объемную гистограмму (рис. 5.53).

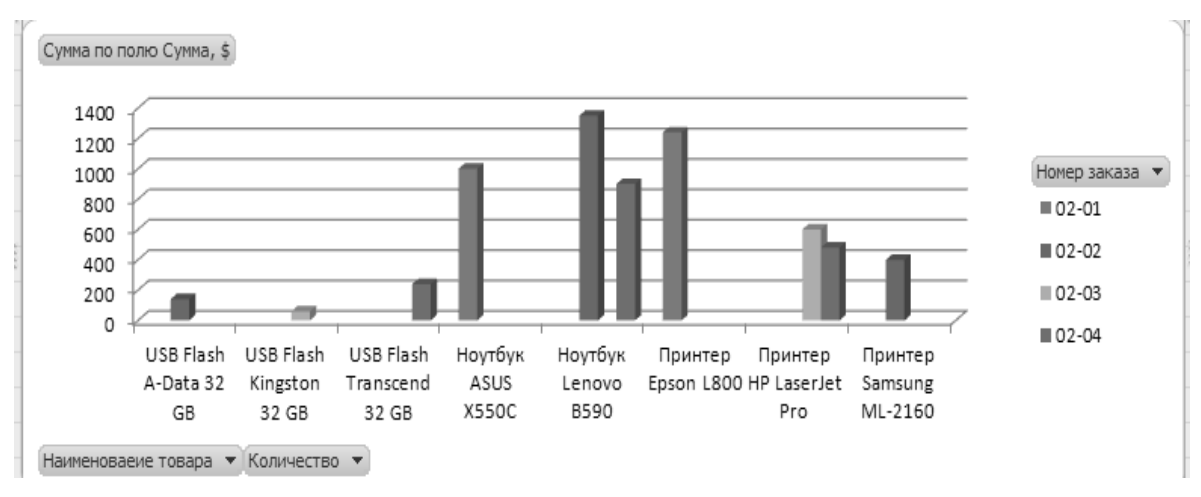

*Рис. 5.53.* Диаграмма реализации товаров по заказам

# **Задание 5.16**

Консолидация данных по расположению.

Создать новую книгу и сохранить ее под именем *Лабораторная работа 5- Консолидация*. Сформировать и заполнить таблицу *Ведомость оплаты труда* (рис. 5.54).

| ⊿                                                       | A                     | B              | C        | D     | E                      | F      | G         | H                    |                      |                 | К                         |
|---------------------------------------------------------|-----------------------|----------------|----------|-------|------------------------|--------|-----------|----------------------|----------------------|-----------------|---------------------------|
| $\mathbf{1}$                                            |                       |                |          |       | Ведомость оплаты труда |        |           |                      |                      |                 |                           |
| $\overline{2}$                                          |                       |                |          |       | Начисление, тыс. руб.  |        |           |                      | Удержание, тыс. руб. |                 |                           |
| 3                                                       | Фамилия и<br>инициалы | Стаж<br>работы | Месяц    | Оклад | Надбавка               | Премия | Начислено | Подоходный <br>налог | ФСЗН                 | <b>Удержано</b> | к<br>выдаче,<br>тыс. руб. |
| 4                                                       | Иванов И.И.           | 5              | сентябрь | 7000  |                        |        |           |                      |                      |                 |                           |
| 5                                                       | Петров П.Р.           | 10             | октябрь  | 7800  |                        |        |           |                      |                      |                 |                           |
| 6                                                       | Потапов А.П.          | 8              | октябрь  | 5300  |                        |        |           |                      |                      |                 |                           |
|                                                         | Семенова Т.П.         | 4              | октябрь  | 6200  |                        |        |           |                      |                      |                 |                           |
| 8                                                       | Иванов И.И.           | 5              | октябрь  | 7000  |                        |        |           |                      |                      |                 |                           |
| 9                                                       | Петров П.Р.           | 10             | ноябрь   | 7800  |                        |        |           |                      |                      |                 |                           |
| 4<br>Семенова Т.П.<br>6200<br>ноябрь<br>10 <sup>1</sup> |                       |                |          |       |                        |        |           |                      |                      |                 |                           |
| 11                                                      | Иванов И.И.           | 5              | ноябрь   | 7000  |                        |        |           |                      |                      |                 |                           |
|                                                         | 12 Петров П.Р.        | 10             | декабрь  | 7800  |                        |        |           |                      |                      |                 |                           |

*Рис. 5.54.* Таблица *Ведомость оплаты труда*

# В ячейки *E***4**, *F***4**, *G***4**, *H***4**, *I***4**, *J***4**, *K***4** вставить формулы (рис. 5.55):

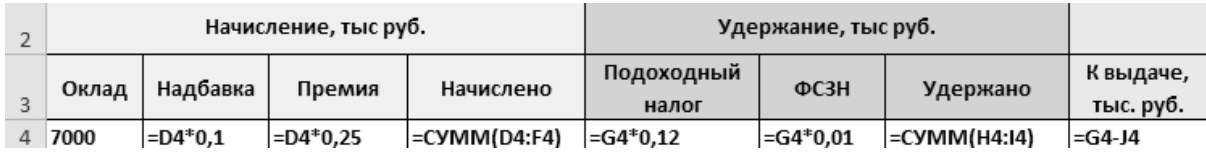

*Рис. 5.55.* Формулы для вычислений по оплате труда

*Надбавка:* Оклад \* 0,1; *Премия:* Оклад \*0,25; *Начислено:* Оклад + Надбавка + Премия; *Подоходный налог:* Начислено \* 0,12; *ФСЗН:* Начислено \* 0,01; *Удержано:* Подоходный налог + ФСЗН; *К выдаче, тыс. руб.:* Начислено – Удержано. Скопировать формулы диапазона *E***4:** *K***4** на остальные ячейки списков. Переименовать лист 1 в *Ведомость*. Сохранить введенные данные.

#### **Рекомендации по выполнению:**

1. В качестве таблицы источника выберем лист *Ведомость*.

2. Скопировать шапку таблицы на лист 2 и лист 3. Листы назвать соответственно *Октябрь* и *Ноябрь*.

3. Вернуться на лист *Ведомость*. Выделить шапку таблицы (диапазон *А***3:***К***3**). Используя команду *Главная (Редактирование) → Сортировка и фильтр → → Фильтр,* выбрать из таблицы записи, относящиеся к октябрю (рис. 5.56).

| ⊿              | A                                                              | B                | C      | D     | E                    | F      | G                     |  |  |  |  |
|----------------|----------------------------------------------------------------|------------------|--------|-------|----------------------|--------|-----------------------|--|--|--|--|
| 1              |                                                                |                  |        |       |                      |        | Ведомость оплаты труд |  |  |  |  |
| $\overline{2}$ |                                                                |                  |        |       | Начисление, тыс руб. |        |                       |  |  |  |  |
| 3              | Фамилия и<br>инициалы -                                        | Стаж<br>работь - | Месян  | Оклад | Надбавия             | Премия | Начислен <sup>о</sup> |  |  |  |  |
| å↓             | Сортировка от А до Я                                           |                  |        | 7000  | 700                  | 1750   | 9450                  |  |  |  |  |
| Я↓<br>А∙       | Сортировка от Я до А                                           |                  |        | 7800  | 780                  | 1950   | 10530                 |  |  |  |  |
|                | Сортировка по цвету                                            |                  | þ.     | 5300  | 530                  | 1325   | 7155                  |  |  |  |  |
| W.             | Удалить фильтр с "Месяц"                                       |                  |        | 6200  | 620                  | 1550   | 8370                  |  |  |  |  |
|                |                                                                |                  | ь      | 7000  | 700                  | 1750   | 9450                  |  |  |  |  |
|                | Фильтр по цвету                                                |                  |        | 7800  | 780                  | 1950   | 10530                 |  |  |  |  |
|                | Текстовые фильтры                                              |                  |        | 6200  | 620                  | 1550   | 8370                  |  |  |  |  |
|                | Поиск                                                          |                  | α      | 7000  | 700                  | 1750   | 9450                  |  |  |  |  |
|                | ■ (Выделить все)<br>декабрь<br>ноябрь<br>√ октябрь<br>сентябрь |                  |        | 7800  | 780                  | 1950   | 10530                 |  |  |  |  |
|                |                                                                | OK               | Отмена |       |                      |        |                       |  |  |  |  |

*Рис. 5.56.* Выбор записей из таблицы

4. Выделить отфильтрованные записи (диапазон *А***5:***К***8**) и скопировать их на лист *Октябрь* в соответствующие ячейки.

5. Аналогично сформировать значения для ноября.

6. В таблицу *Ведомость за ноябрь* добавить одну запись для сотрудника Потапова А.П., чтобы число их в каждой таблице было одинаковое.

# 7. Из таблиц на листах *Октябрь* и *Ноябрь* удалить столбец *Стаж работы* и *Месяц*.

- 8. Внести изменения в названия таблиц:
- на листе *Октябрь* Ведомость за октябрь (рис. 5.57);

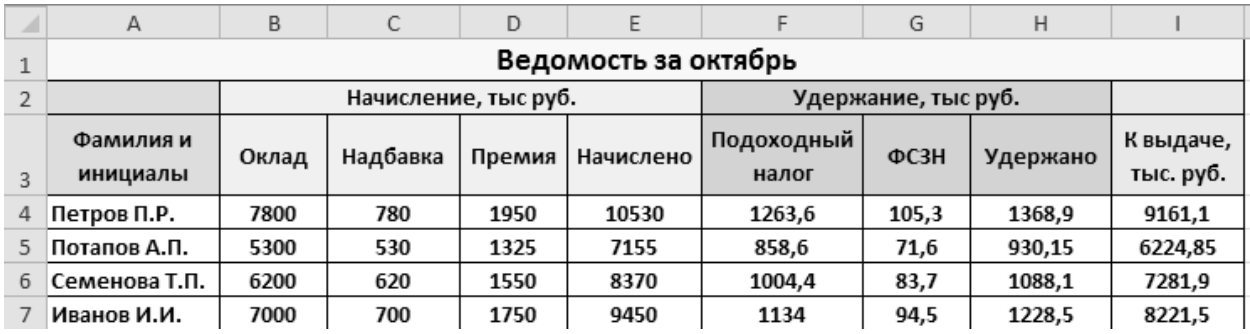

*Рис. 5.57.* Ведомость за октябрь

на листе *Ноябрь* – Ведомость за ноябрь (рис. 5.58).

| A              | А                                           | B     | С        | D      | Ε                   |                     | G     | H        |                        |  |
|----------------|---------------------------------------------|-------|----------|--------|---------------------|---------------------|-------|----------|------------------------|--|
|                |                                             |       |          |        | Ведомость за ноябрь |                     |       |          |                        |  |
| $\overline{2}$ | Начисление, тыс руб.<br>Удержание, тыс руб. |       |          |        |                     |                     |       |          |                        |  |
| 3              | Фамилия и<br>инициалы                       | Оклад | Надбавка | Премия | Начислено           | Подоходный<br>налог | ФC3H  | Удержано | К выдаче,<br>тыс. руб. |  |
| 4              | Петров П.Р.                                 | 7800  | 780      | 1950   | 10530               | 1263,6              | 105,3 | 1368,9   | 9161,1                 |  |
|                | Семенова Т.П.                               | 6200  | 620      | 1550   | 8370                | 1004,4              | 83,7  | 1088,1   | 7281,9                 |  |
| 6              | Иванов И.И.                                 | 7000  | 700      | 1750   | 9450                | 1134                | 94,5  | 1228,5   | 8221,5                 |  |
|                | Потапов А.П.                                | 5300  | 530      | 1325   | 7155                | 858,6               | 71,6  | 930,15   | 6224,85                |  |

*Рис. 5.58.* Ведомость за ноябрь

9. Выполнить консолидацию данных по расположению:

добавить в книгу новый лист *Консол. по распол.*;

активизировать ячейку А1 листа *Консолидация* и выполнить команду *Данные* **(***Работа с данными***) →** *Консолидация*;

в открывшемся окне *Консолидация* заполняются поля (рис. 5.59):

o*Функция* – автоматически отобразится значение *Сумма*, которое при необходимости можно изменить;

o*Ссылка* – перейти на лист *Октябрь* и выделить диапазон ячеек, занимаемый первым списком – *A***3:***I***7.** Нажать кнопку *Добавить*;

oдалее перейти на лист *Ноябрь* и выделить диапазон, занимаемый вторым списком, *A***3:***I***7.** Нажать кнопку *Добавить*;

oустановим флажки на опциях: *подписи верхней строки* и *значения левого столбца*. Нажать *ОК*.

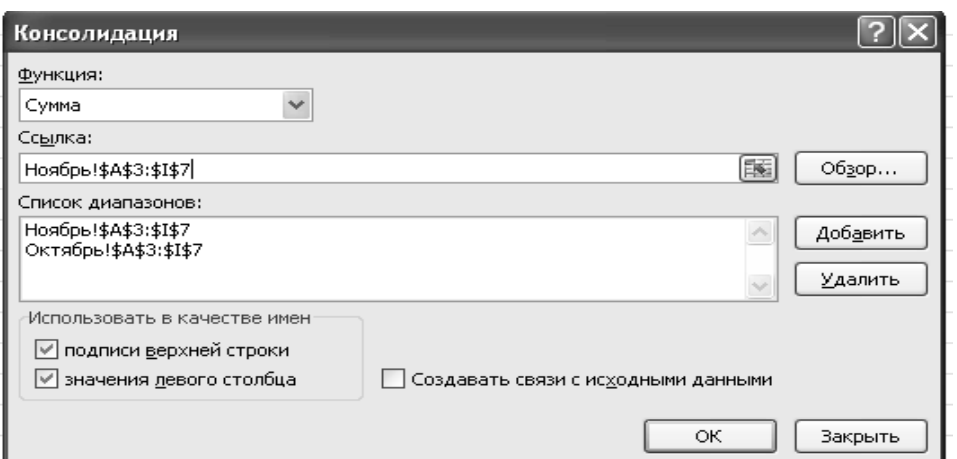

*Рис. 5.59.* Параметры консолидации

10. Получили таблицу консолидированных данных. Как видно, структура таблицы не изменилась, а значения в ячейках просуммированы (рис. 5.60).

|   | $\mathsf{A}$  | В     |          |        |           |                  |       |          |                     |
|---|---------------|-------|----------|--------|-----------|------------------|-------|----------|---------------------|
|   |               | Оклад | Надбавка | Премия | Начислено | Подоходный налог | OC3H  | Удержано | К выдаче, тыс. руб. |
|   | Петров П.Р.   | 15600 | 1560     | 3900   | 21060     | 2527,2           | 210,6 | 2737,8   | 18322,2             |
|   | Семенова Т.П. | 12400 | 1240     | 3100   | 16740     | 2008,8           | 167.4 | 2176,2   | 14563,8             |
| 4 | Иванов И.И.   | 14000 | 1400     | 3500   | 18900     | 2268             | 189.0 | 2457     | 16443               |
|   | Потапов А.П.  | 10600 | 1060     | 2650   | 14310     | 1717,2           | 143.1 | 1860.3   | 12449,7             |

*Рис. 5.60.* Консолидация данных по расположению

11. Сохранить файл под именем *Лабораторная работа 5-Консол. по распол*.

#### **Задание 5.17**

Консолидация по категориям.

Для консолидации данных по категориям использовать файл *Лабораторная работа 5-Консолидация.* 

### **Рекомендации по выполнению:**

1. Открыть файл *Лабораторная работа 5-Консолидация*. В качестве таблицы источника выберем лист *Ведомость*.

2. Скопировать шапку таблицы на лист 1, лист 2, лист 3. Листы назвать соответственно *Сентябрь, Октябрь* и *Ноябрь*.

3. Вернуться на лист *Ведомость*. Выделить шапку таблицы (диапазон *А***3:***К***3**). Используя команду *Главная (Редактирование) → Сортировка и фильтр → Фильтр,* выбрать из таблицы последовательно записи, относящиеся к месяцам сентябрь, октябрь и ноябрь и скопировать отфильтрованные записи на листы *Сентябрь*, *Октябрь* и *Ноябрь* в соответствующие ячейки.

4. Из таблиц на листах *Сентябрь*, *Октябрь* и *Ноябрь* удалить столбец *Стаж работы* и *Месяц*.

5. Внести изменения в названия таблиц:

- на листе *Сентябрь* Ведомость за сентябрь;
- на листе *Октябрь* Ведомость за октябрь;
- на листе *Ноябрь* Ведомость за ноябрь.

*Данные в источниках дополняться не будут*. Количество записей в каждой из таблиц отличается.

6. Добавить в книгу новый лист *Консол. по категор*. Выполнить консолидацию всех списков по описанной выше технологии. Получим таблицу консолидированных данных (рис. 5.61).

| А             | B     |      |      |       |                                                                                 | G          | Н      |         |
|---------------|-------|------|------|-------|---------------------------------------------------------------------------------|------------|--------|---------|
|               | Оклад |      |      |       | Надбавка Премия Начислено Подоходный налог  ФСЗН  Удержано  К выдаче, тыс. руб. |            |        |         |
| Петров П.Р.   | 15600 | 1560 | 3900 | 21060 | 2527,2 210,6                                                                    |            | 2737,8 | 18322,2 |
| Потапов А.П.  | 5300  | 530  | 1325 | 7155  | 858,6                                                                           | 71,6       | 930,15 | 6224,85 |
| Семенова Т.П. | 12400 | 1240 | 3100 | 16740 | 2008,8 167,4                                                                    |            | 2176.2 | 14563.8 |
| 5 Иванов И.И. | 21000 | 2100 | 5250 | 28350 |                                                                                 | 3402 283.5 | 3685.5 | 24664.5 |

*Рис. 5.61.* Консолидация данных по категориям

7. Сохранить файл под именем *Лабораторная работа 5-Консол. по категор*.

# **Задание 5.18**

Консолидация списков с разным числом полей.

При консолидации данных из списков с *разным числом полей* дополнительные поля присоединяются справа, например, структура списков источников.

#### **Рекомендации по выполнению:**

1. Открыть файл *Лабораторная работа 5-Консол. по категор.*

2. Сохранить файл под именем *Лабораторная работа 5-Консол. по полям*.

3. На листах *Октябрь* и *Ноябрь* удалить в таблицах столбцы *Подоходный налог, ФСЗН, Удержано, К выдаче, тыс. руб.*

4. Добавить в книгу новый лист *Консол. по полям*. Выполнить консолидацию всех списков по описанной выше технологии. Для консолидации выбрать данные:

- на листе *Сентябрь* выбрать диапазон A3:I4;
- на листе *Октябрь* выбрать диапазон A3:E7;
- на листе *Ноябрь* выбрать диапазон A3:E6.

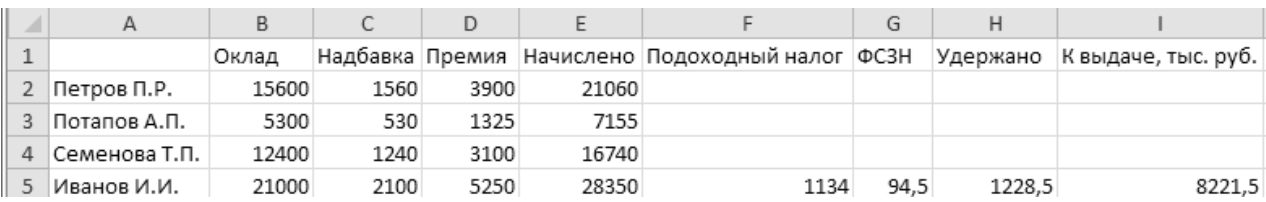

#### 5. Получим таблицу консолидированных данных (рис. 5.62).

*Рис. 5.62.* Консолидация данных с разным числом полей

### **Задание 5.19**

В соответствии с имеющимися данными по объемам производства и реализации продукции предприятия определить ежегодные и среднегодовой темпы роста и представить динамику производства в графическом виде. При этом обеспечить ввод данных по следующему году с помощью диалогового окна **Д***обавление данных*, полученного в редакторе *Visual Basic* c помощью *Формы*.

Создать таблицу «Динамика производства и реализации продукции» (рис. 5.63). Используя данные таблицы, построить диаграмму.

#### **Рекомендации по выполнению**:

1. Создайте книгу и сохраните ее в своей папке под именем *Лабораторная работа 5-Макрос.*

Создайте на листе 1 таблицу (рис. 5.63).

2. В ячейку *C***4** вводим формулу: **=***B***4/***B***3.** Аналогичные формулы ввести в ячейки *C***5**, *E***4** и *E***5**.

3. В ячейку *C***6** можно ввести формулу: **=***СРГЕОМ***(***C***4:***C***5**). Однако при добавлении новой строки для ввода данных следующего года в этой формуле придется изменить ссылку *С***5** на *С***6**. Для того чтобы не изменять диапазон данных при добавлении строк, целесообразно в ячейке **C6** записать вместо приведенной выше следующую формулу: **=***СРГЕОМ***(***C***4:***СМЕЩ***(***C***6;-1;0)).**

| ⊿              | A             | B                                               | C                 | D                                             | E                 |  |  |  |  |
|----------------|---------------|-------------------------------------------------|-------------------|-----------------------------------------------|-------------------|--|--|--|--|
| $\mathbf{1}$   |               | Динамика производства и реализации продукции    |                   |                                               |                   |  |  |  |  |
| $\overline{2}$ | Год           | Объем<br>производства<br>продукции,<br>млн руб. | Темпы<br>роста, % | Объем<br>реализации<br>продукции,<br>млн руб. | Темпы<br>роста, % |  |  |  |  |
| 3              | 2012          | 12340                                           |                   | 11220                                         |                   |  |  |  |  |
| $\overline{4}$ | 2013          | 13570                                           |                   | 12800                                         |                   |  |  |  |  |
| 5              | 2014          | 14470                                           |                   | 14500                                         |                   |  |  |  |  |
|                | Среднегодовой |                                                 |                   |                                               |                   |  |  |  |  |
| 6              | темп роста, % |                                                 |                   |                                               |                   |  |  |  |  |

*Рис. 5.63.* Динамика производства и реализации продукции

В этом случае независимо от количества строк диапазон данных будет располагаться от ячейки *С***3** до ячейки, лежащей на одну строку выше ячейки с данной формулой. Аналогичную формулу занести в ячейку *E***6**.

4. В ячейках *C***4:***C***6** и *E***4:***E***6** установить процентный формат числа (рис. 5.64).

| ⊿              | Α                                            | B                                               |                   | D                                             | E                 |  |  |  |
|----------------|----------------------------------------------|-------------------------------------------------|-------------------|-----------------------------------------------|-------------------|--|--|--|
| $\mathbf{1}$   | Динамика производства и реализации продукции |                                                 |                   |                                               |                   |  |  |  |
| 2              | Год                                          | Объем<br>производства<br>продукции,<br>млн руб. | Темпы<br>роста, % | Объем<br>реализации<br>продукции,<br>млн руб. | Темпы<br>роста, % |  |  |  |
| 3              | 2012                                         | 12340                                           |                   | 11220                                         |                   |  |  |  |
| $\overline{4}$ | 2013                                         | 13570                                           | 110,0%            | 12800                                         | 114,1%            |  |  |  |
| 5              | 2014                                         | 14470                                           | 106,6%            | 14500                                         | 113,3%            |  |  |  |
| 6              | Среднегодовой<br>темп роста, %               |                                                 | 108,3%            |                                               | 113,7%            |  |  |  |

*Рис. 5.64.* Динамика производства и реализации продукции

5. Стандартными средствами построить гистограмму, данные для которой расположены в ячейках столбцов *B* и *D*. Вид рабочего листа при этом показан на рисунке 5.65.

6. Добавить данные следующего года в таблицу:

• перейти в ячейку *A***6**;

• вставить новую строку в таблицу (Главная (Ячейки)  $\rightarrow$  Вставить  $\rightarrow$ → Вставить строки на лист);

• выделить ячейки *A***5:***E***5** и скопировать их во вставленную строку;

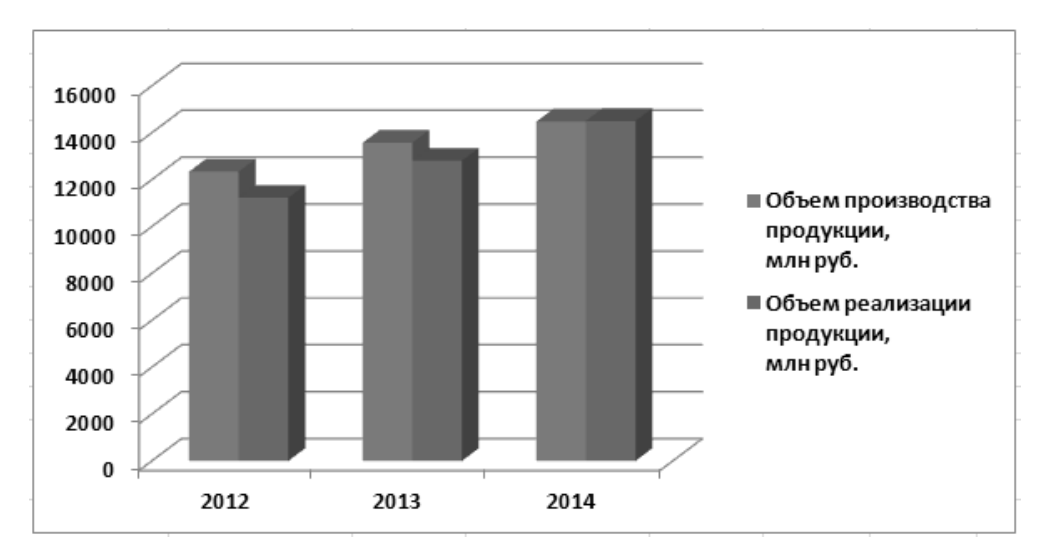

*Рис. 5.65.* Вид рабочего листа, содержащего таблицу и диаграмму

внести новые исходные данные за следующий год в ячейки *А***6:***С***6**;

| 2015 | 15500 107,1% | 15100 104,1% |  |
|------|--------------|--------------|--|

выделить диаграмму и указать для нее новый диапазон данных.

#### **Задание 5.20**

Создать макрос, автоматически добавляющий строку в таблицу и данные в диаграмму.

#### **Рекомендации по выполнению**:

1. Вернуть таблице и диаграмме вид, представленный на рисунках 5.64, 5.65.

2. Записать макрос в режиме протоколирования. Для этого:

выполнить команду меню *Разработчик (Код) → Запись макроса*, задать имя макроса – *Макрос-Продукция*. Выполнить описанную в задании 5.19 пункта 6 последовательность действий;

остановить запись Макроса можно с помощью команды *Разработчик (Код) → Остановить запись*;

• выполнить команду *Разработчик*  $(Ko\partial) \rightarrow V$ *isual Basic*;

в окне *Project - VBAProject* раскрываем пункт *Modules* двойным щелчком мыши на пункте *Module1*, открываем код полученного макроса *Макрос-Продукция* (комментарии к коду, записанные после апострофа, добавлены дополнительно и могут не набираться);

сверить операторы макроса с предложенными в таблице 5.1 и при необходимость внести изменения.

3. Проверить работоспособность созданного макроса. Для этого:

закрыть редактор VBA;

выполнить команду *Разработчик (Код) → Макросы*;

из списка выбрать имя созданного *Макроса → Макрос\_Продукция* и нажать кнопку *Выполнить*. В результате в таблице должна добавиться строка, а на диаграмме – данные.

Созданный макрос добавляет данные только в шестую строку, повторяя данные 5 строки.

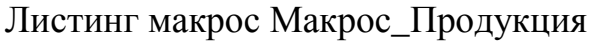

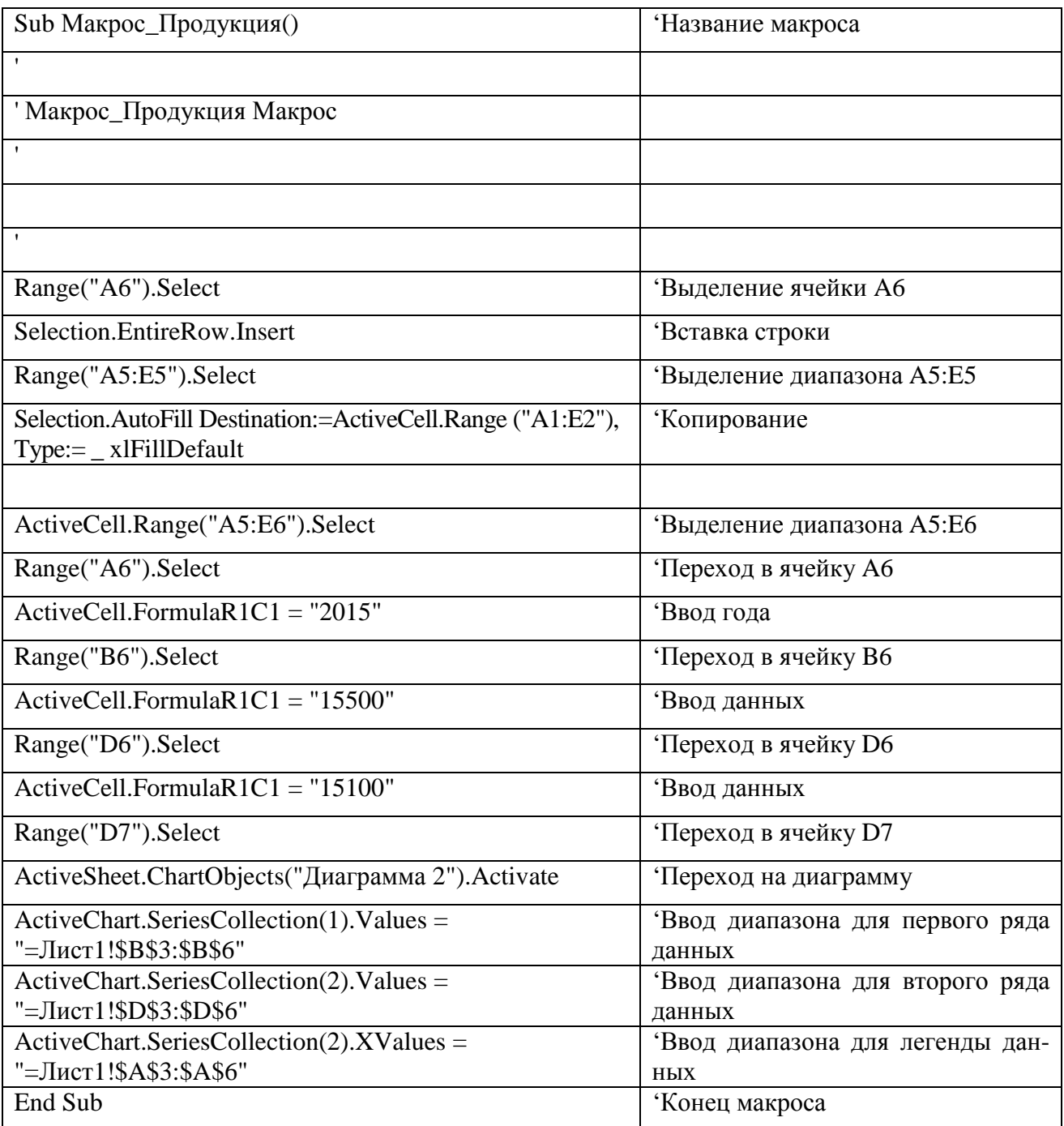

# **Лабораторная работа 6 ТЕХНОЛОГИИ И СОЗДАНИЕ ДИНАМИЧЕСКИХ ПРЕЗЕНТАЦИЙ. ОСНОВНЫЕ ПРИЕМЫ РАБОТЫ В POWERPOINT. ИСПОЛЬЗОВАНИЕ ЭЛЕКТРОННОЙ ТАБЛИЦЫ MS EXCEL И ТАБЛИЦЫ MS WORD В POWERPOINT. СОЗДАНИЕ ПРЕЗЕНТАЦИИ С ЭЛЕМЕНТАМИ МУЛЬТИМЕДИА**

#### **Цель работы:**

изучить технологии и создание динамических презентаций, основные приемы работы в PowerPoint, использование таблиц MS Excel и MS Word в PowerPoint, создание презентации с элементами мультимедиа.

#### **Задачи:**

освоить функциональные возможности пакета динамических презентаций PowerPoint и получить практические навыки по работе с презентацией, освоить функциональные возможности пакета динамических презентаций PowerPoint с использованием таблиц MS Excel и MS Word, создание презентации с элементами мультимедиа.

#### **Задание 6.1**

Знакомство с PowerPoint Создайте презентацию на основе шаблона *Знакомство с PowerPoint.* 

#### **Рекомендации по выполнению**:

Запустите пакет динамических презентаций PowerPoint*: Кнопка Пуск → Создать → Доступные шаблоны и темы → Знакомство с PowerPoint*.

Изучите способы перехода между слайдами с использованием клавиатуры:

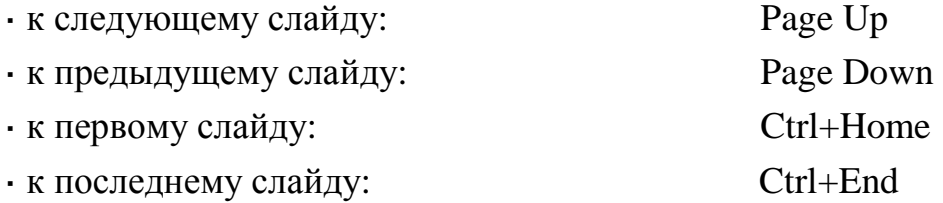

Изучите способы перехода между слайдами презентации с использованием вертикальной полосы прокрутки.

Изучите способы перехода между слайдами презентации с использованием панелей *Слайды* и *Структура*.

Сохраните презентацию в своей папке под именем *Знакомство с PowerPoint.*

# **Задание 6.2**

Подготовьте презентацию с использованием PowerPoint.

Создайте свою презентацию с использованием предыдущей презентации.

# **Рекомендации по выполнению**:

Создайте свою презентацию с использованием предыдущей презентации *(Кнопка Пуск → Создать → Новая презентация).*

Сохраните презентацию под именем *Задание* **6\_2** в вашей папке:

# *Кнопка Пуск → Сохранить как → Презентация PowerPoint.*

Отредактируйте первый слайд презентации. Настройте размеры и положение областей, размещенных на слайде (рис. 6.1).

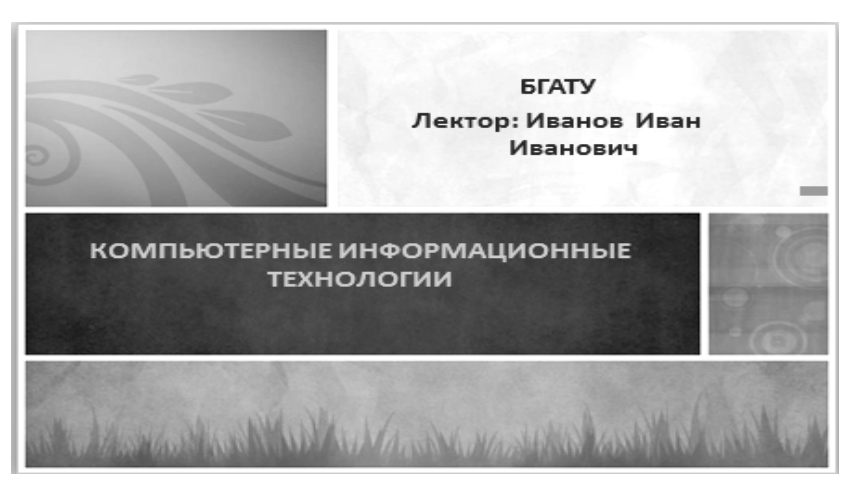

*Рис. 6.1.* Слайд № 1

Создайте следующий слайд презентации, выбрав для него макет *Два объекта.* Руководствуясь образцом на рис. 6.2, введите заголовок слайда, создайте текстовый список. Добавьте на слайд рисунок, используя команду: *Вставка → → Изображения → Рисунок (Картинка).* 

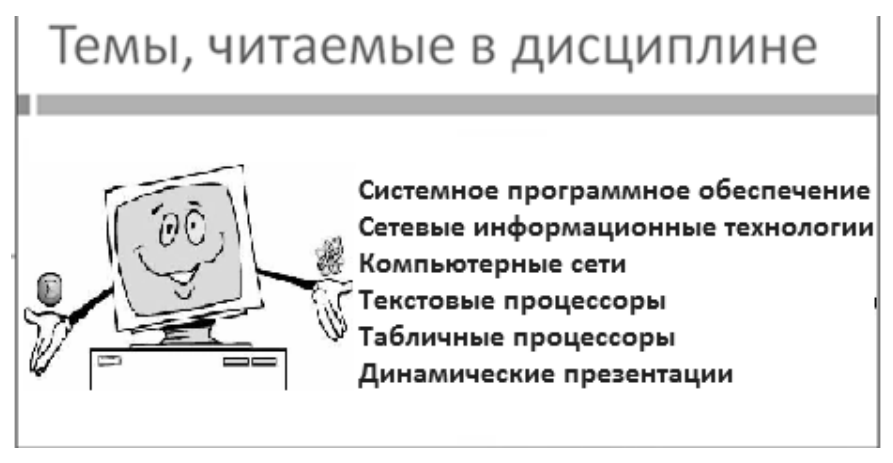

103 *Рис. 6.2.* Слайд № 2

Для перехода к созданию следующего слайда нажмите кнопку *Создать слайд.* В открывшемся диалоговом окне выберите разметку слайда *Заголовок Раздела* и заполните его информацией (рис 6.3).

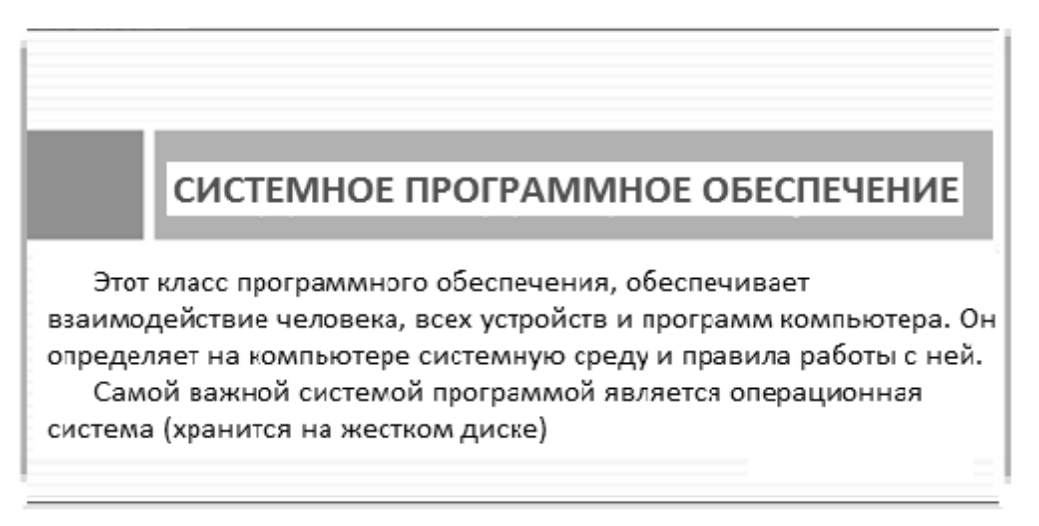

*Рис. 6.3.* Слайд № 3

Для создания слайда № 4 нажмите кнопку *Создать слайд*. В открывшемся диалоговом окне выберите разметку слайда *Заголовок и объект* и заполните его информацией (рис. 6.4).

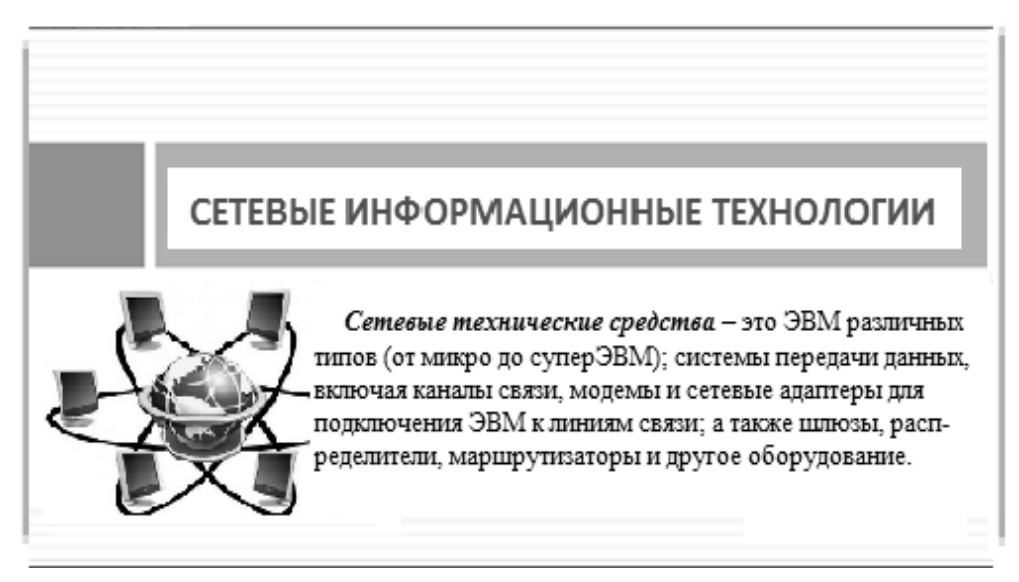

*Рис. 6.4*. Слайд № 4

Для создания слайда № 5 нажмите кнопку *Создать слайд.* В открывшемся диалоговом окне выберите разметку слайда *Заголовок и объект*. Заполните заголовок (рис. 6.6). Для создания структурной схемы используйте рисунки *SmartArt*. Добавить рисунок *SmartArt* можно, используя команду: Вставка  $\rightarrow$ *→ Иллюстрации → SmartArt* или щелкнув мышью по пиктограмме на заготовке слайда. В появившемся окне Выбор рисунка *SmartArt* выберите в разделе *Иерархия* объект *Иерархия* и нажмите кнопку *ОК*. Для изменения структуры диаграммы можно использовать контекстное меню, которое появляется при нажатии правой клавиши мыши на каком-либо элементе диаграммы (рис 6.5). Кроме того, для этого можно использовать группу *Создать рисунок* на контекстной вкладке *Конструктор*.

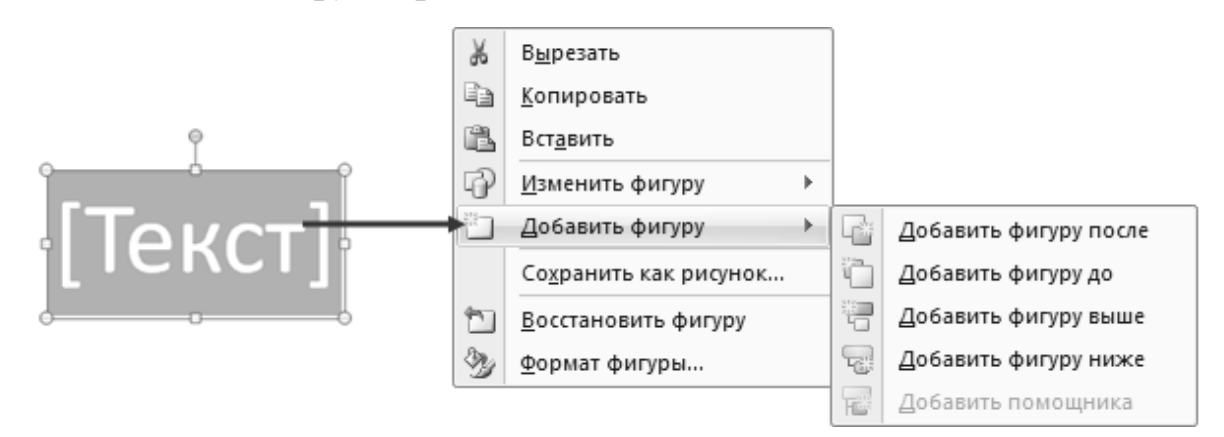

*Рис. 6.5*. Контекстное меню для создания и изменения рисунков SmartArt

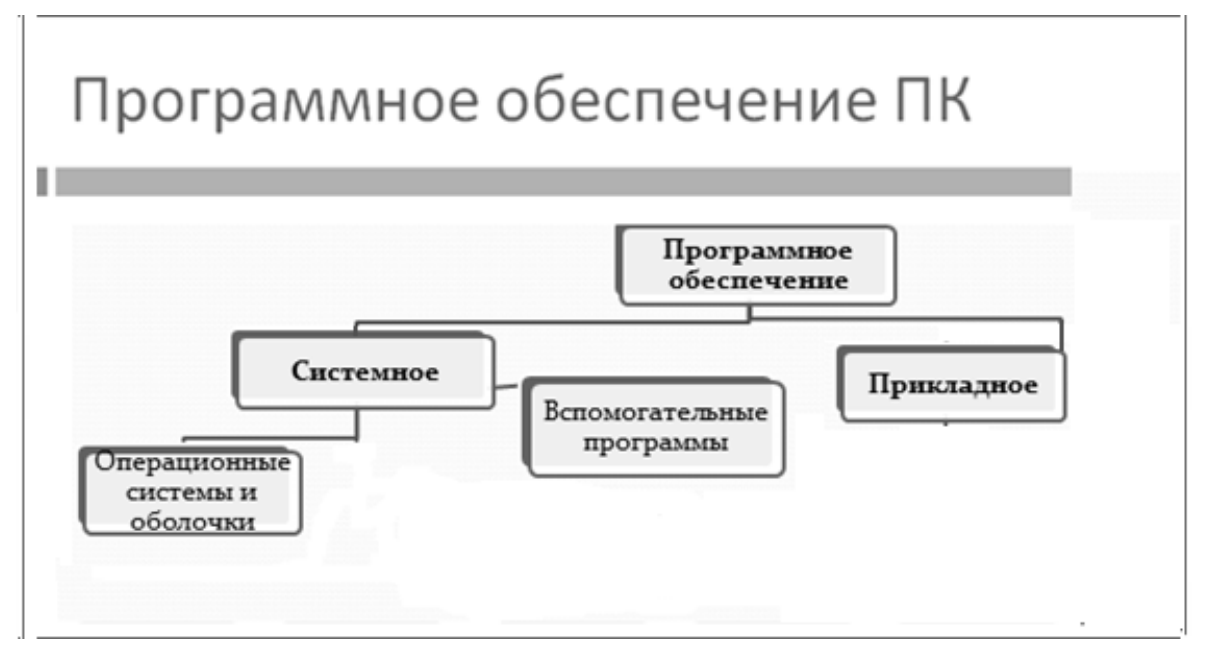

*Рис. 6.6*. Слайд № 5

Для создания слайдов № 6, 7 и 8 используется заготовка *Заголовок и объект.* Образцы слайдов показаны на рисунках 6.7, 6.8 и 6.9. В слайде № 6 изменить список с маркированного на нумерованный (рис. 6.**7**): *Главная → Абзац → Нумерация.*

В слайде № 7 создать нумерованный список с двумя видами нумерации (рис. 6.8). В слайде № 8 оставить маркированный список (рис. 6.9). В слайды вставить рисунки по теме (можно из Интернета).

# Текстовые процессоры

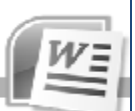

- Общая характеристика и назначение текстовых  $\mathbf{1}$ . процессоров
- Классификация текстовых процессоров  $\overline{2}$ .
- Текстовый процессор MS Word З.
- Перспективы развития текстовых процессоров 4.

*Рис. 6.7*. Слайд № 6

# Табличные процессоры

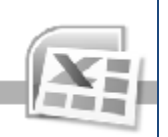

- Назначение и возможности табличных процессоров  $\mathbf{1}$ .
- Основные понятия табличного процессора MS Excel  $\mathbf{Z}$
- Технология работы с табличным процессором  $\mathbf{3}$ 
	- Разработка электронной таблицы a) i
	- ы Работа с формулами
	- Использование таблицы как базы данных c)

*Рис. 6.8*. Слайд № 7

# Компьютерные сети

- □ Понятие и классификация компьютерных сетей
- □ Основные компоненты сети
- □ Локальные сети
- □ Глобальная сеть Интернет
- □ Основные сервисы Интернет

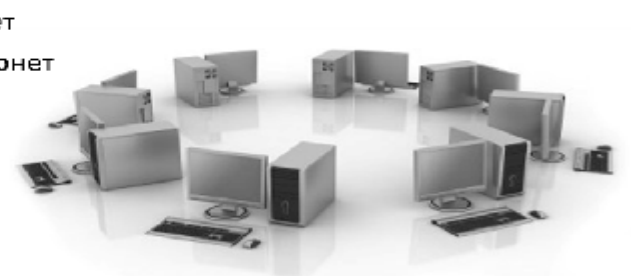

*Рис. 6.9.* Слайд № 8

Сохраните документ в вашей папке.

# **Задание 6.3**

Создать презентацию с элементами мультимедиа и дооформить с использованием таблиц MS Excel и MS Word.

Для создания слайда № 9 используйте заготовку *Два объекта*. Для того, чтобы вставить таблицу в слайд:

на заготовке слайда щелкните рамку, в которую нужно поместить диаграмму.

выберите *Вставка → Таблицы → Вставить таблицу…* (или нажмите кнопку *Вставить таблицу* на панели *Вставка.*

в появившемся окне *Вставка таблицы* выберите количество строк и столбцов, а затем нажмите кнопку *ОК*. Введите данные в таблицу (см. рис. 6.10).

Чтобы вставить диаграмму, выполните следующие действия:

на заготовке слайда щелкните рамку, в которую нужно поместить диаграмму.

на вкладке *Вставка* в группе *Иллюстрации* нажмите кнопку *Диаграммы.* 

в диалоговом окне *Вставка диаграммы* выберите диаграмму, а затем нажмите кнопку *ОК.* Откроется окно Excel с заготовкой таблицы, а на слайде появится диаграмма. В документе Excel приведите таблицу к виду, как на рисунке 6.10. При изменении данных в таблице диаграмма в PowerPoint автоматически обновится.

в окне PowerPoint отредактируйте диаграмму в соответствии с рисунком 6.10 с помощью вкладок: Работа с диаграммами  $\rightarrow$  Макет  $\rightarrow$  Подписи  $\rightarrow$ *Подписи данных; Работа с диаграммами → Макет → Подписи → Легенда.* 

Вставьте рисунки в слайд.

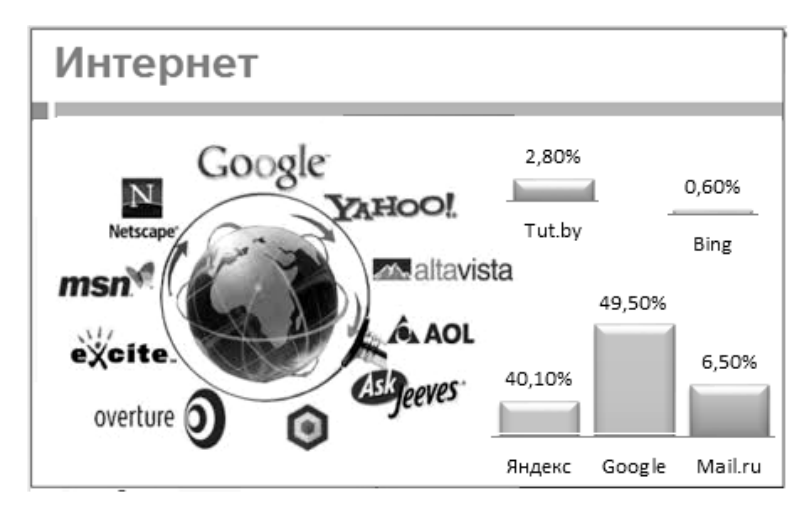

*Рис. 6.10.* Слайд № 9

Слайд № 10 создайте на основе заготовки *Заголовок и объект* (рис. 6.11).

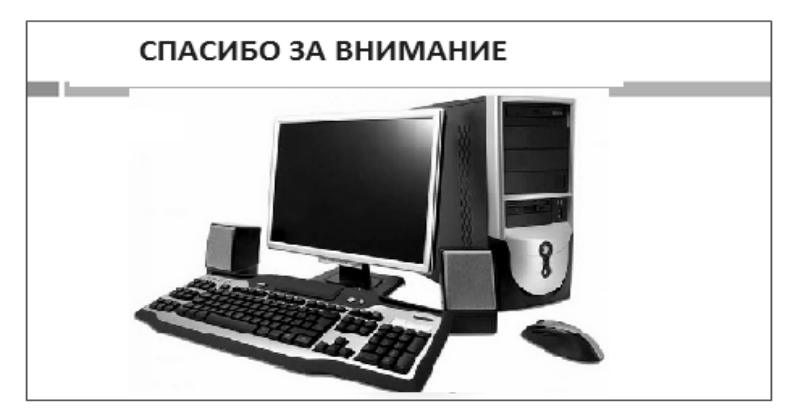

*Рис. 6.11*. Слайд № 10

# **Анимация объектов**

Настройка анимации осуществляется с помощью панели *Анимации*. Для того, чтобы добавить эффект к какому-либо объекту:

- выделите рисунок;
- на панели *Расширенная анимация* нажмите кнопку *Добавить анимацию;*
- из выпадающих списков выберите необходимый эффект;

*Внимание! После добавления эффекта, слева возле объекта появляется синий квадратик с цифрой. Цифра показывает номер эффекта в очереди. Т.е. если у двух объектов стоят одинаковые цифры, то запускаться они будут одновременно или автоматически один за другим. Если цифры разные, то для запуска второго эффекта пользователю необходимо произвести щелчок мыши.* 

Просмотреть эффект можно, нажав кнопку *Просмотр* на панели *Область анимации.* 

Добавьте аналогичную анимацию для остальных элементов на слайдах.

Просмотрите получившиеся слайды и сохраните документ.

Создайте еще дополнительный слайд 11, выбрав шаблон *Объект с подписью.* 

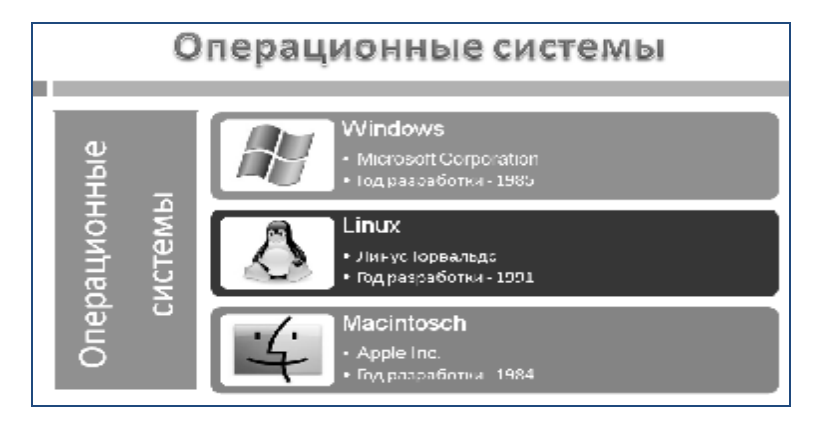

108 *Рис. 6.12*. Слайд № 11
4. Оформите слайд по образцу на рисунке 6.12.

для заголовка примените стиль WordArt. Двойной щелчок по рамке заголовка *→ Средства рисования → Формат → Стили WordArt*.

для того чтобы повернуть текст в подписи вертикально, выделите рамку подписи и нажмите кнопку *Направление текста (Главная → Абзац → Направление текста).* 

в рамку *Объект* вставьте рисунок SmartArt и оформите в соответствии с образцом на рис. 6.12 (*Вставка → Иллюстрации → SmartArt → Вертикальный список рисунков*).

5. Сохраните документ в вашей папке.

# **Задание 6.4**

Самостоятельно подготовьте презентации с использованием PowerPoint.

Создайте свою презентацию (тему определяет преподаватель). Презентация должна содержать не менее 10–15 слайдов и включать в себя таблицы, диаграммы, текст и рисунки, а также эффекты анимации внутри слайдов и при смене слайдов.

# Лабораторная работа 7 РАБОТА СО СРЕДСТВАМИ НАВИГАЦИИ В WWW. ПОИСК ИНФОРМАЦИИ В СЕТИ ИНТЕРНЕТ

#### Цель работы:

изучить основные принципы работы со средствами навигации в WWW, поиск информации в сети Интернет.

## Залачи:

освоить функциональные возможности средств навигации в WWW и поиск информации в Internet.

## Залание 7.1

Поиск информации в Internet с использованием поисковых систем и редактирование HTML-документов в Microsoft Word

Настройте интерфейс программы Internet Explorer, удобный для последующей работы. Копируйте и вставляйте текст и рисунки из HTML-документов **B** Microsoft Word.

А) Выполните работу с Web-страницами: загрузку сайта, перемещение по сайту, сохранение информации.

## Рекоменлации по выполнению:

Для запуска программы-браузера Internet Explorer необходимо его загрузить, выполнив команду:  $\Pi y c \kappa \to \Pi p o z p a m u u \to$  Internet Explorer, или щелкнуть по соответствующей пиктограмме на Панели задач или на Рабочем столе.

При необходимости увеличения площади для просматриваемых Webстраниц выполните команду Вид  $\rightarrow$  Панели и уберите галочки Строка меню. Для возврата в исходное состояние установите галочки на прежнее место и интерфейс Internet Explorer примет прежний вид.

Загрузите сайт Белорусского государственного аграрного технического университета. Для этого, находясь в Internet Explorer, наберите в поле *Adpec* его алрес www.batu.edu.by и нажмите клавишу ENTER. Аналогичное лействие можно осуществить, выполнив команду Файл -> Открыть..., ввести соответствующий адрес и нажать кнопку  $OK$ .

Выберите на первой загруженной странице сайта раздел Институт повы-

шения квалификации и переподготовки кадров АПК и сохраните эту информацию в виде текстового файла в своей папке, выполнив команду *Файл → → Сохранить как…*, указав в поле папки имя папки, в поле Имя файла – *ИПК*, а в поле *Тип файла* выберите необходимый тип файла *– .txt* и нажмите кнопку *Сохранить*.

*Внимание! Типы файлов:* 

*Текстовый файл (\*.txt) сохраняет текущую страницу в виде текстового файла;* 

*Web-страница, только HTML (\*.htm, .html) – сохраняет в виде html-файла;* 

*Web-страница полностью (\*.htm, \*.html) – сохраняет целиком, то есть и текст и объекты, размещенные на Web-странице.* 

Вернитесь в стартовое окно, нажав на панели инструментов кнопку *Назад*. Осуществите на этом же сайте поиск информации о факультетах БГАТУ и сохраните найденную информацию с именем *БГАТУ\_факультеты* в виде *HTML* файла в своей папке.

Осуществите на этом же сайте поиск информации о руководстве БГАТУ и сохраните найденную информацию в своей папке с именем *БГАТУ\_руководство,* тип *Web-страница полностью.*

Осуществите поиск информации о библиотеке университета и условиях приема в университет. Вернитесь на начальную страницу сайта БГАТУ, нажав кнопку *Домой*, или выполнив команду *Переход → Домашняя страница.*

Выберите адреса открываемых ранее страниц, нажав *Вид → Панели обозревателя → Журнал.* Затем в открывшейся папке выберите одну из ранее открываемых вами страниц. Закройте папку *Журнал*, повторно нажав соответствующую кнопку.

Просмотрите содержимое серверов других провайдеров, например: Белтелеком – адрес *beltelecom.by*, Открытый контакт – адрес *open.by* и др**.**

Внесите в папку *Избранное* адрес любой ранее открытой страницы. Для этого выполните команду *Избранное → Добавить в избранное* и нажмите кнопку *ОК.* Откройте страницу, воспользовавшись папкой *Избранное*. Для этого нажмите кнопку *Избранное* и в открывшейся папке выберите нужную страницу.

Б) Выполните поиск информации с применением различных поисковых систем, редактирование и сохранение найденной информации.

#### Рекомендации по выполнению:

Осуществите поиск информации, воспользовавшись поисковой системой **tut.by.** Для этого, находясь в браузере InternetExplorer, в строке *Adpec* наберите адрес этой системы: *www.tut.by*, нажмите клавишу *ENTER*. Выберите в рубрике Новости заинтересовавшие вас последние новости и сохраните эту информацию под именем **Новости** в своей папке.

По этому же адресу *www.tut.by* выберите не менее трех фрагментов текста, связанных с новостями Республики Беларусь. Скопируйте их под именем Беларусь в свою папку.

Загрузите поисковую систему www.rambler.ru. Найдите интересную для вас информацию о компьютерах, для чего в поле Поиск наберите ключевое слово для поиска, например: Компьютеры и связь. В найденном списке информа-ЦИИ  $\Pi$ <sup>O</sup> указанной теме сузьте критерий поиска, указав. например: Безопасность.

Внимание! Чтобы продолжить поиск внутри указанной тематики, следует установить флажок: искать в найденном.

Если найденная информация вас устраивает, то выберите в ней два наиболее важных фрагмента и скопируйте их как текст Microsoft Word под именем ПК новости в свою папку.

Аналогичным образом в поисковике rambler.ru найдите информацию об антивирусных программах и сохраните найденную информацию под именем Антивирус\_новости в своей папке.

Используя поисковую систему *rambler.ru*, отыщите информацию, касающуюся вашей специальности. Необходимо ознакомиться с ней и сделать выборку не менее 3 наиболее значимых, по-вашему, фрагментов, скопировать выбранные фрагменты в файл под именем Специальность, разместив его в своей папке.

Используя поисковую систему vandex.by, отыщите информацию, связанную с современными информационными технологиями. Далее выбрать не менее 3 абзацев. Скопировать в файл под именем Компьютеры, отредактировать текст, используя ресурсы Internet, найти рисунки, подходящие по теме, скопировать и вставить в документ, сохранив все в своей, созданной ранее папке.

#### Алресация в IP-сетях

Поскольку подавляющее большинство современных сетей, не говоря уже о глобальной сети Интернет, используют стек протоколов ТСР/IР, исключительно важным является четкое знание основ IP-адресации и маршрутизации. Без правильной настройки таких параметров, как IP-адрес, маска подсети, основной шлюз и других, взаимодействие компьютеров в сети ТСР/IР будет невозможно.

Сетевая операционная система Windows содержит набор утилит, полезных при диагностике сети, использующей протоколы ТСР/IР. Основными задачами этих утилит являются: определение параметров и характеристик сети, определение работоспособности сети, в случае неправильного функционирования сети - локализация сегмента или сервиса, вызывающих неисправность.

В стеке ТСР/IР используется три типа адресов:

1. Локальные (аппаратные адреса) – тип адреса, который используется средствами базовой технологии для доставки данных в пределах подсети, которая является элементом составной интерсети. Адрес имеет формат 6 байт и назначается производителем оборудования и является уникальным.

2. **IP-адрес** – представляет собой основной тип адресов, на основании которых сетевой уровень передает пакеты между сетями. Эти адреса состоят из 4 байт. Назначаются администратором во время конфигурирования компьютеров и маршрутизатора. Он состоит из двух частей:

а) номер сети - выбирается администратором произвольно или назначается службой InterNic;

б) номер узла в сети – назначается независимо от локального адреса узла.

Маршрутизатор имеет столько адресов, сколько сетевых связей.

3. Символьно-доменное имя (keytown.smolmarket.ru). Символьные имена разделяются точками.

Главными параметрами сетевых подключений являются их канальные и сетевые адреса и другие параметры, влияющие на работу сетевого уровня. Каждый компьютер в сети Internet (их принято называть хостами) имеет адреса двух уровней: канального и сетевого.

Канальный адрес хоста определяется технологией, с помощью которой осуществляется его подключение к Internet. Для машин, входящих в локальные сети Ethernet, это так называемый MAC-адрес (Media Access Control - управление доступом к среде) сетевого адаптера, который назначается производителем оборудования и является уникальным.

В качестве сетевого адреса хоста Internet используется IP-адрес (Internet Protocol Address), который характеризует не отдельный компьютер или маршрутизатор, а одно сетевое соединение. При связи через сеть Internet требуется глобальная уникальность что обеспечивается адреса, рекомендациями специального подразделения Internet InterNIC (Network Information Center).

Провайдеры услуг Internet получают диапазоны адресов у подразделений InterNIC, а затем распределяют их между своими абонентами. В случае изолированной от Internet локальной сети уникальность сетевого адреса требуется лишь в ее пределах, при этом IP-адреса должны выбираться администратором из специально зарезервированных для таких сетей блоков «закрытых» адресов. В наиболее распространенной четвертой версии протоколов Internet (IP.v4) IPадрес представляет собой 32-битовое двоичное число, записываемое в виде четырех десятичных чисел (значения от 0 до 255), разделенных точками (например, 192.168.0.1). Адрес состоит из двух логических частей – номера сети и номера хоста в сети.

### Залание 7.2

Настройка протокола IP различными способами

#### Рекоменлации по выполнению:

1. Включите компьютер и войдите в систему с учетной записью, входящей в локальную группу «Администраторы».

2.В меню Пуск щелкните правой кнопкой мыши на пункте Сетевое окружение и выберите в появившемся контекстном меню пункт Свойства.

3.В открывшемся окне Сетевые подключения выполните двойной щелчок мышью значке Подключение по локальной сети.

4.В окне Состояние Подключение по локальной сети щелкните мышью на кнопке Свойства.

5.В окне свойств сетевого подключения в списке Компоненты, используемые этим подключением, щелкните мышью на строке Протокол Интернета (ТСР/IР), а затем щелкните мышью на кнопке Свойства.

6. В окне настройки параметров протокола IP убедитесь, что радиокнопки Получить IP-адрес автоматически и Получить адрес DNS-сервера автоматически выбраны, после чего закройте все окна.

7. В меню Пуск выберите пункт Выполнить.

8. В поле Открыть окна Запуск программы введите команду СМD и шелкните мышью на кнопке  $OK$ .

9. В окне Командная строка введите команду **IPCONFIG/ALL** и нажмите на клавиатуре клавишу **ENTER**.

10. Внимательно изучите сведения, выданные на экран командой IPCONFIG.

# Лабораторная работа 8 РАБОТА С ЭЛЕКТРОННОЙ ПОЧТОЙ

## Цель работы:

изучить основные принципы работы с электронной почтой.

#### Залачи:

зарегистрировать личный электронный адрес, отработать навыки работы с электронной почтой.

### Залание 8.1

Создать свой почтовый ящик на сервере mail.ru

Электроиная почта - технология и предоставляемые ею услуги по пересылке и получению электронных сообщений по распределенной (в том числе глобальной) компьютерной сети.

Основным отличием от прочих систем передачи сообщений (например, служб мгновенных сообщений) является возможность отложенной доставки сообщения, а также развитая система взаимодействия между независимыми почтовыми серверами. В настоящее время любой начинающий пользователь может завести свой бесплатный электронный почтовый ящик, достаточно зарегистрироваться на одном из интернет-порталов.

Электронное письмо состоит из следующих частей:

• заголовков SMTP-протокола, полученных сервером. Эти заголовки могут включаться, а могут и не включаться в тело письма в дальнейшем, так что возможна ситуация, когда сервер обладает большей информацией о письме, чем содержится в самом письме. Для возможности контролировать работоспособность системы эта информация обычно сохраняется в журналах почтовых серверов некоторое время;

• самого письма, которое, в свою очередь, состоит из следующих частей, разделенных пустой строкой;

• заголовков письма, иногда называемых по аналогии с бумажной почтой конвертом. В заголовке указываются служебная информация и пометки почтовых серверов, через которые прошло письмо, пометки о приоритете, указание на адрес и имя отправителя и получателя письма, тема письма и другая информация;

• тела письма, в котором находится текст отправителя письма.

## **Рекомендации по выполнению**:

1. Загрузите Google Chrome – это быстрый, удобный и современный браузер, выполнив команду *Пуск → Программы → Google Chrome.* В открывшемся окне Google Chrome в строке Адрес наберите адрес почтового сервера [www.mail.ru](http://www.mail.ru).

2.Вверху открывшегося окна *mail.ru: почта…* выберите гиперссылку *Регистрация в почте* (рис. 8.1).

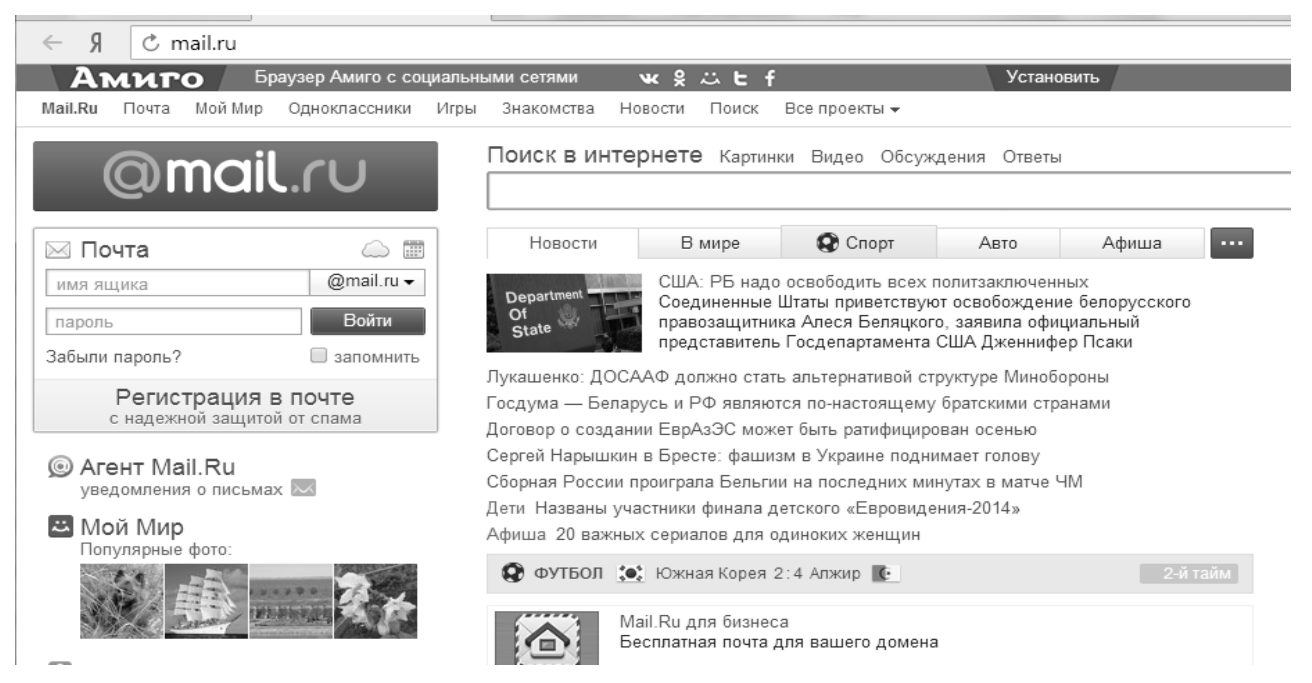

*Рис. 8.1.* Окно почтового сервера mail.ru

В правую часть поля *e-mail* будет автоматически введено имя почтового сервера **@***mail.ru*. В результате чего созданный почтовый адрес может стать таким: *udashа[@mail.ru](mailto:@mail.ru).*

*Внимание! Запомните (запишите) свой почтовый адрес и пароль с учетом регистра.* 

3.Для завершения регистрации нажмите расположенную внизу окна кнопку *Зарегистрировать почтовый ящик*. Если регистрация прошла успешно, то на экране появится окно с приветствием, а также перечень папок, доступных для работы: *Входящие, Сомнительные, Отправленные, Черновики, Корзина.* 

В папке *Входящие* будет находиться письмо от службы поддержки пользователей *mail.ru* (рис. 8.2).

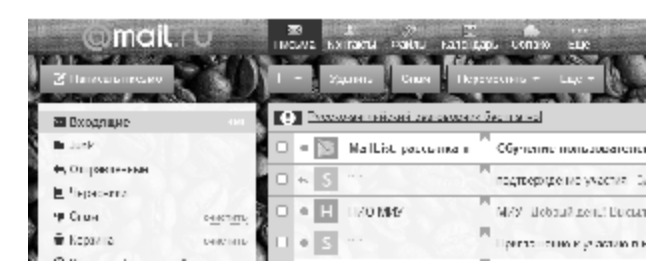

*Рис. 8.2*. Входящие сообщения от службы поддержки пользователей mail.ru

# **Задание 8.2**

Создать сообщение и отправить его своему соседу слева, а копию – себе.

## **Рекомендации по выполнению:**

1. Начните создание сообщения, щелкнув по гиперссылке *Написать письмо.* 

В поле *Кому* введите электронный адрес получателя, то есть соседа слева. Чтобы отправить себе копию, укажите в поле *Копия* свой адрес.

В поле *Тема* введите тему сообщения, например, *Пословицы.*

В нижней части окна введите текст сообщения, выбрав любую из следующих фраз:

- Бесспорна только посредственность.
- Каждый должен возделывать свой сад /Вольтер/.
- Нет ничего страшнее деятельного невежества /Гете/.
- Всякий разумный довод наносит обиду /Стендаль/.
- В стаде за баранами идут охотнее, чем за гениями.
- Будущее есть у народа, который помнит свое прошлое.

2.Отправьте набранное сообщение, щелкнув внизу этого же окна по кнопке *Отправить.* На экране появится извещение о том, что письмо отправлено.

Убедитесь, что отправленное письмо находится в папке *Отправленные.* Для этого щелкните по гиперссылке *Папки* и далее в открывшемся списке выберите папку *Отправленные.* 

# **Задание 8.3**

Создать сообщение, присоединив к нему файл, содержащий рисунок, и отправить его любому соседу и преподавателю.

## **Рекомендации по выполнению**:

*Внимание! При пересылке сообщения вместе с ним можно отправить любой файл. Этот файл называется вложенным, или присоединенным. В тексте сообщения он изображается значком соответствующего приложения.* 

1. Загрузите стандартное приложение *Paint*, создайте в нем любой рисунок, например, цветок, и сохраните файл, присвоив ему имя *Цветок.* Сверните или закройте приложение *Paint.*

2. Начните создание сообщения, щелкнув по гиперссылке *Написать письмо.*

3. В поле *Кому* введите электронные адреса получателей: любого человека вашей группы и преподавателя.

4. Создайте сообщение, например, следующего содержания: *Дети – цветы жизни.*

5. Для включения файла *Цветок* в созданное сообщение в поле *Прикрепить файл* укажите путь и имя вложенного файла, у нас *Цветок* и щелкните по кнопке *Прикрепить.*

*Внимание! Если вы забыли путь и имя прикрепленного файла, то нажмите на кнопку Обзор, в появившемся окне Выбор файла выберите нужный файл, нажмите кнопку Открыть и далее нажмите кнопку Прикрепить.* 

6. Отправьте сообщение, щелкнув по кнопке *Отправить.*

## **Задание 8.4**

Прочесть одно из полученных сообщений, ответить на него адресату, а затем это сообщение удалить.

## **Рекомендации по выполнению**:

1. Чтобы прочитать одно из сообщений, перейдите в папку *Входящие* и дважды щелкните по нужному сообщению в списке сообщений.

*Внимание! Если папка Входящие не содержит сообщений, перейдите к выполнению следующего задания, а к выполнению этого задания приступите позже.* 

2. Для ответа отправителю на пришедшее от него сообщение щелкните по кнопке *Ответить*, расположенной вверху или внизу экрана.

*Внимание! Для пересылки ответа всем приславшим вам сообщение нажмите кнопку Переслать.* 

3. В появившемся для ответа окне введите текст ответа, например: *Спасибо за письмо. Буду рад сотрудничеству с Вами.*

После чего отправьте сообщение, нажав кнопку *Отправить*.

4. Удалите одно из отправленных вами сообщений. Для этого выберите гиперссылку *Папки*, перейдите в папку *Отправленные*, установите флажок напротив сообщения, которое надо удалить, и нажмите кнопку *Удалить.* После этих действий сообщение переместится в папку *Корзина.*

*Внимание! При удалении сообщения из любой папки сообщение перемещается в папку Корзина. При удалении сообщения из папки Черновики, оно стирается с диска.* 

5. Сотрите сообщение с диска. Для этого снова выберите гиперссылку *Папки*, перейдите в папку *Черновики,* поставьте флажок у того сообщения, которое вы хотите удалить, и нажмите кнопку *Удалить.*

## **Задание 8.5**

Включить электронные адреса преподавателя и двух ваших соседей в личную адресную книгу и послать по этим адресам сообщения.

### **Рекомендации по выполнению**:

1. Для занесения адресов в адресную книгу щелкните по гиперссылке *Адреса.*

2. В появившемся окне *Адресная книга* щелкните по гиперссылке *Добавить адрес*. В появившемся окне введите фамилию адресата и его электронный адрес. Аналогично введите в *Адресную книгу* другие адреса.

3. Находясь в *Адресной книге*, выберите одного из перечисленных адресатов и пометьте флажком его адрес. Отправьте ему сообщение, нажав находящуюся внизу кнопку *Написать письмо.*

4. В появившемся окне для письма укажите тему, например, *Генрих* и создайте следующее сообщение: *Лучший способ избавиться от врага – это сделать его другом /Генрих IV/.*

5. Отправьте подготовленное сообщение.

6. Аналогичную отправку сообщения выполните еще для одного адресата из *Адресной книги*.

### **Задание 8.6**

Подобрать и отправить преподавателю поздравительную открытку.

### **Рекомендации по выполнению:**

1.Начните выбор открытки, щелкнув по гиперссылке *Отправить открытку.*

2. Выберите интересующий вас раздел и в нем понравившуюся вам открытку.

3.В появившемся окне с открыткой заполните поля правой панели, введя заголовок, текст поздравления, выберите параметры форматирования, укажите дату отправки и другую информацию.

4.Для отправления открытки нажмите кнопку *Отправить,* расположенную внизу окна открытки.

# Лабораторная работа 9 СОЗДАНИЕ САЙТОВ СРЕДСТВАМИ MICROSOFT OFFICE

## Цель работы:

изучить основные принципы создания сайтов средствами Microsoft Office.

## Залачи:

овлалеть способами создания веб-страниц. используя программы MS Word, MS Excel, MS PowerPoint.

С помощью Microsoft Office можно создавать веб-страницы точно так же, как и обычные документы Microsoft Word, MS Excel, MS PowerPoint.

Можно использовать шаблон веб-страницы или сохранить документ в качестве веб-страницы. Для того, чтобы приступить в процессу создания документа, можно воспользоваться меню Формат, Вставка и панелью инструментов Веб-компоненты. Однако не все приемы форматирования поддерживаются. В частности, таковыми являются таблицы, анимация текста и т. п.

## Залание 9.1

Создать веб-страницы, используя программы MS Word, MS Excel, **MS** PowerPoint

#### Рекомендации по выполнению:

Создайте на диске (Q, X) папку и переименуйте своей фамилией.

1. Создание веб-страниц в среде текстового редактора MS Word

Создайте две веб-страницы любыми способами.

#### Создание веб-страницы на основе шаблона

В меню Файл выберите команду Создать.

В области задач Создание документа в группе Шаблоны выберите параметр На моем компьютере.

На вкладке Общие дважды щелкните шаблон веб-страницы.

# Создание пустой веб-страницы

В меню Файл выберите команду Создать.

В области задач Создать документ, в группе Создание щелкните ссылку Веб-страница.

На обеих страницах сделайте красивый фон (Формат  $\rightarrow$  Фон  $\rightarrow$  Способы **заливки**  $\rightarrow$  Градиентная, Текстура или Узор). На первую страницу вставьте любое изображение и сохраните в виде веб-страницы с фильтром (в этом случае

она будет занимать намного меньше места на диске, и загрузка будет происходить быстрее). На второй странице создайте надпись «Изображение» и превратите ее в гиперссылку на первую созданную нами страницу (*выделите надпись → Вставка Гиперссылка → Выберите нужный файл*).

# **2. Создание веб-страницы в среде табличного редактора**

Создайте документ Excel. На первый лист поместите таблицу, на второй – диаграмму, созданную на основе этой таблицы. Сохраните документ с расширением *.html.* 

# **3. Создание веб-страницы средствами программы MS PowerPoint**

Создайте пустую презентацию. Вставьте в нее 6–8 слайдов. Придумайте названия полей заголовков и заполните их. В каждый слайд вставьте по 1–2 картинке. Сохраните документ с расширением *.html.*

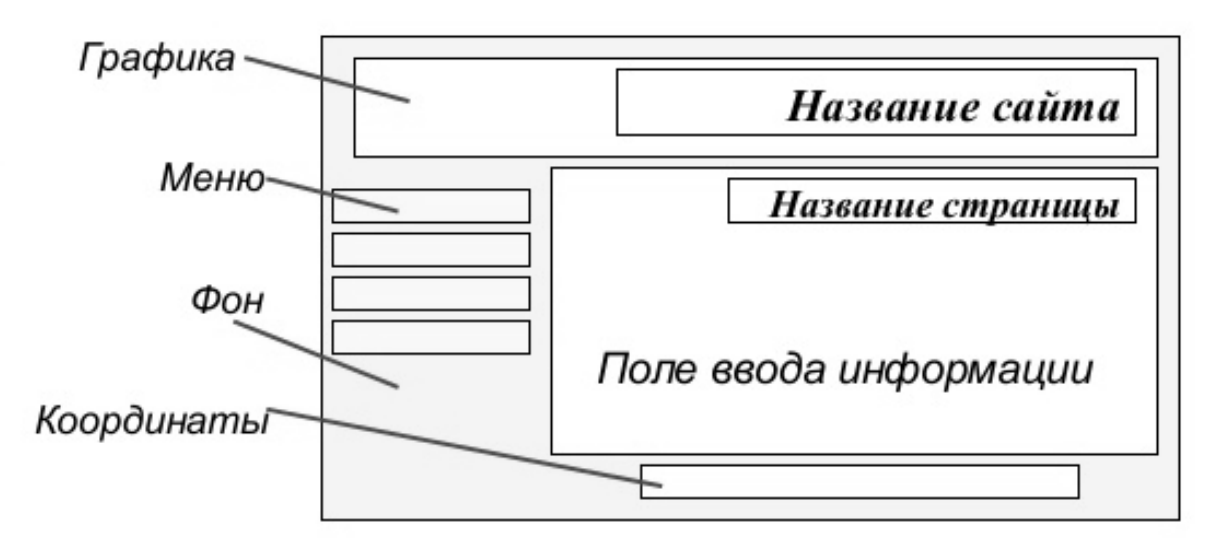

*Рис. 9.1*. Примерный шаблон страницы сайта

# **Лабораторная работа 10 ИНФОРМАЦИЯ, ДАННЫЕ, ЗНАНИЯ. ВИДЫ И СВОЙСТВА ИНФОРМАЦИИ. ЭКОНОМИЧЕСКАЯ ИНФОРМАЦИЯ. МОДЕЛИ ПРЕДСТАВЛЕНИЯ ДАННЫХ. СЕТЕВАЯ, ИЕРАРХИЧЕСКАЯ, РЕЛЯЦИОННАЯ МОДЕЛИ. ФАЙЛОВАЯ ОРГАНИЗАЦИЯ ДАННЫХ**

#### **Цель работы**:

изучить основные понятия (информация, данные, знания, виды и свойства информации, экономическая информация), существующие модели представления данных, специфику файловой организации данных. Построить сетевую, иерархическую и реляционную модели.

#### **Задачи**:

изучить основные подходы к построению сетевой, иерархической и реляционной моделей данных. Рассмотреть примеры построения моделей данных разных типов;

научиться строить сетевую, иерархическую и реляционную модели данных в предметной области, используя программные продукты для создания графических диаграмм;

изучить постановку задачи для выполнения индивидуального задания и требования к оформлению отчета по индивидуальному заданию. Построить и оформить для отчета сетевую, иерархическую и реляционную модели данных для предметной области индивидуального задания;

изучить базовые понятия реляционной модели данных, операции реляционной алгебры. Построить реляционную модель базы данных учебного примера.

#### **Задание 10.1**

Изучить теоретические основы и методики построения сетевой, иерархической и реляционной моделей данных для учебного примера.

#### **Рекомендации по выполнению:**

Изучить существующие модели представления данных и методики построения сетевой, иерархической и реляционной моделей. Используя любой программный продукт для рисования графических диаграмм, например, MS Visio (*Пуск → Все программы → Microsoft Office → 2010 → Microsoft Visio 2010*), построить сетевую, иерархическую и реляционные модели данных для предметной области учебного примера. Сохраните модели в учебной папке.

# **Задание 10.2**

Построить сетевую, иерархическую и реляционную модели данных для индивидуального задания.

## **Рекомендации по выполнению**:

Используя любой программный продукт для рисования графических диаграмм, например, MS Visio ( $\eta$ уск  $\rightarrow$  *Bce программы*  $\rightarrow$  *Microsoft Office*  $\rightarrow$ *→ 2010 → Microsoft Visio 2010*), построить сетевую, иерархическую и реляционную модели базы данных индивидуального задания. Сохраните модели в учебной папке.

# **Лабораторная работа 11 ЭТАПЫ ПРОЕКТИРОВАНИЯ БАЗЫ ДАННЫХ. СОЗДАНИЕ ER-МОДЕЛЕЙ. ПРЕОБРАЗОВАНИЕ ER-МОДЕЛЕЙ В РЕЛЯЦИОННЫЕ МОДЕЛИ. УТОЧНЕНИЕ СВЯЗЕЙ, НОРМАЛИЗАЦИЯ ТАБЛИЦ. ФИЗИЧЕСКОЕ ПРОЕКТИРОВАНИЕ БАЗЫ ДАННЫХ**

### **Цель работы**:

изучить этапы проектирования базы данных и создания ER-моделей. Научиться преобразовывать ER-модели в реляционные модели. Уточнение связей, нормализация таблиц. Физическое проектирование базы данных.

#### **Задачи**:

изучить процесс проектирования базы данных. Научиться выполнять все этапы процесса проектирования.

#### **Задание 11.1**

Создать *ER*-модели трех внешних представлений, определенных в предметной области Интернет-магазин (учебной задачи).

## **Задание 11.2**

Создать концептуальную и информационно-логическую модели предметной области Интернет-магазин (учебной задачи).

#### **Задание 11.3**

Спроектировать таблицы создаваемой базы данных, определить связи между таблицами. Проверить модель с помощью правил нормализации. Проанализировать, соответствуют ли таблицы первой, второй и третьей нормальным формам, при необходимости нормализовать таблицы.

#### **Рекомендации по выполнению:**

Процесс проектирования базы данных обычно осуществляется в 3–4 этапа. Суть процесса проектирования состоит в том, чтобы собрать необходимые сведения из Предметной Области, изучить требования пользователей к результатам и отобразить эти знания о Предметной Области в подходящей СУБД в виде системы баз данных.

*Этап 1*: (Предварительный). Анализ Предметной Области и требований к будущей системе баз данных. Результат: наборы информационных потребностей различных групп пользователей.

Этап 2: Концептуальное проектирование (инфологическое моделирование). Сбор информации о Предметной Области и представление ее в формализованном виде.

На втором этапе создаются описания внешних представлений пользователей, а также концептуальное представление всей БД (в виде внешних схем и концептуальной схемы). Описание производится без ориентации на используемые в дальнейшем программные и аппаратные средства.

Результат: Концептуальная схема и внешние схемы пользователей (или инфологическая модель).

Этап 3: Логическое проектирование (даталогическое моделирование). На третьем этапе выполняют отображение концептуальной схемы в логическую схему с использованием конкретной СУБД. При отображении в реляционную СУБД концептуальная схема преобразуется в набор связанных двумерных таблиц. Эта модель строится в терминах информационных единиц, допустимых в конкретной выбранной СУБД.

Во внешних схемах часто задается не только логическая структура части БД с точки зрения конкретного пользователя (или приложения), но и допустимые режимы обработки в рамках этой внешней схемы. Использование аппарата внешних схем облегчает работу пользователя, т. к. он должен знать структуру только части БД, которая к тому же приспособлена к его потребностям.

Результат: Логическая схема данных в терминах выбранной СУБД.

Этап 4: Физическое проектирование (физическая модель). Привязка Логической схемы к конкретной среде хранения. Физическая модель определяет используемые аппаратные ресурсы, способы физической организации данных в среде хранения. Физическая модель строится с учетом возможностей СУБД.

Результат: описание физической структуры БД в виде схемы хранения.

## Проектирование базы данных Интернет-магазин

Пусть требуется создать базу данных для обработки информации о торговом процессе. Для построения базы данных, полностью поддерживающей работу реального Интернет-магазина, потребуется создать достаточно сложную структуру с большим набором таблиц. В учебных целях будет построена упрощенная модель магазина. Очевидно, что сущности отобразились в таблицы, свойства - в поля записей. Во внешнем представлении участвуют простые сущности (объекты): Товары, Работники, Покупатели, Поставщики, Заказы и Поставки. В предметной области объекты взаимодействуют друг с другом посредством связей (relationships).

В связи может участвовать два и более объектов. Различают такие типы связей: «один - к - одному» (1:1), «один - ко - многим» (1:М), «многие - ко многим»  $(N:M)$ .

Связь «один -  $\kappa$  - одному» означает, что каждому экземпляру одного типа сущностей соответствует один экземпляр другого типа сущностей, и наоборот.

Связь «один - ко - многим» означает, что каждому экземпляру одного типа сущностей (А) соответствует один или более экземпляров другого типа сущностей (В), однако каждому экземпляру типа сущностей В соответствует только один экземпляр типа сущностей А.

Связь «многие - ко - многим» означает, что каждому экземпляру одного типа сущностей (А) соответствует один или более экземпляров другого типа сущностей (В), и наоборот. В реляционных БД этот тип связи сводится к связи «один - ко - многим».

В нашем примере каждый работник может принимать несколько заказов, но каждый заказ принимается только одним работником, поэтому связь между сущностями Работники и Заказы типа 1:М. Аналогичный тип связи имеют и все остальные связи (Покупатели-Заказы, Поставщики-Поставки, Товары-Поставки, Товары-Заказы).

В процессе логического проектирования, с ориентацией на СУБД MS Access и с учетом законов нормализации базы данных, получена следующая совокупность логически связанных таблиц (табл. 11.1-11.17).

1. Таблица Товары (табл. 11.1) и ее структура записи (табл. 11.2) БД Интернет-магазин. Таблица Товары соответствует сущности Товары и по смыслу является справочником товаров, поэтому первичным ключом нужно определить поле Код Товара.

Таблица 11.1

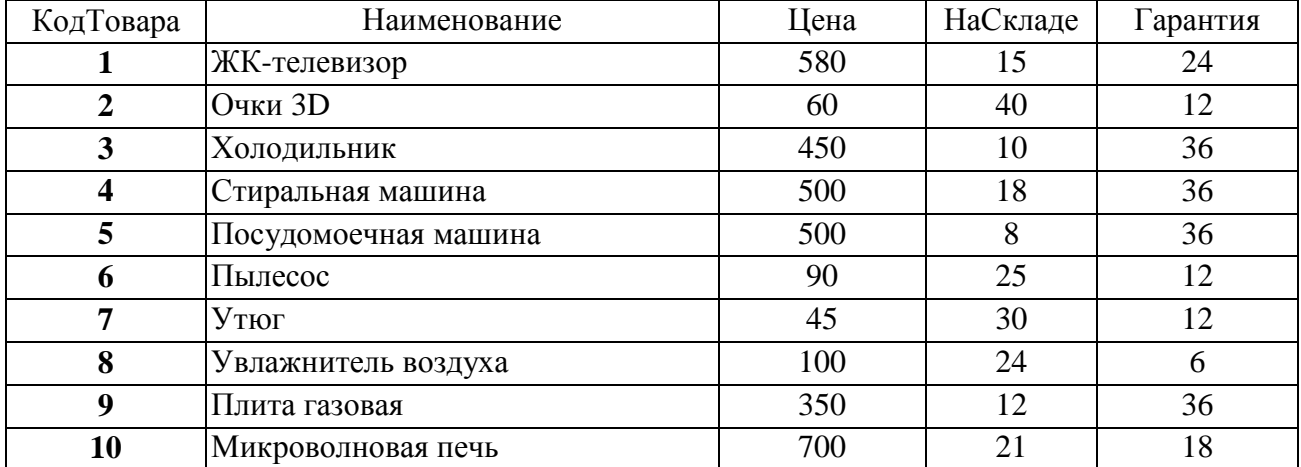

Таблица Товары БД Интернет-магазин

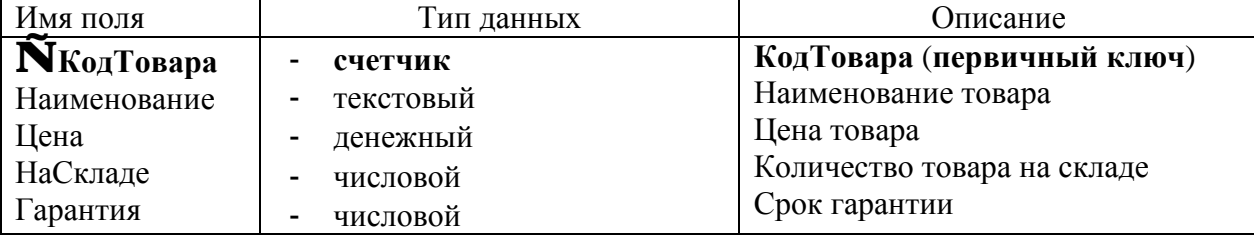

Структура записи таблицы *Товары* БД *Интернет-магазин*

2. Таблица *Поставщики* (табл. 11.3) и ее структура записи (табл. 11.4) БД Интернет-магазин. Таблица *Поставщики* соответствует сущности Поставщик и по смыслу является *справочником поставщиков*, поэтому *первичным ключом* нужно определить поле *КодПоставщика*.

*Таблица 11.3* 

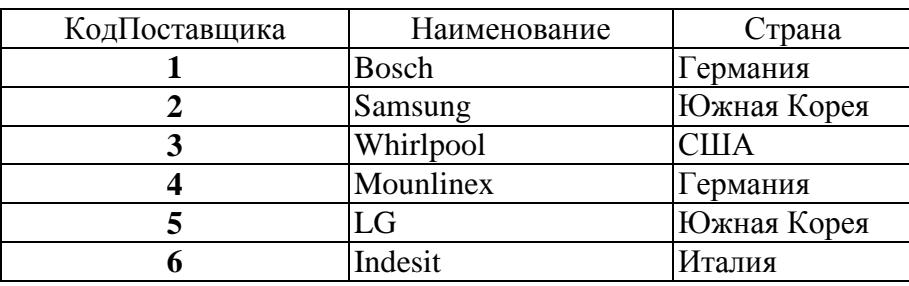

Таблица *Поставщики* БД *Интернет-магазин*

*Таблица 11.4* 

Структура записи таблицы *Поставщики* БД *Интернет-магазин*

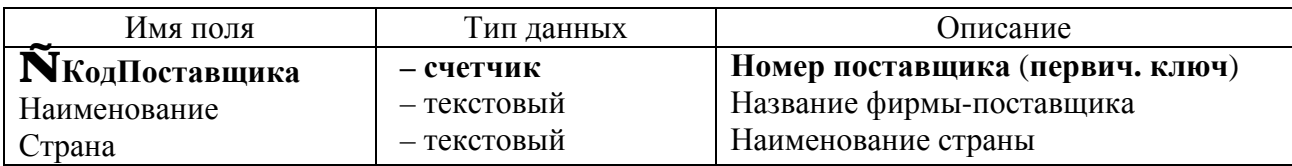

3. Таблица *Работники* (табл. 11.5) и ее структура записи (табл. 11.6) БД Интернет-магазин. Таблица *Работники* соответствует сущности Работник и по смыслу является *справочником работников*, поэтому *первичным ключом* нужно определить поле *КодРаботника.*

*Таблица 11.5* 

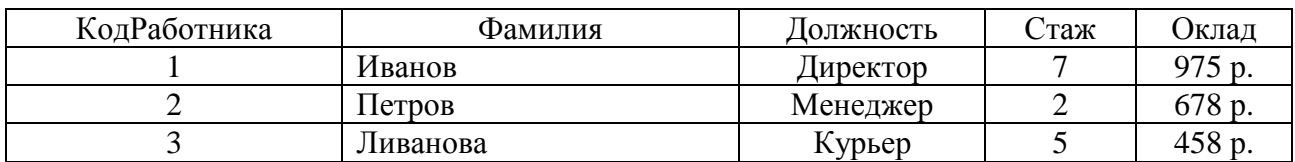

Таблица *Работники* БД *Интернет-магазин*

*Окончание таблицы 11.5* 

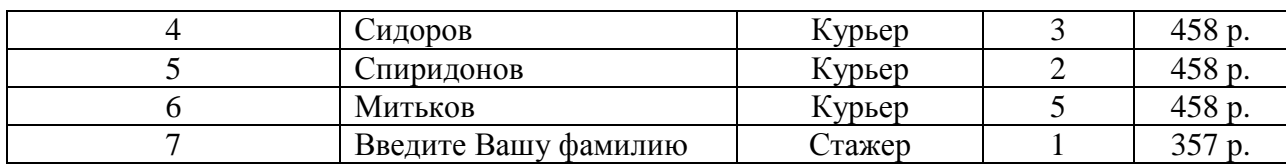

*Таблица 11.6* 

Структура записи таблицы *Работники* БД *Интернет-магазин*

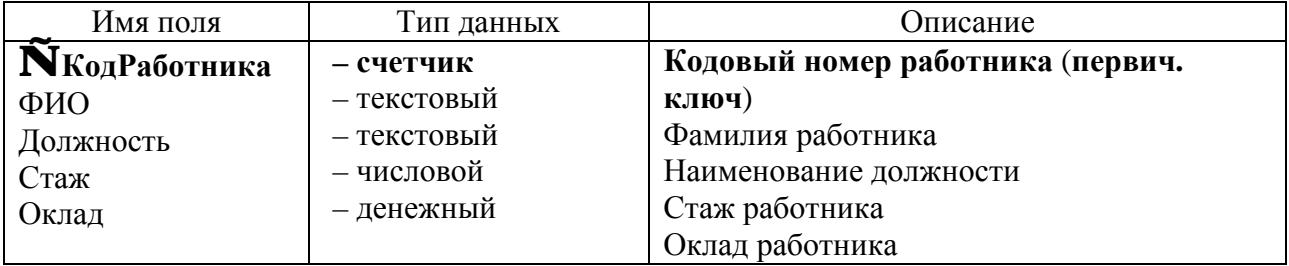

4. Таблица *Покупатели* (табл. 11.7) и ее структура записи (табл. 11.8) БД Интернет-магазин. Таблица *Покупатели* соответствует сущности *Покупатель* и по смыслу является *справочником покупателей*, поэтому *первичным ключом* нужно определить поле *КодПокупателя*.

*Таблица 11.7* 

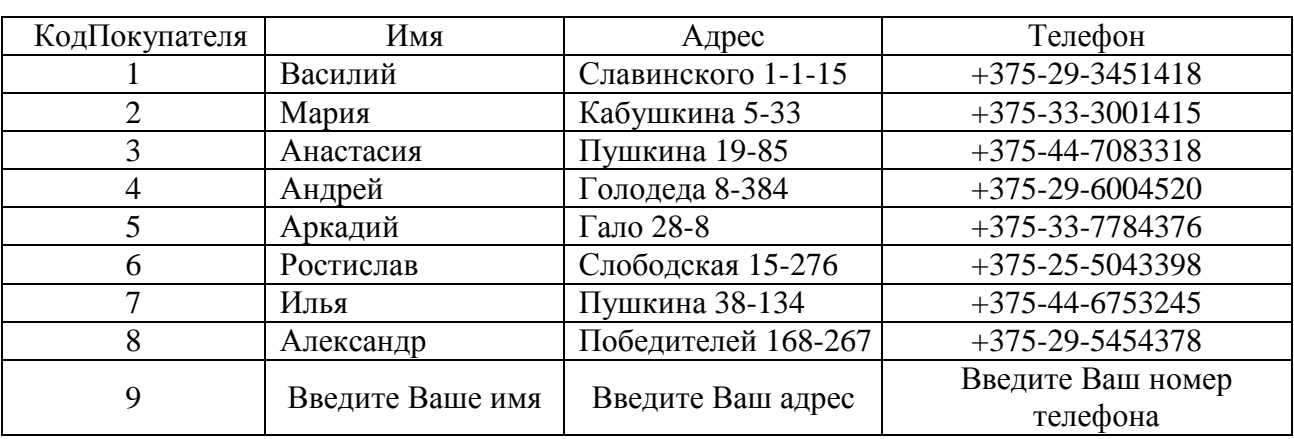

Таблица *Покупатели* БД *Интернет-магазин*

*Таблица 11.8* 

Структура записи таблицы *Покупатели* БД *Интернет-магазин*

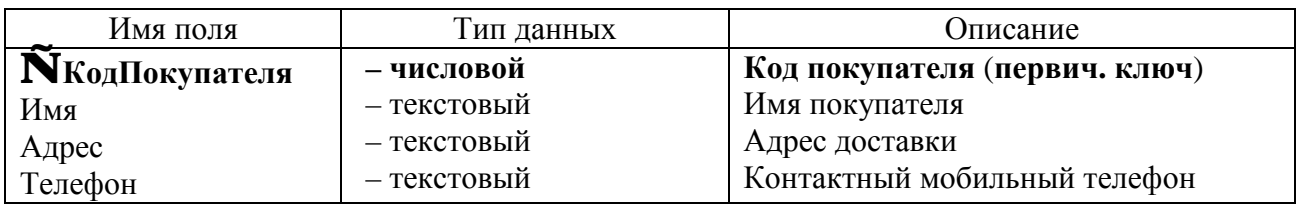

5. Таблица *Поставки* (табл. 11.9) и ее структура записи (табл. 11.10) БД Интернет-магазин. Таблица *Поставки* соответствует сущности *Поставки* и по смыслу является *справочником поставок*, поэтому *первичным ключом* нужно определить поле *НомерПоставки*.

*Таблица 11.9* 

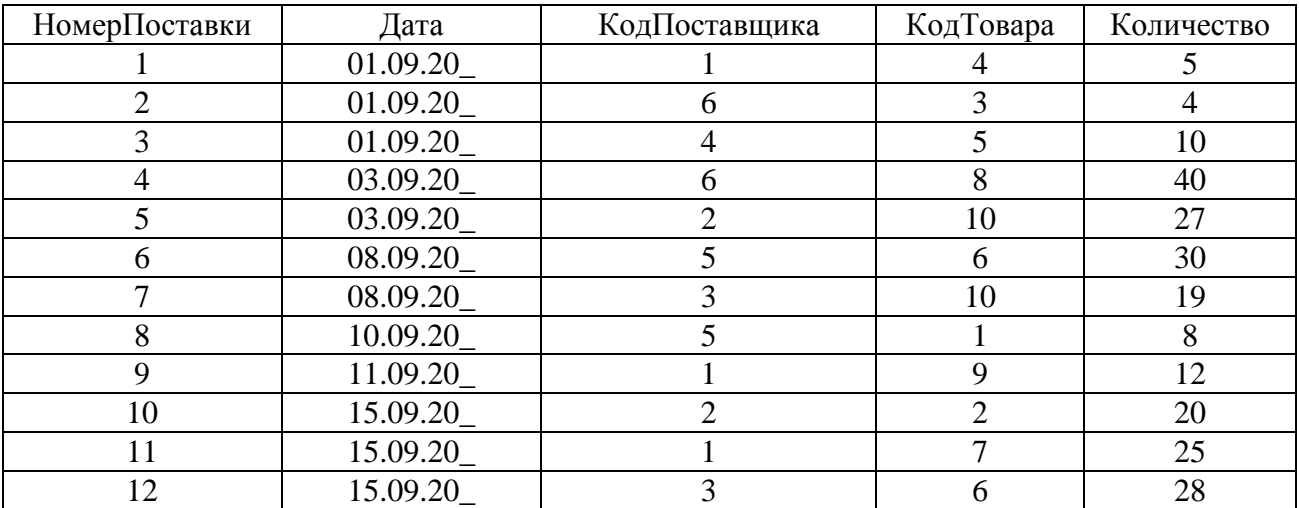

Таблица *Поставки* БД *Интернет-магазин*

*Таблица 11.10*

Структура записи таблицы *Поставки* БД *Интернет-магазин*

| Имя поля               | Тип данных                         | Описание                      |  |
|------------------------|------------------------------------|-------------------------------|--|
| <b>N</b> НомерПоставки | – счетчик                          | Номер поставки (первич. ключ) |  |
| Дата                   | - дата/время (краткий формат даты) | Дата поставки                 |  |
| КодПоставщика          | - числовой (длин целое)            | Код поставщика                |  |
| КодТовара              | - числовой (длин целое)            | Код товара                    |  |
| Количество             | - числовой (длин целое)            | Количество товара             |  |

*Внимание! Во всех справочниках коды объектов следует объявить ключевыми полями. Ниже приведена информационно-логическая модель проектируемой базы данных* (рис. 11.1).

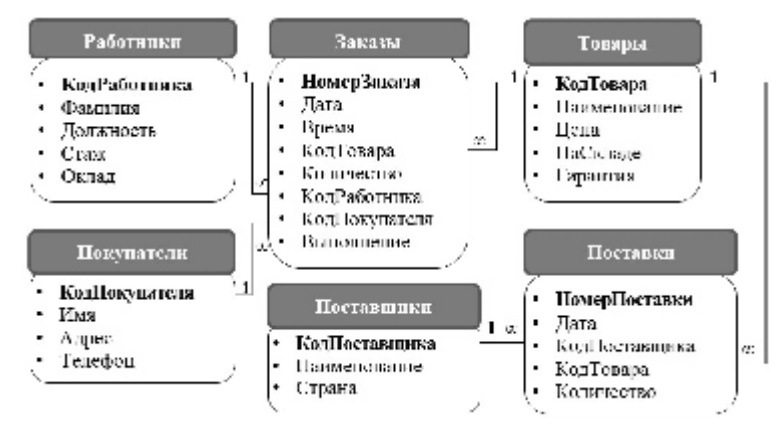

*Рис. 11.1.* Информационно-логическая модель БД *Интернет-магазин*

# **Лабораторная работа 12 КОНСТРУИРОВАНИЕ И РЕДАКТИРОВАНИЕ ТАБЛИЦ В СУБД. СОЗДАНИЕ ПРОСТЫХ ФОРМ. ОБРАБОТКА ДАННЫХ В ТАБЛИЦАХ С ИСПОЛЬЗОВАНИЕМ ПРОСТЫХ ФОРМ**

#### **Цель работы**:

изучить процесс конструирования и редактирования таблиц в СУБД. Научиться создавать простые формы и обрабатывать данные в таблицах с использованием простых форм.

### **Задачи**:

научиться создавать таблицы и формы в БД разными способами, заполнять их данными, определять первичный ключ. Научиться грамотно строить схему данных.

#### **Задание 12.1**

Создать БД с именем *Интернет-магазин* в своей личной папке.

### **Рекомендации по выполнению**:

Запустить MS Access: *Пуск → Все программы → Microsoft Office → 2010 → → Microsoft Access 2010.* В окне начала работы с Microsoft Office Access выберите команду *Новая база данных* .

В области *Новая база данных* в поле *Имя файла* введите имя файла (*Интернет-магазин*). Если имя файла указано без расширения, расширение будет добавлено автоматически. Чтобы сохранить файл в другой папке, отличной от используемой по умолчанию, нажмите кнопку *Открыть* (рядом с полем *Имя файла*), перейдите к нужной папке и нажмите кнопку *ОК*.

Нажмите кнопку *Создать*.

Приложение Access создаст базу данных с пустой таблицей с именем *Таблица***1** и откроет эту таблицу в режиме таблицы. Курсор находится в первой пустой ячейке столбца *Добавить поле*.

## **Задание 12.2**

Создать таблицу *Товары* в режиме *Таблицы*.

# **Рекомендации по выполнению:**

В режиме таблицы можно начать ввод данных сразу, структура таблицы при этом будет создаваться автоматически. Полям присваиваются имена с последовательными номерами (Поле1, Поле2 и т. д.). СУБД Access автоматически задает тип данных для каждого поля в зависимости от вводимых данных. Помните, что можно использовать режим таблицы для выполнения всех задач по разработке таблицы, кроме создания поля подстановок:

а) в открытой при первом запуске *Таблица1*. При этом будет выделена первая пустая ячейка столбца *Добавить поле*;

б) ввести данные (значения полей) в таблицу, начиная со второго столбца. Существующий столбец *Код* данными не заполнять! Переходить от столбца к столбцу нажатием кнопки *ENTER*;

в) переименовать столбцы таблицы в соответствии с указаниями. Для переименования столбца (поля) дважды щелкните клавишей мыши по заголовку столбца и введите новое имя. Таблица примет вид, подобный рисунку 12.1;

| 冪              |                | Товары      |                        |                                  |            |          |    |  |
|----------------|----------------|-------------|------------------------|----------------------------------|------------|----------|----|--|
|                |                | КодТовара - | Наименование<br>٠      | Цена<br>$\overline{\phantom{a}}$ | НаСкладе - | Гарантия | ¥۱ |  |
|                | $\overline{+}$ |             | 1 ЖК-телевизор         | 580,00p.                         | 15         |          | 24 |  |
| $\overline{+}$ |                |             | 2 Очки 3D              | 60,00p.                          | 40         |          | 12 |  |
|                | $\overline{+}$ |             | 3 Холодильник          | 450,00p.                         | 10         |          | 36 |  |
|                | $\overline{+}$ |             | 4 Стиральная машина    | 500,00p.                         | 18         |          | 36 |  |
|                | $\overline{+}$ |             | 5 Посудомоечная машина | 500,00p.                         | 8          |          | 36 |  |
|                | $\overline{+}$ |             | 6 Пылесос              | 90,00p.                          | 25         |          | 12 |  |
|                | $\overline{+}$ |             | 7 Утюг                 | 45,00p.                          | 30         |          | 12 |  |
|                | $\overline{+}$ |             | 8 Увлажнитель воздуха  | 100,00p.                         | 24         |          | 6  |  |
|                | $\overline{+}$ |             | 9 Плита газовая        | 350,00p.                         | 12         |          | 36 |  |
|                | $\overline{+}$ |             | 10 Микроволновая печь  | 700,00p.                         | 21         |          | 18 |  |

*Рис. 12.1.* Таблица *Товары* в режиме просмотра

#### г) сохранить таблицу с именем *Товары*;

д) войти в режим *Конструктора* (можно выделив таблицу *Товары* в области переходов, вызвав контекстное меню (правой клавишей мыши) и нажав кнопку <u>| №</u> • , проверить автоматически созданный макет таблицы Товары в соответствии с таблицей на рисунке 12.1. Если нужно, то откорректировать макет;

е) Оставаясь в *Конструкторе*, выделить и удалить автоматически созданное поле *Код*, объявить поле *КодТовара* ключевым полем. Для этого выделить его и, вызвав контекстное меню, щелкнуть клавишей мыши по кнопке  $\|\mathbf{F}\|$ . Ключевое поле будет помечено таким же значком. Структура таблицы в режиме *Конструктора* изображена на рисунке 12.2;

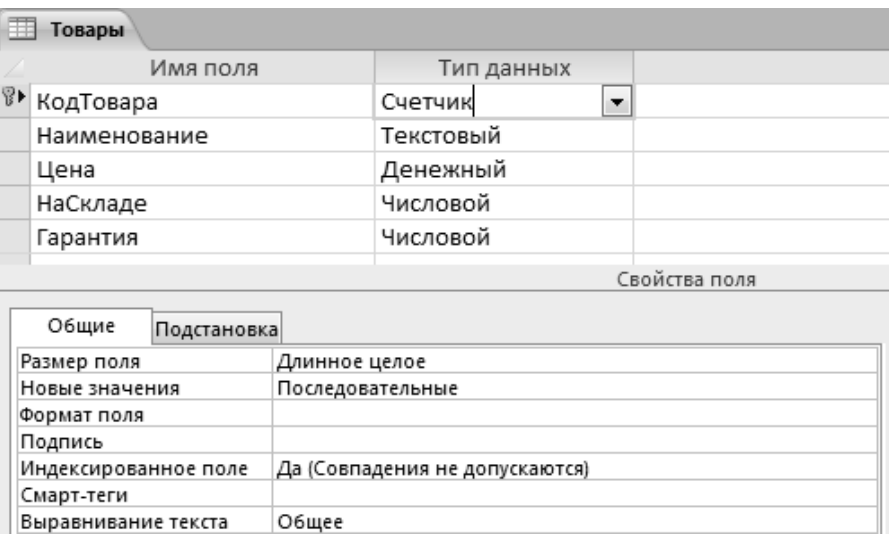

*Рис. 12.2.* Таблица *Товары* в режиме *Конструктора*

ж) сохранить откорректированную таблицу.

### **Задание 12.3**

Создать таблицу *Работники* с полями *КодРаботника, ФИО, Должность, Стаж, Оклад*, используя *Конструктор таблиц*. Настроить поле *Должность* в виде поля со списком.

#### **Рекомендации по выполнению:**

В режиме *Конструктора* сначала создается структура новой таблицы. Затем можно переключиться в режим таблицы для ввода данных или ввести данные, используя другой метод, например, вставку или импорт.

На вкладке *Создание* в группе *Таблицы* щелкните клавишей мыши по кнопке *Конструктор таблиц* . Для каждого поля в таблице введите имя в столбце *Имя поля*, а затем в списке *Тип данных* выберите тип данных.

При желании можно ввести описание для каждого поля в столбце *Описание*. Это описание будет отображаться в строке состояния, когда в режиме таблицы курсор будет находиться в данном поле. Это описание также отображается в строке состояния для любых элементов управления в форме или отчете, которые создаются путем перетаскивания этого поля из области списка полей, и любых элементов управления, которые создаются для этого поля при использовании Мастера отчетов или Мастера форм.

Для указания типа поля необходимо щелкнуть клавишей мыши в колонке *Тип поля* в правой части описываемого поля, затем щелкнуть клавишей мыши по кнопке • и выбрать из раскрывшегося списка тип (например, *Числовой*). Для описания размерности числа в окне *Свойств поля* (нижняя часть экрана) щелкнуть клавишей мыши в строке *Размер поля* и с помощью кнопки • из появившегося списка выбрать необходимую характеристику. Так же установить формат поля.

Оставаясь в *Конструкторе*, объявить поле *Код Работника* ключевым полем. Для этого выделить его и щелкнуть по кнопке  $\| \mathcal{F} \|$ . Ключевое поле будет помечено таким же значком. *Структура таблицы в конструкторе со значениями свойств* (рис. 12.3). Сохраните таблицу. Чтобы ввести (добавить) данные, переключитесь в режим *Таблицы*, начните их вводить, щелкнув клавишей мыши по первой пустой ячейке.

|  | Работники                               |             |                  |                                |  |  |  |  |
|--|-----------------------------------------|-------------|------------------|--------------------------------|--|--|--|--|
|  |                                         | Имя поля    |                  | Тип данных                     |  |  |  |  |
|  | <sup>೪</sup> КодРабо <mark>тника</mark> |             |                  | Счетчик                        |  |  |  |  |
|  | Фамилия                                 |             |                  | Текстовый                      |  |  |  |  |
|  | Должность                               |             |                  | Текстовый                      |  |  |  |  |
|  | Стаж                                    |             |                  | Числовой                       |  |  |  |  |
|  | Оклад                                   |             |                  | Денежный                       |  |  |  |  |
|  |                                         |             |                  | Свойства поля                  |  |  |  |  |
|  | Общие                                   | Подстановка |                  |                                |  |  |  |  |
|  | Размер поля                             |             | Длинное целое    |                                |  |  |  |  |
|  | Новые значения<br>Формат поля           |             | Последовательные |                                |  |  |  |  |
|  |                                         |             |                  |                                |  |  |  |  |
|  | Подпись                                 |             |                  |                                |  |  |  |  |
|  | Индексированное поле                    |             |                  | Да (Совпадения не допускаются) |  |  |  |  |
|  | Смарт-теги                              |             |                  |                                |  |  |  |  |
|  | Выравнивание текста                     |             | Общее            |                                |  |  |  |  |

*Рис. 12.3.* Окно *Конструктора таблиц* (структура таблицы *Работники*)

После ввода данных таблица *Работники* примет вид, изображенный на рис. 12.4.

| 雨              | Работники      |                        |               |        |          |
|----------------|----------------|------------------------|---------------|--------|----------|
|                | КодРаботника - | Фамилия                | • Должность • | Стаж - | Оклад -  |
| $\overline{+}$ |                | <b>Иванов</b>          | Директор      | 7      | 975,00p. |
| $\overline{+}$ |                | 2 Петров               | Менеджер      |        | 678,00p. |
| $\overline{+}$ |                | 3 Ливанова             | Курьер        |        | 458,00p. |
| $\overline{+}$ |                | 4 Стельмах             | Курьер        | 3      | 458,00p. |
| $\overline{+}$ |                | 5 Спиридонов           | Курьер        | 2      | 458,00p. |
| $\overline{+}$ |                | 6 Митьков              | Курьер        |        | 458,00p. |
| $\overline{+}$ |                | 7 Введите Вашу Фамилию | Стажер        |        | 357,00p. |

*Рис. 12.4.* Таблица *Работники*

В таблице *активная* запись обозначается треугольным маркером, а пустая запись – звездочкой. Для обозначения записи, в которую осуществляется ввод, используется обозначение карандаша. Все маркеры появляются в столбце маркировки, расположенном в левой части листа данных.

Перед заполнением таблицы *Работники* произведем ее дополнительную настройку таким образом, чтобы в поле *Должность* можно было не писать каждый раз должности, а выбирать из списка.

Для этого откроем таблицу *Работники* в режиме *Конструктора* (правая кнопка мыши). Выберем поле *Должность*, а в нижней части окна конструктора, где отображаются свойства поля, перейдем на вкладку *Подстановка* и в строке *Тип элемента управления* выберем *Поле со списком*.

Затем откроются для настройки новые строки. В строке *Тип источника строк* выберем *Список значений*, в строке *Источник строк* перечислим через точку с запятой те значения, которые будут появляться в списке: *Директор, Менеджер, Курьер, Стажер*. В строке *Ограничиться списком* выберем *Да*. Благодаря такой настройке пользователи базы данных смогут выбирать только те значения, которые перечислены в списке (рис. 12.5).

| Общие                    | Подстановка |                                         |
|--------------------------|-------------|-----------------------------------------|
|                          |             | Тип элемента управления Поле со списком |
| Тип источника строк      |             | Список значений                         |
| Источник строк           |             | Директор;Менеджер;Курьер;Стажер         |
| Присоединенный столбец 1 |             |                                         |
| Число столбцов           |             |                                         |
| Заглавия столбцов        |             | Нет                                     |
| Ширина столбцов          |             |                                         |
| Число строк списка       |             | 16                                      |
| Ширина списка            |             | Авто                                    |
| Ограничиться списком     |             | Да                                      |
|                          |             | . .                                     |

*Рис. 12.5.* Настройка поля со списком *Должность*

Сохраним проделанные изменения в таблице *Работники*. Откроем ее в режиме таблицы и заполним информацией.

#### **Задание 12.4**

Создать самостоятельно таблицы *Покупатели* с полями *КодПокупателя*, *Имя*, *Адрес*, *Телефон*, настроив маски ввода (структуру записи таблицы и данные смотрите в табл. 11.7 и 11.8) и *Поставщики* с полями *КодПоставщика*, *Наименование, Страна* (структуру записи таблицы и данные смотрите в таблицах 11.3 и 11.4), настроив поле *Страна* в виде поля со списком.

#### **Рекомендации по выполнению:**

Маска ввода – это специальный образец, облегчающий ввод данных в поле и позволяющий вводить их только в определенном формате. Например, создадим маску, позволяющую вводить номер телефона в формате +375-29-765-43-21.

Для создания маски ввода таблицу необходимо открыть в режиме *Конструктора*. Сделать это можно, вызвав контекстное меню таблицы (щелчок правой кнопкой мыши по таблице *Покупатели*) и выбрав пункт *Конструктор*. В открывшемся окне нужно выбрать поле, с которым мы сейчас будем работать (щелкнуть по полю *Телефон*), а в нижней части окна *Конструктора*, где отображаются свойства поля, на вкладке *Общи*е в строке *Маска ввода* вызвать диалог создания масок ввода нажатием кнопки ...

В списке стандартных масок нет маски для ввода телефонного номера. Поэтому дополним имеющийся список еще одной маской. Для этого нужно щелкнуть по кнопке Список. В открывшемся окне Настройка масок ввода в строке Описание введем название новой маски ввода – Телефон. В строке Маска ввода введем новую маску  $-$  +375-00-0000000, в которой нули обозначают возможность ввода любой цифры. Далее следует проверить работу маски и написать образец телефона в строке Образцы данных (рис. 12.6).

Чтобы воспользоваться созданной маской, окно настройки масок ввода нужно закрыть, и тогда список доступных масок дополнится новой – *Телефон*. Выберем ее и нажмем кнопку *Готово*. В результате строка *Маска ввода*, которая раньше была пуста, – заполнится.

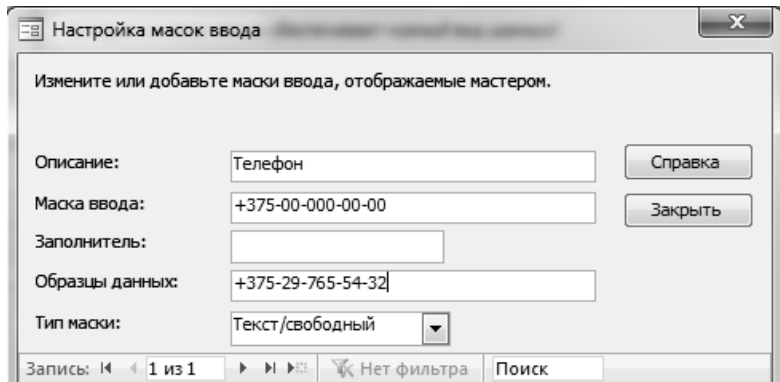

*Рис. 12.6.* Создание маски ввода *Телефон*

Закроем таблицу *Покупатели*, открытую в режиме *Конструктор*, подтвердив сохранение изменений ее структуры. Откроем ее в обычном режиме и заполним данными.

Произведем, используя поле со списком, настройку поля *Страна* в таблице *Поставщики*, вписав в значения списка такие страны, как Германия, США, Южная Корея, Италия. При настройке этой таблицы не будем ограничиваться созданным списком значений, чтобы можно было вписывать страны «от руки», если появятся новые поставщики продукции. Заполним таблицу *Поставщики* данными.

# **Задание 12.5**

Создать таблицу **Поставки**, содержащую сведения о поставках. Имеется следующая информация о поставках: НомерПоставки, Дата, КодПоставщика, КодТовара, Количество. Информация организована в виде таблицы Excel (создайте таблицу Поставки согласно таблице 11.9). Выполнить импорт информации в таблицу *Поставки* из приложения Excel.

## **Рекомендации по выполнению:**

Создайте таблицу Поставки в MS Excel, заполните ее и сохраните в своей папке. Откройте базу Интернет-магазин в своей папке. В группе *Внешние данные* на вкладке *Внешние данные в Access* выберите команду для типа файла Excel.

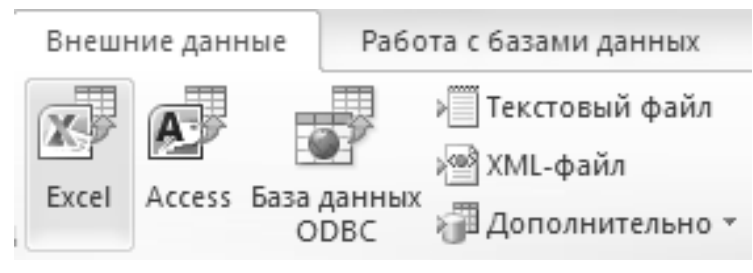

*Рис. 12.7.* Команды группы *Внешние данные*

В диалоговом окне Внешние данные нажмите кнопку Обзор, чтобы найти файл данных источника, или введите в поле Имя файла полный путь к файлу данных источника. Для сохранения данных выбрать пункт: *Импортировать данные источника в новую таблицу в текущей базе данных.* 

В окне *Импорт электронной таблицы* указать лист и, если нужно, именованные диапазоны импортируемой информации (у нас *Лист1*). Дважды нажать *Далее*.

В следующем окне можно, поочередно выделяя столбцы таблицы, определить имя и тип данных столбца. Для не импортируемых полей установить соответствующий указатель. Импортировать столбцы *НомерПоставки* (числовое, формат – длинное целое)*, Дата* **(**дата/время), *КодПоставщика, КодТовара и Количество* (числовое, формат – длинное целое). В следующем окне выбрать пункт *Определить ключ* и выбрать поле *НомерПоставки* в качестве ключевого.

В следующем окне задать имя создаваемой таблицы в Access **Поставки**. Нажать *Готово*.

# **Задание 12.6**

Создать структуру таблицы **Заказы** с помощью *Конструктор*.

#### Рекомендации по выполнению:

На вкладке Создание ленты меню выбрать Конструктор таблиц. Описать имена полей и их типы данных таблицы Заказы, определив полям КодТовара, Количество, КодРаботника, КодПокупателя тип числовой, поскольку эти объекты будут представлены в конструируемой таблице своими кодами. Для полей Дата, Время определить тип Дата/Время, а для поля Выполнение выбираем тип данных логический, т. к. в это поле будет выставляться отметка о выполнении заказа.

Сохранить структуру таблицы, выбрав *Office / Сохранить* или с помощью кнопки • В . Ввести имя таблицы Заказы. Таблица Заказы (табл. 12.2), структура записи (табл. 12.1) БД Интернет-магазин.

Внимание! Значения полей в таблицу пока не вводить.

Таблица 12.1

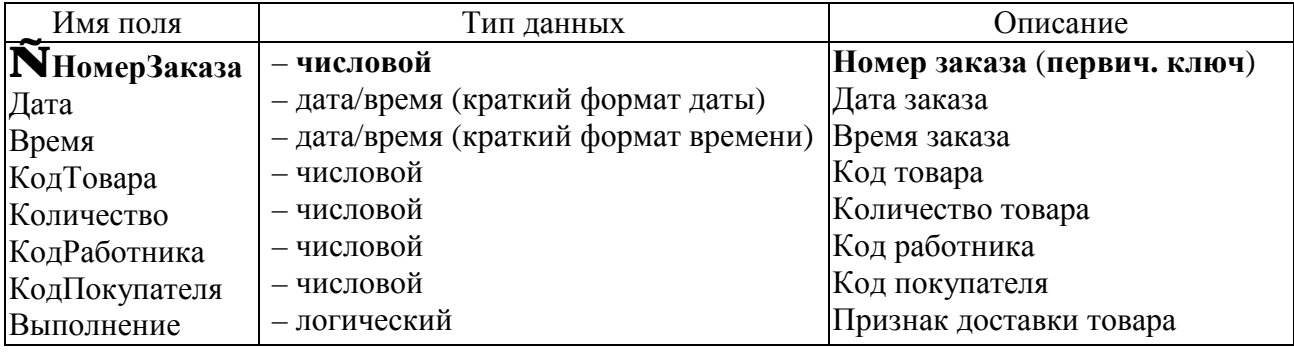

#### Структура записи таблицы Заказы БД Интернет-магазин

Таблица 12.2

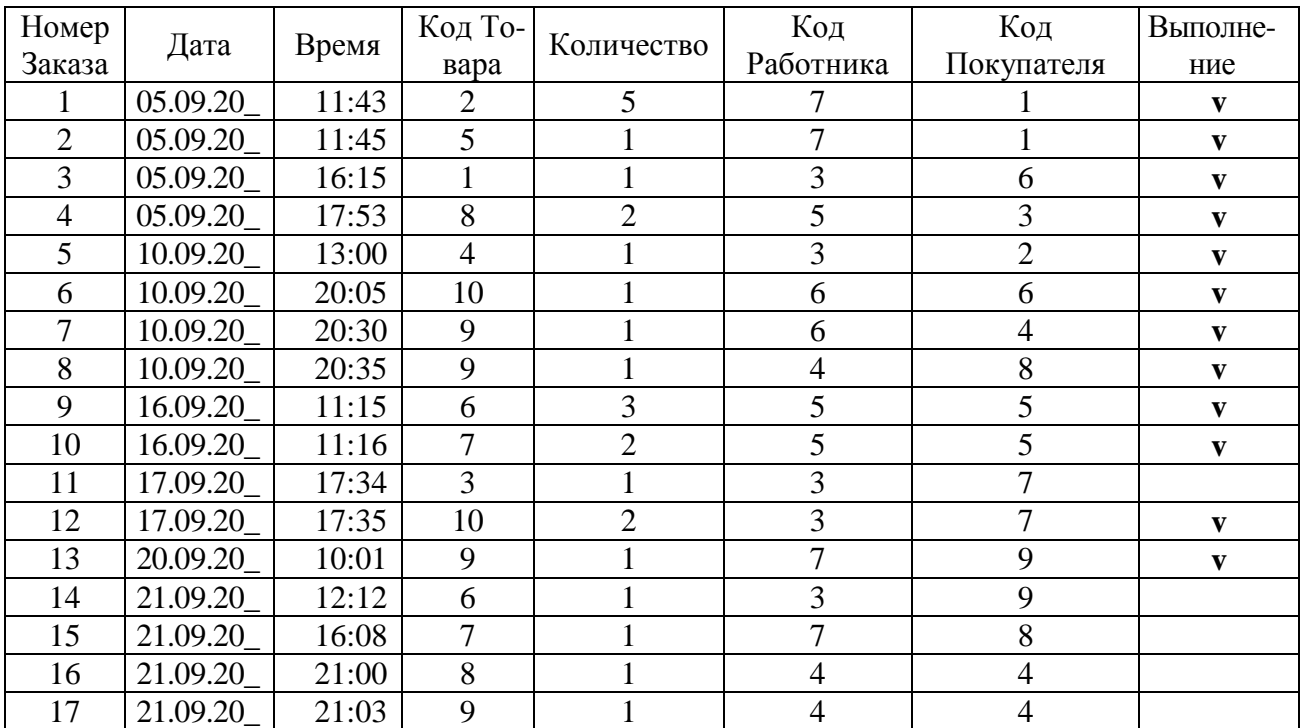

# Таблица Заказы БД Интернет-магазин

Настроим поле *НомерПоставщика* так, чтобы поставщика можно было выбирать из списка, не только номер поставщика, но и его наименование.

Для этого нужно открыть таблицу *Заказы* в режиме *Конструктора* и для поля *КодТовара* на вкладке *Подстановка* в строке *Тип элемента управления* выбрать *Поле со списком*. В строке *Тип источника строк* оставим значение *Таблица или запрос*, так как в данном случае мы будем использовать данные, которые уже есть в базе и хранятся в таблице *Товары*. Поэтому в следующей строке *Источник строк* мы уже не будем перечислять значения, а просто выберем из списка таблицу *Товары*. Так как в списке будут отображаться два столбца из таблицы *Товары* (*КодТовара* и *Наименование*), то в строке *Число столбцов* указываем количество – **2**. Осталась незаполненной еще одна строка – *Ширина столбцов*. В ней указываем в сантиметрах ширину каждого столбца через точку с запятой – **0,5**; **3**. И, наконец, в строке *Ограничиться списком* выбираем *Да*.

|                                         | Общие                    | Подстановка |                    |  |
|-----------------------------------------|--------------------------|-------------|--------------------|--|
| Тип элемента управления Поле со списком |                          |             |                    |  |
|                                         | Тип источника строк      |             | Таблица или запрос |  |
|                                         | Источник строк           |             | Товары             |  |
|                                         | Присоединенный столбец 1 |             |                    |  |
|                                         | Число столбцов           |             | 2                  |  |
|                                         | Заглавия столбцов        |             | Нет                |  |
| Ширина столбцов                         |                          | 0,503см;3см |                    |  |
| Число строк списка                      |                          | 16          |                    |  |
| Ширина списка<br>Ограничиться спись 73  |                          | Авто        |                    |  |
|                                         |                          | Да          |                    |  |
|                                         |                          |             |                    |  |

*Рис. 12.8.* Настройка поля со списком *КодТовара*

Аналогичные настройки нужно произвести для полей *КодРаботника*, *КодПокупателя*, с той лишь разницей, что *Источником строк* теперь будут являться таблицы *Работники* и *Покупател*и. Настройка завершена.

#### **Задание 12.7**

Установить связи между таблицами Работники–Заказы, Покупатели– Заказы, Товары–Заказы, Поставщики–Поставки, Товары–Поставки.

#### **Рекомендации по выполнению**:

Закрыть все таблицы. На вкладке *Работа с базами данных* ленты меню нажать кнопку . Откроется окно *Схема данных*.

Добавить в это окно связываемые таблицы (*Работники*, *Заказы*, *Покупатели*, *Товары*, *Поставщики*, *Товары*, *Поставки*). Для этого, нажав кнопку **лексири и пострыть окно** *Добавление таблицы* (если оно не открыто), и поочередно дважды щелкнуть клавишей мыши по именам нужных таблиц (или выделить все добавляемые таблицы, удерживая кнопку клавиатуры *CTRL*, и нажать кнопку *Добавить*). Макеты добавленных таблиц появятся в окне *Схема данных*. Закрыть окно *Добавление таблицы*.

Для удаления макета таблицы из окна *Схема данных* следует щелкнуть клавишей мыши по границе макета и нажать клавишу *DEL*.

Для связывания таблиц *Работники* и *Заказы* установить курсор в поле *КодРаботника* таблицы *Работники* и, удерживая его левой кнопкой мыши, переместить на поле *КодРаботника* таблицы *Заказы*.

В появившемся окне *Изменение связей* можно изменить некоторые свойства связи, уточнить связь. Обратите внимание, что тип создаваемой связи один – ко – многим, поскольку каждая группа сдает много экзаменов. Далее следует установить флажки в строках: *Обеспечение целостности данных*, *Каскадное обновление записей* и *Каскадное удаление записей*.

Создать связь нажатием кнопки *Создать*.

Аналогично создать следующие связи, переместив поле *КодПокупателя* таблицы *Покупатели* на поле *КодПокупателя* таблицы *Заказы* и поле *Код Товара* таблицы *Товары* на поле *КодТовара* таблицы *Заказы*, поле *НомерПоставщика* таблицы *Поставщики* и поле *НомерПоставщика* таблицы *Поставки*, поле *КодТовара* таблицы *Товары* и поле *КодТовара* таблицы *Поставки*. Установить свойства *Обеспечение целостности данных*, *Каскадное обновление записей* и *Каскадное удаление записей* для всех связей. Общий вид окна схемы данных изображен на рисунке 12.9.

*Внимание! Связываемые поля должны содержать данные одного и того же типа и размера.* 

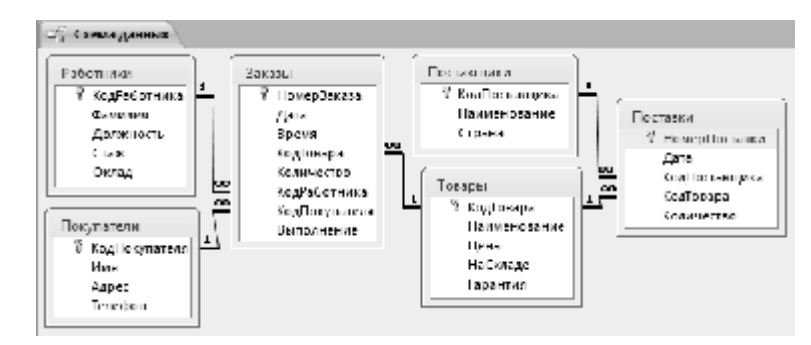

139 *Рис. 12.9.* Окно *Схема данных*

Для вывода на экран всех существующих в БД связей между таблицами следует в окне *Схема данных* нажать кнопку .

*Замечание. Кроме описанных выше приемов в окне Схема данных пользователь имеет возможность выполнить следующие действия:* 

*Изменить макет таблицы. Для этого необходимо установить указатель на таблицу, нажать правую клавишу мыши и выбрать Конструктор таблиц, внести изменения в макет, сохранить изменения и выйти из Конструктора.* 

*Изменить существующую связь. Для этого дважды щелкнуть по линии связи или при выделении линии связи выбрать команды Связи/Изменить связь и в появившемся окне Изменение связей изменить параметры.*

*Удалить связь. Для этого выделить связь и набрать Правка/Удалить или нажать кнопку DEL.* 

Структура таблицы изменяется в режиме *Конструктора*. Поля таблицы можно перемещать, удалять, вставлять, добавлять; кроме того, можно изменять их имена, типы, свойства. Чтобы поменять местами поля в структуре таблицы, следует перемещаемое поле выделить и передвинуть в нужное место. Чтобы изменить формат числового поля, следует выделить поле, вызвать *Свойства поля* и в пункте *Формат поля* выбрать соответствующий формат. Аналогично изменяются другие свойства поля.

Чтобы изменить ширину столбца, нужно передвинуть с помощью мыши границу столбца. Высота строки меняется аналогично перемещением граничной линии. Чтобы поменять местами столбцы, следует выделить перемещаемый столбец и с помощью мыши передвинуть его в то место, где он должен находиться. Чтобы скрыть столбец на экране, следует его правую границу переместить на левую.

#### **Задание 12.8**

Создать ленточную форму Товары с помощью Мастера форм.

#### **Рекомендации по выполнению:**

Форма в MS Access – это структурированное окно, предназначенное для более удобной работы с информацией, хранящейся в базе данных. Поскольку информация хранится в таблицах, то формы строятся на основании этих таблиц. Соответственно различают простые формы (для работы с данными одной таблицы) и составные (для работы с данными нескольких таблиц).

Чтобы воспользоваться данным способом создания форм, необходимо выбрать пункт меню *Создание*, а в нем – подпункт *Мастер форм* (рис. 12.10). В результате запустится *Мастер создания форм*.

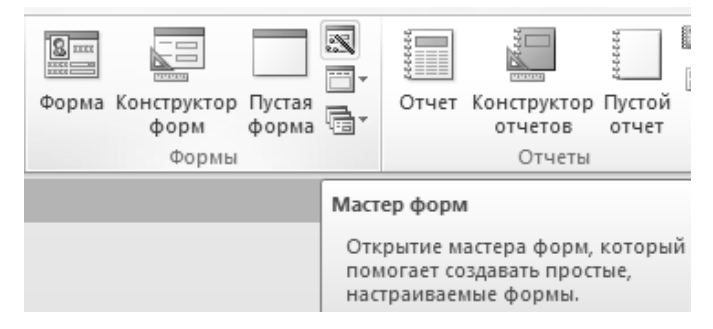

*Рис. 12.10.* Вызов *Мастера форм*

Первый шаг работы *Мастера* – в верхней части окна в строке *Таблицы и запросы* требуется выбрать таблицу, на основании которой будет строиться новая форма. Выберем таблицу *Товары*. В результате в нижней части окна *Мастера* в окне *Доступные поля* появится список полей таблицы *Товары*. На форме можно размещать не все поля таблицы, а только часть из них. Чтобы определить, какие именно поля будут присутствовать, необходимые нам поля требуется переместить из окна *Доступные поля* в окно *Выбранные поля*. Мы выберем все поля. Чтобы быстро перенести все поля в окно *Выбранные поля*, можно воспользоваться кнопкой .

Перейдем к следующему шагу работы *Мастера*, нажав кнопку *Далее*. Производится выбор внешнего вида формы. Выберем ленточный и опять нажмем кнопку *Далее*.

Третий шаг – задается имя новой формы. Оставим предложенный программой вариант имени – *Товары* и нажмем кнопку *Готово*. На экране появится новая ленточная форма *Товары* (рис. 12.11). Созданную форму можно закрыть.

| Topapul           |                        |           |          |                 |  |  |  |
|-------------------|------------------------|-----------|----------|-----------------|--|--|--|
|                   | Товары                 |           |          |                 |  |  |  |
| <b>Roglionapa</b> | Наиметворатие          | Шена      | Паскладе | <b>Гарантия</b> |  |  |  |
|                   | ЖК-телевизор           | Jan,000   | 15       | 24              |  |  |  |
|                   | 2 CNTon SD             | 60,000    | 40       | 12              |  |  |  |
|                   | 8 Холодии аник.        | 450,00 [  | 10       | 36              |  |  |  |
|                   | 4 Стиральная машина    | 500,001   | 10       | 36              |  |  |  |
|                   | 5 Посудомоечная машина | 500,0011  | 8        | 36              |  |  |  |
|                   | 6 Пылессо              | 90,001    | 25       | 12              |  |  |  |
| 7 Vmor            |                        | 45,000    | 30       | 12              |  |  |  |
|                   | 8 Увлашнитель воздуха. | 100,000   | 74       |                 |  |  |  |
|                   | 9 Плита назвезя        | 850,00 [] | 12       | 36              |  |  |  |
|                   | 10 Микроволновая печь  | 700,001   | 21       | 18              |  |  |  |

*Рис. 12.11.* Ленточная форма *Товары*, созданная с помощью *Мастера*

# **Задание 12.9**

Создать форму Товары (в столбец) с помощью Мастера форм.

## **Рекомендации по выполнению:**

Создадим еще одну форму с помощью *Мастера форм*. Для этого опять выберем пункт меню *Создание*, а в нем подпункт *Мастер форм*.

На первом шаге работы *Мастера* в строке *Таблицы* и запросы выберем таблицу *Работники* и все поля, воспользовавшись кнопкой .

Перейдем к следующему шагу работы *Мастера*, нажав кнопку *Далее*. Выберем внешний вид формы в один столбец и опять нажмем кнопку *Далее*.

Третий шаг: оставим предложенный программой вариант имени *Работники* и нажмем кнопку *Готово*. В результате на экране появится новая форма в столбец *Работники* (рис. 12.12).

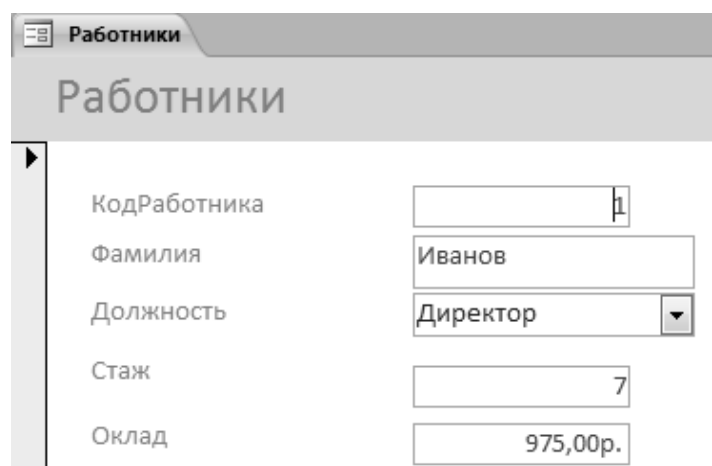

*Рис. 12.12.* Форма в столбец *Работники*, созданная с помощью *Мастера*

# **Задание 12.10**

Создать ленточную форму на основании таблицы Покупатели. Созданную форму сохранить под именем Покупатели.

# **Задание 12.11**

Редактирование формы Работники с помощью Конструктора.

# **Рекомендации по выполнению:**

Произведем доработку формы *Работники*. Для этого откроем ее в режиме *Конструктора*, например, щелкнув по форме правой кнопкой мыши и выбрав в контекстном меню пункт *Конструктор*. Откроется соответствующее окно *Конструктора форм* (рис. 12.13).

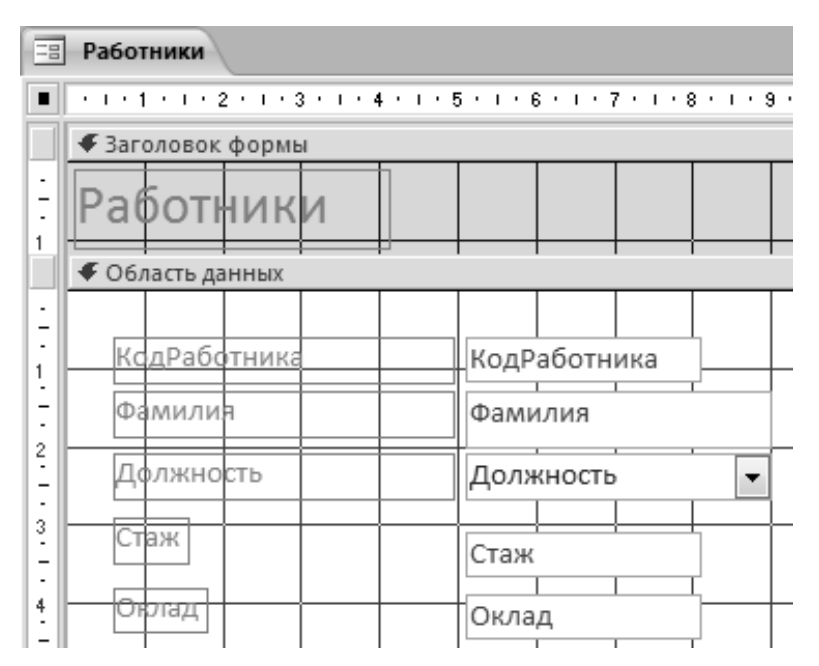

*Рис. 12.13.* Форма **Работники** *в режиме Конструктора*

В режиме *Конструктора* видно, что форма представлена тремя составными частями: *Заголовок формы*, *Область данных* и *Примечание формы*. В правой части *Области* данных расположены поля, в которых выводятся данные из таблицы **Работники**. А слева от каждого поля находится текстовая надпись, описывающая выводимую на экран информацию. Например, слева *Стаж* – это обычная надпись, а справа *Стаж* – это поле. В режиме просмотра формы в поле справа будет выведена конкретная сумма, перед которой слева будет написано: *Стаж*.

На форму можно добавлять новые надписи и поля, а также кнопки.

Добавим на нашу форму в область *Примечание формы* надпись *Интернет-магазин*. Чтобы разместить надпись в области *Примечание формы*, нужно приготовить там место. Для этого следует навести указатель мыши на нижнюю границу *Примечания* и, нажав левую кнопку мыши и удерживая ее, протянуть курсор вниз примерно на 1 см.

Далее на вкладке *Конструктор ленты* необходимо найти элемент управления *Надпись* и выбрать его щелчком левой кнопки мыши (рис. 12.14).

После выбора элемента разместить надпись по центру области *Примечание формы* (нарисовать там прямоугольник) и написать – Интернет-магазин.

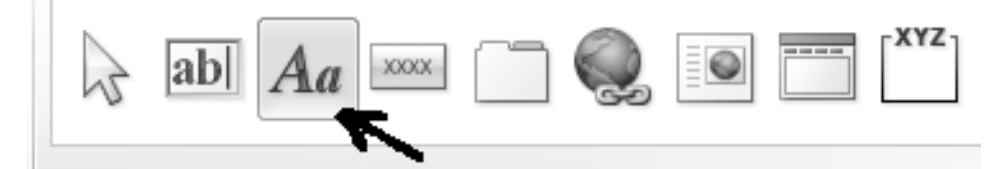

*Рис. 12.14.* Выбор элемента управления *Надпись*

Чтобы надпись сохранилась, нужно щелкнуть мышью за пределами прямоугольника, внутри которого расположена надпись Интернет-магазин. Сделанную нами надпись можно дополнительно оформить с помощью меню *Формат*. Для этого нужно выбрать надпись щелчком мыши, а на ленте MS Access перейти на вкладку *Формат* в группе *Инструменты конструктора форм*.

Теперь на открывшейся вкладке *Формат* можно выбрать необходимые свойства надписи: шрифт – Arial Black, размер – 12, цвет фона – светло-синий, цвет текста – темно-красный. Таким же образом можно изменить оформление всех остальных элементов нашей формы. Надпись *Работники* разместите по центру области **Заголовка** и выберите для нее следующие параметры: начертание – полужирный, размер – 24, цвет фона – светло-синий, цвет текста – темнокрасный. Уменьшите также высоту рамки, в которую вписана надпись *Работники*. Измените также цвет самой области *Заголовок формы* на светло-синий. Для этого нужно щелкнуть по ней в свободном месте и изменить цвет фона. Сделайте светло-синими *Область данных* и *Примечание формы*. Можете также произвольно настроить оформление надписей и полей, расположенных в *Области данных*.

Сохраните проделанные изменения и закройте форму *Работники*. Проверьте результат работы, открыв двойным щелчком форму *Работники* в режиме *Формы*.

### **Задание 12.12**

Самостоятельно произведите оформление формы *Покупатели*. Надпись *Покупатели* разместите в центре *Заголовка* и выберите для нее следующие параметры: начертание – полужирный, размер – 20, цвет фона – синий, цвет текста – оранжевый. Цвет *Заголовка формы* и *Области данных* – синий (рис. 12.15).

| <b>El Desynatena</b> |             |                     |                  |  |  |  |  |
|----------------------|-------------|---------------------|------------------|--|--|--|--|
|                      |             |                     |                  |  |  |  |  |
| ВРШтемпители.        | Имя         | Aapoc               | Телефон          |  |  |  |  |
|                      | Весили Я    | Славинского 1-1-15  | +375 29 345141   |  |  |  |  |
|                      | 2 Magusa    | Вибушкини 5-38      | 13.75-30-30014.1 |  |  |  |  |
| 왜                    | Анастасия   | Пушкина 19 85       | +375 44 708331   |  |  |  |  |
|                      | 4 Атмфети   | Голодеда 8-384      | 1375-29-500452   |  |  |  |  |
| Ы                    | Аркадий     | амарника 19-8       | +375-28-778437   |  |  |  |  |
|                      | 6 PortHEAR  | Слявинского 15-276  | 1375-25-501339   |  |  |  |  |
|                      | Л Илын      | Пушкина 38 134      | +375 29 675324   |  |  |  |  |
|                      | 8 Александр | Победителей 168.267 | +375 29 545437   |  |  |  |  |
|                      | 2 Григорий  | Любимова 16-2       | 1375-17-272745   |  |  |  |  |
|                      | 10 Виктор   | Сухаревская 14-18   | +375 29 343676   |  |  |  |  |

*Рис. 12.15*. Форма *Покупатели*

<sup>144</sup>
# **Лабораторная работа 13 КОНСТРУИРОВАНИЕ ЗАПРОСОВ НА ВЫБОР ДАННЫХ В СУБД. СОЗДАНИЕ ЗАПРОСОВ-ДЕЙСТВИЙ В СУБД. КОНСТРУИРОВАНИЕ ЗАПРОСОВ НА ЯЗЫКЕ SQL**

## **Цель работы**:

изучить процесс конструирования запросов на выбор данных в СУБД. Изучить способы создания запросов-действий в СУБД и конструирования запросов на языке SQL.

## **Задачи**:

научиться выполнять выбор данных из таблиц с помощью запросов различных типов (из одной таблицы, из нескольких таблиц с сортировкой, с условием отбора, с параметром, с созданием вычисляемого поля, с группировкой, перекрестного запроса);

изучить общую характеристику и функциональные возможности языка SQL, освоить типы данных и основные синтаксические конструкции языка SQL, а также научиться конструировать команды на языке SQL, позволяющие выполнять простейшие манипуляции с данными в БД.

# **Задание 13.1**

Создайте простой запрос на выборку товаров стоимостью более 500 рублей.

#### **Рекомендации по выполнению:**

Если в базе данных требуется отыскать определенную информацию, то в таком случае используют запрос на выборку. Результатом его работы является выборка в виде таблицы данных. Запрос на выборку является наверняка самым распространенным, поэтому рассмотрим различные его подвиды.

Чтобы решить поставленную задачу, воспользуемся *Созданием запроса* в режиме *Конструктора*. Для этого необходимо выбрать вкладку *Создание*, а в ней пункт *Конструктор запросов* (рис. 13.1).

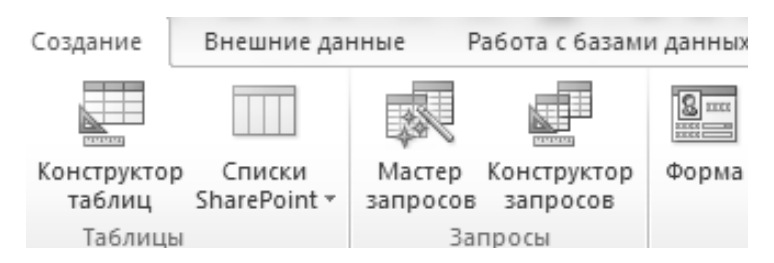

*Рис. 13.1.* Создание нового запроса с помощью *Конструктора запросов*

В открывшемся окне *Добавление таблицы* необходимо выбрать ту таблицу, которая понадобится для нашей выборки (это таблица *Товары*), и нажать кнопку *Добавить*. После этого окно *Добавление таблицы* можно закрыть, а на экране останется *Конструктор нового запроса*. В окне *Конструктора* в верхней части располагается макет таблицы *Товар***ы**, в нижней части расположен бланк пустой таблицы, который можно будет заполнить, используя поля выбранной таблицы *Товары*. Поскольку по заданию нам нужно сделать выборку товаров, то первое поле, которое нам понадобится, – *Наименование*. Выберем это поле с помощью двойного щелчка по нему в макете таблицы *Товары*. Так же, кроме наименования товара, нам понадобится информация о его стоимости, поэтому также двойным щелчком выберем второе поле – *Цена*. В результате проделанных операций в строке *Поле Конструктора запросов* появятся имена выбранных нами полей, а в строке *Имя таблицы*: – название таблицы, из которой взяты эти поля, – *Товары*.

По условию требуется выборка товаров стоимостью более 500 руб. Поэтому в *Конструкторе запроса* в строке *Условие отбора* для поля *Цена* зададим условие, определяющее диапазон цен, выбираемых из таблицы *Товары* (рис. 13.2).

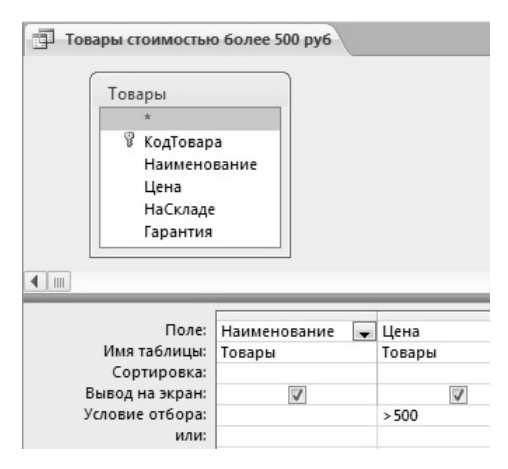

*Рис. 13.2.* Выборка товаров стоимостью более 500 руб.

Сохраним построенный запрос под именем **Товары стоимостью более** 500 руб. Для этого можно воспользоваться кнопкой *Сохранить* **H** на панели инструментов MS Access. Теперь закроем окно конструктора и увидим, что слева в области навигации действительно появился первый запрос.

Проверим, как работает созданный запрос. Для этого необходимо запустить его выполнение двойным щелчком. На экране появится выборка товаров, стоимость которых превышает 500 руб. (рис. 13.3).

| 睴 | Товары стоимостью более 500 руб |                       |
|---|---------------------------------|-----------------------|
|   | Наименование                    | Цена<br>$\rightarrow$ |
|   | ЖК-телевизор                    | 580,00 p.             |
|   | Микроволновая печь              | 700,00 p.             |
| ⋇ |                                 |                       |

*Рис. 13.3.* Результат выполнения запроса на выборку

Самостоятельно выполните запрос на выборку работников со стажем менее 5 лет. Запрос сохраните под именем *Работники со стажем менее 5 лет*.

# **Задание 13.3**

Самостоятельно выполните запрос на выборку работников с должностью *Курьер*. Запрос сохранить под именем *Работники* с должностью *Курьер*.

# **Задание 13.4**

Сделать запрос на выборку поставщиков из Германии или Южной Кореи.

# **Рекомендации по выполнению**:

Иногда для выборки недостаточно одного условия, а требуется задавать сразу несколько. В таких случаях для объединения условий применяются логические операторы, например, выполним выборку с использованием логического оператора «*ИЛИ*».

Чтобы решить поставленную задачу, создадим запрос с помощью *Конструктор*а. Выберем таблицу, с которой будем работать, – *Поставщики*. Добавим необходимые нам поля – *Наименование*, *Страна* и запишем интересующие нас города в строке *Условие отбора*: Германия и в строке *ИЛИ* – Южная Корея (рис. 13.4).

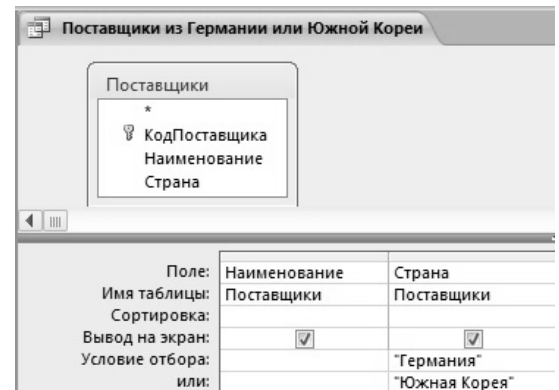

*Рис. 13.4.* Выборка с использованием логического оператора *ИЛИ*

Сохраним созданный запрос под именем Поставщики из Германии или Южной Кореи. Проверим работоспособность запроса, запустив его двойным щелчком.

### **Задание 13.5**

Сделать запрос на выборку работников со стажем от 3 до 5 лет.

#### **Рекомендации по выполнению**:

Создадим запрос с помощью Конструктора. Выберем таблицу *Работники*. Добавим необходимые поля – *Фамилия*, *Стаж*. Чтобы отобрать только тех работников, стаж которых находится в промежутке от 3 до 5 лет, с помощью логического оператора *AND* воспользуемся способом записи, который представлен на рис. 13.5.

Сохраним созданный запрос под именем *Работники со стажем от 3 до 5 лет*. Проверим работоспособность запроса, запустив его двойным щелчком.

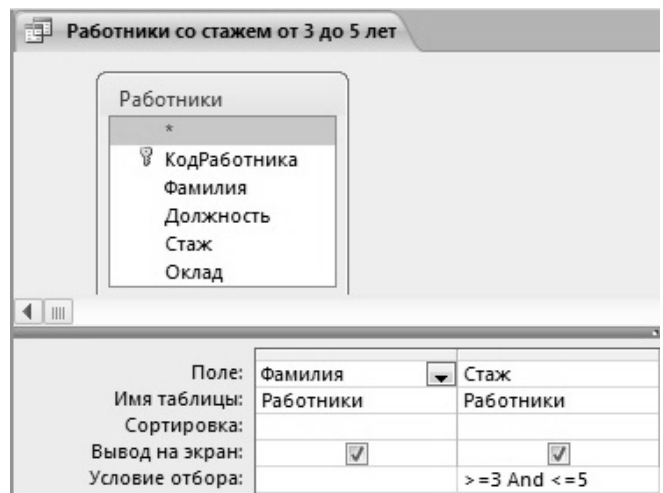

*Рис. 13.5.* Выборка с использованием логического оператора *AND*

### **Задание 13.6**

Сделать выборку товаров с гарантией 6 или 12 месяцев. Запрос сохранить под именем *Товары с гарантией 6 или 12 мес.*

### **Задание 13.7**

Сделать выборку товаров стоимостью от 300 до 500  руб. Запрос сохранить под именем *Товары стоимостью от 300 до 500 руб*.

Иногда возникает потребность использования одного и того же запроса, в котором изменяется только условие отбора. Например, нас интересует вся информация о товаре с наименованием «Пылесос», а через 5 минут – о товаре с наименованием «Утюг», еще через 10 минут – о товаре с наименованием «Холодильник». В таких случаях, чтобы не создавать три однотипных запроса, используется так называемый запрос с параметром, в котором конкретное условие отбора вписывается при запуске запроса в специальном окне.

### **Задание 13.8**

Сделать выборку товаров с определенным наименованием с помощью параметра «Введите наименование интересующего вас товара».

#### **Рекомендации по выполнению**:

Создайте запрос с помощью *Конструктора*. Выберите таблицу, с которой будете работать, – *Товары*. Добавьте необходимые поля – *Наименование*, *Цена*, *НаСкладе*, *Гарантия*, чтобы во время запроса можно было вписывать наименование товара в отдельном окне. В строке *Условие отбора* вместо какого-то конкретного наименования напишите в квадратных скобках сообщение, которое будет затем выведено на экран в качестве параметра, как приглашение для ввода данных (рис. 13.6).

| 匣              | Информация о товаре                                                      |                                                                             |                         |                    |                         |
|----------------|--------------------------------------------------------------------------|-----------------------------------------------------------------------------|-------------------------|--------------------|-------------------------|
|                | Товары<br>冒<br>КодТовара<br>Наименование<br>Цена<br>НаСкладе<br>Гарантия |                                                                             |                         |                    |                         |
| $\blacksquare$ |                                                                          |                                                                             |                         |                    | ,,,,,,,,,,              |
|                | Поле:<br>Имя таблицы:<br>Сортировка:                                     | Наименование<br>$\mathbf{r}$<br>Товары                                      | Цена<br>Товары          | НаСкладе<br>Товары | Гарантия<br>Товары      |
|                | Вывод на экран:<br>Условие отбора:                                       | $\overline{\mathsf{v}}$<br>[Введите наименование интересующего вас товара:] | $\overline{\mathsf{v}}$ | ⊽                  | $\overline{\mathsf{v}}$ |

*Рис. 13.6.* Использование параметра в запросе

Сохраните созданный запрос под именем *Информация о товаре*. Проверьте работоспособность запроса, запустив его двойным щелчком.

### **Задание 13.9**

Сделать запрос на выборку товаров, которых на складе осталось менее определенного количества. Количество на складе должно вводиться с помощью параметра «Введите интересующее вас количество товара».

#### **Рекомендации по выполнению:**

Создадим запрос с помощью *Конструктора*. Выберем таблицу, с которой будем работать, – *Товары*. Добавим необходимые нам поля – *Наименование*, *Цена*, *НаСкладе*. Так как нам требуется сделать универсальный отбор с помощью параметра, поэтому в строке Условие отбора: для поля *НаСкладе* мы напишем следующее выражение: [Введите интересующее вас количество товара] (рис. 13.7).

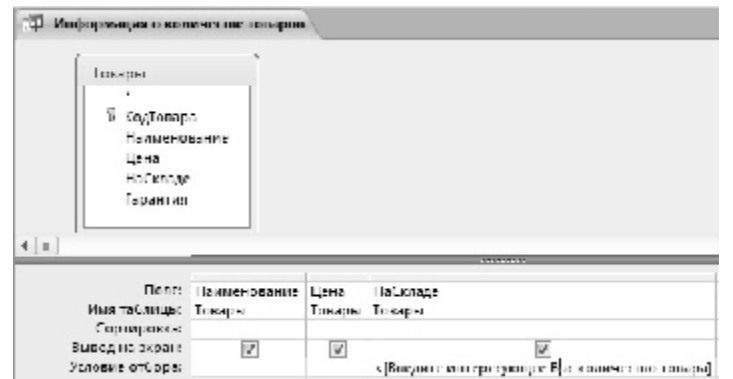

*Рис. 13.7.* Использование параметра с условием в запросе

Сохраните созданный запрос под именем *Информация о количестве товаров*. Проверьте работу запроса, запустив его двойным щелчком.

#### **Задание 13.10**

Сделать выборку работников с определенной должностью используя параметр *Введите должность интересующих вас работников*. Запрос сохранить под именем *Информация о работниках с определенной должностью.*

### **Задание 13.11**

С помощью параметра *Введите интересующий вас стаж* сделайте выборку работников, стаж которых превышает определенное число лет. Запрос сохранить под именем *Информация о работниках с определенным стажем*.

#### **Задание 13.12**

Создать запрос на вывод информации обо всех работниках магазина, дополнив ее полем «Премия», если известно, что премия составляет 30 % от оклада.

#### **Рекомендации по выполнению:**

Иногда требуется не просто найти что-либо в базе данных, но дополнить найденное информацией, которая не хранится в базе, но может быть легко вычислена.

Создадим запрос с помощью *Конструктора*, выберем таблицу *Работники*. Добавим необходимые поля – *Фамилия*, *Должность*, *Стаж*, *Оклад*. Чтобы дополнить эту информацию еще одним полем *Премия*, необходимо в бланке таблицы запроса в следующем столбце после поля *Оклад* в первой строке вызвать контекстное меню (щелчок правой кнопкой мыши) и выбрать в нем пункт *Построить*

. В результате откроется окно *Построителя выражений*.

Для расчета премии нам необходим оклад. Информация об окладе хранится в базе данных *Интернет-магазин* в таблице *Работник*и. Поэтому с помощью двойного щелчка выберем в левой части *Построителя выражений* пункт *Интернет-магазин.accdb*. В открывшемся списке с помощью двойного щелчка выберем пункт *Таблицы*, а в нем – *Работники*. В средней части *Построителя выражений* опять двойным щелчком выберем интересующее нас поле – *Оклад*, оно добавится в верхнюю область построителя в следующем виде: **[***Работни-* $\kappa$ **u]!**[*Oклад*]. Так как премия по условию составляет 30 % от оклада, то умножим приведенное выражение на 30 и разделим на 100: **[***Работники***]![***Оклад***] \* 30 / 100**. Формула для вычисления нового поля готова. Осталось только перед формулой ввести название нового поля *Премия*.

В *Построителе выражений*, чтобы сохранить проделанную нами работу, нажмем кнопку *ОК*. Опять вызовем контекстное меню только что созданного поля (правая кнопка мыши) и выберем пункт *Свойства*. В появившемся справа окне свойств выберем *Формат поля – Денежный* (рис. 13.8).

Сохраним созданный запрос под именем *Премия работников*. Проверим работоспособность запроса, запустив его двойным щелчком.

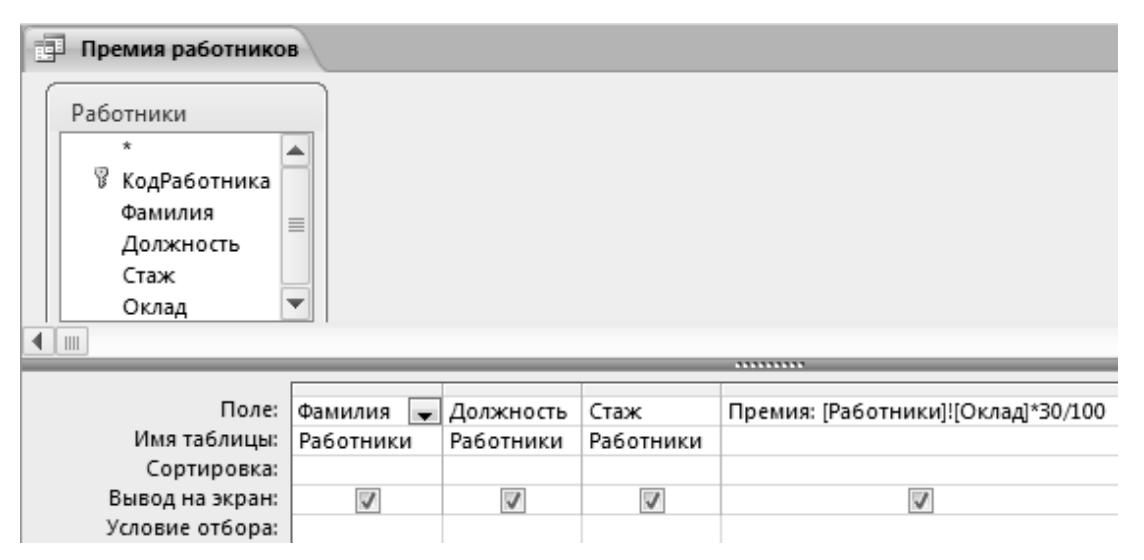

*Рис. 13.8.* Использование вычисляемых полей в запросе

Сделать выборку товаров, дополнив ее информацией о налоге на добавленную стоимость. НДС составляет 20 % от цены товара. Запрос сохранить под именем Налог на добавленную стоимость.

# **Задание 13.14**

Создать SQL-запрос на выборку товаров стоимостью более 400 руб.

## **Рекомендации по выполнению:**

В MS Access можно также создавать запросы, используя специальный язык структурированных запросов – SQL. Запросы, созданные с помощью такого языка, называются SQL-запросами. Для работы с ними нужно переключиться на вкладку *Запросы*, расположенную в левой части рабочего окна базы данных. Чтобы решить поставленную задачу, воспользуемся *Созданием запроса* в режиме *Конструктора*. Открывшееся окно *Добавление таблицы необходимо не добавляя никаких таблиц*, а затем на ленте MS Access на вкладке *Конструктор* выбрать пункт *SQL*.

В результате на экране откроется окно, в котором можно создать любой SQL-запрос (не только запрос на выборку). Поэтому в дальнейшем при создании любого SQL-запроса нужно будет выполнить последовательность действий, которая только что была описана выше.

Для выполнения задания нам понадобятся определенные поля из таблицы *Товары*: *Наименование* и *Цена*. По условию нам требуется не просто сделать выборку товаров и их цен, а необходима выборка товаров стоимостью более 400 руб. Поэтому запишем следующую SQL-инструкцию:

SELECT [Наименование], [Цена];

FROM [Товары];

WHERE [Цена]>400.

Сохраним запрос с именем SQL-товары стоимостью более 400 руб. Закроем окно *Конструктора*. Запустим его двойным щелчком. На экране появится выборка товаров, стоимость которых превышает 400 руб. (рис. 13.9).

| 围<br>SQL-товары стоимостью более 400 руб |                      |          |  |  |  |
|------------------------------------------|----------------------|----------|--|--|--|
|                                          | Наименование         | Цена -   |  |  |  |
|                                          | ЖК-телевизор         | 580,00p. |  |  |  |
|                                          | Холодильник          | 450,00p. |  |  |  |
|                                          | Стиральная машина    | 500,00p. |  |  |  |
|                                          | Посудомоечная машина | 500,00p. |  |  |  |
|                                          | Микроволновая печь   | 700,00p. |  |  |  |
| Ж                                        |                      |          |  |  |  |

*Рис. 13.9.* Результат выполнения SQL-запроса на выборку

Создать запрос на выборку работников со стажем менее 5 лет. Запрос сохранить под именем *SQL-Работники со стажем менее 5 лет*.

# **Задание 13.16**

Создать SQL-запрос на выборку поставщиков из Италии или США.

### **Рекомендации по выполнению**:

Создадим новый пустой запрос с помощью Конструктора и перейдем в режим SQL. В данном случае SQL-инструкция будет выглядеть следующим образом:

SELECT [Наименование], [Страна];

FROM [Поставщики];

WHERE [Страна]=«Италия» OR [Страна]= «США».

Сохраним созданный запрос под именем *SQL-Поставщики из Италии или США*. Проверим работоспособность запроса, запустив его двойным щелчком.

# **Задание 13.17**

Сделать выборку работников со стажем от 3 до 5 лет. Запрос сохранить под именем *SQL-Работники со стажем 3–5 лет*.

# **Задание 13.18**

Сделать выборку товаров с гарантией 6 или 12 месяцев. Запрос сохранить под именем *SQL-Товары с гарантией 6 или 12 месяцев*.

# **Задание 13.19**

Сделать выборку товаров стоимостью от 50 до 100 руб. Запрос сохранить под именем *SQL-Товары стоимостью от 50 до 100 руб*.

# **Задание 13.20**

Создать SQL-запрос на выборку информации о всех работниках Интернет-магазина с вычисляемым полем «Премия» (20 % от оклада).

# **Рекомендации по выполнению**:

В нашем случае синтаксис SQL-запроса на выборку с вычисляемым полем имеет следующий вид:

SELECT [Фамилия], [Должность], [Стаж], [Оклад];

[Оклад]\*20/100 AS [Премия];

FROM [Работники].

Созданный запрос сохраним под именем *SQL-Премия работников*. Проверим работоспособность запроса, запустив его двойным щелчком.

Создать SQL-запрос на обновление, который уменьшит стоимость всех товаров на 10 %.

### **Рекомендации по выполнению**:

В данном случае SQL-инструкция будет выглядеть следующим образом:

UPDATE [Товары];

SET [Цена] = [Цена] – [Цена]\*10/100.

Созданный запрос сохраним с именем *SQL-Понижение цен на 10 %*. Для проверки работоспособности запроса вернемся сначала на вкладку *Таблицы* и откроем таблицу *Товары*. Запомним стоимость первого товара. Закроем таблицу *Товары*. Далее на вкладке *Запросы* двойным щелчком запустим запрос *SQL-Понижение цен на 10 %*. СУБД MS Access предупредит о том, что запрос на обновление приведет к изменению данных таблицы, и попросит подтвердить выполнение этого запроса. Щелкнем по кнопке *Да*. Программа сообщит, сколько записей будет обновлено, и еще раз попросит подтверждения. Нажимаем *Да*. Для проверки результата вернемся опять на вкладку *Таблицы* и откроем таблицу *Товары*. Увидим, что стоимость первого товара уменьшилась на 10 %.

### **Задание 13.22**

Создать SQL-запрос на создание таблицы «ТоварыSQL», которая будет по своей структуре аналогична таблице «Товары».

### **Рекомендации по выполнению:**

В таблице *Товары* присутствуют следующие поля: *КодТовара* (счетчик), *Наименование* (текстовое поле), *Цена* (денежное поле), *НаСкладе* (числовое поле), *Гарантия* (числовое поле). Соответственно, чтобы создать таблицу *ТоварыSQL*, вернемся на вкладку Запросы и создадим следующий SQL-запрос:

CREATE TABLE [ТоварыSQL] ([КодТовара] COUNTER;

[Наименование] TEXT(20);

[Цена] CURRENCY;

[НаСкладе] DOUBLE;

[Гарантия] DOUBLE).

Сохраним созданный запрос под именем *SQL-Создание таблицы ТоварыSQL*. Для проверки работоспособности запроса запустим его на выполнение двойным щелчком. СУБД MS Access предупредит о том, что управляющий запрос может привести к изменению данных таблицы, и попросит подтвердить выполнение этого запроса SQL. Нажимаем кнопку *Да*. Чтобы увидеть результат работы нашего запроса, нужно вернуться на вкладку *Таблицы* и убедиться, что в списке таблиц появилась новая таблица – *ТоварыSQL*.

# **Лабораторная работа 14 ПРОЕКТИРОВАНИЕ СЛОЖНЫХ ФОРМ В СУБД. ТЕХНОЛОГИЯ ПРОЕКТИРОВАНИЯ**

## **Цель работы**:

освоить технологии проектирования и способы проектирование сложных форм в СУБД.

# **Задачи**:

закрепить умения проектирования и создания базы данных учебного примера, формирования форм и запросов.

### **Задание 14.1**

Создать кнопки на форме Работники.

### **Рекомендации по выполнению:**

Кроме размещения надписей на формах MS Access позволяет производить добавление кнопок на формы. Например, на форме *Работники* в нижней части формы расположены кнопки для перехода по записям. Попробуем сделать кнопки, аналогичные им, позволяющие осуществлять переход к предыдущей и следующей записям. Но разместим их в области *Заголовка формы*, слева и справа от надписи *Работники*.

Для этого опять откроем форму *Работники* в режиме *Конструктора*. Далее на вкладке *Конструктор* ленты MS Access найдем элемент управления *Кнопка* и выберем его щелчком левой кнопки мыши (рис. 14.1).

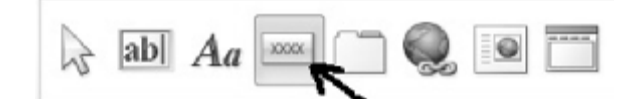

*Рис. 14.1.* Выбор элемента управления *Кнопка*

После этого разместим кнопку слева от надписи *Работники* (например, нарисовав там прямоугольник). В результате запустится *Мастер создания кнопок*.

На первом шаге работы *Мастера* требуется выбрать *категорию*, к которой принадлежит создаваемая нами кнопка, а также конкретное *действие*, которое она будет выполнять. Поскольку с помощью создаваемых нами кнопок будут осуществляться переходы по записям, то нужная нам категория уже выбрана – *Переходы по записям* (рис. 14.2). Осталось выбрать действие. Для создаваемой нами кнопки выберем действие – *Предыдущая запись* и перейдем ко второму шагу работы *Мастера*, нажав кнопку *Далее*.

На втором шаге работы *Мастера* можно выбрать, что необходимо разместить на кнопке, – поясняющий *текст* или *рисунок*. Если выбрать пункт *Текст*, то напротив его можно ввести любую надпись, которая затем отобразится на кнопке.

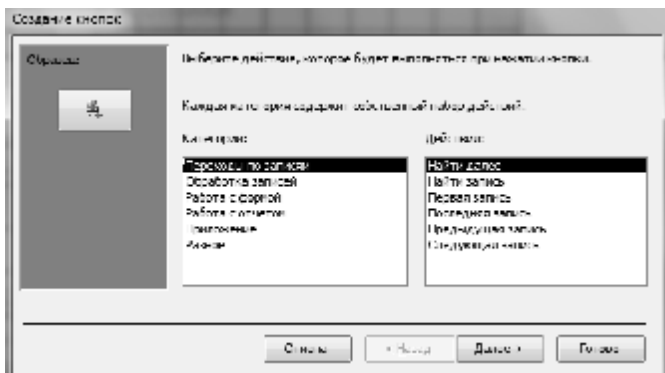

*Рис. 14.2.* Мастер создания кнопок

Мы выберем *Рисунок* и сразу нажмем кнопку *Готово*. Аналогичным образом справа от надписи *Работники* создадим кнопку для перехода к *Следующей записи* (рис. 14.3).

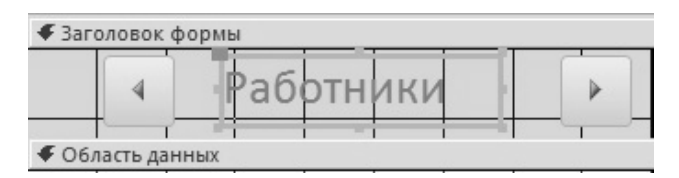

*Рис. 14.3.* Кнопки для перехода по записям на форме *Работники*

Сохраним проделанные нами изменения. Выйдем из режима *Конструктора* и проверим работоспособность новых кнопок в обычном режиме.

# **Задание 14.2**

Самостоятельно в области *Примечание формы Работники* добавьте кнопку, позволяющую *Закрыть форму* (рис. 14.4).

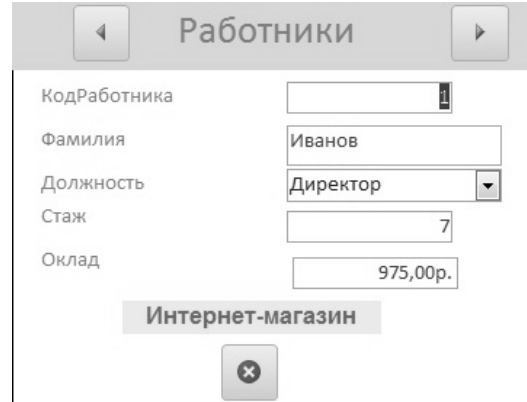

*Рис. 14.4.* Кнопка Закрыть форму в примечании формы *Работники*

Создать вычисляемое поле Сумма на форме Товары.

#### **Рекомендации по выполнению:**

Кроме надписей и кнопок на форме можно создавать также новые поля данных. Например, создадим на форме *Товары* еще одно поле *Сумма*, в котором будет отображаться суммарная стоимость каждого товара на складе (Цена \* Количество) (рис. 14.5).

Для выполнения задания откроем форму *Товары* в режиме *Конструктора*. На данный момент поле Гарантия является последним, поэтому, чтобы за ним можно было разместить еще одно поле, увеличим *Область данных*, растянув ее вправо. Далее на вкладке *Конструктор ленты* MS Access найдем элемент управления *Поле* и выберем его щелчком мыши.

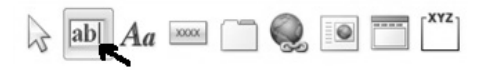

*Рис.14.5.* Выбор элемента управления *Поле*

После выбора элемента необходимо разместить новое поле в *Области данных* сразу же за полем *Гарантия*.

В результате на форму добавится *Свободный элемент* и перед ним надпись – *ПолеN*, которая оказалась на полях *НаСкладе* и *Гарантия*. Так как надпись в области данных нам не нужна, то удалим надпись *ПолеN*. Для этого необходимо выделить надпись и нажать кнопку *DELETE* на клавиатуре, а вместо нее вставим в область *Заголовок формы* над элементом *Свободный* новую надпись – *Сумма*.

Осталось заполнить данными *Свободный элемент*. Для этого нужно выполнить двойной щелчок по нему, чтобы в правой части экрана появилось *Окно свойств*. В *Свободном элементе* не хватает данных, поэтому в *Окне свойств* перейдем на вкладку *Данные* и нажмем в конце строки *Данные* кнопку ...... В результате откроется уже знакомый нам *Построитель выражений*. Построим формулу для вычисления *Суммы*. В левом столбце уже выделена открытая нами для редактирования форма *Товары*, поэтому сразу перейдем во второй столбец *Построителя*, найдем нужные нам поля и перемножим их.

Формула готова. Чтобы сохранить результат в *Построителе выражений*, нажмем кнопку *ОК*. Вернемся опять в *Окно свойств*. Далее перейдем на вкладку *Макет* и установим *Формат поля – Денежный*. Настройка завершена. *Окно* *свойств* можно закрыть. В результате свободный ранее элемент заполнится данными. Далее необходимо отформатировать новые поле и надпись, чтобы их стиль не отличался от остальных, сохранить изменения, проделанные в форме, и закрыть ее. Открыть форму *Товары* в обычном режиме и проверить полученный результат.

### **Задание 14.4**

Самостоятельно создать на форме *Работники* новое поле *Премия* (30 % от оклада).

## **Задание 14.5**

Постройте составную форму для просмотра информации о покупателях и заказанных ими товарах.

## **Рекомендации по выполнению:**

Для создания составной формы необходимо выбрать пункт меню *Создание*, а в нем подпункт – *Мастер форм*. В результате запустится *Мастер создания форм*. На первом шаге работы *Мастера* выберем таблицу *Покупатели*. Добавим все поля таблицы на создаваемую форму с помощью кнопки . Выберем также и вторую таблицу, из которой нам требуется взять информацию – *Товары*, и с помощью кнопки добавим к уже выбранным полям все поля, кроме поля *НаСкладе* (рис. 14.6).

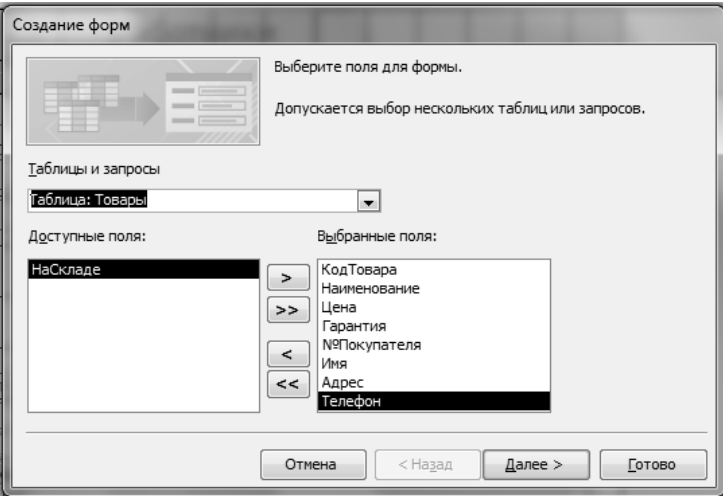

*Рис. 14.6*. Выбор полей из двух таблиц

Перейдем к следующему шагу работы *Мастера*, нажав кнопку *Далее*. На втором шаге работы *Мастера* производится выбор вида представления данных. Поскольку мы будем выводить информацию из двух таблиц, то нам нужно

определить, какая информация будет выводиться в первую очередь. Автоматически выделилась таблица *Покупатели*, что нам и требуется, поэтому, не производя никаких изменений, переходим к следующему шагу, нажав кнопку *Далее*.

На третьем шаге требуется выбрать внешний вид подчиненной формы. Выберем вариант – табличный и опять нажмем кнопку *Далее*.

На последнем шаге задаются имена новых форм. Обратите внимание, что создаются сразу две формы. В первой строке *Форма*: введем название главной формы – *Покупатели и заказанные ими товары*.

Во второй строке введем название подчиненной формы – *Заказанные товары* и нажмем кнопку *Готово*. В результате на экране появится созданная нами составная форма (рис. 14.7).

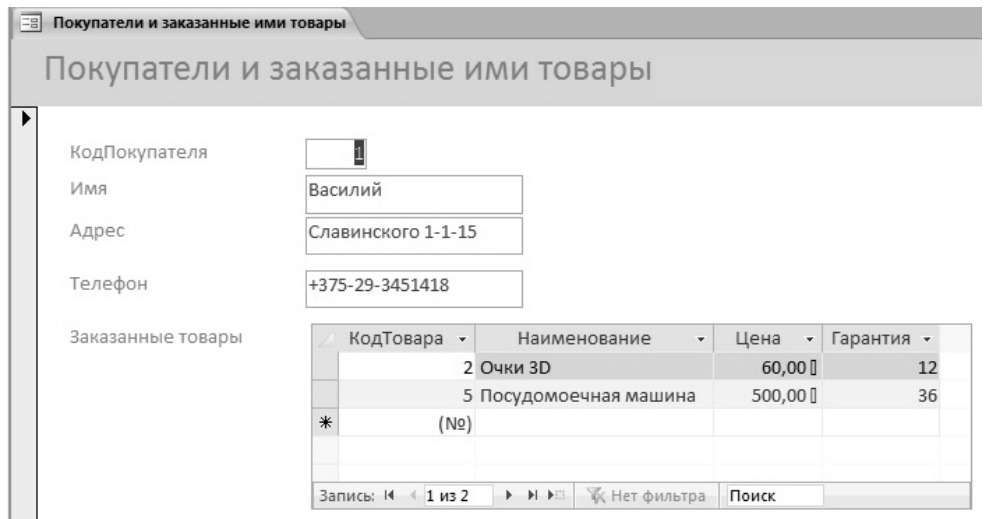

*Рис. 14.7*. Покупатели и заказанные ими товары

Обратите внимание, что в одном окне отображаются сразу две формы:

– главная – *Покупатели и заказанные ими товары*, которая для перехода по записям имеет свои кнопки внизу рабочего окна MS Access;

– подчиненная – *Заказанные товары*, которая находится внутри главной и представлена в виде таблицы, но также имеет для перехода по записям свои кнопки.

# **Задание 14.6**

Самостоятельно построить составную форму, которая позволит просматривать информацию о Поставщиках и поставленных ими Товарах.

# **Задание 14.7**

Самостоятельно построить составную форму, которая позволит просматривать информацию о Работниках и проданных ими Товарах.

# **Лабораторная работа 15 ПРОЕКТИРОВАНИЕ ОТЧЕТОВ В СУБД. ВЫЧИСЛЕНИЯ, СОРТИРОВКА И ГРУППИРОВКА В ОТЧЕТАХ. СОЗДАНИЕ ИТОГОВ В ОТЧЕТАХ. ПЕЧАТЬ ОТЧЕТОВ**

#### **Цель работы**:

изучить способы проектирования отчетов в СУБД, проведения вычислений, сортировки и группировки в отчетах. Создавать итоги в отчетах. Печатать отчеты.

### **Задачи**:

научиться создавать отчеты разными способами. Приобрести навыки создания отчетов с несколькими уровнями группировки данных и разнообразным оформлением, необходимым для формирования выходной информации.

### **Задание 15.1**

Создать с помощью *Мастера отчетов* табличный отчет на основании таблицы *Товары*.

#### **Рекомендации по выполнению**:

Отчет MS Access – это информация из базы данных, оформленная для вывода на экран, на печать или в файл. Отчеты позволяют извлечь из базы нужные сведения и представить их в виде, удобном для восприятия, а также предоставляют широкие возможности для обобщения и анализа данных.

Отчет может включать в себя информацию из таблицы или запроса. Также отчет может составляться и на основании информации, взятой из нескольких таблиц. Соответственно различают простые отчеты (содержащие данные из одной таблицы) и составные (содержащие данные из нескольких таблиц). Помимо информации, взятой из таблиц, отчет может содержать и другие элементы, а также может быть разбит на страницы с верхними и нижними колонтитулами.

Чтобы создать отчет, необходимо выбрать пункт меню *Создание*, а в нем – подпункт *Мастер отчетов*. В результате запустится *Мастер отчетов*.

На первом шаге работы *Мастера* выберем таблицу, на основании которой будет строиться новый отчет, – *Товары*. В результате в окне *Доступные поля* появится список полей таблицы *Товары*. Чтобы определить, какие именно поля из выбранной таблицы будут присутствовать в отчете, необходимые нам поля требуется из окна *Доступные поля* переместить в окно *Выбранные поля*. Мы выберем все. Чтобы быстро перенести все поля в окно *Выбранные поля*, воспользуемся кнопкой **>>**. Перейдем к следующему шагу работы **Мастера**, нажав кнопку *Далее*. На втором шаге можно добавлять уровни группировки для выбранных полей. Мы это делать не будем, поэтому просто нажмем кнопку *Далее*.

На третьем шаге можно задать требуемый порядок сортировки. Оставим текущую сортировку по *КодуТовара* (т.  е. ничего не будем выбирать). Опять нажмем кнопку *Далее*. На четвертом шаге работы *Мастера* производится выбор вида макета для отчета. Оставим выбор *Табличный*, ориентацию оставим *Книжную*. Опять нажмем кнопку *Далее*. На последнем шаге задается имя нового отчета. Оставим предложенный вариант – *Товары* и нажмем кнопку *Готово*. В результате на экране появится новый табличный отчет *Товары* (рис. 15.1).

| anger <b>El tonque</b> |                      |         |           |           |
|------------------------|----------------------|---------|-----------|-----------|
|                        |                      | Товары  |           |           |
| КодТовара              | Наименование         | Цена    | Наскладе  | Гарантия  |
| ı                      | ИН-телевизор         | 100,000 | 15        | 24        |
| J.                     | OHRV 3D              | 60,00 U | 40.       | 12        |
| 3                      | Холодильшик          | 450,001 | 10        | 36.       |
| 4                      | Стиральная машина-   | 100,000 | <b>EL</b> | 36        |
| ь                      | Проудомоетная машина | 100,000 | ö         | 36        |
| 6                      | Пылерос              | 90.00   | 75.       | $12^{12}$ |
| f.                     | <b>YTIOF</b>         | 45,001  | 30        | 12        |
| ъ                      | Увлажнитель воздуха. | 100,001 | 24        | b.        |
| ŋ,                     | Плита гавовая        | 350,001 | 12        | 36        |
| $\overline{10}$        | Микроволцсвая всяк.  | 700,001 | 21        | 18        |

*Рис. 15.1.* Отчет *Товары*

Обратите внимание, что в верхней части отчета автоматически сформировался заголовок *Товары*, а внизу страницы вставилась информация о текущей дате, номере страницы и количестве страниц в документе. Закроем созданный отчет, подтвердив сохранение.

### **Задание 15.2**

Создать табличный отчет на основании таблицы Работники. Созданный отчет сохранить под именем Работники.

### **Задание 15.3**

Создать табличный отчет на основании таблицы Покупатели. Созданный отчет сохранить под именем Покупатели.

Отредактировать отчет Работники с помощью Конструктора.

#### **Рекомендации по выполнению:**

Произведем доработку отчета *Работники*. Для этого откроем его в режиме *Конструктора*, например, щелкнув по отчету правой кнопкой мыши и выбрав в контекстном меню пункт *Конструктор*.

В режиме *Конструктора* видно, что отчет, как и форма, включает в себя три составные части: *Заголовок отчета*, *Область данных* и *Примечание отчета*, а также элементы, которые отсутствовали в форме: *Верхний колонтитул* и *Нижний колонтитул*. На данный момент область *Примечание отчета* не содержит никакой информации и не отображается в режиме *Отчета*. В области данных расположены поля, в которых выводится информация из таблицы *Работники*. В области верхнего колонтитула находятся подписи полей, описывающие выводимую на экран информацию. Например, *Оклад* в колонтитуле – это обычная надпись, а *Оклад* в области данных – это поле. Соответственно в режиме *Отчета* в поле будет выведена конкретная сумма, а над ней вверху каждой страницы будет написано: *Оклад*. Использование колонтитулов особенно удобно, когда в отчете несколько страниц, так как в таком случае на каждой странице сверху столбцы будут подписаны и информация отчета будет легко и правильно восприниматься.

Предложенное MS Access оформление отчета можно изменять по своему желанию, добавлять новые надписи и новые поля. Точно так, как это делалось на формах. Надпись *Работники* разместите по центру области *Заголовка* и выберите для нее следующие параметры: начертание – полужирный, размер – 22, цвет текста – черный. Уменьшите также высоту области *Заголовок отчета*, чтобы сэкономить место при печати отчета. Надписи в области *Верхний колонтитул* сделайте полужирными и черными, а поля в *Области данных* и в *Нижнем колонтитуле* – черными. Можете также произвольно настроить оформление надписей и полей, расположенных в *Области данных* (рис. 15.2).

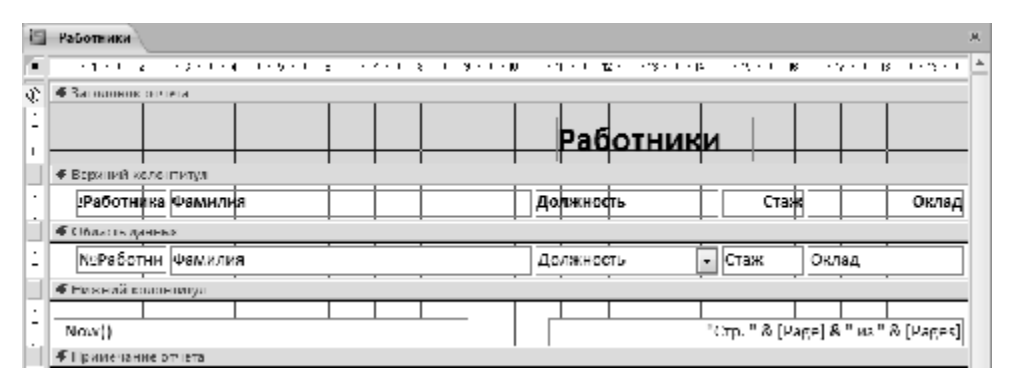

*Рис. 15.2.* Оформление отчета в режиме *Конструктор*

Сохраним проделанные нами изменения и закроем отчет *Работники*, открытый для редактирования в режиме *Конструктора*. Проверим результат нашей работы, открыв отчет *Работники* в режиме *Отчета* (двойной щелчок по нему).

# **Задание 15.5**

Настроить вычисляемые поля и надписи в отчете Товары.

# **Рекомендации по выполнению:**

Кроме существующих полей и надписей в отчетах есть возможность добавлять новые поля данных и надписи. Например, отредактируем отчет *Товары* следующим образом: изменим оформление и добавим новое поле *Сумма*, в котором будет отображаться суммарная стоимость каждого товара на складе (Цена \* Количество). Процесс создания нового поля в отчете происходит в точности так же, как и на форме. Поэтому приведите отчет *Товары* к виду, показанному на рис. 15.3, самостоятельно.

| <b>Toocpu</b> |                       |                 |                  |            |            |
|---------------|-----------------------|-----------------|------------------|------------|------------|
|               |                       |                 |                  |            |            |
|               |                       | Товары          |                  |            |            |
| Kata Jega pa  | Nummarious into       | <b>Literatu</b> | <b>FUCTORIZE</b> | 49-11-1701 | Company.   |
| ı             | J US reviewinges      | 580,001         | 15               | 24         | U 700.00 L |
| 2             | Come (D)              | <b>NUDER</b>    | 40               | 12         | 2-100.00   |
| J.            | Холодилтема           | 450,001         | 10               | 36         | 4,200,401  |
| $\frac{1}{2}$ | Стирольной манина.    | 300,001         | 18.              | æ.         | 9000.00 J  |
| þ.            | носудомовчное мощина- | SCOUT           | ×.               | su.        | 41003103   |
| t.            | Handeed               | 50,001          | 25.              | 12         | 2.250,00   |
| ¢.            | 30 kg                 | 45,001          | 30               | 12         | 1,350,00 l |
| r.            | Уклавни пельвоздухи   | 100,001         | 24               | ø.         | 2-700.00 ( |
| ç             | Пента казовая:        | 350,001         | 12               | ×.         | 2.200.00   |
| m             | Murphrography areas   | 20,001          | 71               | 18         | 1470001    |

*Рис. 15.3.* Отчет *Товары* с вычисляемым полем *Сумма*

Теперь давайте еще усложним созданный отчет, проведя итоговое вычисление по полю *Сумма*, определив совокупную стоимость всех товаров на складе, разместив ее, например, в поле *Итого*.

Для выполнения задания опять откроем отчет *Товары* в режиме *Конструктора*. Поле *Итого* должно размещаться в самом конце отчета, когда уже выведена информация обо всех товарах. Поэтому разместим новое поле в области *Примечание отчета* непосредственно под полем *Сумма* (рис. 15.4).

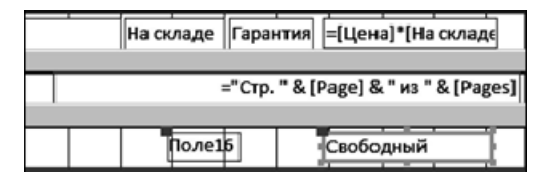

*Рис. 15.4.* Новое поле в примечании отчета *Товары*

В результате добавился новый *Свободный* элемент и перед ним надпись – *Поле16*. Вместо надписи *Поле16* напишем *Итого*, а чтобы заполнить данными *Свободный* элемент, произведем по нему двойной щелчок, чтобы открылось *Окно свойств*. Чтобы заполнить поле информацией, перейдем на вкладку *Данные*, нажмем в конце строки *Данные* кнопку . Откроется *Построитель выражений*. Прежде чем построить формулу для вычисления совокупной стоимости всех товаров на складе, вспомним из темы *Запросы*, какие групповые операции возможны над набором значений. Это следующие операции:

Sum – сумма значений в группе;

Avg – среднее значение в группе;

Min – минимальное значение в группе;

Max – максимальное значение в группе;

Count – число значений в группе.

Из приведенного списка нам потребуется использовать функцию *Sum*. Осталось определить, что будет являться параметром для этой функции. Для этого в *Построителе выражений* во втором столбце найдем поля *Цена* и *На-Складе* и перемножим их (рис. 15.5).

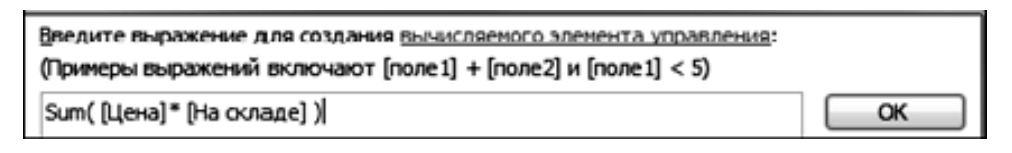

*Рис. 15.5.* Формула для вычисления совокупной стоимости товаров

Формула готова. Чтобы сохранить результат, в *Построителе выражений* нажмем кнопку *ОК*. В результате вернемся опять в *Окно свойств*. Далее перейдем на вкладку *Макет* и установим *Формат поля – Денежный*. Окно свойств можно закрыть. В итоге свободный ранее элемент заполнится данными. Для того чтобы созданное поле отличалось от остальных, сделаем его начертание полужирным, а также отделим эту информацию от всего остального отчета линией. Чтобы разместить в отчете линию, нужно перейти на вкладку *Конструктор ленты* MS Access и выбрать элемент управления *Линия* (рис. 15.6).

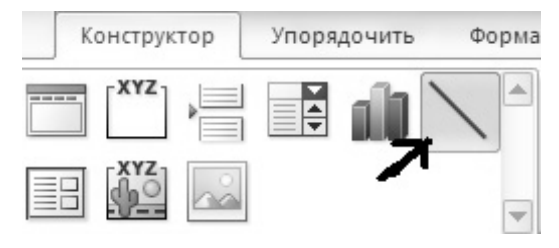

164 *Рис. 15.6.* Примечание отчета *Товары*

Сохраним изменения, проделанные в отчете, и закроем его. Откроем отчет *Товары* в обычном режиме и проверим полученный результат (рис. 15.7).

| <b>Fonaces</b> |                        |             |                 |          |            |
|----------------|------------------------|-------------|-----------------|----------|------------|
|                |                        |             |                 |          |            |
|                |                        | Товары      |                 |          |            |
| КодТовара      | HEMMERGEMEN            | <b>UGH3</b> | <b>Насиладе</b> | Гарантия | Cyattea    |
| $\mathbf{1}$   | зас-телевизор          | 530,00 }    | 15              | 24       | a vooroul) |
| z              | Очки ЗО                | 00,00       | 40              | 12       | 2 400,00 ] |
| B.             | Холодильник            | 450.00      | 10              | 96       | 4 500.00 l |
| ۷              | Стиральная машина      | 500,001     | 18              | 56       | 9 000,00 T |
| ь              | Посудскиевчная машина. | 500,00 }    | ы               | 36       | 4 833,00 } |
| Б              | Пылеорс                | 50,001      | 25              | 13       | 2250,001   |
| 7              | Утюг                   | 45,000      | 30              | 12       | 1 350,00 l |
| 8              | Уаланиитель воздуха    | 100,001     | 24              | ü        | 2 430,00 T |
| ,              | Полон посвоен          | 100,007     | 12              | 36       | 4.200,00 } |
| 10             | Мизроволновия печь     | 700,00      | 71              | 18       | 14 700,001 |
|                |                        |             | <b>MECHANIC</b> |          | 53,500,000 |

*Рис. 15.7.* Отчет *Товары* с вычисляемым полем *Итого*

#### **Задание 15.6**

Самостоятельно произвести оформление отчета *Работники* в соответствии с образцом, приведенным на рисунке 15.8. При выполнении задания учесть, что премия составляет 30 % от *Оклада*, а *Зарплата* **=** *Оклад* **+** *Премия*.

|                      |                            |               | Работники               |                    |              |          |
|----------------------|----------------------------|---------------|-------------------------|--------------------|--------------|----------|
| КодРаботника Фамилия |                            | Должность     | Craw                    |                    | Овлад Прочин | Запилата |
| 7                    | Введите Вашу Фамы   Сталер |               | $\perp$                 | $357.00$ $1.007.1$ |              | 487      |
| 6                    | MITTEROR.                  | <b>Rypacp</b> | 5                       | 458,00   137.4     |              | 455      |
| ٦.                   | Спирадовов                 | Курьер        | 2.                      | $458.001 - 137.4$  |              | 488      |
| 4                    | Czangpon                   | Rymen         | 3                       | 458,00   137.4     |              | 455      |
| ٦.                   | Лимноми                    | Курыр         | 5                       | $458,001$ ry/.4    |              | $+88$    |
| ı                    | <b>Herpon</b>              | Менедалер     | $\overline{\mathbf{z}}$ | 678.00 l           | 203.4        | 708      |
| ٠                    | Иванов                     | Диреккир      | 7                       | 975,00 - 2925      |              | 1404095  |

*Рис. 15.8*. Доработанный отчет *Работники*

### **Задание 15.7**

Создайте составной отчет, с помощью которого можно будет просматривать информацию о Покупателях и заказанных ими Товарах.

#### **Рекомендации по выполнению**:

Для создания составного отчета воспользуемся *Мастером отчетов*. Первый шаг работы *Мастера*: выберем таблицу Покупатели. С помощью кнопки <u>> вы-</u> берем поля *Имя*, *Адрес*, *Телефон*. Найдем вторую таблицу, из которой нужно взять информацию – *Товары*. С помощью кнопки <u>—</u> добавим поля *Наименование*, Це*на*, *Гарантия*. Перейдем к следующему шагу работы *Мастера*, нажав кнопку *Далее*.

На втором шаге работы *Мастера* производится выбор вида представления данных. Поскольку мы будем выводить информацию из двух таблиц, то нам нужно определить, какая информация будет выводиться в первую очередь. Автоматически выделилась таблица *Покупатели*, что нам и требуется, поэтому, не производя никаких изменений, переходим к следующему шагу, нажав кнопку *Далее*.

На третьем шаге можно добавить уровни группировки. Пропустим этот шаг, нажав кнопку *Далее*.

На четвертом шаге, не выбирая порядок сортировки и вычислений, также нажмем кнопку *Далее*.

На пятом шаге работы *Мастера* требуется выбрать вид макета для отчета. Выберем вариант – ступенчатый и опять нажмем кнопку *Далее*.

На последнем шаге зададим имя нового отчета – *Покупатели* и заказанные ими товары и нажмем кнопку *Готово*. В результате на экране появится созданный нами составной отчет. В случае необходимости откройте его в режиме *Конструктор* и приведите к виду, показанному на рисунке 15.9, увеличив ширину тех полей, которые отображаются в режиме просмотра не полностью.

| [1] Покупление и «из-кленые ими покары |                      |                 |                                    |          |
|----------------------------------------|----------------------|-----------------|------------------------------------|----------|
|                                        |                      |                 |                                    |          |
|                                        |                      |                 | Покупатели и заказанные ими товары |          |
| Има                                    | Адрес                | Телефон         | Наименование                       | Цена     |
| Василий                                | Casse econo 1-1-15   | 1375-29-3451418 |                                    |          |
|                                        |                      |                 | Посудомовчная машина.              | 500.001  |
|                                        |                      |                 | Out a 3D                           | 60,001   |
| Мария                                  | Кабушкина 5-33.      | +375-33-3001415 |                                    |          |
|                                        |                      |                 | Стиральная машина.                 | 500,001  |
| Амновития                              | Пушкина 19-85        | 1375-44-7083318 |                                    |          |
|                                        |                      |                 | Увлажнитель воздуха                | 100,001  |
| Атабон                                 | Голодеда 5-384       | 1375-29-6004520 |                                    |          |
|                                        |                      |                 | Уваажнитель всодуха.               | 100.00 L |
|                                        |                      |                 | Нлита газорая                      | 350.001  |
| Арталий                                | Гамнревска 19-8      | 1375-29-7784376 | Плита тазовая                      | 350,001  |
|                                        |                      |                 | <b>Stripp</b>                      | 45,001   |
|                                        |                      |                 | Пылесос                            | 20,001   |
| <b>POCTRODAR</b>                       | Славинского 15-276   | 1375-25-5043228 |                                    |          |
|                                        |                      |                 | Микроволновая почь-                | 200.001  |
|                                        |                      |                 | ЖИ-телевизор-                      | 589.001  |
| Иліа                                   | Пушкина 38-134       | 1375-29-6753245 |                                    |          |
|                                        |                      |                 | Холодильник                        | 450,001  |
|                                        |                      |                 | Миксоволновая печь                 | 700.001  |
| Александр                              | Побелителей 168-267. | 1375-29-5454378 |                                    |          |

*Рис. 15.9.* Составной отчет *Покупатели* и заказанные ими товары

#### **Задание 15.8**

Построить составной отчет, который позволит просматривать информацию о *Работниках* и проданных ими товарах. Созданный отчет сохранить под именем *Работники* и проданные ими товары.

## **Лабораторная работа 16**

# **ПРОЕКТИРОВАНИЕ WEB-СТРАНИЦ ДЛЯ ПУБЛИКАЦИИ ДАННЫХ В INTERNET. ИСПОЛЬЗОВАНИЕ ИНСТРУМЕНТАЛЬНЫХ СРЕДСТВ АВТОМАТИЗАЦИИ ОБРАБОТКИ ДАННЫХ В СУБД**

#### **Цель работы**:

изучить возможности проектирования Web-страниц для публикации данных в Internet и использования инструментальных средств автоматизации обработки данных в СУБД.

#### **Задачи**:

научиться проектировать Web-страницы для публикации данных в Internet. Изучить возможности инструментальных средств автоматизации обработки данных в СУБД.

#### **Задание 16.1**

Создать составной отчет Ведомость заказов и представить его для публикации в Интернете (в виде Web-страницы).

#### **Рекомендации по выполнению:**

Для создания отчета воспользуемся *Мастером отчетов*. Первый шаг работы *Мастера* – выберем таблицу Покупатели. С помощью кнопки <u>> выбе-</u> рем поле *Имя*. Затем выберем таблицу *Заказы* и добавим поле *Дата*. Выберем третью таблицу – *Товары* и добавим поля *Наименование* и *Цена*. Вернемся еще раз к таблице *Заказы* и добавим еще поле *Количество*. Перейдем к следующему шагу работы *Мастера*, нажав кнопку *Далее*.

Второй шаг работы *Мастера* – производится выбор вида представления данных. Поскольку мы будем выводить информацию из трех таблиц, то нам нужно определить, какая информация будет выводиться в первую очередь. Автоматически выделилась таблица Покупатели, что нам и требуется, поэтому, не производя никаких изменений, переходим к следующему шагу, нажав кнопку *Далее*.

Третий шаг – можно добавить уровни группировки. В правой части рабочего окна видим, что информация и так будет группироваться по имени покупателя, поэтому, ничего не изменяя, нажмем кнопку *Далее*.

Четвертый шаг – не выбирая порядок сортировки и вычислений, также нажмем кнопку *Далее*.

Пятый шаг работы *Мастера* – требуется выбрать вид макета для отчета. Выберем вариант – ступенчатый и опять нажмем кнопку *Далее*.

И последний шаг: зададим имя нового отчета – *Ведомость заказов* и нажмем кнопку *Готово*. В результате на экране появится созданный нами составной отчет. Конечно, ему пока еще далеко до того отчета, который показан на рисунке 16.1. Некоторые поля отображаются не полностью или вообще отсутствуют, поэтому доработаем его. Для этого откроем созданный отчет в режиме *Конструктор*.

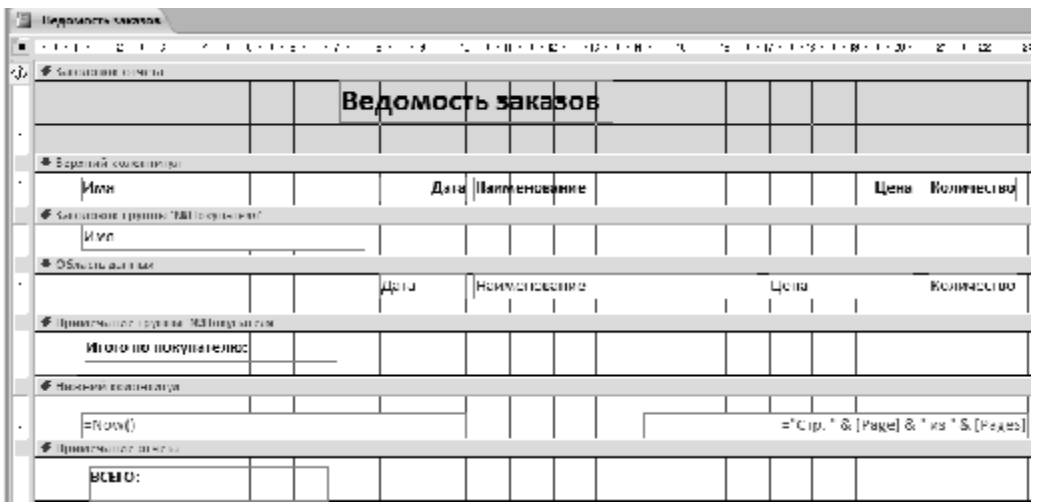

*Рис. 16.1.* Отчет *Ведомость заказов* в режиме *Конструктор*

Обратите внимание, что в данном отчете появилась новая область *Заголовок* группы *КодПокупателя*. Сперва разместим поля отчета более компактно и рассчитаем сумму затрат на заказ каждого товара. Для этого в *Области данных* отчета создадим вычисляемое поле *Сумма*, которое будет вычисляться по формуле: Цена \* Количество (рис. 16.2).

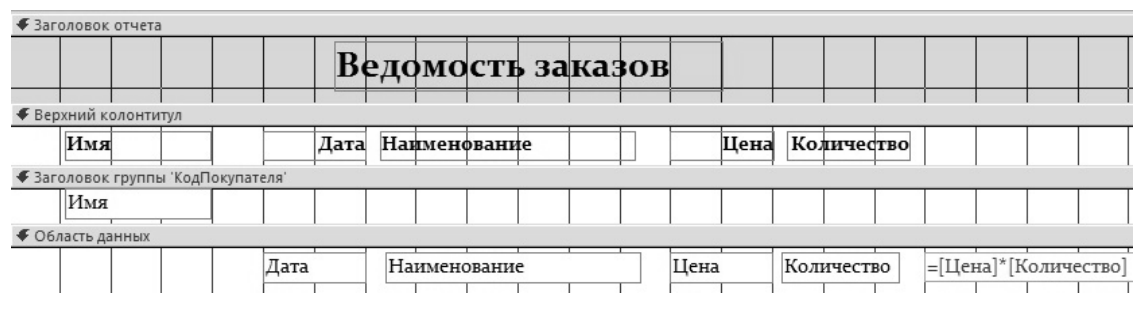

*Рис. 16.2.* Вычисляемое поле *Сумма* отчета *Ведомость заказов*

Далее рассчитаем общую сумму затрат каждого покупателя. Для этого нам требуется сделать видимой область *Примечани*е группы *КодПокупателя*, которая пока что скрыта. Для этого на ленте MS Access нужно выбрать вкладку *Конструктор*, а на ней нажать кнопку *Группировка*.

В результате в нижней части рабочего окна программы откроется дополнительная область *Группировка*, сортировка и итоги, в которой можно настроить те поля, по которым производится группировка. У нас такое поле одно – *КодПокупателя*. Чтобы открылись дополнительные параметры, необходимо нажать на кнопку *Больше* и вместо пункта без раздела примечания выбрать с разделом примечания.

В результате увидим, что в отчете появилась новая область *Примечание* группы *КодПокупателя*. Создадим в этой области еще одно вычисляемое поле для расчета общей суммы затрат каждого покупателя и добавим для наглядности еще одну линию (рис. 16.3).

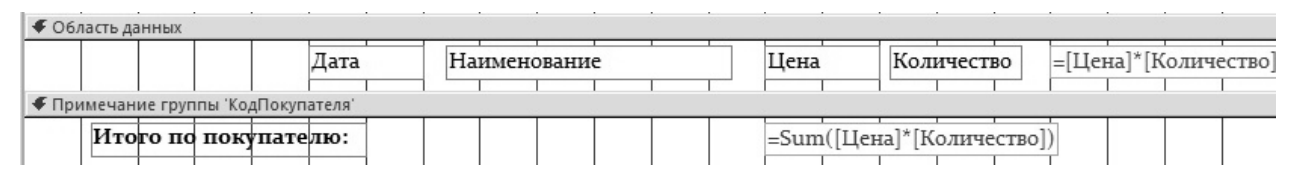

*Рис. 16.3.* Расчет общей суммы затрат каждого покупателя

Аналогичным образом рассчитаем общую сумму затрат всех покупателей, разместив аналогичную формулу в области *Примечание* отчета (рис. 16.4). Сохраним созданный отчет и откроем его в обычном режиме.

| • Область данных                    |      |                                      |      |                                    |
|-------------------------------------|------|--------------------------------------|------|------------------------------------|
|                                     | Дата | Наименование                         | Цена | =[Цена]*[Количество]<br>Количество |
| • Примечание группы 'КодПокупателя' |      |                                      |      |                                    |
| Итого по покупателю:                |      |                                      |      | =Sum([Цена]*[Количество])          |
| • Нижний колонтитул                 |      |                                      |      |                                    |
| $=Now()$                            |      | ="Стр. " & [Page] & " из " & [Pages] |      |                                    |
| • Примечание отчета                 |      |                                      |      |                                    |
| <b>BCETO:</b>                       |      |                                      |      | =Sum([Цена]*[Количество])          |

*Рис. 16.4.* Расчет общей суммы затрат всех покупателей

В области переходов выделить отчет *Ведомость Заказов*. Вызвать его контекстное меню правой клавишей мыши и выбрать пункт *Экспорт → Документ HTML*. Откроется первое окно мастера экспорта данных.

В окне мастера рядом с полем *Имя файла* нажать кнопку *Обзор* и выбрать папку, куда будет сохраняться создаваемый HTML-документ (желательно указать ту папку, в которой находится база данных). После выбора папки в окне *Сохранение файла* имя и тип файла не менять, нажать кнопку *Сохранить*.

После возвращения в окно мастера выделить пункт (поставить «галочку») *Открыть целевой файл после завершения операции экспорта*. Нажать кнопку *ОК*.

В следующем окне мастера *Параметры ввода в формате HTML* в пункте Выберите кодировку для сохранения файла отметьте пункт *По умолчанию*. Остальные пункты не выделяйте. Нажать кнопку *ОК*.

Откроется окно интернет-браузера для просмотра данных отчета в виде веб-страницы. Посмотреть результат. Файл с именем *Ведомость Заказов.html* находится в папке базы данных вашей группы и может быть просмотрен через любой интернет-браузер. В последнем окне нажать кнопку *ОК*.

*Замечание. Созданная веб-страница является статической, обновленные данные из базы Интернет-магазин не будут автоматически отображаться в созданной веб-странице. Для этого нужно создать новую вебстраницу, проделав заново все действия задания 16.1.* 

# **Задание 16.2**

Самостоятельно построить составной отчет Ведомость поставок, в точности соответствующий приведенному на рисунке 16.5, и представить его для публикации в Интернете (в виде веб-страницы).

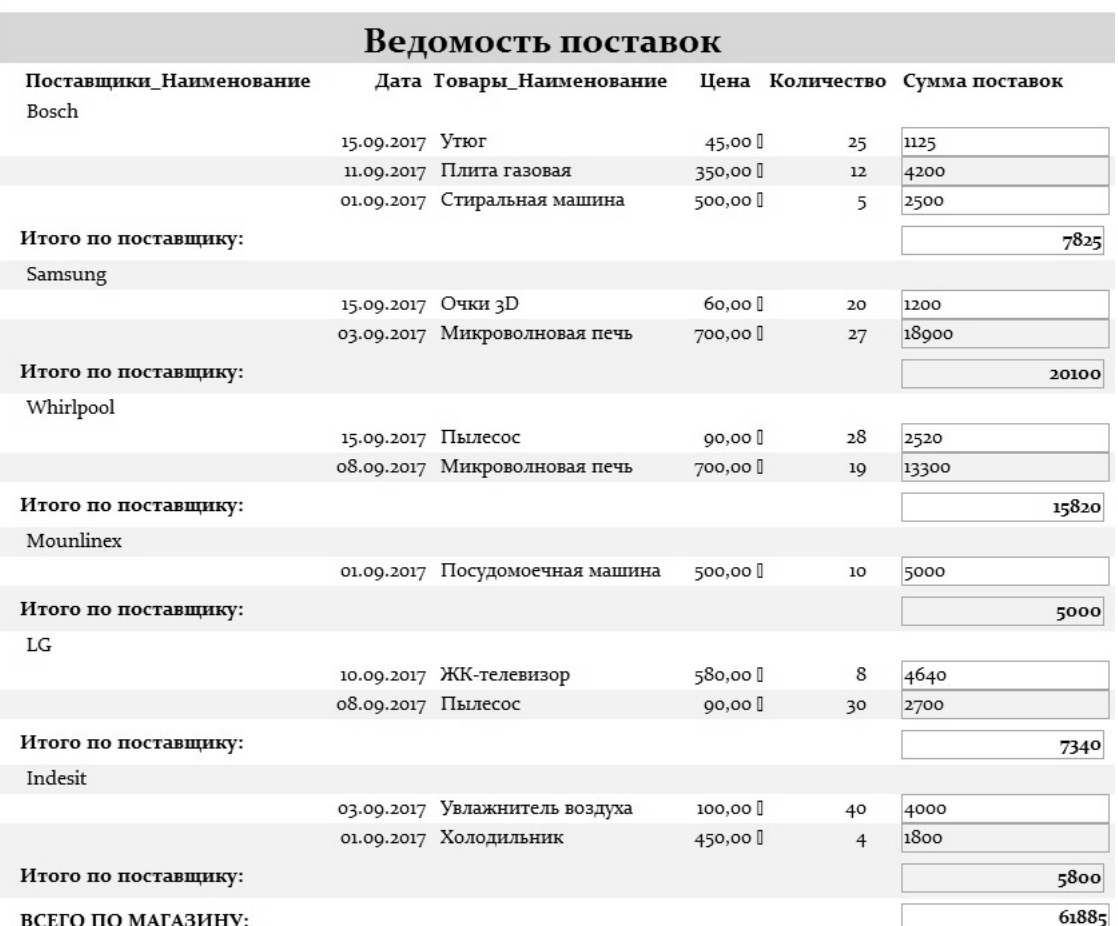

*Рис. 16.5.* Отчет *Ведомость поставок*

# **Лабораторная работа 17 СИСТЕМЫ ОБРАБОТКИ МНОГОПОЛЬЗОВАТЕЛЬСКИХ БАЗ ДАННЫХ. РАБОТА В СРЕДЕ СЕРВЕРНОЙ СУБД. АДМИНИСТРИРОВАНИЕ БАЗ ДАННЫХ**

# **Цель работы:**

изучить системы обработки многопользовательских баз данных, принципы работы в среде серверной СУБД и администрирования баз данных.

## **Задачи:**

изучить принципы передачи данных по сети, системы удаленной обработки. Ознакомиться с компьютерными архитектурами Файл/сервер и Клиент/сервер, основными современными серверными СУБД. Освоить технологию проектирования и обработки многопользовательских баз данных.

# **Задание 17.1**

Изучить системы обработки многопользовательских баз данных и возможности работы в среде серверной СУБД.

#### **Рекомендации по выполнению:**

Большим спросом среди работников сельского хозяйства и студентов пользуется такая статистическая информация, как основные показатели развития сельского хозяйства республики, сравнительные статистические данные по районам и т. д. На ос*нове этой информации на сервере сети создана база данных* **СельскоеХозяйство**, отражающая статистическую информацию об основных показателях развития сельского хозяйства Республики Беларусь в последние годы.

Структуры записей таблиц базы данных *СельскоеХозяйство*, содержащих сведения о состоянии материально-технической базы сельского хозяйства, представлены на рисунках 17.1–17.8.

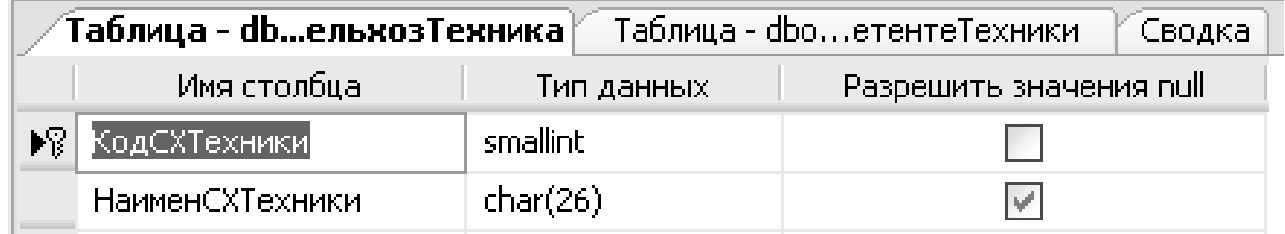

*Рис. 17.1.* Структура записи таблицы *ТСельхозТехника*

| <b>Таблица - dbo…oзТехникиBXoз /</b> Сводка |              |            |          |  |  |
|---------------------------------------------|--------------|------------|----------|--|--|
|                                             | Имя столбца  | Тип данных | Разрешит |  |  |
|                                             | Год          | int        |          |  |  |
|                                             | КодСХТехники | smallint   | IV       |  |  |
|                                             | Брестская    | real       | v        |  |  |
|                                             | Витебская    | real       |          |  |  |
|                                             | Гомельская   | real       | lv       |  |  |
|                                             | Гродненская  | real       | ∣V       |  |  |
|                                             | Минская      | real       |          |  |  |
|                                             | Могилевская  | real       |          |  |  |
|                                             |              |            |          |  |  |

*Рис. 17.2.* Структура записи таблицы *ТНаличиеСельхозТехникиВХоз*

| Имя столбца  | Тип данных | Разрешить значения null |  |  |  |  |
|--------------|------------|-------------------------|--|--|--|--|
| год∣         | smallint   |                         |  |  |  |  |
| КодСХТехники | smallint   | lv                      |  |  |  |  |
| Брестская    | real       |                         |  |  |  |  |
| Витебская    | real       |                         |  |  |  |  |
| Гомельская   | real       | M                       |  |  |  |  |
| Гродненская  | real       | M                       |  |  |  |  |
| Минская      | real       |                         |  |  |  |  |
| Могилевская  | real       |                         |  |  |  |  |

*Рис. 17.3.* Структура записи таблицы *ТНаличиеСельхозТехникиВХоз*

| <b>Таблица - dbo…никовСХТысЧел</b>   ⊂водка |             |            |          |  |  |  |
|---------------------------------------------|-------------|------------|----------|--|--|--|
|                                             | Имя столбца | Тип данных | Разрешит |  |  |  |
| ▶?                                          | Год         | int        |          |  |  |  |
|                                             | Брестская   | real       |          |  |  |  |
|                                             | Витебская   | real       |          |  |  |  |
|                                             | Гомельская  | real       |          |  |  |  |
|                                             | Гродненская | real       |          |  |  |  |
|                                             | Минская     | real       |          |  |  |  |
|                                             | Могилевская | real       |          |  |  |  |

*Рис. 17.4.* Структура записи таблицы *ЧислРаботниковСХТысЧел*

Структуры записей таблиц базы данных *СельскоеХозяйство*, содержащих сведения о данных по *растениеводству*, представлены на рисунках 17.5-17.8.

|   | <b>Таблица - dbo.PCXКультуры</b>   Сводка |            |                         |  |  |  |
|---|-------------------------------------------|------------|-------------------------|--|--|--|
|   | Имя столбца                               | Тип данных | Разрешить значения null |  |  |  |
| 嵺 | КодСХКультуры                             | smallint   |                         |  |  |  |
|   | НаимСХКультуры                            | char(25)   |                         |  |  |  |
|   |                                           |            |                         |  |  |  |

*Рис. 17.5.* Структура записи таблицы *РСХКультуры*

| <b>Таблица - dbo.PCXКультуры</b> √Сводка |                                |
|------------------------------------------|--------------------------------|
|                                          | КодСХКультуры   НаимСХКультуры |
| 1                                        | Пшеница                        |
| 2                                        | Ячмень                         |
| з                                        | Рожь                           |
| 4                                        | Тритикале                      |
| 5                                        | Гречиха                        |
| 6.                                       | Кукуруза                       |
| 7                                        | Овёс                           |
| 8                                        | Картофель                      |
| 9                                        | Лён-долгунец                   |
| 10                                       | Сахарная свекла                |
| 11                                       | Panc                           |
| 12                                       | Капуста                        |
| 13                                       | Зерно                          |
| 14                                       | Зерновые и зернобобовые        |

*Рис. 17.6.* Таблица *РСХКультуры* в режиме просмотра

| .<br><b>Таблица - dbo…ПлВСХОргТысГа</b> ≧Сводка |            |                         |  |  |  |
|-------------------------------------------------|------------|-------------------------|--|--|--|
| Имя столбца                                     | Тип данных | Разрешить значения null |  |  |  |
| Год                                             | int        |                         |  |  |  |
| КодКультуры                                     | smallint   |                         |  |  |  |
| Брестская                                       | real       | v                       |  |  |  |
| Витебская                                       | real       | M                       |  |  |  |
| Гомельская                                      | real       | M                       |  |  |  |
| Гродненская                                     | real       | v                       |  |  |  |
| Минская                                         | real       | v                       |  |  |  |
| Могилёвская                                     | real       | M                       |  |  |  |

*Рис. 17.7.* Структура записи таблицы *РПосевнаяПлВСХОргТысГа*

| .<br><b>Таблица - dbo…ьтурВСХОргЦГа</b> ≧Сводка |            |          |  |  |
|-------------------------------------------------|------------|----------|--|--|
| Имя столбца                                     | Тип данных | Разрешит |  |  |
| "од                                             | int        |          |  |  |
| КодКультуры                                     | smallint   | M        |  |  |
| Брестская                                       | real       | ⊵        |  |  |
| Витебская                                       | real       | lv       |  |  |
| Гомельская                                      | real       |          |  |  |
| Гродненская                                     | real       | M        |  |  |
| Минская                                         | real       |          |  |  |
| Могилёвская                                     | real       |          |  |  |

*Рис. 17.8.* Структура записи таблицы *РУрожайКультурВСХОргЦГа*

Структуры записей таблиц базы данных *СельскоеХозяйство*, содержащих сведения о данных по производству и потреблению продуктов питания, представлены на рисунках 17.9– 17.11.

|    | Таблица - dbo…ПитанияВГодКг |            |          |
|----|-----------------------------|------------|----------|
|    | Имя столбца                 | Тип данных | Разрешит |
| ▶? | Год                         | int        |          |
|    | МясоИМясопродукты           | real       |          |
|    | МолокоИМолокопрод           | real       |          |
|    | ХлебныеПродукты             | real       |          |
|    | Картофель                   | real       |          |
|    | Овоши                       | real       |          |
|    | ПлодыИЯгоды                 | real       |          |
|    | ЯйцаШтук                    | real       | v.       |
|    | Caxap                       | real       |          |
|    | МаслоРастительное           | real       |          |
|    | Рыба                        | real       |          |
|    |                             |            |          |

*Рис. 17.9.* Структура записи таблицы *ПотреблПродПитанияВГодКг*

| <b>Таблица - db…aДушуНаселКг</b>  ∕ Таблица - dbo…ПитанияВГодКг |            |          |  |  |
|-----------------------------------------------------------------|------------|----------|--|--|
| Имя столбца                                                     | Тип данных | Разрешит |  |  |
| Год                                                             | int        |          |  |  |
| Зерно                                                           | real       |          |  |  |
| Картофель                                                       | real       |          |  |  |
| Овощи                                                           | real       |          |  |  |
| СахарнаяСвекла                                                  | real       |          |  |  |
| Мясо                                                            | real       |          |  |  |
| Молоко                                                          | real       |          |  |  |
| ЯйцаШтук                                                        | real       |          |  |  |

*Рис. 17.10.* Структура записи таблицы *ПроизПродНаДушуНаселКг*

| Таблица - db…итНормаВГодКг | Сводка     |                         |
|----------------------------|------------|-------------------------|
| Имя столбца                | Тип данных | Разрешить значения null |
| МясоИМясопродукты          | real       |                         |
| МолокоИМолокопрод          | real       |                         |
| ХлебныеПродукты            | real       |                         |
| Картофель                  | real       |                         |
| Овощи                      | real       |                         |
| ПлодыИЯгоды                | real       |                         |
| ЯйцаШтук                   | real       |                         |
| Caxap                      | real       |                         |
| МаслоРастительное          | real       |                         |
| Рыба                       | real       |                         |

*Рис. 17.11.* Структура записи таблицы *ПотреблПродПитНормаВГодКг*

Структуры записей таблиц базы данных *СельскоеХозяйство*, содержащих сведения о данных по животноводству, представлены на рисунках 17.12 – 17.16.

| Таблица - dbo…aBCXOprТысГол<br>Имя столбца<br>Разрешить значения null<br>Тип данных<br>Год<br>int<br>smallint<br>КодВидаСХЖивотн<br>real<br>Брестская<br>Витебская<br>real<br>v<br>real<br>Гомельская |             |      |  |
|----------------------------------------------------------------------------------------------------|-------------|------|--|
|                                                                                                    |             |      |  |
|                                                                                                    |             |      |  |
|                                                                                                    |             |      |  |
|                                                                                                    |             |      |  |
|                                                                                                    |             |      |  |
|                                                                                                    |             |      |  |
|                                                                                                    | Гродненская | real |  |
|                                                                                                    | Минская     | real |  |
|                                                                                                    | Могилевская | real |  |

*Рис. 17.12.* Структура записи таблицы *ЖПоголовьеСкотаВСХОргТысГол*

| Таблица - db…oй1КорСХОргКг` |            |                         |
|-----------------------------|------------|-------------------------|
| Имя столбца                 | Тип данных | Разрешить значения null |
| Год                         | int        |                         |
| Брестская                   | real       |                         |
| Витебская                   | real       |                         |
| Гомельская                  | real       |                         |
| Гродненская                 | real       |                         |
| Минская                     | real       |                         |
| Могилёвская                 | real       |                         |
|                             |            |                         |

*Рис. 17.13.* Структура записи таблицы *ЖУдой1КорСХОргКг*

| Таблица - db…тПривесСвинГр |            |                         |  |  |  |
|----------------------------|------------|-------------------------|--|--|--|
| Имя столбца                | Тип данных | Разрешить значения null |  |  |  |
| Год                        | int        |                         |  |  |  |
| Брестская                  | real       |                         |  |  |  |
| Витебская                  | real       |                         |  |  |  |
| Гомельская                 | real       |                         |  |  |  |
| Гродненская                | real       |                         |  |  |  |
| Минская                    | real       |                         |  |  |  |
| Могилёвская                | real       |                         |  |  |  |
|                            |            |                         |  |  |  |

*Рис. 17.14.* Структура записи таблицы *ЖСреднеСутПривесСвинГр*

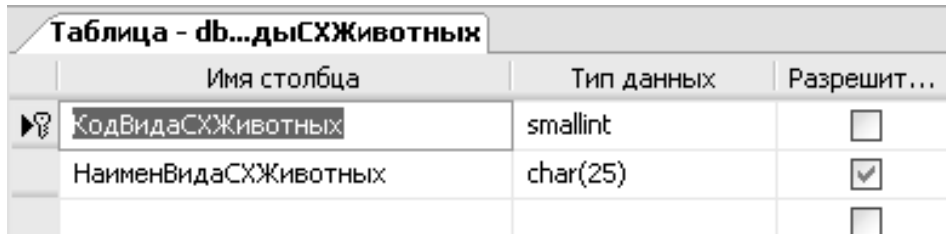

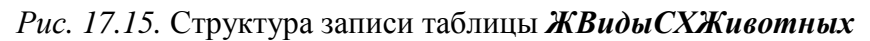

| Таблица - db…дыСХЖивотных |                                    |  |  |  |
|---------------------------|------------------------------------|--|--|--|
|                           | КодВидаСХЖи   НаименВидаСХЖивотных |  |  |  |
| $\mathbf{1}$              | Коровы                             |  |  |  |
| 2                         | Свиньи                             |  |  |  |
| з                         | Птица                              |  |  |  |
| 4                         | Лошади                             |  |  |  |
| 5                         | Овцы                               |  |  |  |
| 6                         | MAL                                |  |  |  |
| MAL                       | MAL                                |  |  |  |

*Рис. 17.16.* Таблица *ЖВидыСХЖивотных*

# **Среда SQL Server**

Чтобы войти в среду SQL Server, необходимо выполнить следующие действия:

1. Выбрать команды *Пуск* – *Программы* – *SQL Server* – *Среда SQL Server Management Studio Express*.

2. После настройки среды нажать вкладку *Соединит*ь. Откроются окна системы SQL Server Menegement Studio Express (рис. 17.17).

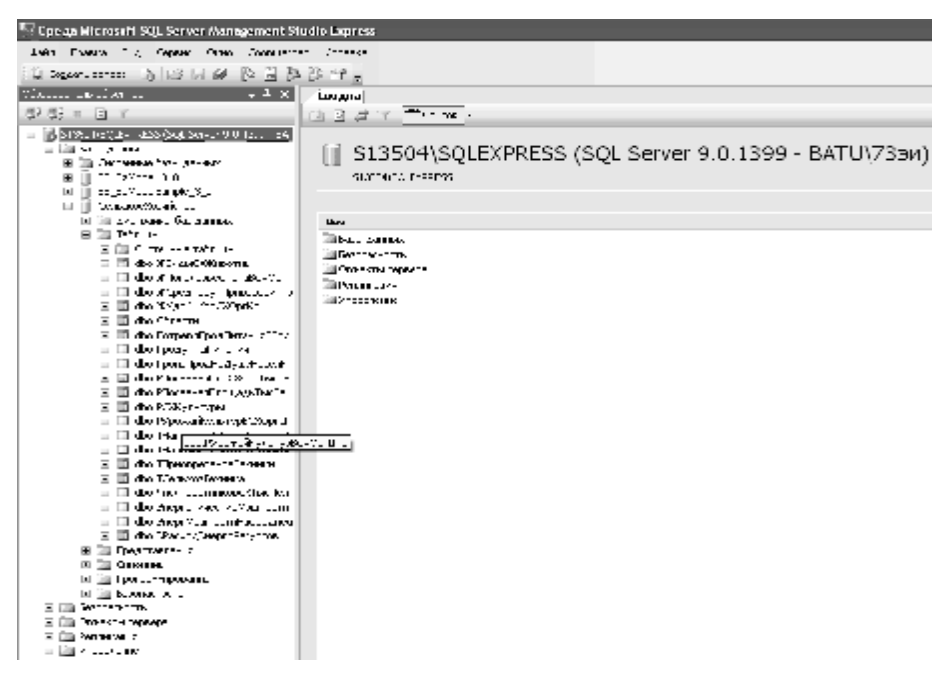

*Рис. 17.17.* Интерфейс среды SQL Server Management Studio Express

3. В левой части экрана возникает окно *Обозреватель объектов*, в котором можно открыть список объектов системы. Для просмотра списка баз данных открыть папку *Базы данных*. В открывшейся папке содержатся системные базы данных (в соответствующей папке) и пользовательские базы данных. Для создания объекта следует щелкнуть правой клавишей мыши по папке объектов (например *Базы данных*) и выбрать пункт *Создать*.

Для создания запроса к базе данных следует нажать кнопку В создать запрос на панели инструментов при выделенном имени обрабатываемой базы данных в списке баз данных в *Обозревателе объектов*. В открывшемся окне *SQLQuery.sql* ввести текст запроса на языке SQL или создать запрос с помощью конструктора. Для этого щелкнуть правой клавишей мыши по свободному полю окна  $SQLQuery$ .sql и в открывшемся списке выбрать  $\mathbb{R}$   $\mathbb{C}$   $\mathbb{C}$   $\mathbb{C}$   $\mathbb{C}$   $\mathbb{C}$   $\mathbb{C}$   $\mathbb{C}$   $\mathbb{C}$   $\mathbb{C}$   $\mathbb{C}$   $\mathbb{C}$   $\mathbb{C}$   $\mathbb{C}$   $\mathbb{C}$   $\mathbb{C}$   $\mathbb{C}$   $\mathbb{C}$   $\mathbb{C}$   $\mathbb$ 

# **Задание 17.2**

Вывести наличие сельскохозяйственной техники всех видов по всем областям за последний имеющийся в справочнике год отчетности.

## **Рекомендации по выполнению:**

Выделить имя базы данных *СельскоеХозяйство* в списке баз данных в Обозревателе объектов.

Нажать кнопку **Доседать запрос** на панели инструментов.

Ввести текст запроса на языке SQL.

*Select \* from ТНаличиеСельхозТехникиВХоз, ТСельхозТехника Where Год=2016 And* 

*ТНаличиеСельхозТехникиВХоз.КодСХТехники=ТСельхозТехника.КодСХТехники*

Выполнить запрос, нажав на кнопку . Выполнить

В своей личной папке создать папку *Запросы SQL*. Сохранить созданный запрос в папке *Запросы SQL* с помощью команд

*Файл – Сохранить Query1.Sql как – [Выбрать папку] – Сохранить.*

# **Задание 17.3**

Вывести среднесписочную численность работников сельского хозяйства Витебской и Гомельской областей в те годы, когда в Витебской области она была больше, чем в Гомельской.

# **Рекомендации по выполнению**:

Пользуясь указаниями Задания 17.1, создать, выполнить и сохранить запрос, введя следующую инструкцию SQL.

*Select Год, Витебская, Гомельская From ЧислРаботниковСХТысЧел Where Витебская>Гомельская*

# **Задание 17.4**

Вывести информацию о приобретении в Витебской области тех видов техники, которых приобреталось более 500 штук по областям за последние три года.

Текст запроса на языке SQL

*Select \* from ТПриобретениеТехники, ТСельхозТехника*

*Where Год>=2013 And Год<=2016 And* 

*Брестская+Витебская+Гомельская+Гродненская+Минская+Могилевская > 1550 And* 

*ТПриобретениеТехники.КодСХТехники=ТСельхозТехника.КодСХТехники*

# **Задание 17.5**

Вывести информацию о расходе энергетических ресурсов в те годы, когда энергетические мощности составляли менее 20 000 тыс. л. с. Рассчитать общий объем приобретенного топлива по формуле:

```
ОбъемПриобрТоплива = ПриобретеноАвтобензинаТысТонн+ 
ПриобретеноДизТопливаТысТонн. 
Текст запроса на языке SQL 
Select * , 
ОбъемПриобТоплива=ПриобретеноАвтобензинаТысТонн+ 
ПриобретеноДизТопливаТысТонн
from ЭРасходЭнергоРесурсов 
Where ЭнергМощностиТысЛС < 20000
```
# **Задание 17.6**

Самостоятельно вывести информацию о посевной площади картофеля во всех сельскохозяйственных организациях по районам в 2013–2016 годах в порядке убывания года отчетности.

```
Текст запроса на языке SQL 
     Select * from РПосевнаяПлВСХОргТысГа, РСХКультуры
     Where РПосевнаяПлВСХОргТысГа.Год>=2013 and 
РПосевнаяПлВСХОргТысГа.Год<=2016 
    And РПосевнаяПлВСХОргТысГа.КодКультуры=8 
    And 
РПосевнаяПлВСХОргТысГа.КодКультуры=РСХКультуры.КодСХКультуры
```

```
Order by РПосевнаяПлВСХОргТысГа.Год desc
```
# **Задание 17.7**

Самостоятельно создать запрос на вывод информации о посевных площадях зерновых и зернобобовых культур по Минской и Брестской областям Беларуси, а также об урожайности указанных культур по годам с расчетом валового сбора зерновых и зернобобовых культур в тоннах по формуле:

*Select РПосевнаяПлВСХОргТысГа.Год,МинскаяОблПосевнаяПлощадь= РПосевнаяПлВСХОргТысГа.Минская, МинскаяОблУрожайность=РУрожайКультурВСХОргЦГа.Минская, МинскаяОблВалСборТонн=РПосевнаяПлВСХОргТысГа.Минская\* РУрожайКультурВСХОргЦГа.Минская\*1000/10, БрестскаяОблПосевнаяПлощадь= РПосевнаяПлВСХОргТысГа.Брестская, БрестскаяОблУрожайность=РУрожайКультурВСХОргЦГа.Брестская, БрестскаяОблВалСборТонн=РПосевнаяПлВСХОргТысГа.Брестская\* РУрожайКультурВСХОргЦГа.Брестская\*1000/10 From РПосевнаяПлВСХОргТысГа, РУрожайКультурВСХОргЦГа Where РПосевнаяПлВСХОргТысГа.Год=РУрожайКультурВСХОргЦГа.Год And РПосевнаяПлВСХОргТысГа.КодКультуры=РУрожайКультурВСХОргЦГа.Код*

*ВаловойСбор =ПлощадьПосев\*Урожайность\*1000/10.* 

Текст запроса на языке SQL

*Культуры*

Результирующая таблица примет вид, подобный рисунку 17.18.

| <b>Signalism I St Stock Expres Stde agent</b><br>the computation and there was automatic compu-<br>$E \nsubseteq Q$<br>$E \nsubseteq R$<br>$E \nsubseteq R$<br>$E \nsubseteq R$<br>レイロに記 引き合同 公開の<br>$111.00 \text{ m}$<br>- 150<br>with 2011 and contact the company of the same<br>$\mathbf{r} \cdot \mathbf{r}$<br>$\cdot$ $\cdot$<br>그 경기는 그 그의 이렇게 없었다. 이 없는 이 아이가 그 그의 가장은 그렇게 되는 그의 이상에서 이 아이들이 그 사람이 그 일이 있었다. 그 그는 그의 이상에 가 가장이 되었다.<br>ler's<br>From AC Park on Called March 2000 To Fronte<br>TН<br><b>FIL 1**</b><br>2012/02/03 15:<br><br>Easter of Field of the Effective E.M.W.) (Easter for the Edgework, and ESM) (The Barrell (1967) (a)<br>to contract exact contract exact topological contract<br>P. PET<br>alla serre Superio<br>for the Charles from Charles Charles Charles the Charles of<br>T. III. H.A. Han L.Y.Z<br>It was well also day investigated to COD and a fire month stylen was with Start Villem would find th<br>$1 - 1$<br>ll a Hindawe II<br>u in<br>steen Alexander (1973) and a solution of the control of the set of the<br>Territori i<br>compared to a manufacture of the compared of the contract of the form of the second of the following compared of the compared of the compared of the compared of the compared of the compared of the compared of the compared<br>$1 - 1$<br>il il Antonio anno<br>and Movemed DNA DVD at 1980 are an observations in AMA DVD and are an<br>1157<br>a la Ma<br>h ∭u u sme vir i<br>÷Н.<br><b>LE MAILBALL LINE IN</b><br>list a<br>anda an t-Senna<br>IЫ<br>2000/JUNEAU 01009/1-40<br>100911-00129-01<br>с<br>∃ha milli Swami<br>h EuwAwr<br>To investments.<br>view(SAss. Progr2SOP)&L [Entrancial con-<br>ESCONDIANOS<br>Emmergebreitstellen<br>Elevative and real managers'<br>11.11.1<br><b>PHI 11 -</b><br>$\cdots$<br>and any reliever<br>÷.<br>$1 - 00 + 0$<br>$\ddot{\phantom{1}}$<br>ь<br>ı.<br>El controver pay aggregation of<br>L<br>≞<br>u.<br>$M_2$ $\ldots$<br>11.44<br>ر ن<br>Gold<br>٠<br><b>MTD TOWN 1700 TUP</b><br>с<br>www.com<br><b>IVEP</b><br>m,<br>15.1%<br>s.<br>ч.<br>u II manomas myani da<br>٠ı٠<br><b>THE R P.</b><br>12891<br>10000<br>ν.<br>$\cdots$<br>E E HAY≫ Turk<br>SC.<br>co s<br>206 500<br>150 X<br>29<br>œ.<br>The Moral Found States<br>÷.<br>$\cdot$ $\cdot$<br>some<br><b>TRIN'</b><br>1-1000<br><b>White and there</b><br>.<br>c<br>٠<br>conflictation of which<br>- ≍<br>2001-01-12<br>工<br>$1.2 - 2.$<br>LILM<br>w<br>$\cdots$<br>the involvers of them.<br>L<br>нü<br><b>Barrowski charge</b><br>u II metat vêz uwe u telen<br>action is an additional<br>c z<br>TECOMORE'S AREA ROUNDED.<br>医第一畸胎 硬币 的复数<br>dilli avande<br>∃⊞ 1 ruu<br>si ili maso wa ma<br>a la levenne. |                                    |  |  |                                                                                                    |               |
|----------------------------------------------------------------------------------------------------|------------------------------------|--|--|----------------------------------------------------------------------------------------------------|---------------|
|                                                                                                    |                                    |  |  |                                                                                                    |               |
|                                                                                                    |                                    |  |  |                                                                                                    |               |
|                                                                                                    |                                    |  |  |                                                                                                    |               |
|                                                                                                    |                                    |  |  |                                                                                                    |               |
|                                                                                                    |                                    |  |  |                                                                                                    |               |
|                                                                                                    |                                    |  |  |                                                                                                    |               |
| <b>DAMI</b><br><b>ROAD REPORT FOR DRIVE</b><br>Waaroo kale ka<br>2217<br><b>Million</b> County<br>日目5mmmL<br>и ји "Ууга свои<br>日本語の<br>Hilliann me                                                                                                    |                                    |  |  |                                                                                                    |               |
|                                                                                                    |                                    |  |  |                                                                                                    |               |
|                                                                                                    |                                    |  |  |                                                                                                    |               |
|                                                                                                    |                                    |  |  |                                                                                                    |               |
|                                                                                                    |                                    |  |  |                                                                                                    |               |
|                                                                                                    |                                    |  |  |                                                                                                    |               |
|                                                                                                    |                                    |  |  |                                                                                                    |               |
|                                                                                                    |                                    |  |  |                                                                                                    |               |
|                                                                                                    |                                    |  |  |                                                                                                    |               |
|                                                                                                    |                                    |  |  |                                                                                                    |               |
|                                                                                                    |                                    |  |  |                                                                                                    |               |
|                                                                                                    |                                    |  |  |                                                                                                    |               |
|                                                                                                    |                                    |  |  |                                                                                                    |               |
|                                                                                                    |                                    |  |  |                                                                                                    |               |
|                                                                                                    |                                    |  |  |                                                                                                    |               |
|                                                                                                    |                                    |  |  |                                                                                                    |               |
|                                                                                                    |                                    |  |  |                                                                                                    |               |
|                                                                                                    |                                    |  |  |                                                                                                    |               |
|                                                                                                    |                                    |  |  |                                                                                                    |               |
|                                                                                                    |                                    |  |  |                                                                                                    |               |
|                                                                                                    |                                    |  |  |                                                                                                    |               |
|                                                                                                    |                                    |  |  |                                                                                                    |               |
|                                                                                                    |                                    |  |  |                                                                                                    |               |
|                                                                                                    |                                    |  |  |                                                                                                    |               |
|                                                                                                    |                                    |  |  |                                                                                                    |               |
|                                                                                                    |                                    |  |  |                                                                                                    |               |
|                                                                                                    |                                    |  |  |                                                                                                    |               |
|                                                                                                    |                                    |  |  |                                                                                                    | 542           |
|                                                                                                    |                                    |  |  |                                                                                                    | <b>For 14</b> |
| п                                                                                                    | <b>SIL SIL-Manuel Letters comm</b> |  |  | a de Mario Castilla de la Castilla de Terresa estas establecido de la Castilla de Santa de la Castilla |               |
|                                                                                                    |                                    |  |  |                                                                                                    |               |

*Рис. 17.18.* Результирующая таблица запроса задания 17.7

Вывести информацию о производстве и потреблении мяса на душу населения в РБ с расчетом индекса потребления мяса на душу населения по формуле: Индекс потребления = Потреблено / Произведено.

Tак же рассчитать уровень потребления от медицинской нормы по формуле: Уровень потребления от мед. нормы = Потреблено / Рекомен. Норма. Рекомендуется создать запрос с помощью *конструктора запросов.*

### **Рекомендации по выполнению:**

Выделить имя базы данных *СельскоеХозяйств***о** в списке баз данных в *Обозревателе объектов.*

Нажать кнопку Создать запрос, перевести курсор в область текста запроса, нажать правую клавишу мыши, выбрать пункт

СОЗДАТЬ ЗАПРОС В РЕДАКТОРЕ …

Откроется окно конструктора запросов и в нем окно для добавления таблиц.

Добавить таблицы *ПроизПродНаДушуНаселКг*, *ПотреблПрод-ПитанияВГодКгиПотреблПродПитНормаВГодКг*, щелкнув клавишей мыши по их именам. Структуры таблиц появятся в верхней части окна конструктора запросов.

Переместить поля *Год*, *Мясо* из таблицы *ПроизПродНаДушу-НаселКг* и поле *МясоИМясопродукты* из таблицы *ПотреблПродПитания-ВГодКг* в макет запроса, включив элемент управления *Флажок* рядом с именем каждого перемещаемого поля. Имена полей появятся в макете запроса в графе *Столбец*.

Вслед за именами полей в графу *Столбец* ввести формулы для вычисления значений расчетных столбцов результирующей *таблицы МясоИ-Мясопродукты / Мясо* и *ПотреблПродПитанияВГодКг.МясоИМясопродукты /Потребл-ПродПитНормаВГодКг.МясоИМясопродукты.*

В столбец *Псевдоним* макета запроса ввести имена полей результирующей таблицы запроса. Для поля *Год* псевдоним не указывать, для остальных полей ввести:

Произведено на душу населения мяса,

Потребление мяса на душу населения,

Индекс потребления (вместо стандартного имени Expr1),

Уровень потребления к мед. норме (вместо стандартного имени Expr2).

*Замечание. При отсутствии псевдонима в качестве имени поля результирующей таблицы принимается имя поля исходной таблицы.*
Окно *Конструктора запросов* будет иметь вид, подобный приведенному на рисунке 17.19.

|                 | Поиструктор запросов.                                                                                                    |                                                                                                    |                                        |                                      |                 |
|-----------------|----------------------------------------------------------------------------------------------------|----------------------------------------------------------------------------------------------------|----------------------------------------|--------------------------------------|-----------------|
|                 | - ПрокоПродНаДу вуНасе . Кт<br><b>SIR</b> continued<br>√ Fiu.<br>.<br>Equat<br>Kepredenu<br>Срощи<br>(Coxec los Coclora)<br>∉Bap<br>и Потрабл Пролітиті Іория<br>Mond of<br>$F$ . Use spectrum $\Gamma$<br>, Akustuliyan<br>Kin More in a great<br>Kun si /Kunsi muga ier<br>Diefrecklingword<br>Kaudiers.<br>lete mer<br>House 445 book<br>l Vullum<br>16 o n<br><b>Manufacturers</b> and<br>lī A                                                                                                    | [* (Beekmarbuut)<br>Гщ.<br>All'acolifications.com<br>ikne6-ee Foda∵ctisti<br>∐Kapropersi<br>Своди,<br><b>IDroast/Prozet</b><br><b>Lair Lat. In SK</b><br>Juanet,<br>Nacro-lect renaises<br>JFaSt | III. Horpe 6al Ipoul Image all logita- |                                      | $\frac{A}{\pi}$ |
| マロ              |                                                                                                    |                                                                                                    |                                        | $\overline{ }$                       |                 |
|                 | Crozóeu                                                                                                    | Поедони                                                                                                    | Tačni uz                               | DEROZ M                              |                 |
|                 | ГX.                                                                                                    |                                                                                                    | ГоскопосаНоДушен.                      | $\omega$                             |                 |
|                 | Mato                                                                                                    | ) Поспоредено на душу населения мясан                                                                                                    | Todio TodaHo2, uMH. L                  | $\omega$                             |                 |
|                 | МясоМ Всопроду сты<br>ПотробиПродПитанияРоаКт ИзкоИИзкопроднить / ПроисПродНаДМаи-ассоніг Масо-                                                                                                    | (Попресление няза на душу населения).<br>Prices: horizontari e li                                                                                                    | ПопреотПродПитании.                    | $\omega$<br>$\overline{\phantom{a}}$ |                 |
|                 | ПотреблПродП-панияОПодКл МасоИМакопродукты / ПотреблПродПит (оркебПодКл МасоИМакопродукты                                                                                                    | [уровень потреблениям манд норме]]                                                                                                    |                                        | $\mathbf{r}$                         |                 |
|                 |                                                                                                    |                                                                                                    |                                        | $\blacksquare$                       |                 |
|                 |                                                                                                    |                                                                                                    |                                        | $\equiv$                             |                 |
| $\mathbf{C}$    | п                                                                                                    |                                                                                                    |                                        | T.<br>$\lambda$                      |                 |
| 59 S L<br>l kur | ростродБедавита в 14-ла престодБедавитель Рыбор АЗД повозавать адавита в него можд<br>ing dali nalim esil 6,4 Pankka mmasa 45 jihan membang masusun di masj<br>ГогресяТосаПнта мяЗГодКг. Клесі Кіярэгосам тг. лу ПослоПосаНаДушуНосеяКг. Мясс 45 (ін. дока погребления ) і<br>Потреблівся їнтення XI за 41. Массі Мясопосамстві у Потребліцком ЗГ вайнії Камансії (Массі Камансії Камансії) (Ма<br>por si postilegistavi ecen VI (MAL-4 104)).<br>. 2014: 2025 م 11 شام 19م میں ہوائی پاکستان اللہ میں شام سالوں جان میں اکسی اللہ کہیں اکو میں داکشتا ان فی سا<br>ГогресиПосаПитНорноВГод-Гл |                                                                                                    |                                        |                                      |                 |

*Рис. 17.19.* Результирующая таблица запроса задания 17.19

## **Задание 17.9**

Самостоятельно создать запрос на выбор информации о поголовье коров в сельскохозяйственных организациях в Брестской и Минской областях, а также об удоях молока с одной коровы с расчетом производства молока в сельскохозяйственных организациях в Брестской и Минской областях:

## *ПроизводствоМолока =Надой с одной коровы\*Поголовье/1000***.**

*Замечание. Воспользоваться методическими рекомендациями задания 17.7.*  Окно *Конструктора запросов* приведено на рисунке 17.20.

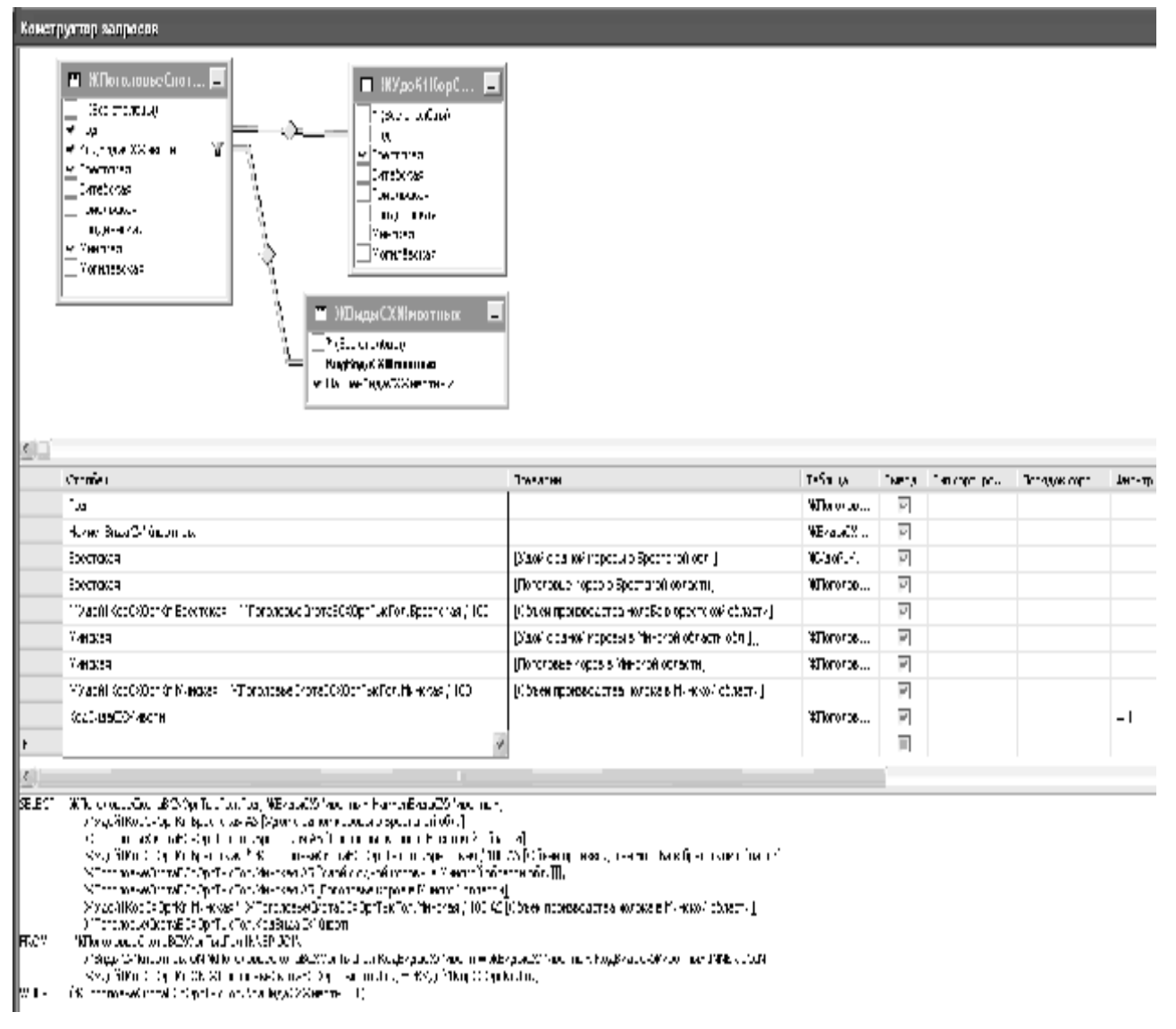

*Рис. 17.20.* Конструктор запроса задания 17.9

### **Задание 17.10**

Самостоятельно создать запрос на вывод информации о производстве свинины в сельскохозяйственных организациях Гродненской области. Вывести поголовье свиней, среднесуточный привес свиней, рассчитать *Объем производства свинины* по формуле:

*ПроизводствоСвинины* **=** *Поголовье* **\*** *Среднесуточный привес* **\* 365/1000.**  Окно *Конструктора запросов* приведено на рисунке 17.21.

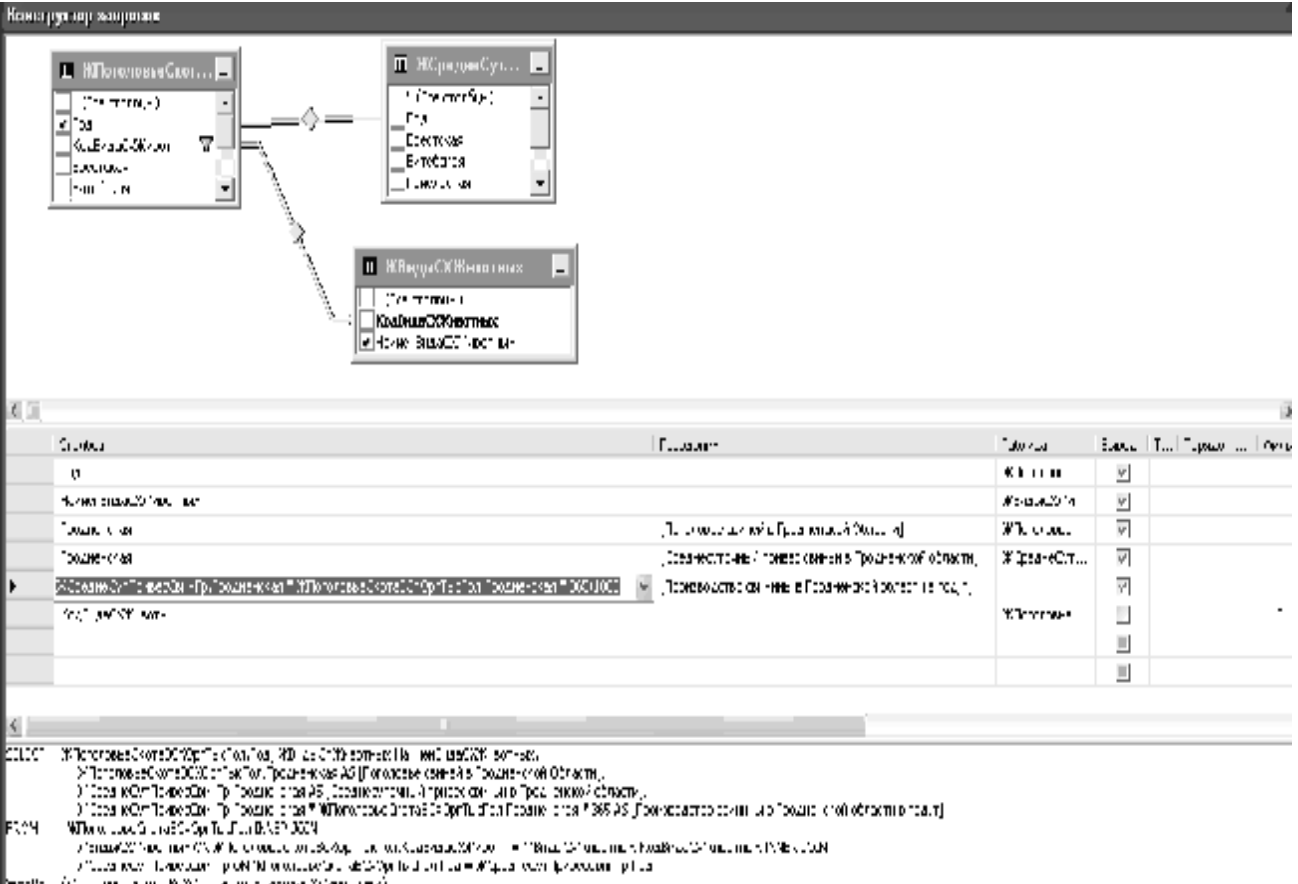

 $\frac{1}{2}$  = 0.1 m compared to 1992. The contrast state and set  $\frac{1}{2}$ 

# *Рис. 17.21.* Конструктор запроса задания 17.10

# **Лабораторная работа 18 АНАЛИЗ ПОКАЗАТЕЛЕЙ ДЕЯТЕЛЬНОСТИ СЕЛЬСКОХОЗЯЙСТВЕННОГО ПРЕДПРИЯТИЯ, ФИНАНСОВОГО СОСТОЯНИЯ ПРЕДПРИЯТИЯ С ИСПОЛЬЗОВАНИЕМ ПРОГРАММНОГО КОМПЛЕКСА «БУХСТАТ»**

## **Цель работы**:

научиться анализировать показатели деятельности сельскохозяйственного предприятия с использованием программного комплекса «Бухстат».

### **Задачи**:

освоить основные возможности и приемы работы с ПК «Бухстат». Научиться создавать стандартные запросы для извлечения данных в ПК «Бухстат». Научиться обрабатывать полученные данные с помощью MS Excel (фильтры и сводные таблицы).

### **Задание 18.1**

Используя стандартный запрос в ПК «Бухстат», извлечь данные о деятельности всех сельскохозяйственных предприятий Республики Беларусь по отрасли животноводства.

### **Рекомендации по выполнению**:

Импорт данных из БД «Бухстат».

1. Запустите ПК «Бухстат».

## $\Pi$ үск → Все программы → mshp → MSHP\_ODBC.exe

Появится диалоговое окно, представленное на рисунке 18.1.

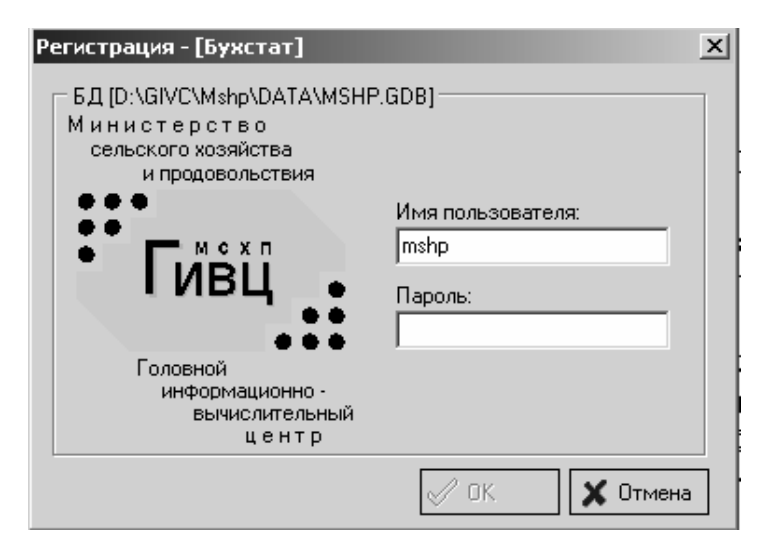

*Рис. 18.1*. Регистрационная форма «Бухстат»

В поле *Пароль* введите mshp и нажмите кнопку *OK*. Появится рабочее окно ПК «Бухстат», представленное на рисунке 18.2.

2. Загрузите конструктор запросов:

*Осн. функции* **→** *Шаблоны запросов*.

3. Создайте новый стандартный запрос:

 $Co$ *здать новый* → *Запросы* → *Стандартный запрос*.

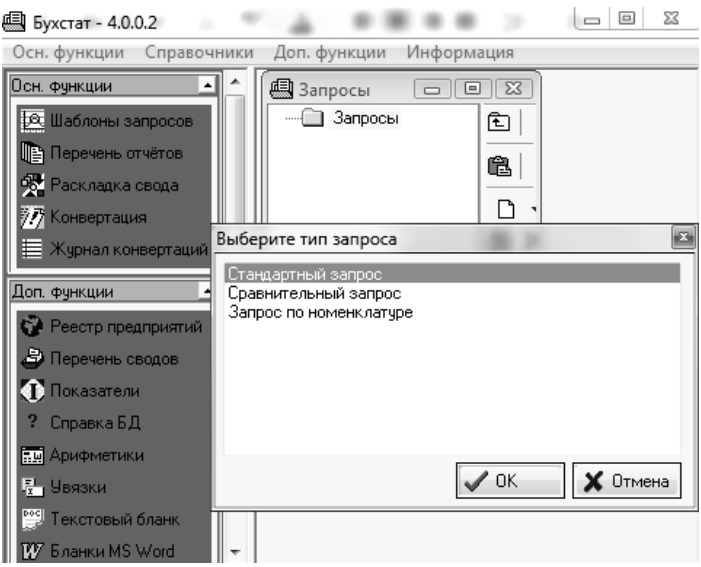

*Рис. 18.2.* Рабочее окно ПК «Бухстат»

4. На закладке *Показатели* добавьте следующие показатели деятельности хозяйств за 20\_ год, вид окна представлен на рисунке 18.3.

Нажать кнопку *Добавить показатель*, где (Ф/С/Г) соответственно (*Форма/Строка/Графа*).

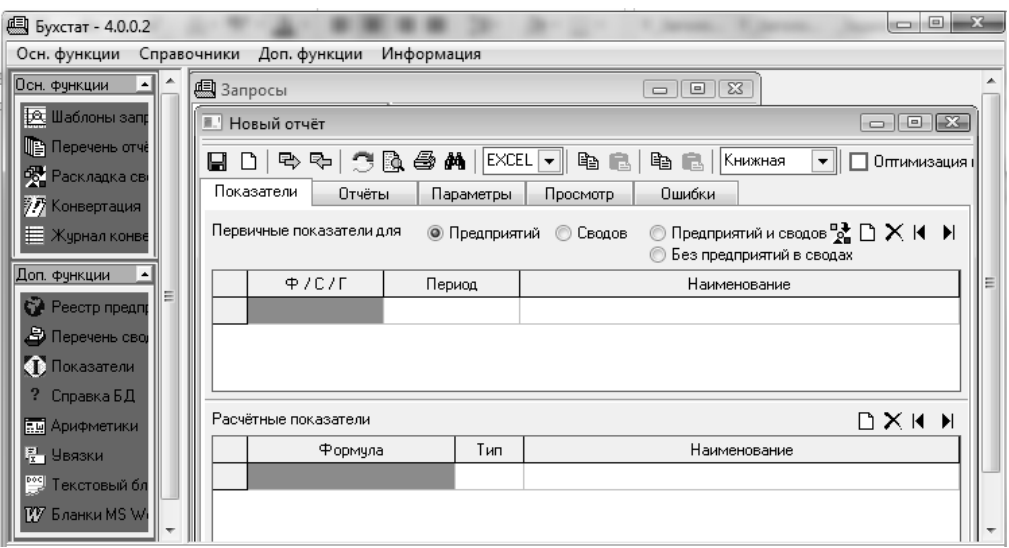

*Рис. 18.3.* Создание нового стандартного запроса

4.1. Количество голов коров и быков-производителей (Форма 13 «Производство и себестоимость продукции животноводства», раздел «Балансовая стоимость»).

4.2. Вес в тоннах коров и быков- производителей (Форма 13 «Производство и себестоимость продукции животноводства», раздел «Балансовая стоимость»).

4.3. Расход кормо-единиц в тоннах на коров и быков-производителей (Форма 14 «Расход кормов», раздел «Расход кормов»).

4.4. Молоко цельное в зачетном весе (Форма 7 «Реализация продукции», раздел «Продукция животноводства»).

4.5. Продано КРС на мясо в зачетном весе (Форма 7 «Реализация продукции», раздел «Продукция животноводства»).

На рисунке 18.4 представлена заполненная закладка *Показатели*.

| BD D BBD 출마 출시 MAL 제 3:05 BD BD 0 MB - H D 0 mb assignations<br>Перенетры<br>DISSESTE.14<br>$0$ metrial<br>Проснетр<br>$0 - 5k +$ |             |           |                                                                                                    |  |  |  |  |  |  |  |  |
|----------------------------------------------------------------------------------------------------|-------------|-----------|----------------------------------------------------------------------------------------------------|--|--|--|--|--|--|--|--|
| 投 キメドラ<br>Кронч ше при аратели для<br>意 Продави ( ) ( ) Соодор - ( ) Продар в на продар.<br><b>ES Des noeirs en 44 e sexuais</b>  |             |           |                                                                                                    |  |  |  |  |  |  |  |  |
|                                                                                                    | キャコマロ       | Перида    | Hare aspectes                                                                                                |  |  |  |  |  |  |  |  |
|                                                                                                    | 137.7971    | 2015 roal | норовы невни-производители Коли вство полов.                                                                 |  |  |  |  |  |  |  |  |
| ÷.                                                                                                    | 13/7.9/2    | 2015 roal | -коровья невны- производители Вернтонні                                                                      |  |  |  |  |  |  |  |  |
| ٦                                                                                                    | 14 × 021    | 2015. 10  | и осоры, ч были преизводителя 1 фоме рабочего expret Исраемсдевая о-<br>- срысь врего пусріжування.          |  |  |  |  |  |  |  |  |
|                                                                                                    | 7,728,75    | 5.16 100  | лм от те Подрег на мож (в начальном), крупной разных влиять в<br>DOMESTIC DOMESTIC DRUGS IN THE DOCUMENTARY. |  |  |  |  |  |  |  |  |
|                                                                                                    | 7.7.370.7.2 | 2015 H    | 9інга замям∏р першеральніцтва і накоем в можа                                                                |  |  |  |  |  |  |  |  |

*Рис. 18.4.* Заполненная закладка *Показатели*

5. На закладке *Отчеты* в столбце *Фильтр* щелкните 2 раза мышью, в открывшемся окне выберите отчетный период *20\_\_ Годовой* (*год*) и щелкните по нему 2 раза для выбора (выбранный период переместится в нижнюю часть открытого окна), нажмите кнопку *OK*. Далее на закладке *Отчеты* в столбце *Вкл*. отметьте, щелкнув в квадратике, следующие поля для вывода: полное наименование, код ОКПО, код УНН, наименование области и наименование района, как показано на рисунке 18.5.

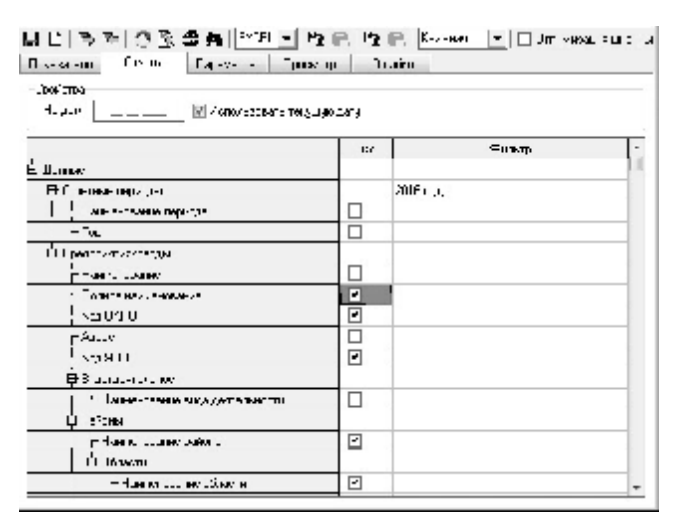

*Рис. 18.5.* Заполненная закладка *Отчеты*

6. На закладке *Параметры* установите следующий порядок следования выбранных показателей с помощью кнопок  $\Delta \nabla$  в правом верхнем углу таблицы: наименование области; наименование района; полное наименование; код УНН, код ОКПО, коровы и быки-производители, количество голов; коровы и быки-производители, вес тонн; коровы и быки-производители (кроме рабочего скота), израсходовано кормов – всего, т кормо-единиц; молоко цельное, продано-всего количество, тонн в зачетном весе; в том числе: пpодано на мясо (в живой массе): кpупный pогатый скот-всего продано-всего количество, тонн в зачетном весе. Вид представлен на рисунке 18.6 в таблице *Поля отчета*.

|                | Оптимизация ширины<br>$\overline{\phantom{a}}$<br>Параметры<br>Отчёты<br>Ошибки<br>Показатели<br>Просмотр<br>Сведения о КРС 2016 |       |        |         |        |        |   |  |  |  |  |  |  |
|----------------|----------------------------------------------------------------------------------------------------|-------|--------|---------|--------|--------|---|--|--|--|--|--|--|
|                | DX▲▼소∓⊮⊮<br>Поля отчёта                                                                                                    |       |        |         |        |        |   |  |  |  |  |  |  |
|                | Поле                                                                                                    | Шрифт | Ширина | Выравн. | Маска  | Видим! |   |  |  |  |  |  |  |
| 9              | Наименование области                                                                                                    |       | Шрифт  | 0       | По цен |        | 罓 |  |  |  |  |  |  |
| 8              | Наименование района                                                                                                    |       | Шрифт  | 0       | Поцен  |        | 罓 |  |  |  |  |  |  |
| 11             | Полное наименование                                                                                                    |       | Шрифт  | 0       | Поцен  |        | ⊽ |  |  |  |  |  |  |
| 10             | Koa YHH                                                                                                    |       | Шрифт  | 0       | Поцен  |        | 罓 |  |  |  |  |  |  |
| 6              | Κοα ΟΚΠΟ                                                                                                    |       | Шрифт  | 0.      | Поцен  |        | ⊽ |  |  |  |  |  |  |
| 1              | коровы и быки-производители Количество голов.                                                                                    |       | Шрифт  | 0.      | Поцен  |        | ⊽ |  |  |  |  |  |  |
| $\overline{2}$ | коровы и быки-производители Вес , тонн                                                                                           |       | Шрифт  | 0       | По цен |        | ⊽ |  |  |  |  |  |  |
| 3              | Коровы и быки-производители (кроме рабочего скота)<br>Израсходовано кормов-всего т кормо-единиц                                  |       | Шрифт  | 0       | По цен |        | 罓 |  |  |  |  |  |  |
| 4              | Молоко цельное Продано-всего количество,тонн ів зачетном весе                                                                    |       | Шрифт  | 0       | Поцен… |        | 罓 |  |  |  |  |  |  |
| 5              | том числе: Продано на мясо (в живой массе): крупный рогатый<br>скот-всего Продано-всего количество,тонн в зачетном весе          |       | Шрифт  | 0       | По цен |        | ⊽ |  |  |  |  |  |  |

*Рис. 18.6.* Заполненная закладка *Параметры*

Введите название отчета *Сведения о КРС* **20\_** в белое поле над таблицей, удалите маски в столбце *Маска* с помощью кнопки *Delete*, выберите одинаковый стиль оформления (шрифт и выравнивание для всех показателей) в столбцах *Шрифт* и *Выравнивание*, примените цветовое оформление на свой выбор в столбце *Цвет*.

7. Выберите тип экспорта *Excel*, форма представления *Книжная* пересчитайте  $\mathbb{C}_{\mu}$  перерисуйте  $\mathbb{R}_{\text{over}}$ .

8. Проверьте корректность полученных данных, при необходимости внесите изменения в запрос и повторите экспорт.

9. Сохраните данные в своей папке для дальнейшей работы. Проверьте при сохранении тип файла.

10. Выберите тип экспорта *Word*, форма представления *Альбомная* пересчитайте  $\Box$  и перерисуйте  $\Box$  отчет.

11. Проверьте корректность полученных данных, при необходимости внесите изменения в запрос и повторите экспорт.

12. Сохраните данные в своей папке.

## **Задание 18.2**

Проведите анализ деятельности отрасли животноводства по всем сельскохозяйственным предприятиям Республики Беларусь с помощью сортировки, фильтрации и создания сводных таблиц в MS Excel.

#### **Рекомендации по выполнению**:

Сортировка и фильтрация данных

1. Достройте в основной таблице в Excel следующие столбцы:

1.1. Средний вес КРС

1.2. Расход кормов в расчете на единицу КРС

1.3. Продажи молока в расчете на единицу КРС

1.4. Продажи мяса в расчете на единицу КРС.

Для этого поставьте курсор в ячейку *K***5** и введите текст *Средний вес КРС*, аналогично введите следующие названия 3 столбцов в ячейки *L***5**, *M***5**, *N***5**.

Рассчитайте значения по всем ячейкам построенных столбцов, используя следующие формулы:

*Средний вес КРС = вес тонн, коров и быков-производителей / Количество голов коров и быков-производителей;*

*Расход кормов в расчете на единицу КРС = коровы и быки-производители (кроме рабочего скота), израсходовано кормов – всего, т кормо-единиц / Количество голов коров и быков-производителей*;

*Продажи молока в расчете на единицу КРС = молоко цельное продано всего, количество тонн в зачетном весе / Количество голов коров и быковпроизводителей;* 

*Продажи мяса в расчете на единицу КРС = продано крупного рогатого скота на мясо, всего тонн в зачетном весе / Количество голов коров и быковпроизводителей.* 

2. Отсортируйте данные таблицы по количеству коров и быковпроизводителей.

Для этого выделите массив данных, включающий все предприятия, выберите команду:

## *Главная* **→***Сортировка и фильтр***→***Настраиваемая сортировка*

В диалоговом окне *Сортировка* в поле *Сортировать по* выбрать из списка имя столбца *Коровы и быки-производители, количество голов*.

В столбцах *Сортировка* и *Порядок* оставить значения по умолчанию (*Значения, От А до Я*). Нажать *ОК*.

3. Удалите данные тех хозяйств, в которых отсутствуют коровы и быки.

4. Для анализа данных создайте следующий фильтр: данные хозяйств только Витебской области.

Для этого выделите весь массив данных, выберите команду:

### *Главная* **→** *Сортировка и фильт***р →** *Фильтр*

Ячейки с названиями полей преобразуются в раскрывающиеся списки. В столбце **Наименование области** щелкните по кнопке и поставте галочку в поле *Витебская область* (рис. 18.7).

|    | û.                                                                                | R                      | c              | n.                                     | $\sqrt{2}$                 | E                               | G.                              |                 |
|----|-----------------------------------------------------------------------------------|------------------------|----------------|----------------------------------------|----------------------------|---------------------------------|---------------------------------|-----------------|
| ÿ. | 10.04.2010 15:13                                                                  |                        |                |                                        |                            |                                 | Сведения о КРС                  |                 |
|    |                                                                                   | Наименование           | Полнос-        |                                        | Koa,                       | коровы и были-<br>производители | коровы и быве-<br>гроизводители | Каримы<br>patie |
| 5. | Наименование область и                                                            | района                 | танменсканиј - | Код УН т                               | CKTC *                     | Количество голом.               | Весь тонн                       | <b>BOD</b>      |
| ÷. | Copimpousa or 8 ap XI                                                             | ISA 43.<br>vø          |                | 5,0011.191   5,06101<br>101-4-581      | 9-84-5                     | 49.97<br>10.00                  | 2.4.<br>5-5                     |                 |
|    | Составляем от Я до А.                                                             | ŀИ                     |                | hooresteel                             | 7-63-4                     | 1870.                           | 978                             |                 |
|    | Сорваровка по цвета.                                                              | IU 43.                 |                | 100171221                              | 910310                     | 11.2                            | 520                             |                 |
| W. | Халяна фильто с "Наименовитие области"                                            | <b>ELIMIT</b>          | -_-            | <b>DITTE-20</b>                        | 9.0300                     | $12 - 1$                        | 4.4                             |                 |
|    | \$75km no usery.                                                                  | И                      |                | 200229967                              | 958525                     |                                 |                                 |                 |
|    | Townstaw genuitse                                                                 | l-uarp                 |                | 100° 4721.                             | 719310                     | 1070                            | 614                             |                 |
|    | lowed                                                                             | ÷ m<br>ø               |                | <b>III</b> 4 - B <sup>*</sup>          | 234.31                     |                                 |                                 |                 |
|    | $-\blacksquare$ (Instance and)                                                    | スント                    |                | hmeezaali                              | 745177                     | 667                             | 358                             |                 |
|    | Пычестокая селасть                                                                | M.                     |                | (10005-005)                            | 900002                     | 10 5                            | 055                             |                 |
|    | Мвиньская сыдать<br>- ПОМЕВ ОСАЗ ОБВАСТЬ.<br>$-\Box$ FOALD KLOS ORDAN<br>L INVEST | le.<br>k I1<br>$\cdot$ |                | 100.21.91<br>itantzatak l<br>100115171 | 9.91.9<br>958534<br>900771 | fû"                             | 3-6                             |                 |
|    | <b>PRINCIPAL CISTACTIN</b>                                                        | ÞЬ.                    | - -            | TULTL: 41 5.4.10.                      |                            | 925                             | 216                             |                 |
|    | $-1$ HEODARDO DAS OBJACTIV                                                        | <b>Kek</b>             |                | vm1423931                              | 750113                     | 307                             | 150                             |                 |

*Рис. 18.7.* Заполненная закладка *Фильтр*

5. Для анализа данных на отдельном листе постройте следующую сводную таблицу: количество голов и вес коров и быков-производителей по областям. Выберите команду:

## *Вставка* **→** *Сводная таблица* **→** *Сводная таблица*

В появившемся окне выберите пункты, представленные на рисунке 18.8.

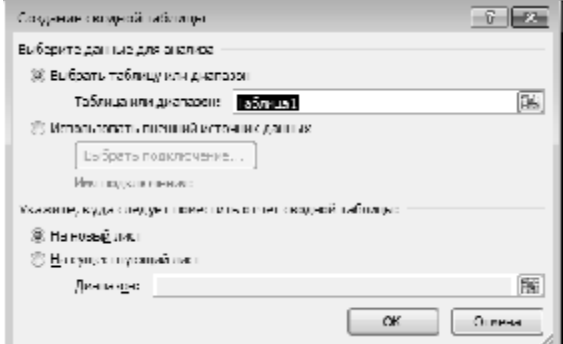

*Рис. 18.8.* Заполненная закладка *Создание сводной таблицы*

В окне *Список полей сводной таблицы* пометьте галочкой следующие поля: *Наименование области, коровы и быки-производители Количество голов, коровы и быки-производители Вес тонн*.

Перетащите два последних поля из перечисленных выше в окно *Значения*. Выделите поле *Коровы и быки-производители Количество голов*, нажмите и в открывшемся окне выберите из списка пункт **Параметры полей** *значений* (рис. 18.9).

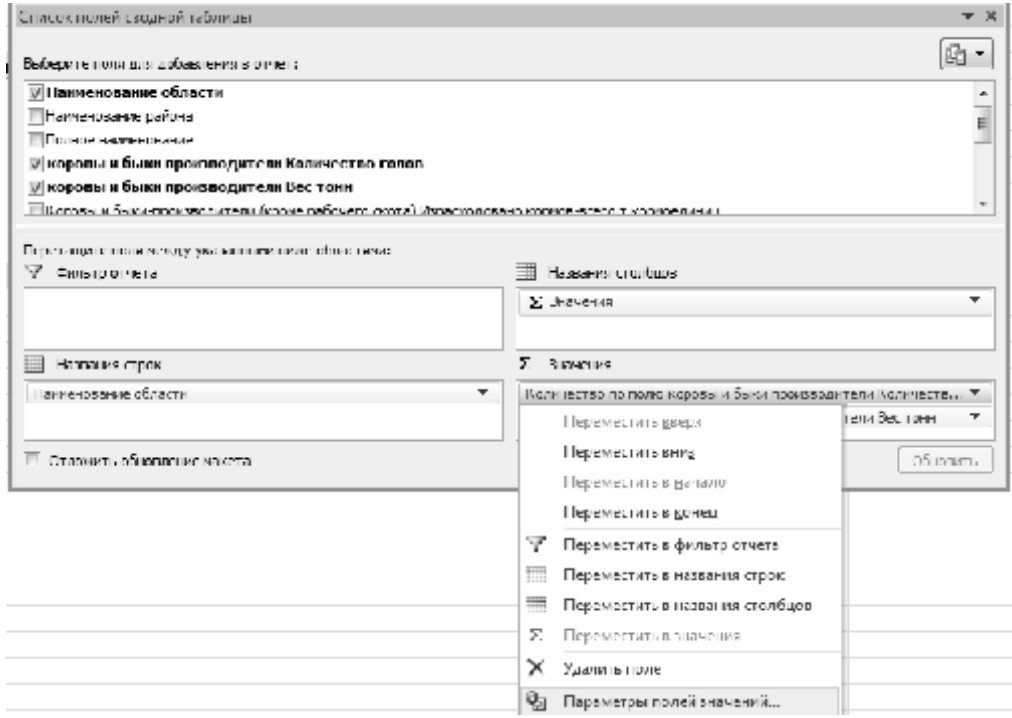

*Рис. 18.9.* Заполненная закладка *Создание сводной таблицы*

В открывшемся окне *Операция* необходимо выбрать пункт *Сумма*. Аналогично проделайте действия с полем *Коровы и быки-производители Вес тонн* (рис. 18.10).

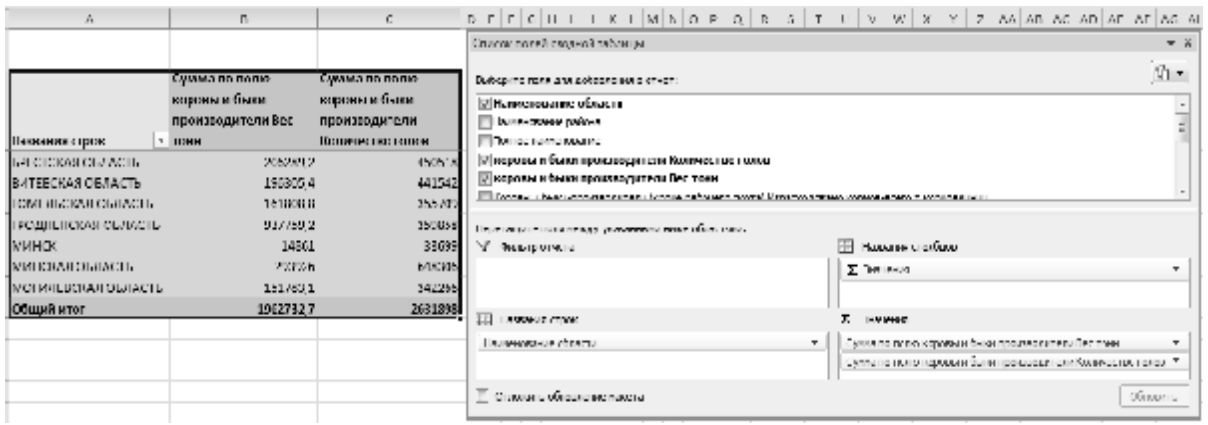

*Рис. 18.10.* Сводная таблица

## **Задание 18.3**

Для анализа данных на отдельных листах создать сводные таблицы, соответствующие следующим условиям:

1. Объем продаж молока и мяса по всем районам всех областей.

- 2. Средние значения расхода кормов и продаж молока по районам.
- 3. Средний вес КРС и средний расход кормов на единицу КРС по районам.
- 4. Количество хозяйств в районе и средние продажи молока на единицу КРС.
- 5. Количество хозяйств в районе и средние продажи мяса на единицу КРС.

## **Задание 18.4**

Для анализа данных создать следующие фильтры:

1. Данные хозяйств Витебской и Брестской областей.

2. Данные хозяйств с количеством голов более 500.

3. Данные хозяйств Витебской и Брестской областей с количеством голов более 500.

4. Данные хозяйств, продавших молока более 1000 тонн.

5. Данные хозяйств, продавших мяса более 500 тонн.

6. Данные хозяйств, продавших молока более 500 тонн, а также мяса более 200 тонн.

# **Лабораторная работа 19 АНАЛИЗ ПРОИЗВОДСТВА ПРОДУКЦИИ В СЕЛЬСКОХОЗЯЙСТВЕННЫХ ПРЕДПРИЯТИЯХ С ИСПОЛЬЗОВАНИЕМ ПРОГРАММНОГО КОМПЛЕКСА «БУХСТАТ» И СИСТЕМЫ STATISTICA**

### **Цель работы**:

научиться анализировать производство продукции в сельскохозяйственных предприятиях с использованием программного комплекса «Бухстат» и системы Statistica.

### **Задачи**:

освоить основные возможности и приемы работы с ПК «Бухстат»;

научиться создавать стандартные запросы для извлечения данных в ПК «Бухстат»;

научиться обрабатывать полученные данные с помощью системы Statistica (описательная статистика и групповой анализ).

### **Задание 19.1**

Используя стандартный запрос в ПК «Бухстат», извлечь данные о деятельности всех сельскохозяйственных предприятий Республики Беларусь в отрасли растениеводства.

#### **Рекомендации по выполнению**:

Импорт данных из БД «Бухстат».

1. Запустите *ПК «Бухстат»*.

### $\Pi$ үск → Все программы → mshp → MSHP\_ODBC.exe

В поле *Пароль* введите *mshp* и нажмите кнопку *OK*. Появится рабочее окно *Бухстат*.

2. Загрузите конструктор запросов:

*Осн. Функции* **→** *Шаблоны запросов*.

3. Создайте новый стандартный запрос:

## $Co$ *здать* новый →  $3a$ просы →  $C$ тандартный запрос.

4. На закладке *Показатели* добавьте следующие показатели деятельности хозяйств за 20\_ год, вид окна представлен на рисунке 19.1:

Нажать кнопку *Добавить показатель* (*Ф/С/Г*), где соответственно (*Форма/Строка/Графа*).

4.1. Фактически убранная площадь для картофеля, га (Форма № 9–АПК «Производство и себестоимость продукции растениеводства», раздел «Производство» код 1).

4.2. Сбор продукции, всего т (Форма № 9–АПК «Производство и себестоимость продукции растениеводства», раздел «Производство» код 2).

4.3. Прибыль от реализации картофеля (Форма № 7–АПК «Реализация продукции», раздел «Продукция растениеводства»).

4.4. Убыток от реализации картофеля (Форма № 7–АПК «Реализация продукции», раздел «Продукция растениеводства»).

4.5. Рассчитываем урожайность картофеля, кг/га, используя формулу вида: *(\$<Код колонки>/\$<Код колонки***>**)\*1000, указываем тип *Число* и наименование – *Урожайность картофеля в кг*.

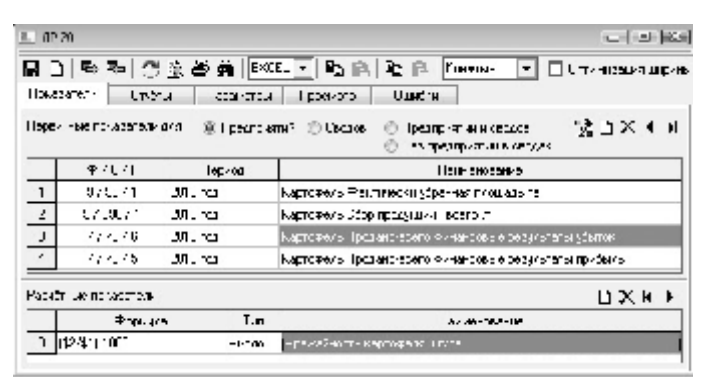

*Рис. 19.1.* Заполненная закладка *Показатели*

5. На закладке *Отчеты* отметьте следующие поля для вывода: полное наименование, код ОКПО, код УНН, наименование области, наименование района, как показано на рисунке 19.2, и ограничьте отчетный период 20\_ годом, указав в поле *Фильтр* в строке *Отчетные периоды условие* **«***20\_ годовой* (*год*)».

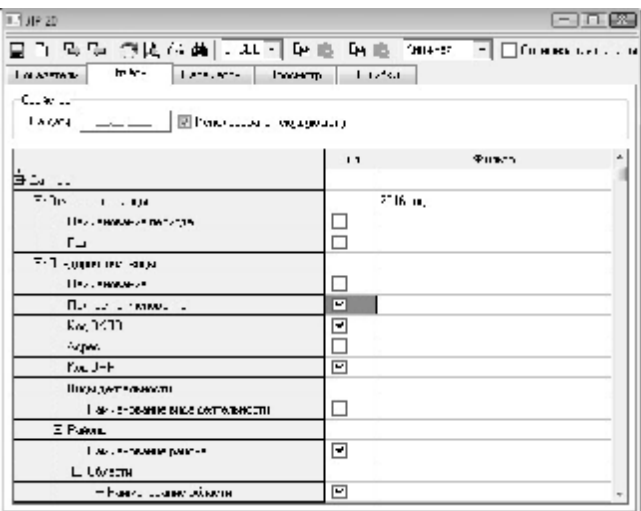

*Рис. 19.2.* Заполненная закладка *Отчеты*

6. На закладке Параметры установите нужный порядок выбранных показателей, сначала наименование области, района, предприятия и т. д.

Введите название отчета Производство картофеля 20, удалите маски, выберите одинаковые шрифты и выравнивание для всех показателей, примените цветовое оформление.

Измените порядок следования колонок с помощью кнопок А П в правом верхнем углу таблицы (область, район, наименование предприятия и т. д.).

7. Выберите тип экспорта Excel, форма представления «Книжная» пересчитайте Э и перерисуйте В отчет.

8. Проверьте корректность полученных данных, при необходимости внесите изменения в запрос и повторите экспорт.

9. Сохраните данные в своей папке для дальнейшей работы.

## Залание 19.2

В Excel удалите данные тех хозяйств, в которых и прибыль и убыток содержат пустые значения (хозяйства не продают картофель). Рассчитайте показатель «финансовый результат», равный либо прибыли, либо убытку со знаком минус.

## Залание 19.3

1. Запустите систему Statistica и создайте новый файл с данными:

# Пуск→Все программы→Statistica→ File → New Data ...

2. Измените количество переменных (Variables) и размер данных (Cases) до необходимых значений:

# Edit  $\rightarrow$  Variables *u* Edit  $\rightarrow$  Cases.

3. Измените названия переменных. Для этого выполните двойной щелчок на заголовке для переменной и заполните поля Name и Longname диалога. Создайте следующие переменные: Область, Предпр., Площадь, Финтез, Урожай (рис. 19.3).

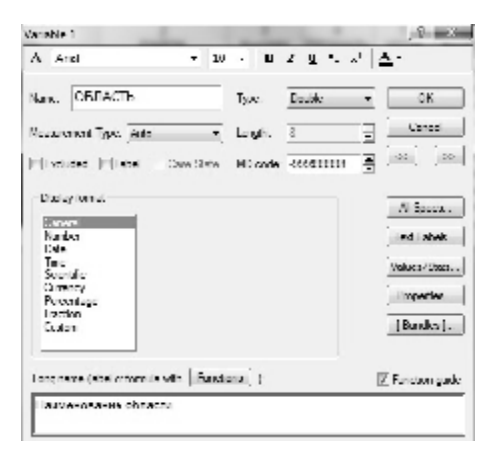

Рис. 19.3. Окно ввода названия переменных

4. Скопируйте данные таблицы Excel и вставьте их в таблицу Statistica (рис. 19.4).

|                        |                     | ς         | 4       | 5     | 6             |
|------------------------|---------------------|-----------|---------|-------|---------------|
| ОБЛАСТЬ                | РАЙОН               | КодУНН    | ПЛОЩАДЬ | УРОЖ  | <b>ФинРез</b> |
| 1 МОГИЛЕВСКАЯ ОБЛАСТЬ  | ІКЛИЧЕВСКИЙ         | 700000485 | 0,5     | 38000 |               |
| 2 МОГИЛЕВСКАЯ ОБЛАСТЬ  | КРУГЛЯНСКИЙ         | 700107947 | 0, 5    | 12000 | $\Omega$      |
| ЗІМИНСКАЯ ОБЛАСТЬ      | ІНЕСВИЖСКИЙ         | 600031345 |         | 35000 | $-1$          |
| 4 БРЕСТСКАЯ ОБЛАСТЬ    | БАРАНОВИЧСКИЙ       | 200047140 |         | 25000 | 0             |
| 5 ГРОДНЕНСКАЯ ОБЛАСТЬ  | ІКОРЕЛИЧСКИЙ        | 500021150 |         | 23000 | $-14$         |
| 6 ГРОДНЕНСКАЯ ОБЛАСТЬ  | Іволковысский       | 500029654 |         | 41000 | $-2$          |
| 7 ГРОДНЕНСКАЯ ОБЛАСТЬ  | <b>ВОЛКОВЫССКИЙ</b> | 500030051 |         | 22000 | 0             |
| В ГРОДНЕНСКАЯ ОБЛАСТЬ  | ВОЛКОВЫССКИЙ        | 500030064 |         | 40000 |               |
| 9 ГРОДНЕНСКАЯ ОБЛАСТЬ  | ІОСТРОВЕЦКИЙ        | 500018697 |         | 16000 | $\mathbf 0$   |
| 10 ГРОДНЕНСКАЯ ОБЛАСТЬ | СВИСЛОЧСКИЙ         | 500065140 |         | 38000 | $-3$          |

Рис. 19.4. Вид данных в программе

5. Найдите описательную статистику для переменных Урож. и Площ.: Statistics  $\rightarrow$  Basic Statistics/Tables  $\rightarrow$  Descriptive statistics  $\rightarrow$  OK.  $(Chamucmuka \rightarrow Ocuosha$ я статистика/таблицы  $\rightarrow Onucamea$ льная статистика $\rightarrow$ ОК).

5.1. Variables — выберите Урож. и Площ.

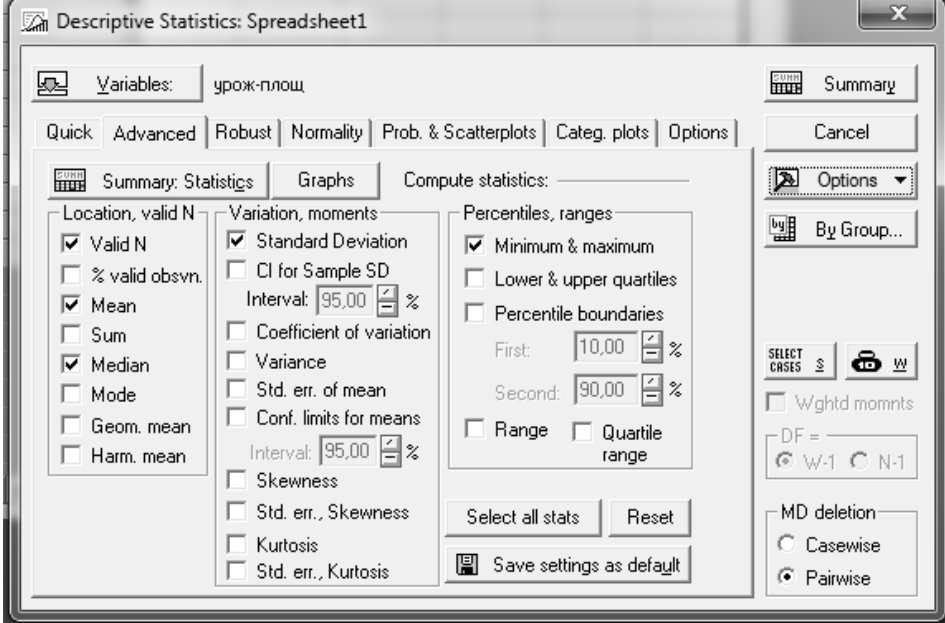

Рис. 19.5. Окно выбора параметров для анализа

5.2. Установите флажок *Median* на закладке Advanced. Нажмите ОК.

5.3. Постройте для указанных переменных гистограмму (Histograms).

5.4. Рассчитайте среднее значение урожайности и площади картофеля по областям. Categorized means (interaction) plots.

5.5. Постройте гистограммы для среднего значения урожайности и площади картофеля по областям Categorized histograms).

6. Переключитесь в модуль для проведения кластерного анализа (Cluster *analysis*):

Advanced/Multivariate  $\rightarrow$  Mult/Exploratory  $\rightarrow$  K – means clastering  $\rightarrow$  OK. (Статистика  $\rightarrow$  Многомерные исследующие методы $\rightarrow$  Групповой анализ $\rightarrow$  K – means clastering  $\rightarrow$  OK)

6.1. С помощью метода *k*-средних, постройте 5 кластеров на основе значений переменных Площадь и Результ (рис. 19.6):

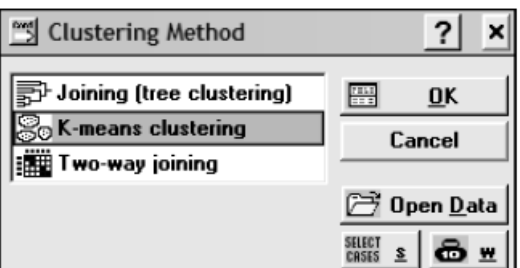

Рис. 19.6. Окно выбора метода построения кластера

6.2. Выберите построение кластера на основе данных из рядов (Cases (rows)). Количество кластеров установите равным 5. Изучите статистические свойства полученных кластеров.

7. Перенесите данные из Statistica в MS Excel и постройте точечный график для каждого из полученных кластеров.

Сделайте вывод о необходимости увеличения/уменьшения количества кластеров.

# **Лабораторная работа 20 РЕШЕНИЕ МНОГОКРИТЕРИАЛЬНЫХ ЗАДАЧ ВЫБОРА С ПОМОЩЬЮ СИСТЕМ ПОДДЕРЖКИ ПРИНЯТИЯ РЕШЕНИЙ**

## **Цель работы**:

изучить методику решение многокритериальных задач выбора с помощью систем поддержки принятия решений.

### **Задачи**:

научиться формулировать постановку задачи многокритериального выбора альтернатив и решать задачи многокритериального выбора альтернатив с использованием систем поддержки принятия решений, реализующих модифицированный метод анализа иерархий Т. Саати.

### **Задание 20.1**

Необходимо сформировать портфель ценных бумаг. Имеются четыре вида ценных бумаг:

- государственные краткосрочные облигации (А);
- акции крупной финансовой компании ОАО «ККК» (B);
- акции ресурсодобывающей компании ОАО «Ресурс» (C);

облигации на два года государственного машиностроительного предприятия-монополиста (D).

При выборе используются следующие основные критерии:

срок (С1). Чем на более длительный срок выпускается ценная бумага, тем на большее время изымаются денежные ресурсы субъекта-приобретателя данной бумаги и, соответственно, уменьшается его возможность маневрирования ресурсами;

ликвидность  $(C_2)$ . Этот критерий напрямую связан с предыдущим. Возможность в наиболее короткий срок продать ценную бумагу на вторичном рынке с наименьшими потерями – одна из важнейших ее характеристик;

надежность  $(C_3)$ . Высокий риск вложений средств в ценные бумаги отдельных эмитентов – главный фактор, отпугивающий потенциальных инвесторов от капиталовложений. Однако данный критерий может не иметь существенного значения для спекулятивно настроенных участников рынка, для которых решающим является следующий фактор;

доходность (С4). Пожалуй, определяющий фактор привлекательности ценной бумаги для инвестора;

требования к минимальной сумме вложений  $(C_5)$ . Данный фактор имеет немаловажное значение для мелких инвесторов, не располагающих значительными ресурсами.

В рассматриваемом примере будем исходить из того, что инвестор стремится создать смешанный портфель ценных бумаг, состоящий из базисной (безрисковой) и доходной (более рискованной части). Он стремится вкладывать средства на как можно более короткий срок, хотя решающего значения это не имеет. В ресурсах потенциальный инвестор не ограничен. Краткая характеристика приведенных альтернатив, с точки зрения критериев, приведена в таблице 20.1.

Таблица 20.1

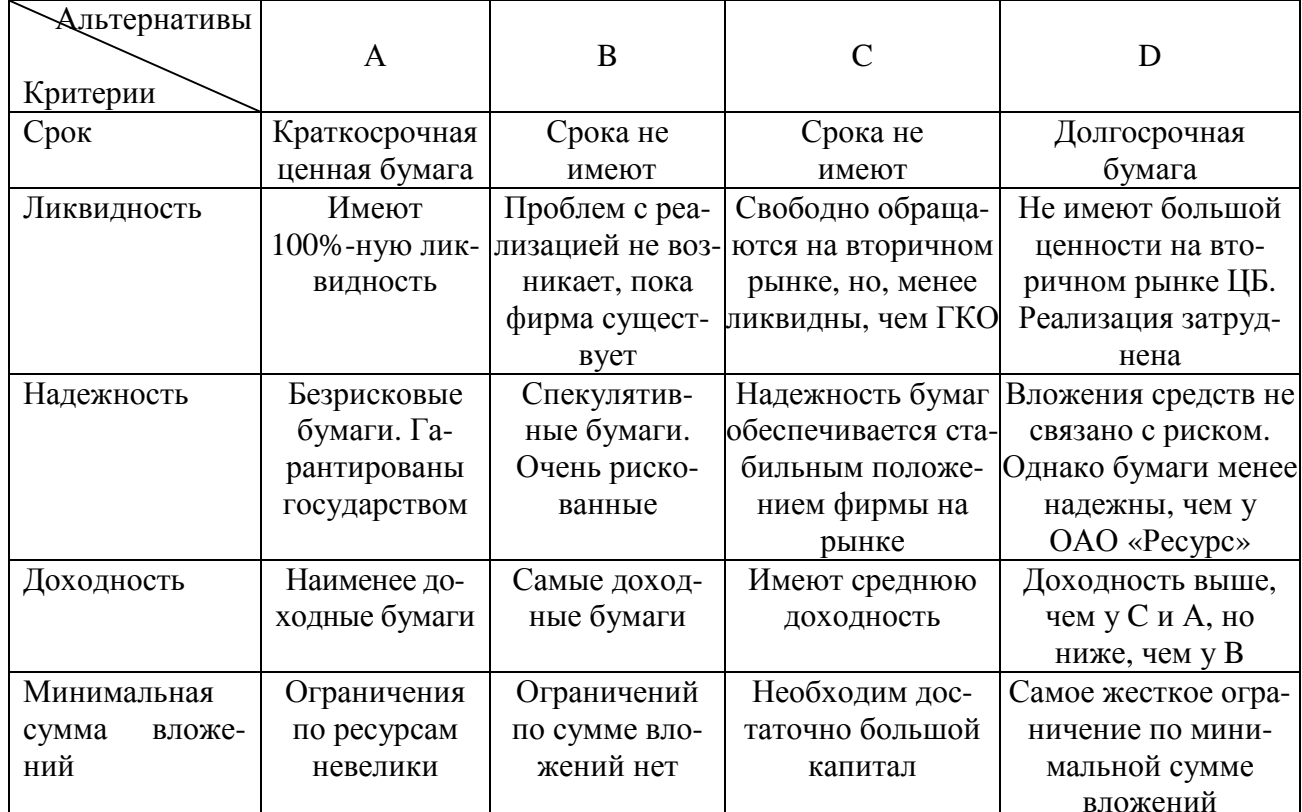

Сравнительная характеристика альтернатив

#### Рекомендации по выполнению:

Загрузите программу AssistantChoice:  $\Pi y c \kappa \rightarrow \text{Bce}$  программы  $\rightarrow 9H \rightarrow$  $\rightarrow$  Assistant Choice. Изучите панель инструментов. Нажмите кнопку Новая проблема. В появившемся диалоговом окне введите название проблемы Формирование портфеля ценных бумаг.

Сформируйте дерево критериев, состоящее из пяти элементов:

 $\cdot$  срок;

• ЛИКВИДНОСТЬ;

- надежность;
- доходность;
- минимальная сумма вложений.

Нажмите кнопку *ОК*. Сохраните файл.

На вкладке *Оценка критериев* расставьте оценки критериев, щелкнув левой кнопкой мыши в соответствующей клетке, по данным таблицы 20.1. Результат выполнения приведен на рисунке 20.1.

В левой части экрана поставить курсор на критерий *Срок*. После этого в правой части экрана расставьте оценки альтернатив по данному критерию в соответствии с таблицей 20.1.

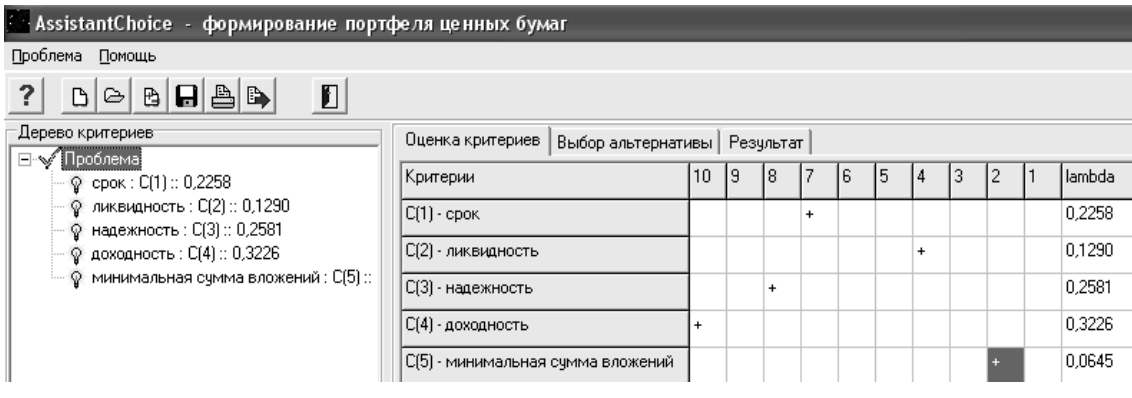

*Рис. 20.1.* Результаты сравнения критериев

Если все сделано правильно, загорится желтая лампочка возле данного критерия, а рядом с оценками сразу рассчитывается вектор приоритетов «lambda». Результат выполнения операции приведен на рисунке 20.2.

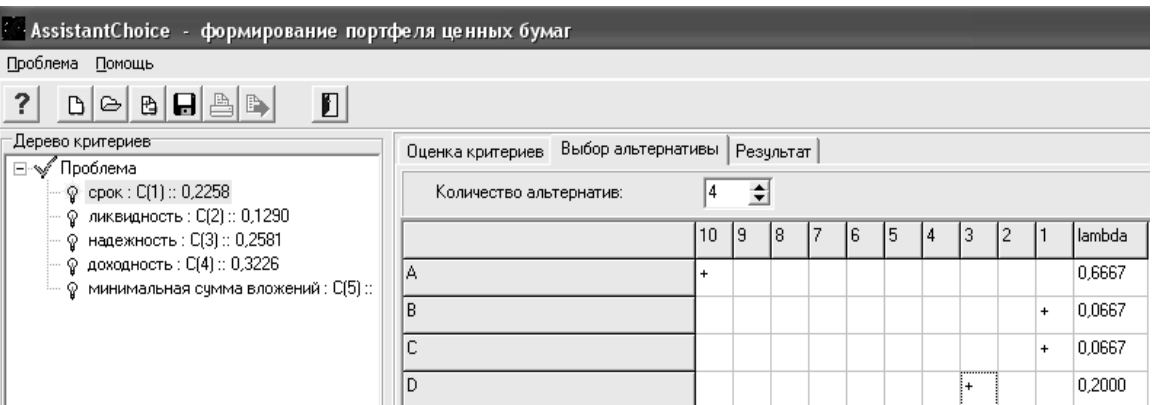

*Рис. 20.2.* Результаты сравнения альтернатив по критерию С<sub>1</sub>

В левой части экрана поставьте курсор на критерий *Ликвидность*. После этого в правой части экрана расставьте оценки альтернатив по данному критерию в соответствии с таблицей 20.1. Результат выполнения приведен на рисунке 20.3.

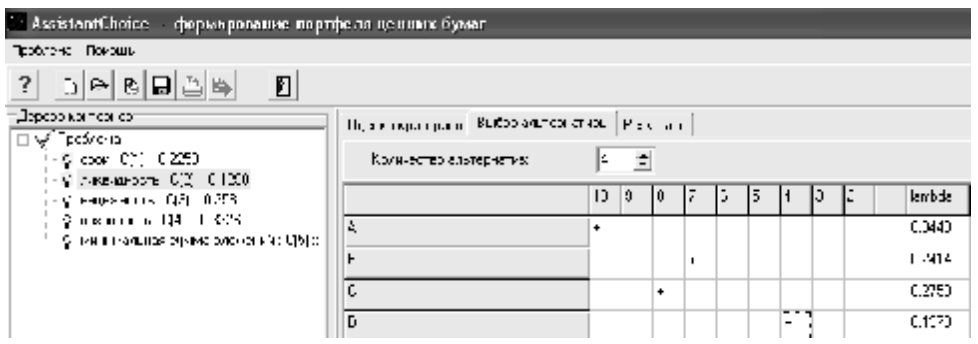

*Рис. 20.3.* Результаты сравнения альтернатив по критерию С<sub>2</sub>

В левой части экрана поставьте курсор на критерий *Надежность.* После этого в правой части экрана расставьте оценки альтернатив по данному критерию в соответствии с таблицей 20.1. Результат выполнения приведен на рисунке 20.4.

| AssistantChoice - формирование портфеля ветных бумаг         |                                              |    |     |              |    |   |   |  |  |  |            |        |  |  |  |  |  |
|--------------------------------------------------------------|----------------------------------------------|----|-----|--------------|----|---|---|--|--|--|------------|--------|--|--|--|--|--|
| Проблема Печошь                                              |                                              |    |     |              |    |   |   |  |  |  |            |        |  |  |  |  |  |
| - 레제리티리아<br>$\mathbf{?}$<br>Ð                                |                                              |    |     |              |    |   |   |  |  |  |            |        |  |  |  |  |  |
| ज़ीस मनना पशु आज़ा मनल<br>іні ∖у <sup>кі</sup> Прослена,     | One-ma-giveores BEROJ cliplephones Peopleman |    |     |              |    |   |   |  |  |  |            |        |  |  |  |  |  |
| - @ կարեւ Q()   0.2208  <br>- Ф. чикаминд, в. С(2)., 3.1290. | KONFIECTBURIES ELHERES                       | и  | ÷   |              |    |   |   |  |  |  |            |        |  |  |  |  |  |
| $+$ Ф. жанажы окт $\Omega(3)$ - С 2001.                      |                                              | 10 | 19. | $\mathbf{0}$ | P. | c | ε |  |  |  |            | amode. |  |  |  |  |  |
| - 今日の元年の5月1月 上野生<br>- Ф. маничные применяюще (п)             | ×.                                           |    |     |              |    |   |   |  |  |  |            | 10845  |  |  |  |  |  |
|                                                              | D                                            |    |     |              |    |   |   |  |  |  | ۰<br>$- -$ | 0.0035 |  |  |  |  |  |
|                                                              | т:                                           |    |     |              |    |   |   |  |  |  |            | 134,77 |  |  |  |  |  |
|                                                              | D                                            |    |     |              | ۰  |   |   |  |  |  |            | 0.302  |  |  |  |  |  |

*Рис. 20.4.* Результаты сравнения альтернатив по критерию С<sub>3</sub>

В левой части экрана поставьте курсор на критерий *Доходность.* После этого в правой части экрана расставьте оценки альтернатив по данному критерию в соответствии с таблицей 20.1. Результат выполнения приведен на рисунке 20.5.

| - AssistantChoice — формирование портфеля великих бумаг                                                          |                                                       |  |  |  |  |  |  |  |  |  |  |  |
|----------------------------------------------------------------------------------------------------|-------------------------------------------------------|--|--|--|--|--|--|--|--|--|--|--|
| griftens then as                                                                                                 |                                                       |  |  |  |  |  |  |  |  |  |  |  |
| 김 이제하테라바<br>$<$ [] $>$                                                                                           |                                                       |  |  |  |  |  |  |  |  |  |  |  |
| Дерестованные<br>Eny <sup>on</sup> juri aou                                                                      | Оденка компериод - Выборывания инже-<br>Результат     |  |  |  |  |  |  |  |  |  |  |  |
| $-$ 8 $\cos z \mathbb{C}(\cdot; 0.2250)$                                                                         | Yorksected anstephaths.<br>÷                          |  |  |  |  |  |  |  |  |  |  |  |
| ©ranogana PLICH<br>$-$ К. недезность : С(С) : 0.2501.                                                            | <b>V</b><br>IJ<br><b>R</b><br>÷<br>arbda<br>Iэ<br>۱c. |  |  |  |  |  |  |  |  |  |  |  |
| $ \sqrt{2}$ ), eigenvalues $ \sqrt{2}$ ( $  \sqrt{2}$ $\sqrt{2}$<br>Circle expectation of this process (40 Lip). | Å<br>1,3762                                           |  |  |  |  |  |  |  |  |  |  |  |
|                                                                                                    | 1000<br>D<br>۰                                        |  |  |  |  |  |  |  |  |  |  |  |
|                                                                                                    | 0.2000<br>۰                                           |  |  |  |  |  |  |  |  |  |  |  |
|                                                                                                    | 1007<br>D<br>۰                                        |  |  |  |  |  |  |  |  |  |  |  |

*Рис. 20.5.* Результаты сравнения альтернатив по критерию С<sup>4</sup>

В левой части экрана поставьте курсор на критерий *Минимальная сумма вложений*. После этого в правой части экрана расставьте оценки альтернатив по данному критерию в соответствии с таблицей 20.1. Результат выполнения приведен на рисунке 20.6.

| -AssistantChoice - формирование портфеля ценных бумаг                 |                                       |  |     |   |  |              |               |    |         |
|-----------------------------------------------------------------------|---------------------------------------|--|-----|---|--|--------------|---------------|----|---------|
| $\mathbf{u}^{\dagger}$ ( ) and ( ) in ( ) in ( ) in ( ) in ( ) in (   |                                       |  |     |   |  |              |               |    |         |
| DASBS 2<br>P                                                          |                                       |  |     |   |  |              |               |    |         |
| Детали на вас<br>E∀France                                             | Таалық карда боборындарын ж. ∣≍адады. |  |     |   |  |              |               |    |         |
| 트링 cport _ ji : J 스키<br>്ട്രമേ ബാധ്യാ ഗോ                              | Количество альтеристив                |  | 蛗   |   |  |              |               |    |         |
| 後 100mm m 114 100 80                                                  |                                       |  | ıs. |   |  | $\mathbf{1}$ | $\mathcal{S}$ | ÷. | land la |
| 青霉的 电电压 印印印经码<br>⊠рыны клания мунки касында 1991   <br>$\mathbb{L}_m$ | A                                     |  |     | - |  |              |               |    | 0.2061  |
|                                                                       | R                                     |  |     |   |  |              |               |    | 0.5704  |
|                                                                       | $\overline{\phantom{0}}$              |  |     |   |  |              |               |    | 0.1050  |
|                                                                       |                                       |  |     |   |  |              |               |    | 0.1481  |

*Рис.* 20.6. Результаты сравнения альтернатив по критерию С<sub>5</sub>

Перейти на вкладку *Результат*. Итоговые приоритеты альтернатив приведены на рисунке 20.7.

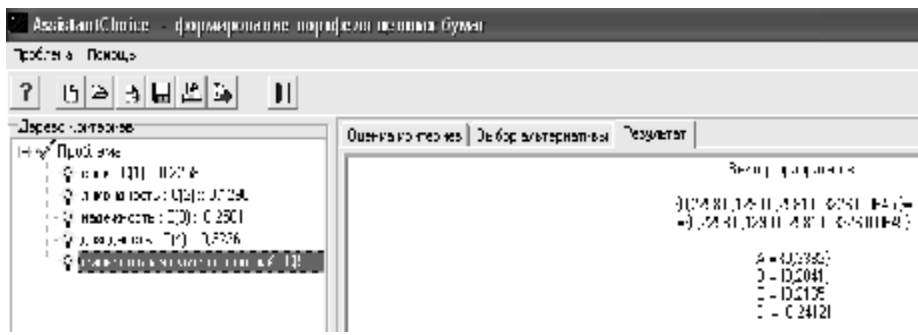

*Рис. 20.7.* Результаты сравнения альтернатив по всем критериям

Нажать кнопку *Экспорт в MS Word* на панели инструментов.

Получена рекомендуемая конкретному инвестору структура портфеля ценных бумаг, которая соответствует его возможностям, предпочтениям и особенностям сегодняшней сложившейся ситуации на рынке ценных бумаг. На 33,9 % этот портфель будет формироваться из ГКО, на 20,5 % – из акций АО «ККК», на 21,7 % – из акций АО «Ресурс» и, наконец, 24,4 % составят облигации машиностроительного завода.

Итак, сформирован смешанный портфель ценных бумаг, из которых около 80 % – достаточно надежные (консервативная часть портфеля, за счет которой компенсируются вероятные потери от спекуляций). Кроме того, портфель достаточно ликвиден (ГКО имеют 100 %-ную ликвидность).

### **Задание 20.2**

Для удовлетворения все возрастающих потребностей населения в молоке и молочных продуктах необходимо увеличить объемы производства молока в 1,3 раза. Требуется выбрать основное направление развития молочного животноводства в регионе, обеспечивающее заданное увеличение производства молока из множества альтернативных вариантов решений.

Критерии выбора решения:

 $C_1$  – получить максимум прироста объема производства молока;

 $C_2$  – минимизировать объем капитальных вложений;

 $C_3$  – обеспечить заданное увеличение производства молока в наикратчайший срок;

С<sup>4</sup> – повысить производительность труда в молочном животноводстве. Наиболее важным критерием является  $C_1, C_2, C_3, C_4$  – равно важны между собой.

**Ограничение**: прирост молока необходимо обеспечить в ближайшие 3–4 года, при минимальном привлечении дополнительных трудовых ресурсов; строительство новых промышленных комплексов по производству молока не должно сдерживать развитие сети объектов и предприятий соцкультбыта и строительство жилья.

#### **Альтернативные варианты**:

*A* – построить молочные комплексы и увеличить поголовье коров. Эта альтернатива обеспечивает также увеличение производства мяса, так как увеличивается приплод телят;

*B* – создать полноценную кормовую базу, улучшить породный состав коров и на этой основе повысить их продуктивность, т. е. реализовать на практике интенсификацию молочного животноводства;

*C* – осуществить комплексный подход к решению проблемы. Провести реконструкцию и расширение действующих мощностей, укрепить кормовую базу и на этой основе увеличить поголовье коров и повысить их продуктивность;

*D* – внедрить немецкую технологию.

Характеристики альтернатив представлены в таблице 20.2 следующими технико-экономическими показателями.

*Таблица 20.2* 

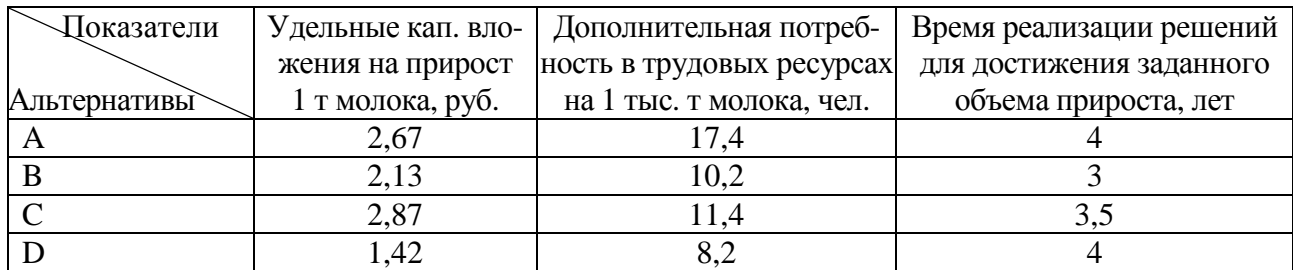

Характеристики альтернатив

Для прогнозирования наиболее вероятного сценария используйте метод анализа иерархий. Выберите наилучшую альтернативу с использованием СППР «AssistantChoice».

# **Лабораторная работа 21 РЕШЕНИЕ ЗАДАЧ МОДИФИЦИРОВАННЫМ МЕТОДОМ АНАЛИЗА ИЕРАРХИЙ С ПОМОЩЬЮ СИСТЕМ ПОДДЕРЖКИ ПРИНЯТИЯ РЕШЕНИЙ**

### **Цель работы**:

изучить этапы решения задач модифицированным методом анализа иерархий с помощью систем поддержки принятия решений.

### **Задачи**:

научиться формулировать постановку задачи модифицированным методом анализа иерархий и решать задачи модифицированным методом анализа иерархий с использованием систем поддержки принятия решений.

### **Задание 21.1**

Предприятие – производитель сельскохозяйственной техники выбирает место для размещения центра технического обслуживания (ЦТО). Имеется возможность выбрать одно из четырех мест: М1, М2, М3, М4. При выборе учитываются три критерия: *К1 – Затраты*, *связанные с размещением ЦТО*; *К2 – Близость к потребителям*; *К3 – Удобство связи с предприятием-изготовителем* (этот критерий означает удобство снабжения ЦТО запасными частями, удобство доставки техники со сложными неисправностями из ЦТО на предприятие и т. д.). По мнению руководства предприятия, наиболее важными критериями являются *К2 – Близость к потребителям и К1 – «затраты»*; причем критерий *К2 – Близость к потребителям* немного более важный, *чем К1 – «затраты».* 

Характеристики альтернатив приведены в таблице 21.1.

*Таблица 21.1* 

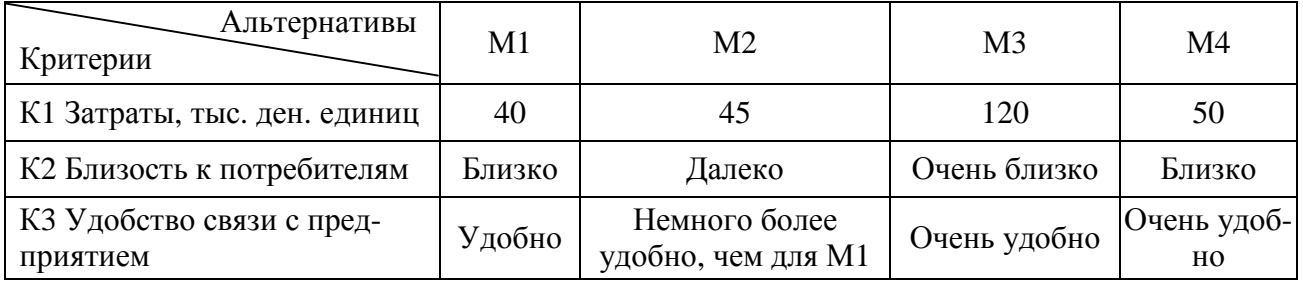

#### **Рекомендации по выполнению**:

Составляется иерархическое представление задачи (рис. 21.1).

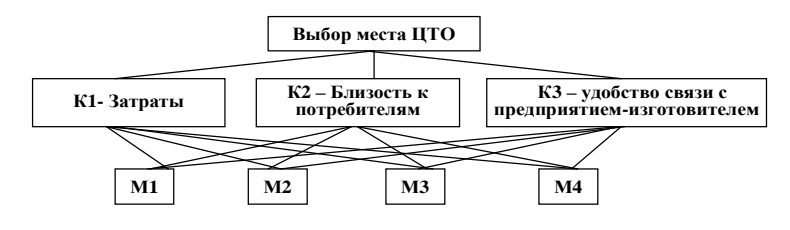

Рис. 21.1. Иерархическое представление задачи

На первом уровне в иерархическом представлении задач, решаемых методом анализа иерархий, всегда указывается один элемент – выбор (цель). На втором уровне указаны критерии, по которым делается выбор. На третьем указаны альтернативы, из которых делается выбор.

Выявляются оценки важности критериев (оценки влияния критериев на выбор решения). В соответствии с мнением руководства предприятия о важности критериев составляется матрица парных сравнений (табл. 21.2).

Таблица 21.2

|    | К | τσο        | エアウ<br>C./1 | Собственный вектор        | Локальный приоритет критерия |
|----|---|------------|-------------|---------------------------|------------------------------|
| K1 |   | ∠          |             | $C1=(1*1/2*7)^{1/3}=1,52$ | $L_{k1}$ =C1/C=1,52/4,3=0,35 |
| К2 |   |            |             | C2=2.52                   | $L_{k2} = 0.59$              |
| K3 |   | $\sqrt{8}$ |             | C3=0.26                   | $L_{k3}=0.06$                |

Находится сумма средних геометрических:

 $C=C1+C2+C3=1,52+2,52+0,26=4,3.$ 

Определяются локальные приоритеты (оценки важности критериев): Lk1=C1/C=1,52/4,3=0,35; Lk2=0,59; Lk3=0,06.

Чем больше локальный приоритет, тем важнее критерий.

Выявляются оценки предпочтения альтернатив по каждому из критериев.

Выполняется сравнение альтернатив по критерию К1 – затраты (табл. 21.3).

Таблица 21.3

| К1             | M1  | M <sub>2</sub> | M <sub>3</sub> | M4 | Собственный вектор                   | Локальный приоритет критерия         |
|----------------|-----|----------------|----------------|----|--------------------------------------|--------------------------------------|
| M1             |     |                | Q              |    | $\overline{C1=(1*2*7*3)^{1/4}}=2.71$ | $L_{K1M1} = C1/C = 2,71/5,69 = 0,48$ |
| M <sub>2</sub> | 1/2 |                | Q              |    | $C2 = 1,73$                          | $L_{K1M2} = 0,3$                     |
| M <sub>3</sub> | 1/9 | $\sqrt{9}$     |                |    | $C3 = 0,21$                          | $L_{K1M3} = 0.04$                    |
| M4             |     | $\sqrt{2}$     | −              |    | $C4 = 1.04$                          | $L_{K1M4} = 0.18$                    |
|                |     |                |                |    |                                      |                                      |

 $C=C1+C2+C3=2,71+1,73+0,21+1,04=5,69$ 

Элемент  $X_{12} = 2$  означает, что, по мнению специалистов предприятия, место М1 совсем немного лучше, чем место М2. Это видно из их характеристик для М1 затраты составляют 400 тыс. ден. ед., а для М2 – 450 тыс. ден. ед. Чем больше локальный приоритет, тем лучше альтернатива по данному критерию. В данном случае видно, что по критерию «затраты» лучшее место – М1, худшее – М3.

Выполняется сравнение альтернатив по критерию «близость к потребителям» (табл. 21.4).

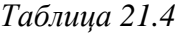

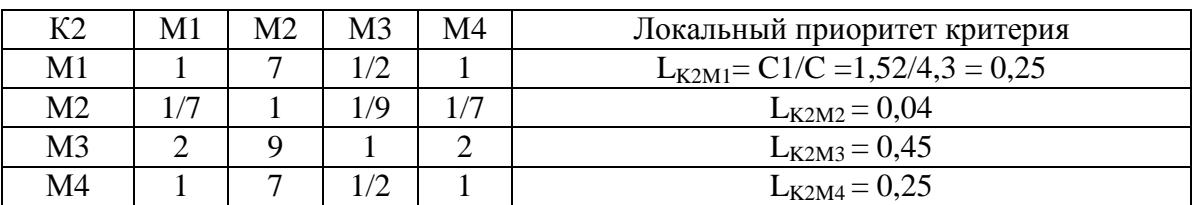

Выполняется сравнение альтернатив по критерию «удобство связи с потребителем» (табл. 21.5).

*Таблица 21.5* 

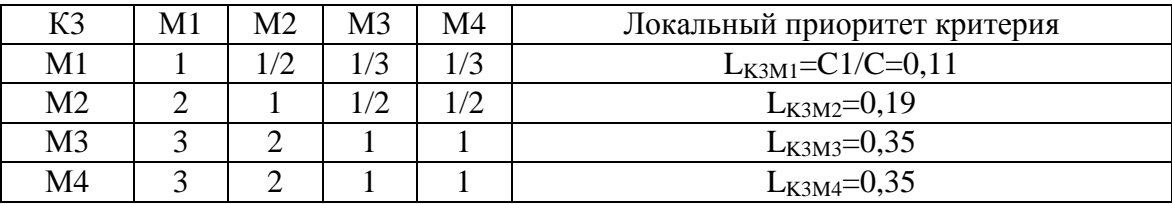

Выполняется обработка экспертных оценок. Находятся *глобальные приоритеты* всех элементов задачи. При использовании метода анализа иерархий глобальные приоритеты элементов второго уровня равны локальным приоритетам. Глобальные приоритеты элементов всех последующих уровней находятся с учетом их локальных приоритетов, а также глобальных приоритетов предыдущего более высокого уровня.

*Глобальные приоритеты критериев равны их локальным приоритетам*:  $G_{K1} = L_{K1} = 0.35$ ,  $G_{K2} = L_{K2} = 0.59$ ,  $G_{K3} = L_{K3} = 0.06$ .

*Глобальные приоритеты альтернатив* находятся следующим образом: локальные приоритеты альтернативы относительно критериев умножаются на глобальные приоритеты соответствующих критериев; эти произведения складываются.

#### *Найдем глобальные приоритеты альтернатив:*

 $G_{\text{M1}} = L_{\text{K1M1}}$ \* $G_{\text{K1}} + L_{\text{K2M1}}$ \* $G_{\text{K2}} + L_{\text{K3M1}}$ \* $G_{\text{K3}} = 0,48$ \* $0,35+0,25$ \* $0,59+0,11$ \* $0,06=0,32$ **GM2=LK1M2\*GK1+LK2M2\*GK2+LK3M2\*GK3=0,3\*0,35+0,04\*0,59+0,19\*0,06=0,14 GM3=LK1M3\*GK1+LK2M3\*GK2+LK3M3\*GK3=0,04\*0,35+0,45\*0,59+0,35\*0,06=0,3 GM4=LK1M4\*GK1+LK2M4\*GK2+LK3M4\*GK3=0,18\*0,35+0,25\*0,59+0,35\*0,06=0,23** 

По значениям глобальных приоритетов выбирается лучшая альтернатива. В данном случае лучшим для размещения ЦТО является место, обозначенное как *М1*. Несколько хуже место *М3*, еще хуже **–** *М4*, самое худшее **–** *М2*.

## **Задание 21.2**

Предприятие предполагает приобрести новую технологическую линию. Имеется возможность приобрести одну из 7 технологических линий.

По мнению ЛПР (специалиста, ответственного за закупку оборудования), наиболее важный критерий, который необходимо учитывать при выборе – «производительность»; следующий по важности – «стоимость»; следующий – «удобство в эксплуатации»; наименее важный критерий – «гарантийный срок». Характеристики альтернатив по критериям приведены в таблице 21.6.

*Таблица 21.6* 

| Альтернативы<br>Критерии      | TЛ1    | ТЛ2  | ТЛ3  | ТЛ4  | ТЛ5  | ТЛ6  | ТЛ7  |
|-------------------------------|--------|------|------|------|------|------|------|
| Производительность, изделий/ч | 40     | 45   | 48   | 35   | 50   | 32   | 42   |
| Удобство в эксплуатации       | Удовл. | Отл. | Отл. | Xop. | Отл. | Xop. | Xop. |
| Гарантийный срок, лет         |        |      |      |      |      |      |      |
| Стоимость, тыс. ден. ед.      | 220    | 240  | 300  | 180  | 320  | 160  | 200  |

### **Задание 21.3**

Определить наиболее вероятный сценарий развития одной из отраслей сельскохозяйственного машиностроения. Имеется три возможных сценария развития:

1) импорт продукции указанной отрасли (отказ от развития отрасли в стране);

2) создание сборочного производства;

3) развитие в стране полного цикла производства.

Известны заинтересованные стороны, способные повлиять на выбор сценария развития и преследуемые ими цели:

представители отрасли сельскохозяйственного машиностроения заинтересованы только в получении прибыли;

представители отраслей потребителей заинтересованы, прежде всего, в низких ценах на продукцию данной отрасли, меньше – в появлении продукции в кратчайшие сроки;

государственные органы заинтересованы, прежде всего, в налоговых поступлениях, примерно в такой же степени (немного меньше) в создании новых рабочих мест, значительно меньше – в низких ценах на продукцию.

Известно, что наибольшее влияние на выбор сценария могут оказать представители отраслей потребителей, немного меньшее (и примерно одинаковое между собой) – государственные органы и представители машиностроения.

Характеристики сценариев развития:

при ориентации на импорт отрасль сельскохозяйственного машиностроения практически не будет иметь прибыли. В случае создания сборочного производства прибыль будет составлять примерно 15 тыс. ден. ед. в год, при развитии полного цикла – около 30 тыс.;

цена на продукцию будет минимальной при создании сборочного производства. При импорте продукции она будет совсем немного выше, при развитии полного цикла – существенно выше;

сроки появления продукции на рынке при импорте составят 5– 6 месяцев, при создании сборочного производства – 3–4 года, при развитии полного цикла – 5–6 лет;

налоговые поступления от импорта продукции составят примерно 2 тыс. ден. ед. в год, от предприятий со сборочным производством – примерно 8 тыс., от предприятий полного цикла – 9 тыс.;

в случае ориентации на импорт новые рабочие места создаваться не будут. Развитие сборочного производства позволит создать примерно 600 новых рабочих мест, развитие полного цикла – примерно 700.

Для прогнозирования наиболее вероятного сценария использовать метод анализа иерархий.

# **Лабораторная работа 22 ИЗУЧЕНИЕ ПРИНЦИПОВ ПОСТРОЕНИЯ ЭКСПЕРТНОЙ СИСТЕМЫ. ПРОЕКТИРОВАНИЕ ЭКСПЕРТНОЙ СИСТЕМЫ**

### **Цель работы**:

изучить системы искусственного интеллекта и принципы построения экспертной системы. Проектирование экспертной системы.

### **Задачи**:

освоить основные приемы работы с программой «EXSYS RuleBook». Научиться проектировать экспертную систему.

### **Задание 22.1**

Разработать ЭС для принятия решения принимать или отклонять заявление на возмещение командировочных затрат на гостиницу от сотрудников компании. Решение принимается на основе трех факторов: должность работника в компании, отдел, в котором работает, уровень гостиницы, в которой останавливался сотрудник.

#### **База правил**:

1. Директора могут останавливаться в гостиницах любой категории.

2. Менеджеры старшего звена могут останавливаться в гостиницах категории 2\* и в гостиницах категории 3\*, если они работают в отделе рекламы.

3. Менеджеры младшего звена могут останавливаться только в отелях категории 2\*.

#### **Рекомендации по выполнению**:

Для создания экспертной системы необходимо выполнить следующие действия:

Открыть программу-оболочку «Rulebook»: *Пуск* **→** *Все программы* **→** *ЭИ* **→**  $\rightarrow$   $RB \rightarrow$   $RB$ *demo*.

В меню *File* выбрать пункт *New*.

В появившемся окне *Expert System Name* в поле *File Name* указать название экспертной системы (без расширения), в поле *Drives* выбрать, на каком диске она будет храниться, а в поле *Folders* в какой папке (систему следует записать в предложенный вам каталог). После этого следует нажать кнопку *ОК*.

Раскроется окно *Parameters*, в котором следует заполнить поля *Subject* (название экспертной системы) и *Author* (автор). Остальные установки оставить по умолчанию, нажать кнопку *ОК* (рис. 22.1).

На экране появится окно помощи экспертной системы (при желании и владении английским языком можно с ним ознакомиться), для продолжения работы с программой следует нажать кнопку *ОК*.

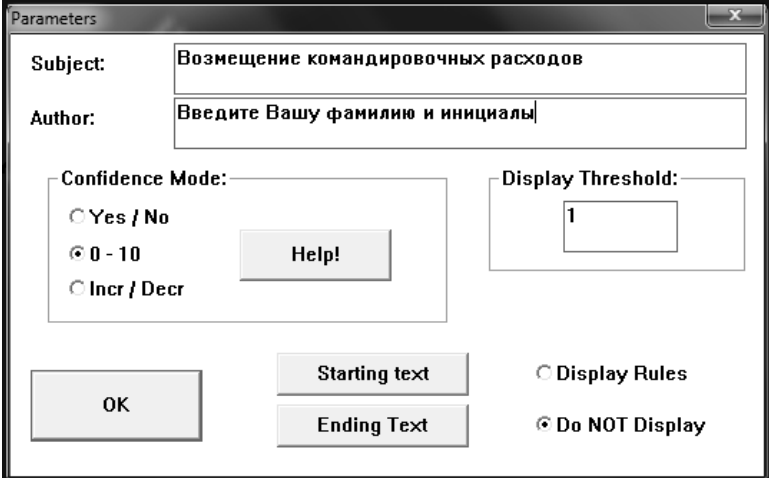

*Рис. 22.1.* Окно с указанием параметров проблемы

После этого программа переходит на страницу *Choice*, где нужно записать все возможные варианты решений. Варианты решений добавляются через нажатие кнопки *New*, для редактирования уже введенных вариантов используется кнопка *Edit*, для удаления *Delete*.

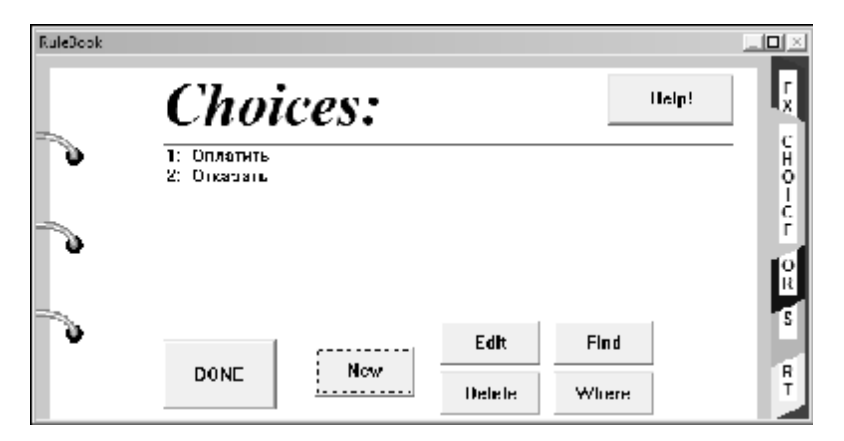

*Рис. 22.2.* Диалоговое окно режима *Choice*

Нажимая кнопку *Done*, можно перейти к следующей странице.

На странице *Factors* в поле *Qualifier* вводятся вопросы, которые должна задавать система человеку, вместе с возможными вариантами ответов в поле *Value*. Набор варианта ответа закончите нажатием клавиши *Enter*. Кнопка *Edit* позволяет редактировать ранее введенные варианты ответов, кнопка *Delete* – удалять их. Если экспертная система содержит несколько деревьев, то должны содержаться вопросы, связывающие эти деревья между собой (рис. 22.3–22.5).

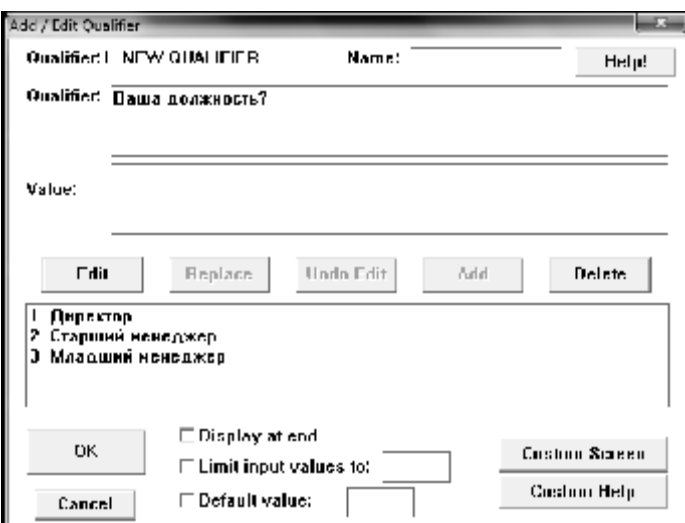

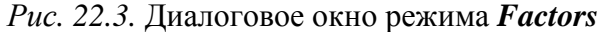

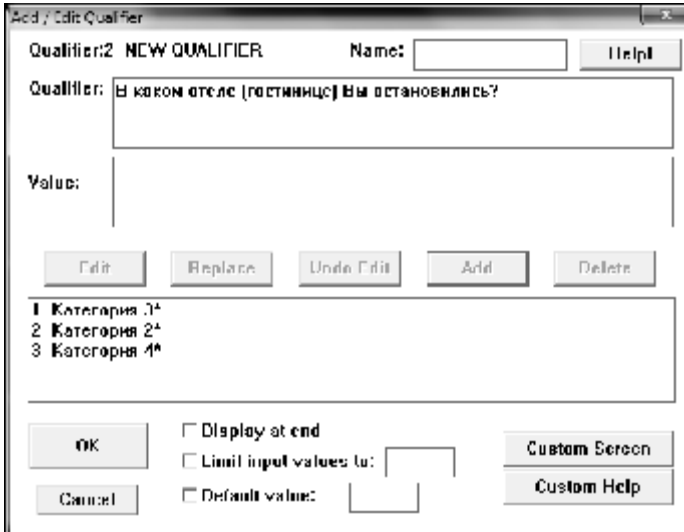

*Рис. 22.4.* Диалоговое окно режима *Factors*

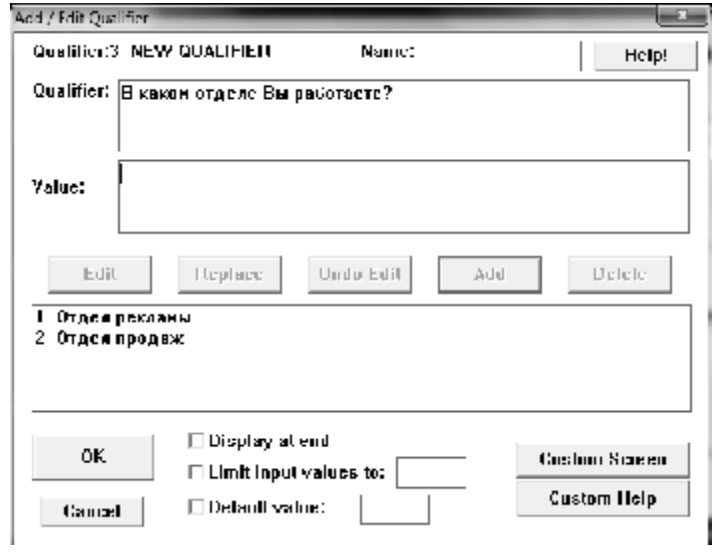

*Рис. 22.5.* Диалоговое окно режима *Factors*

На странице Trees необходимо создать дерево, связывающее все элементы системы воедино. Сначала следует дать имя каждому дереву, которое будет содержаться в экспертной системе. Для этого нажать кнопку New и в поле ввода ввести имя дерева (рис. 22.6).

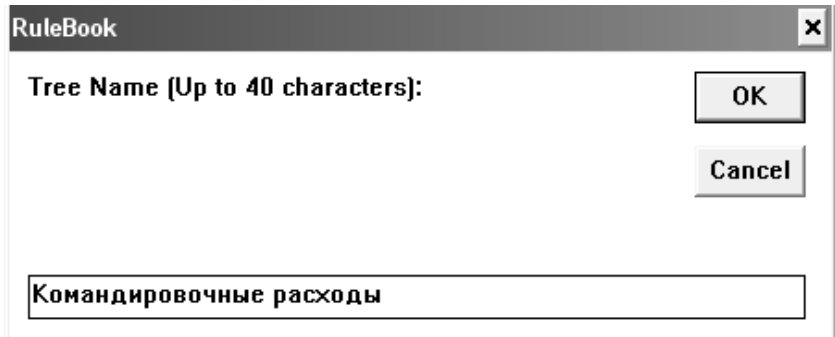

Рис. 22.6. Диалоговое окно режима Trees

Система сама переходит в окно, показывающее данное дерево. В раскрывшемся окне присутствует только красный прямоугольник с надписью **DoubleClicktoAddFactor.** Вставить нужные конструкции можно двойным нажатием левой клавиши мыши на этом прямоугольнике.

Появится диалоговое окно **AddFactor**, в котором:

для постановки вопроса (одного из указанных на странице Factors) нужно выбрать кнопку Text из блока AddIFFactor (рис. 22.7–22.9);

для вывода ответа, указанного на странице *Choice – Choice*, здесь же выбирается и коэффициент уверенности Assign to Value (везде выбирать 10).

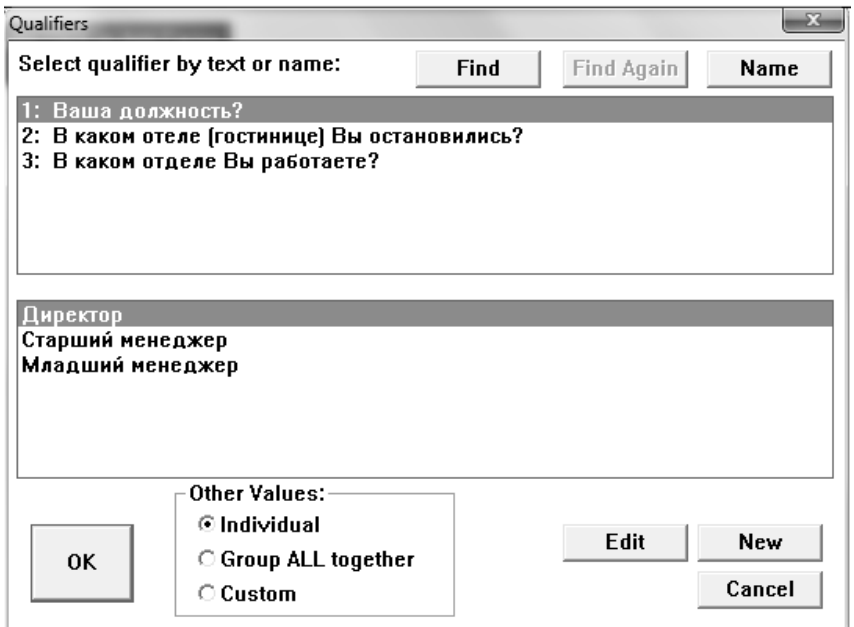

Рис. 22.7. Результат диалога по первому вопросу

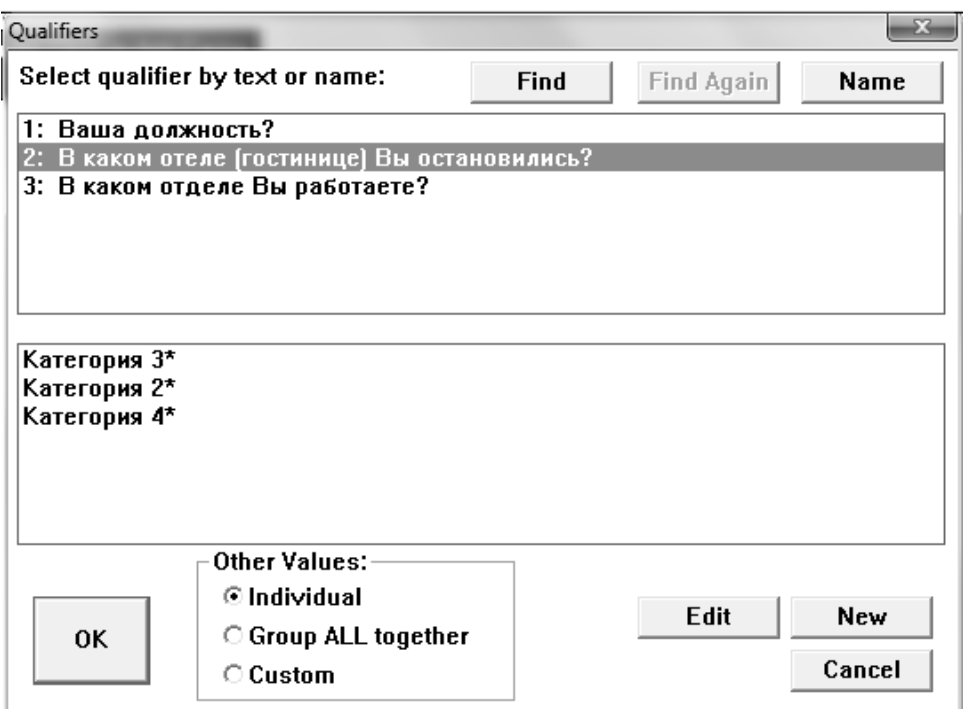

*Рис. 22.8.* Результат диалога по второму вопросу

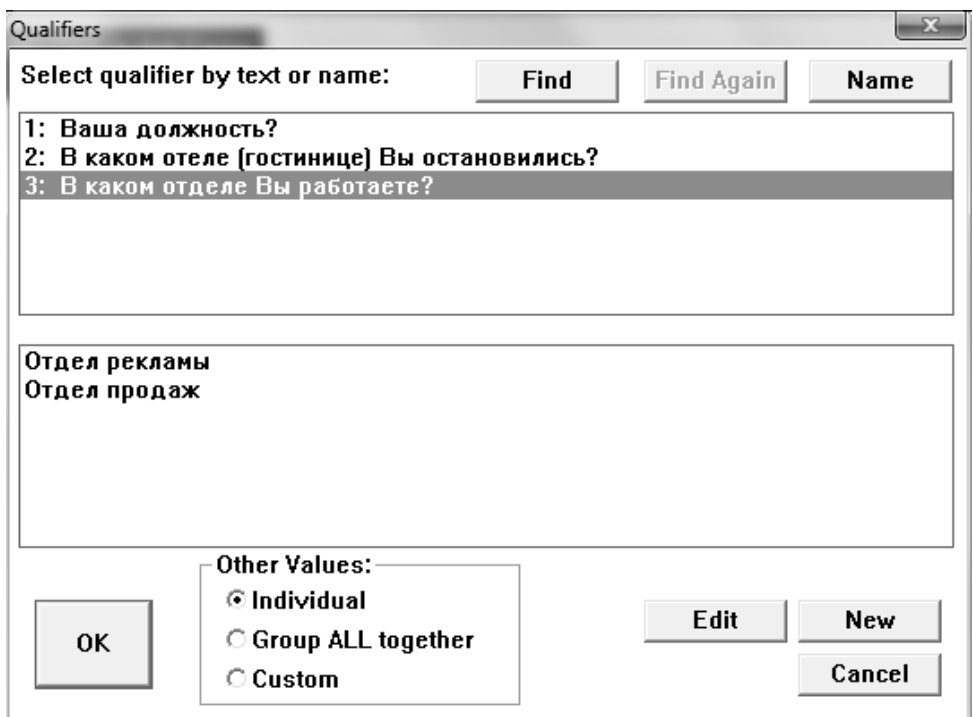

*Рис. 22.9.* Результат диалога по третьему вопросу

При выборе вопроса следует выделить вопрос и нужный ответ. Перед окончанием работы программы, если в ней были осуществлены какие-нибудь изменения, необходимо сохранить изменения командой *File/Save*. Результат выполнения задания (построенное дерево) приведен на рисунке 22.10.

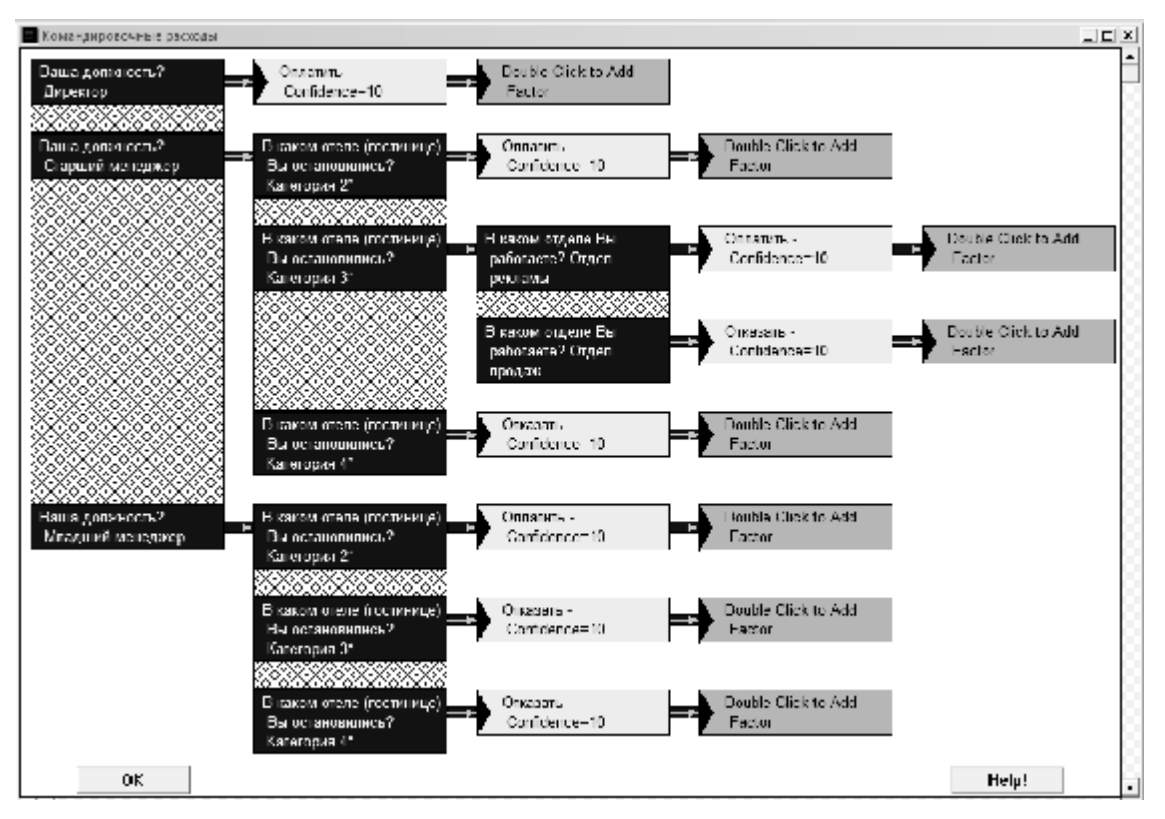

*Рис. 22.10.* Результат выполнения задания

Далее необходимо протестировать созданную экспертную систему. Выберите в верхнем меню сначала пункт *Options*, затем *Run*. Система начнет задавать вопросы, а пользователю нужно отвечать на них, выбирая подходящий вариант ответа.

Например, необходимо определить, оплачивать ли командировочные расходы менеджеру младшего звена, который работает в отделе рекламы и остановился в гостинице категории 2\* (3\*, 4\*) и т. д.

#### **Задание 22.2**

Разработать ЭС для принятия решения о приеме на работу в один из отраслевых научно-исследовательских институтов. На основе консультации с экспертами получены следующие правила:

Если кандидат не имеет высшего образования, то ему следует отказать.

Если средний балл кандидата за время обучения в вузе составляет менее 8,5, то ему следует отказать.

Если кандидат имеет собственные разработки и при этом стаж его работы составляет не менее пяти лет, то его следует принять в проектноконструкторский отдел на должность ответственного исполнителя проекта, если стаж составляет мене пяти лет – на должность сотрудника рабочей группы.

Если кандидат не имеет собственных разработок, но умеет работать с компьютерными программами и его стаж составляет не менее трех лет, то его следует принять в отдел технического обслуживания. При этом если кандидат имеет опыт обслуживания локальных сетей, его следует принять на должность инженера, при отсутствии такого опыта – на должность стажера.

Если кандидат знает английский язык, то его следует принять в отдел технической документации на должность инженера по подготовке информации.

Если кандидат не удовлетворяет всем вышеперечисленным требованиям, то ему следует отказать.

Построить экспертную систему с использованием программы «EXSYSRuleBook».

### **Задание 22.3**

Получить решение с использованием построенной экспертной системы, используя следующие условия отбора кандидата: высшее образование, средний балл за время обучения в вузе составляет 8,9, не имеет собственных разработок, умеет работать с компьютерными программами, не имеет опыта обслуживания локальных сетей, стаж работы 4 года, знает английский язык.

В какой отдел и на какую должность его следует принять?

# **Лабораторная работа 23 СОЗДАНИЕ И ТЕСТИРОВАНИЕ ЭКСПЕРТНОЙ СИСТЕМЫ С ИСПОЛЬЗОВАНИЕМ ПРОГРАММНОЙ ОБОЛОЧКИ ЭКСПЕРТНЫХ СИСТЕМ**

## **Цель работы**:

изучить основные принципы создания и тестирования экспертной системы с использованием программной оболочки экспертных систем.

### **Задачи**:

освоить основные принципы проектирования экспертной системы с использованием программы «EXSYS RuleBook». Приобрести навыки проектирования и тестирования экспертной системы с различной степенью уверенности факторов.

## **Задание 23.1**

Разработать базу правил в соответствии с темой индивидуального задания. Построить на основе разработанной базы правил экспертную систему с использованием программы *«*EXSYS RuleBook*»*. Протестировать разработанную экспертную систему.

### **Консультирующие экспертные системы**

**Вариант 1.** Экспертная система по определению оптимальной конфигурации ПК.

Входные данные:

1) цели использования ПК;

2) пределы стоимости выбранной конфигурации;

3) фирма-изготовитель комплектующих изделий.

**Вариант 2**. Экспертная система по выбору программного обеспечения для ПК пользователя.

Входные данные:

1) цели использования ПК;

2) доступные ресурсы ПК;

3) пределы стоимости требуемых приложений.

**Вариант 3**. Экспертная система по выбору тарифного плана оператора сотовой связи (например, Velcom).

Входные данные:

1) какие вызовы преобладают:

- входящие;

- исходящие;

- на телефоны ГТС;

2) наличие и размер абонентской платы;

3) наличие мобильного интернета.

**Вариант 4**. Экспертная система по выбору оператора сотовой связи.

Входные данные:

1) зона уверенного приема сигнала;

2) стоимость роуминга;

3) предоставляемые услуги SMS, MMS, WAP;

4) тарифные планы.

**Вариант 5**. Экспертная система по выбору оборудования для компьютерной сети.

Входные данные:

1) количество компьютеров в сети;

2) топология сети;

3) пределы стоимости требуемого оборудования.

**Вариант 6**. Экспертная система по выбору программного обеспечения для организации.

Входные данные:

1) назначение:

- бухгалтерия;

- склад;

2) масштаб организации (количество подразделений, филиалов и т. п.);

3) пределы стоимости ПО.

**Вариант 7**. Экспертная система по выбору пакета прикладных программ для решения задачи на ЭВМ.

Входные данные:

1) предметная область:

- экономика;

- статистика;

- физика;
2) математическая модель (если есть):

- нелинейные уравнения;
- обыкновенные дифференциальные уравнения;
- дифференциальные уравнения в частных производных;

3) требуемый результат:

- таблицы значений;
- функциональные зависимости;
- графики.

**Вариант 8**. Экспертная система по выбору программного обеспечения для компьютерной сети.

Входные данные:

- 1) ресурсы оборудования (размеры памяти, быстродействие и т. п.);
- 2) требования разграничения доступа в сети;
- 3) фирма-производитель.

**Вариант 9**. Экспертная система по выбору литературы (для написания реферата, курсовой работы и т. п.) в библиотеке.

Входные данные:

- 1) предметная область;
- 2) ключевые слова;
- 3) вид литературы:
	- справочная;
	- учебная;
	- художественная;
	- статьи из журналов;
	- методические указания.

**Вариант 10**. Экспертная система по выбору специальности для обучения в высшем учебном заведении.

Входные данные:

1) предыдущее образование:

- профильный класс (физико-математический, естественнонаучный и т. п.);
- колледж (полученная специальность);

2) в какой сфере деятельности хотели бы работать после окончания высшего учебного заведения;

3) вид специальности, которую хотели бы получить:

- инженерная;
- физико-математическая;
- экономическая;

4) результаты профориентационных тестов.

#### **Диагностические экспертные системы**

**Вариант 1**. Экспертная система анализа текущей успеваемости студентов на факультете.

Входные данные:

1) количество успевающих студентов;

2) количество студентов, имеющих более 50 % неудовлетворительных оценок (ниже 4) и незачетов;

3) данные студентов, имеющих более 50 % неудовлетворительных оценок (ниже 4) и незачетов.

Выходные данные:

1) группы и дисциплины, по которым имеются низкие показатели успеваемости, например, «в группе 14эо низкая успеваемость по дисциплине «Компьютерные информационные технологии»;

2) возможные причины низкой успеваемости, например («больше 50 % студентов не прошли промежуточный контроль выполнения индивидуального задания»).

**Вариант 2**. Экспертная система для анализа итогов сессии на факультете.

Входные данные:

- результаты итогов рейтингового контроля и сессии по группам.

Выходные данные:

- возможные причины низкой успеваемости студентов, например, «90 % студентов, не сдавших экзамен по высшей математике, по итогам рейтингового контроля № 2 имели по данному предмету оценки «3» и ниже».

**Вариант 3**. Экспертная система для оценки перспективы выхода на сессию для данного студента.

Входные данные:

1) результаты текущего контроля:

- рейтинги;

- контрольные работы;
- лабораторные работы;
- курсовые работы, индивидуальные задания и т. п.;

2) количество пропущенных занятий по каждому предмету;

3) предметы, по которым есть задолженности;

4) общее количество предметов;

5) количество дней до сессии.

Выходные данные:

1) вероятность того, что студент будет допущен к сессии;

2) рекомендации, как улучшить положение дел, например, «отработать 4 часа занятий по физкультуре, сдать лабораторные работы № 5, № 7 по математике и № 4 по статистике».

**Вариант 4**. Экспертная система для оценки степени подготовленности студента к экзамену.

Входные данные:

1) количество сданных лабораторных работ, в процентах;

2) на сколько процентов выполнена курсовая работа, реферат, индивидуальное задание по данному предмету;

3) тест по теоретическому курсу.

Выходные данные:

1) вероятность того, что студент будет допущен к сессии;

2) рекомендации по подготовке к экзамену, например, «сдать отчет по практике, выучить тему «Компьютерные сети».

**Вариант 5**. Экспертная система для диагностики состояния здоровья студентов (на факультете, в высшем учебном заведении).

Входные данные:

1) количество пропусков по болезни;

2) наличие заболеваний определенного вида:

- дыхательных путей;

- опорно-двигательного аппарата;

- нарушения зрения;

3) длительность пропусков по болезни.

Выходные данные:

1) возможные причины возникновения наиболее распространенных заболеваний среди студентов;

2) рекомендации по улучшению состояния здоровья студентов.

**Вариант 6.** Экспертная система для анализа обеспеченности литературой учебного процесса

Входные данные:

1) наличие литературы в библиотеке;

2) потребности факультетов в учебной литературе;

3) финансовое обеспечение процесса закупки литературы.

Выходные данные:

1) процент обеспеченности литературой для каждого факультета;

2) данные о том, литературы каких видов (справочники, учебники, методические пособия) и по каким предметам недостаточно для обеспечения учебного процесса.

**Вариант 7.** Экспертная система для диагностики неисправности ЭВМ. Входные данные:

1) какие программы «неправильно» работают;

2) как изменилось быстродействие системы;

3) работа каких устройств нарушена.

Выходные данные:

1) возможная причина неисправности;

2) возможные способы устранения неисправности.

**Вариант 8.** Экспертная система для анализа потребностей предприятия в сотрудниках.

Входные данные:

1) количество специалистов в той или иной области, имеющихся на предприятии;

2) работы, выполняемые предприятием;

3) трудоемкость работ.

Выходные данные:

1) в какой области недостаточно специалистов;

2) какие специалисты не востребованы в данный момент;

3) рекомендации по оптимальному распределению трудовых ресурсов.

**Вариант 9.** Экспертная система для диагностики загруженности ресурсов ЭВМ.

Входные данные:

1) распределение процессорного времени по задачам;

2) приоритеты задач;

3) фрагментация жесткого диска;

4) свободное место на жестком диске.

Выходные данные:

1) состояние ресурсов системы;

2) рекомендации по оптимизации функционирования ЭВМ.

**Вариант 10.** Экспертная система для диагностики технологического процесса. Входные данные:

1) элементы технологической цепочки;

- 2) отклонения выпускаемых изделий от нормы;
- 3) на каком этапе производства обнаружены отклонения;
- 4) технологические режимы.

Выходные данные:

1) возможные элементы технологической цепочки, в которых произошел сбой;

2) способы устранения неисправности.

# Лабораторная работа 24 СОЗДАНИЕ ФУНКЦИОНАЛЬНОЙ МОДЕЛИ БИЗНЕС-ПРОЦЕССОВ (IDEF0) В СИСТЕМЕ МОДЕЛИРОВАНИЯ БИЗНЕС-ПРОЦЕССОВ

#### Цель работы:

изучить особенности реинжиниринга бизнес-процессов и методику создания функциональной модели бизнес-процессов (IDEF0) в системе моделирования бизнес-процессов.

#### Залачи:

научиться строить функциональную модель бизнес-процессов деятельности предприятия с использованием средств и методологии IDEFO.

### Залание 24.1

Создать контекстную диаграмму.

Для выполнения последующего задания необходимо иметь результат выполнения предыдущего, поэтому рекомендуется сохранять модель, полученную в конце каждого задания.

Рассмотрим деятельность компании «TechnoStar». Компания занимается в основном сборкой и продажей настольных и портативных компьютерных систем. Компания не производит компоненты самостоятельно, а только собирает и тестирует системы. Основные виды работ в компании таковы:

- продавцы принимают заказы клиентов;
- операторы группируют заказы по типам систем;
- операторы собирают и тестируют системы;
- операторы упаковывают системы согласно заказам;
- кладовщик отгружает клиентам заказы.

Компания использует лицензионную корпоративную информационную систему, которая позволяет принять заказ у клиента и оформить его, сформировать платежные документы и отследить платежи.

#### Рекомендации по выполнению:

Запустите BPwin. Пуск  $\rightarrow$  Bce программы  $\rightarrow$  3H  $\rightarrow$  BPWin  $\rightarrow$  BPWin 4.0.

Если появляется диалог Model Mart Connection Manager, нажмите на кнопку *Cancel* (Отмена).

Щелкните по кнопке  $\Box$ . Появляется диалоговое окно I would like to. Внесите в текстовое поле Name имя модели «Деятельность компании» и выберите Type - Business Process (IDEF0). Нажмите кнопку ОК.

Откроется диалоговое окно *Properties for New Models* (Свойства новой модели). Введите в текстовое поле *Author* (Автор) имя автора модели и в текстовое поле Author initials его инициалы. Нажмите последовательно кнопки Apply и OK. Автоматически создается незаполненная контекстная диаграмма.

Обратите внимание на кнопку <sup>[12]</sup> на панели инструментов. Эта кнопка включает и выключает инструмент просмотра и навигации - Model Explorer (Браузер модели). *Model Explorer* имеет три вкладки – Activities( $\frac{A}{24}$ Act...), *Diagrams*( $\left[\frac{B_{\text{Dia...}}}{2}\right)$  и Obiects ( Велов ). Во вкладке Activities щелчок правой кнопкой по объекту в браузере модели позволяет выбрать опции редактирования его свойств.

Перейдите в меню *Modell Model Properties*. Во вкладке General диалогового окна Model Properties в текстовое поле Model name следует внести имя модели «Деятельность компании», а в текстовое поле *Project* имя проекта «Модель деятельности компании», и, наконец, в текстовое *Time Frame* (Временной охват) -  $AS\text{-}IS$  (Как есть).

Во вкладке *Purpose* диалогового окна *Model Properties* в текстовое поле **Purpose** (цель) внесите данные о цели разработки модели – «Моделировать текущие (AS-IS) бизнес-процессы компании», а в текстовое поле Viewpoint (точка зрения) - «Директор».

Во вкладке *Definition* диалогового окна *Model Properties* в текстовое поле **Definition** (Определение) внесите «Это учебная модель, описывающая деятельность компании», и в текстовое поле *Scope* (охват) – «Общее управление бизнесом компании: исследование рынка, закупка компонентов, сборка, тестирование и продажа продуктов». Перейдите на контекстную диаграмму и правой кнопкой мыши щелкните по прямоугольнику. В контекстном меню выберите опцию Name. Во вкладке Name внесите имя «Произвести и реализовать продукцию».

Во вкладке *Definition* диалогового окна Activity Properties в текстовое поле Definition (Определение) внесите «Текущие бизнес-процессы компании». Текстовое поле Note (Примечания) оставьте незаполненным.

Создайте **ICOM**-стрелки на контекстной диаграмме (табл. 24.1). В контекстном меню выберите опцию Name. Во вкладке Name внесите название стрелки.

Таблица 24.1

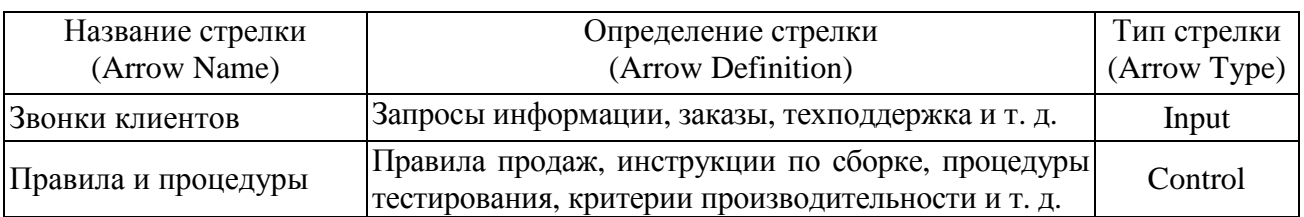

Стрелки контекстной диаграммы

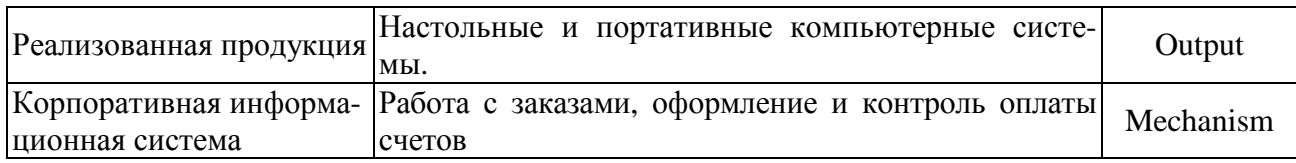

С помощью кнопки Т внесите текст в поле диаграммы - точку зрения и цель (рис. 24.1).

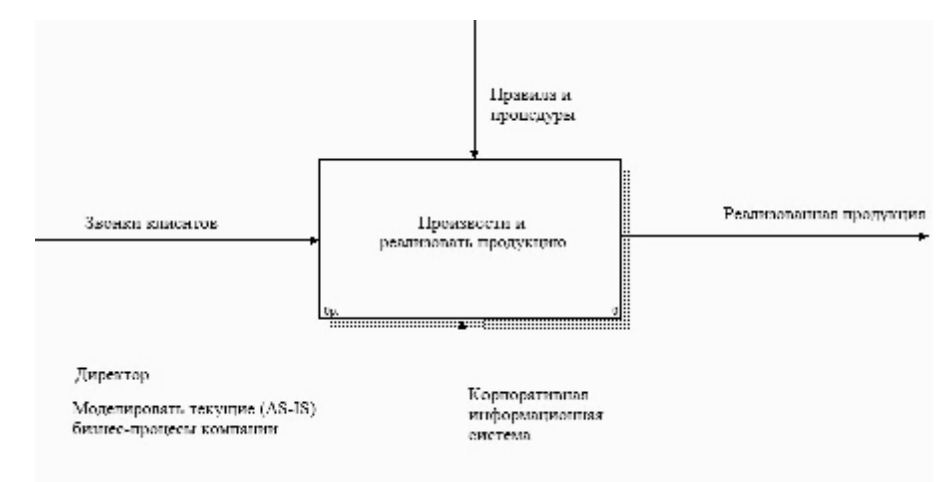

Рис. 24.1. Внесение текста в поле диаграммы с помощью редактора Text Block Editor

Создайте отчет по модели. В меню Tools/ Reports/ Model Report задайте опции генерирования отчета (установите галочки) и нажмите кнопку *Preview* (Предварительный просмотр).

# Залание 24.2

Создать диаграмму декомпозиции

## Рекомендации по выполнению:

Выберите кнопку ▼ перехода на нижний уровень в палитре инструментов и в диалоговом окне *Activity Box Count* (рис. 24.2) установите число работ на диаграмме нижнего уровня – 3 и нажмите кнопку  $OK$ .

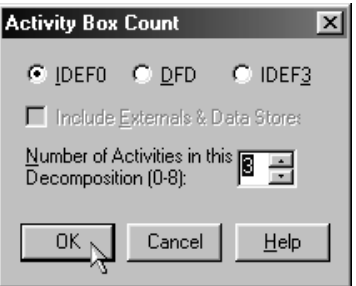

Рис. 24.2. Диалоговое окно Activity Box Count

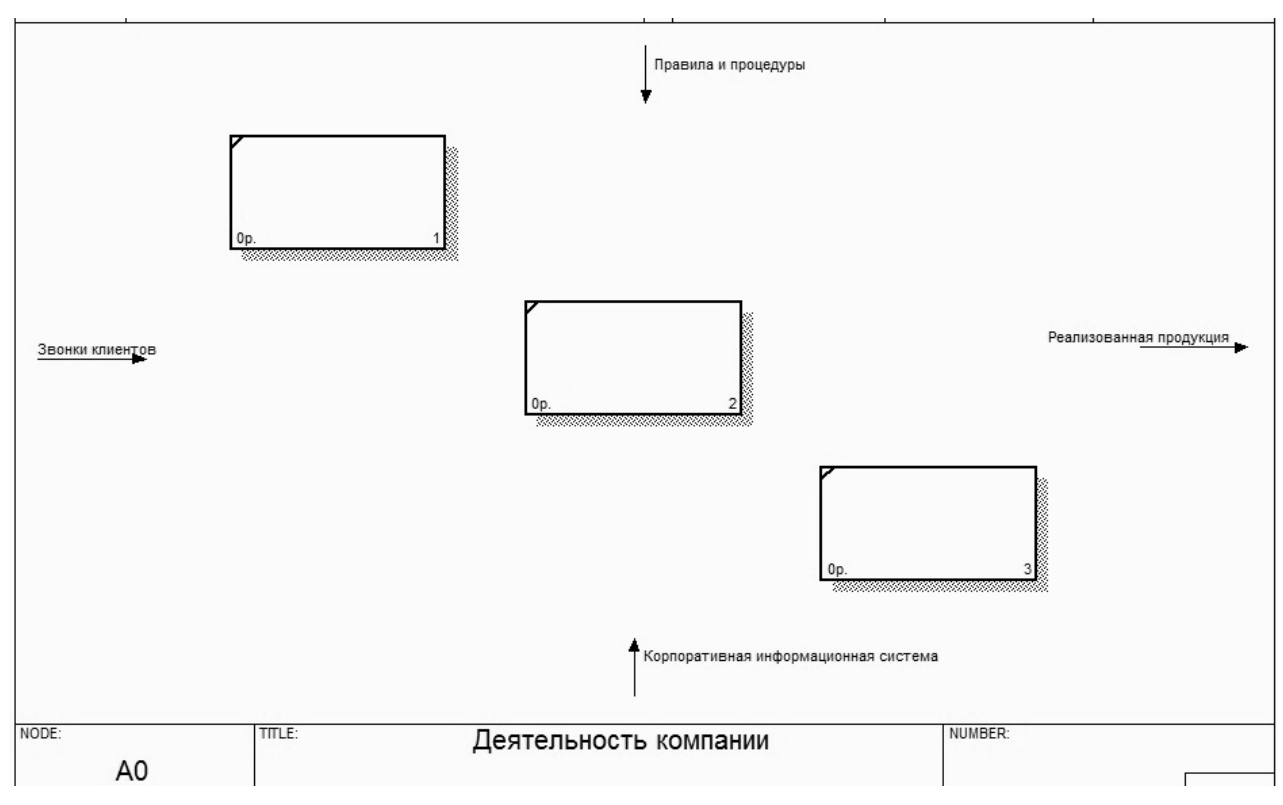

Автоматически будет создана диаграмма декомпозиции (рис. 24.3).

Рис. 24.3. Диаграмма декомпозиции

Правой кнопкой мыши щелкните по работе, расположенной в левом верхнем углу области редактирования модели, выберите в контекстном меню опцию *Name* и внесите имя работы. Повторите операцию для оставшихся двух работ. Затем внесите определение, статус и источник для каждой работы, согласно данным таблицы 24.2.

Таблица 24.2

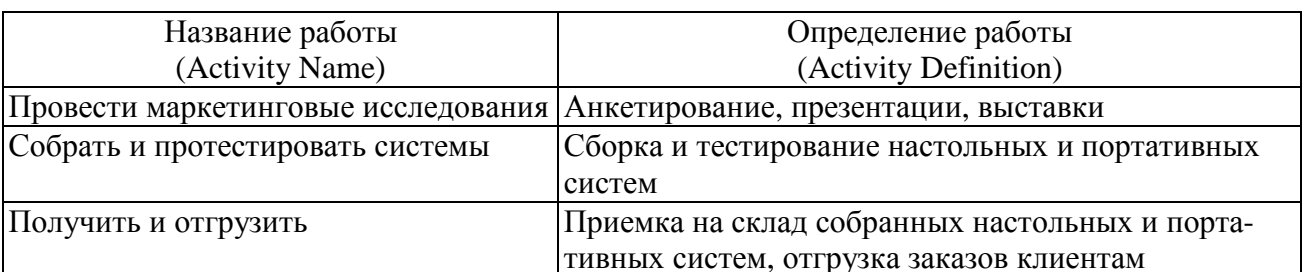

Работы диаграммы декомпозиции А0

Перейдите в режим рисования стрелок и свяжите граничные стрелки, воспользовавшись кнопкой → на палитре инструментов так, как это показано на рисунке 24.4.

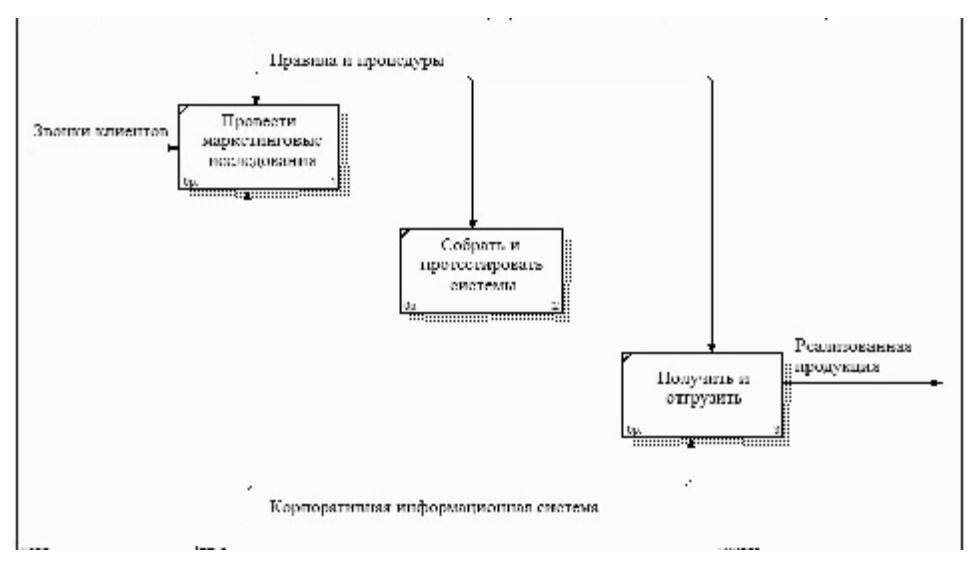

*Рис. 24.4.* Связанные граничные стрелки на диаграмме А0

Создайте стрелку обратной связи (по управлению) «Результаты сборки и тестирования», идущую от работы «Сборка и тестирование компьютеров» к работе «Продажи и маркетинг». Измените, при необходимости, стиль стрелки (толщина линий) и установите опцию Extra Arrow head (Дополнительный наконечник стрелы) (из контекстного меню). Методом drag&drop перенесите имена стрелок так, чтобы их было удобнее читать. Если необходимо, установите из контекстного меню Squiggle (зигзаг).

Создайте новую граничную стрелку выхода «Маркетинговые материалы», выходящую из работы «Продажи и маркетинг». Эта стрелка автоматически не попадает на диаграмму верхнего уровня и имеет квадратные скобки на наконечнике  $\frac{1}{\sqrt{25}}$  (рис. 24.5).

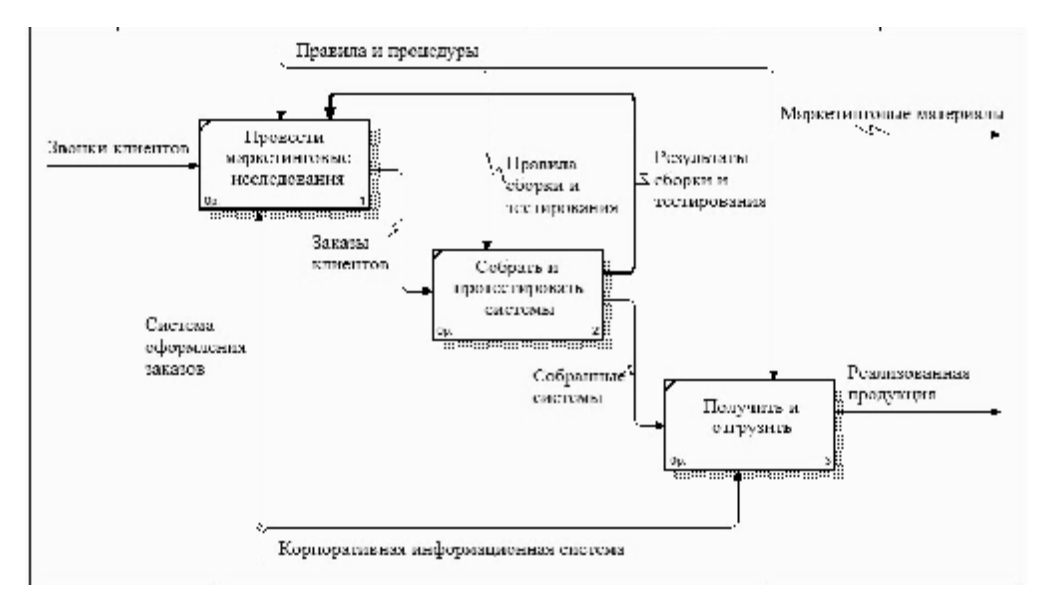

*Рис. 24.5.* Стрелка *Маркетинговые материалы*

Щелкните правой кнопкой мыши по квадратным скобкам и выберите пункт меню *Arrow Tunnel*. В диалоговом окне *Border Arrow Editor* (Редактор граничных стрелок) выберите опцию *Resolve it to Border Arrow* (Разрешить как граничную стрелку). Для стрелки *Маркетинговые материалы* выберите опцию *Trim* (Упорядочить) из контекстного меню. Результат выполнения задания 24.2 показан на рисунке 24.6.

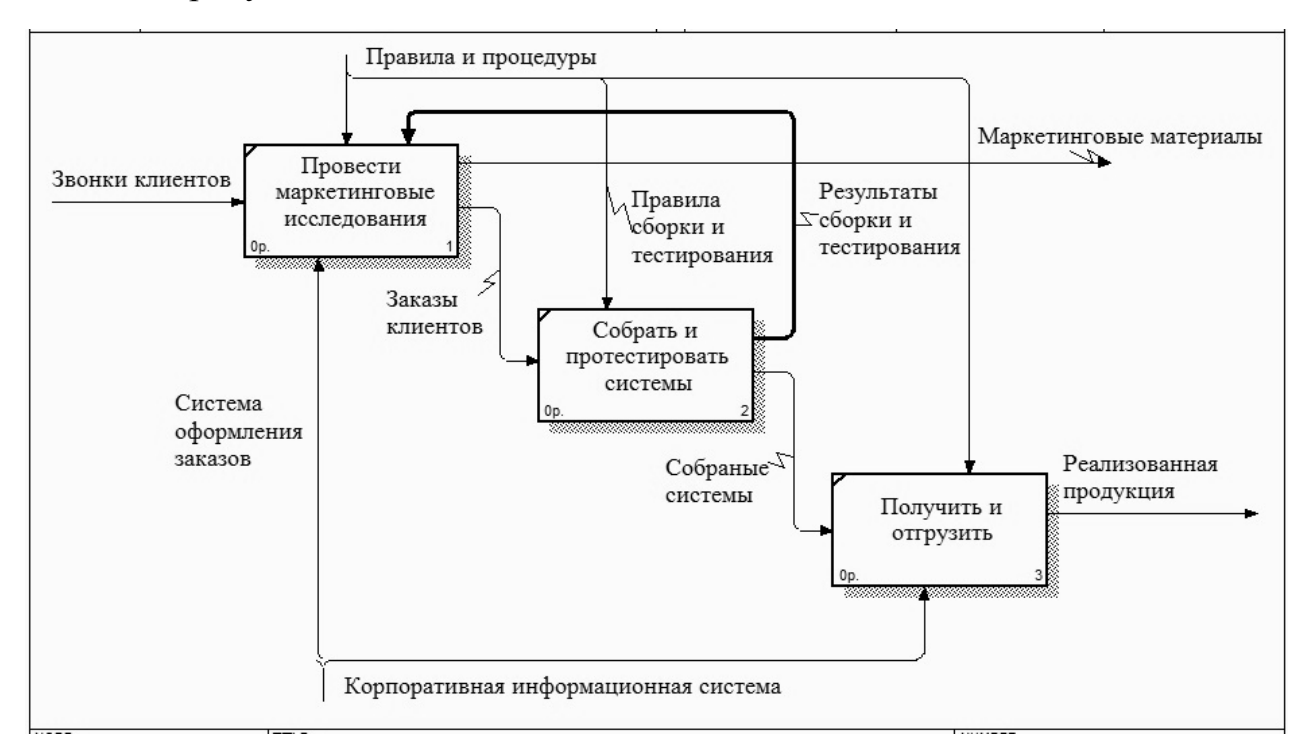

*Рис. 24.6.* Результат выполнения задания 24.2 - диаграмма А1

# **Лабораторная работа 25 СОЗДАНИЕ ДИАГРАММЫ ДЕКОМПОЗИЦИИ (IDEF0) В СИСТЕМЕ МОДЕЛИРОВАНИЯ БИЗНЕС-ПРОЦЕССОВ**

### **Цель работы:**

изучить реинжиниринг бизнес-процессов и методику создания диаграмм декомпозиции в системе моделирования бизнес-процессов.

#### **Задача:**

научиться строить диаграммы декомпозиции бизнес-процессов деятельности предприятия с использованием средств и методологии IDEF0.

#### **Задание 25.1**

Декомпозировать работу «Собрать и протестировать системы».

В результате проведения экспертизы получена следующая информация. Производственный отдел получает заказы клиентов от отдела продаж по мере их поступления. Диспетчер координирует работу сборщиков, сортирует заказы, группирует их и дает указание на отгрузку систем, когда они готовы. Каждые 2 часа диспетчер группирует заказы - отдельно для настольных и портативных систем - и направляет на участок сборки. Сотрудники участка сборки собирают системы согласно спецификациям заказа и инструкциям по сборке. Когда группа систем, соответствующая группе заказов, собрана, она направляется на тестирование. Тестировщики тестируют каждую систему и в случае необходимости заменяют неисправные компоненты. Тестировщики направляют результаты тестирования диспетчеру, который на основании полученной информации принимает решение о передаче систем, соответствующих группе заказов, на отгрузку.

#### **Рекомендации по выполнению:**

1. На основе представленной информации внесите новые работы и стрелки (табл. 25.1 и 25.2).

*Таблица 25.1* 

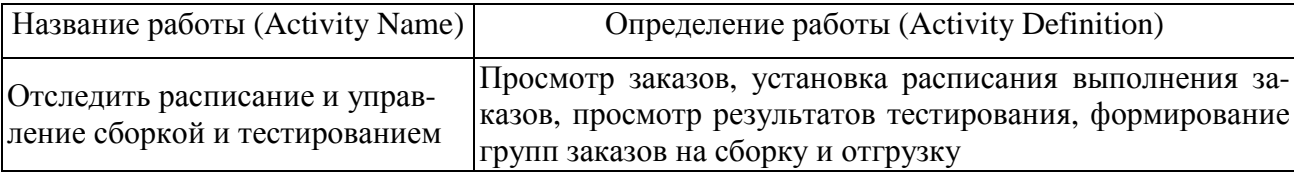

Работы диаграммы декомпозиции А2

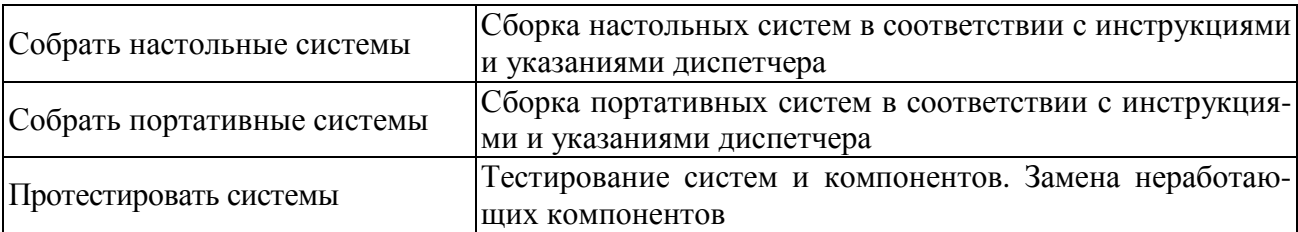

# *Таблица 25.2*

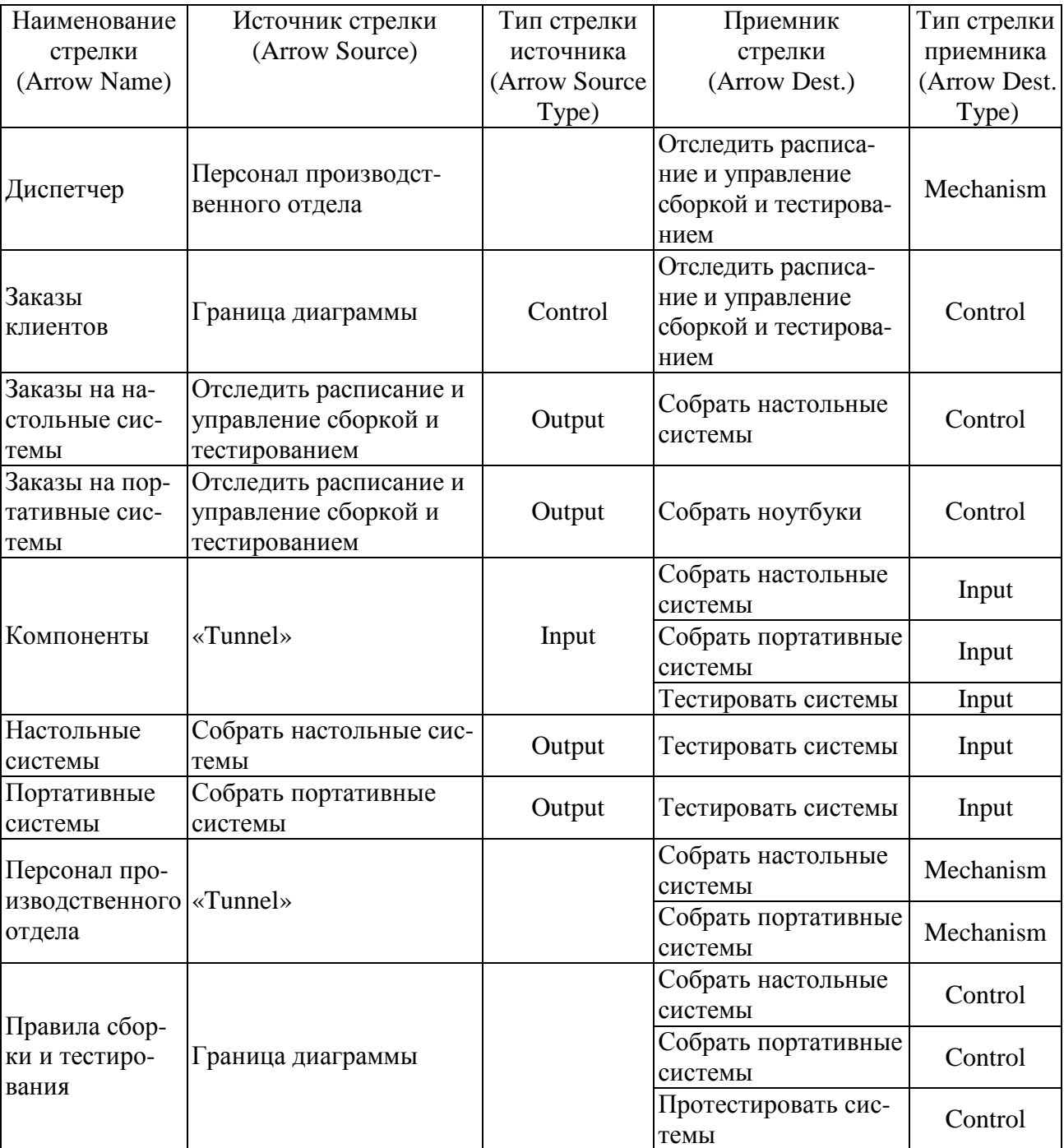

# Стрелки диаграммы декомпозиции А2

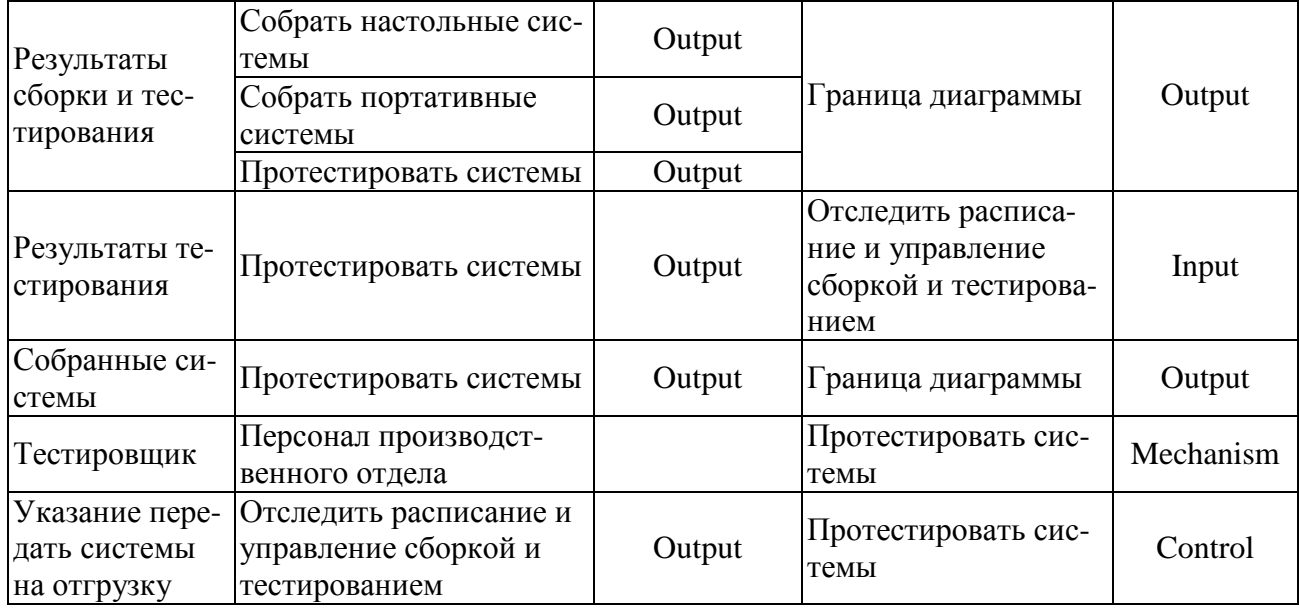

Туннелируйте и свяжите на верхнем уровне граничные стрелки, если это необходимо. Результат выполнения задания 25.1 показан на рисунке 25.1.

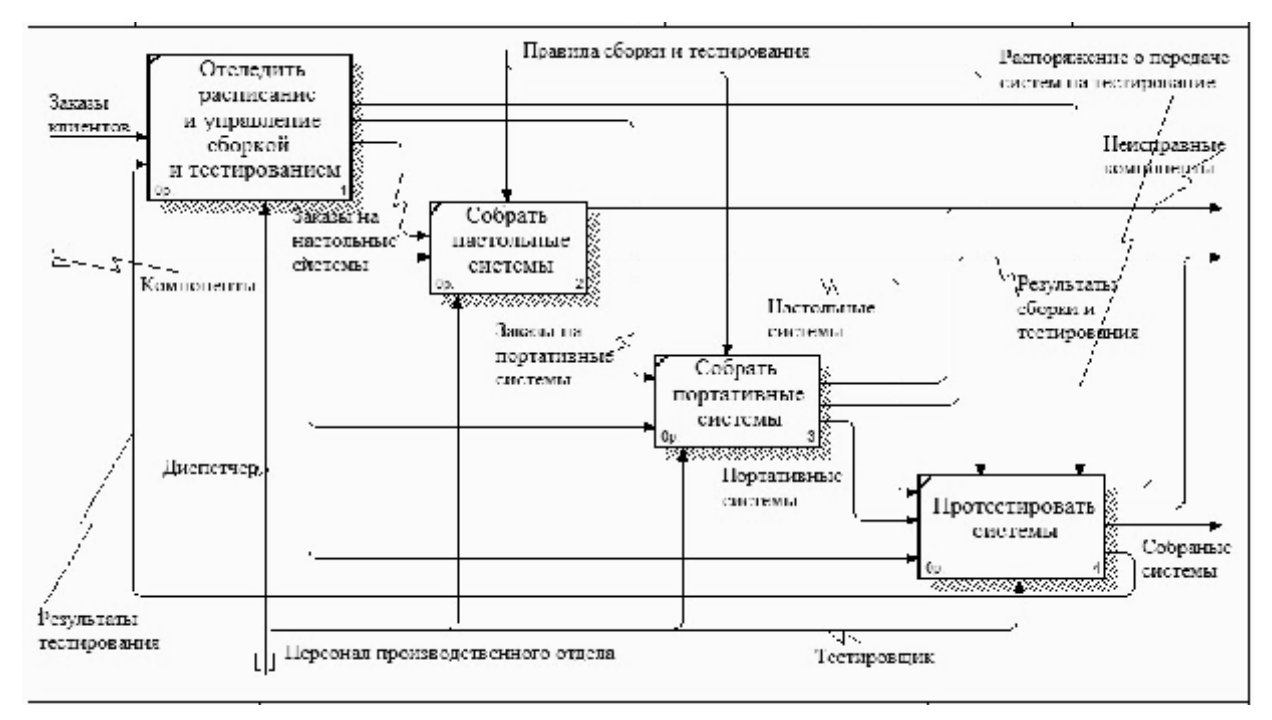

*Рис. 25.1.* Результат выполнения задания 25.1

# **Задание 25.2**

Создать диаграмму узлов

## **Рекомендации по выполнению:**

Выберите пункт главного меню *Diagram/Add Node Tree* (рис. 25.2).

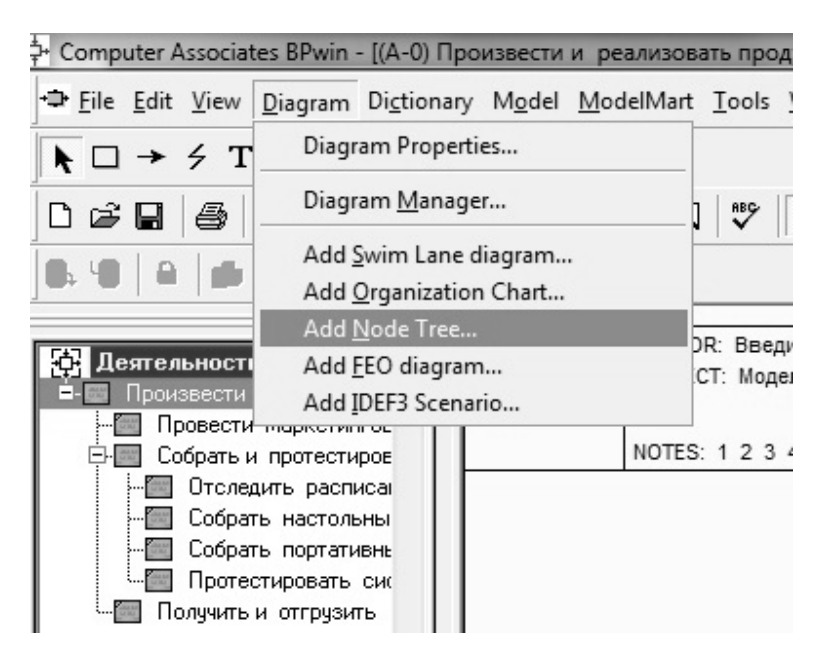

*Рис. 25.2.* Пункт главного меню *Diagram/Add Node Tree*

В первом диалоговом окне гида *Node Tree Wizard* внесите имя диаграммы, укажите диаграмму корня дерева и количество уровней (рис. 25.3).

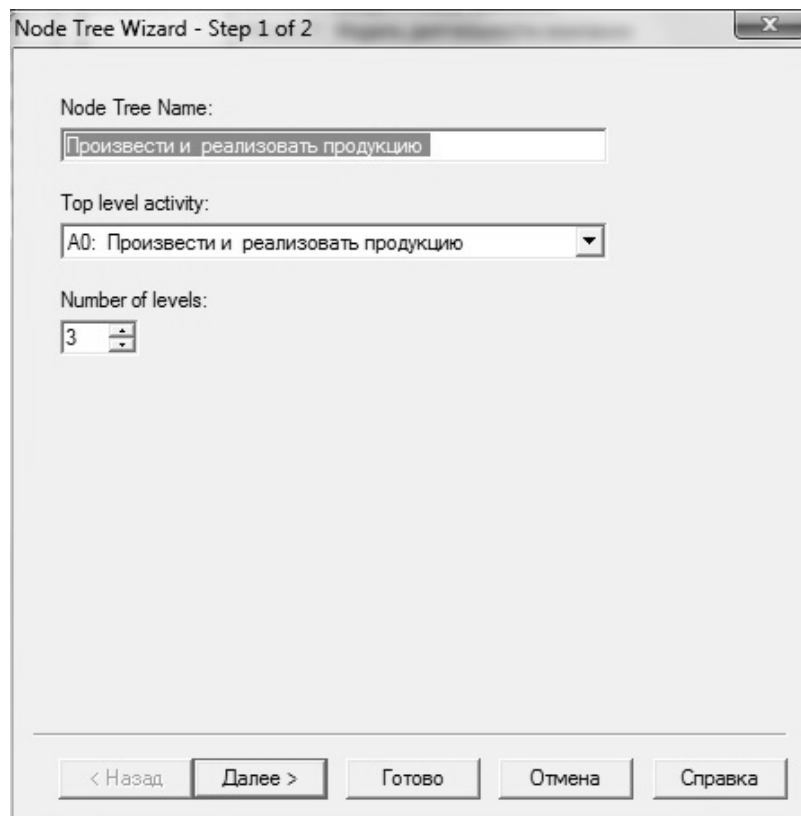

*Рис. 25.3.* Первое диалоговое окно гида *Node Tree Wizard*

Во втором диалоговом окне гида *Node Tree Wizard* установите опции, как показано на рисунке 25.4.

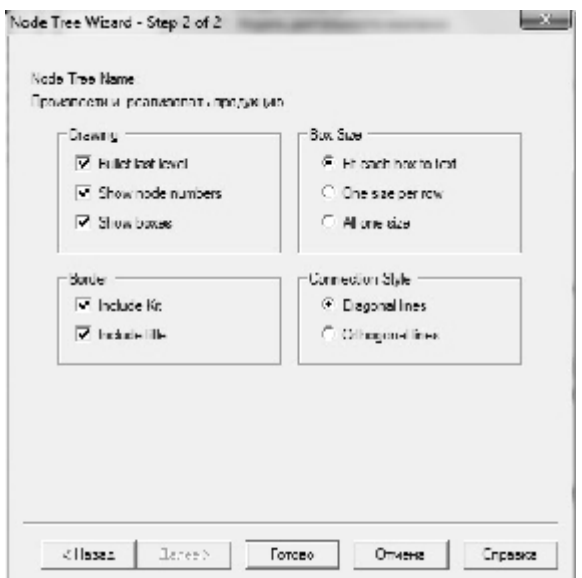

*Рис. 25.4.* Второе диалоговое окно гида *Node Tree Wizard* 

Щелкните по кнопке *Finish*. В результате будет создана диаграмма дерева узлов (Node tree Diagram) (рис. 25.5).

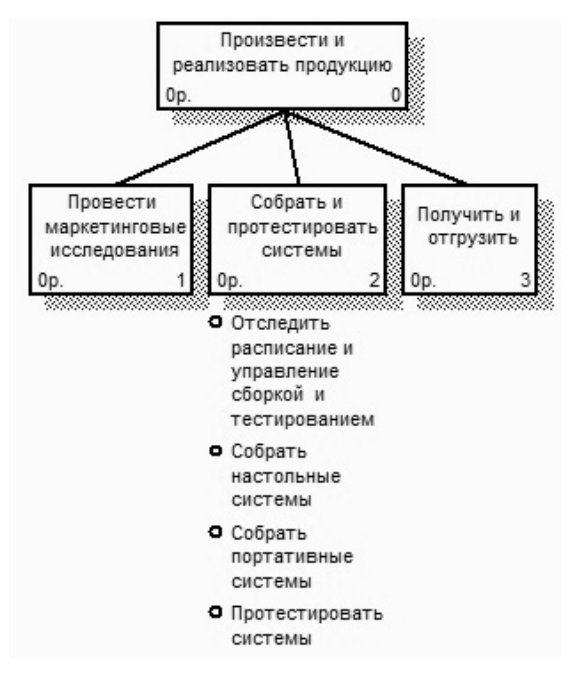

*Рис. 25.5.* Диаграмма дерева узлов

Диаграмму дерева узлов можно модифицировать. Нижний уровень может быть отображен не в виде списка, а в виде прямоугольников так же, как и верхние уровни. Для модификации диаграммы правой кнопкой мыши щелкните по свободному месту, не занятому объектами, выберите меню *Node tree Diagram Properties* и во вкладке *Style* диалога *Node Tree Properties* отключите опцию *Bullet Last Level* (рис. 25.6).

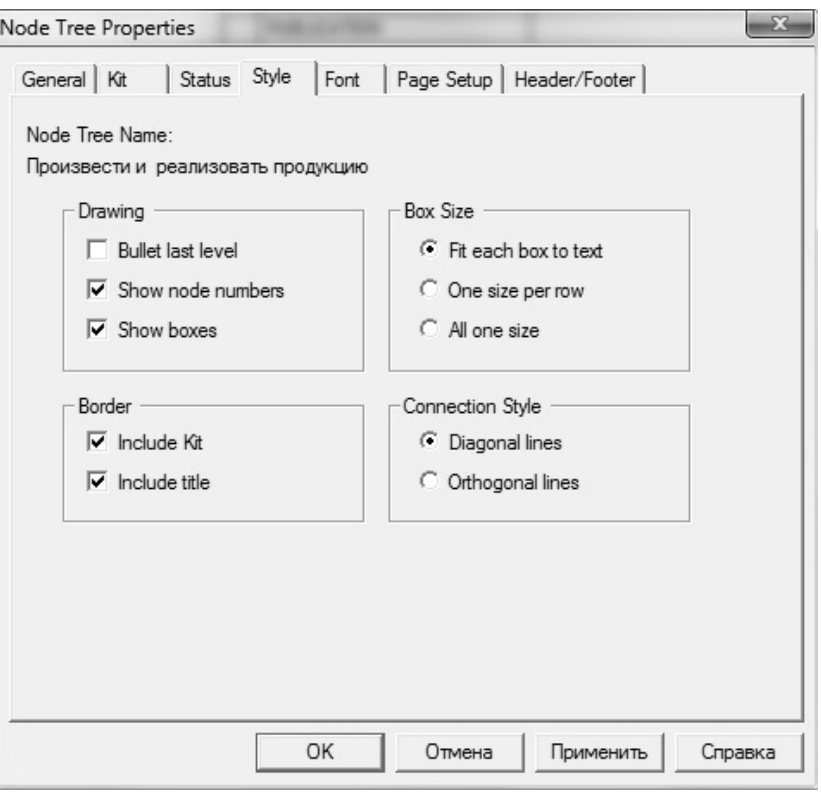

*Рис. 25.6.* Отключение опции *Bullet Last Level* 

Щелкните по *ОК*. Результат модификации диаграммы дерева узлов показан на рисунке 25.7.

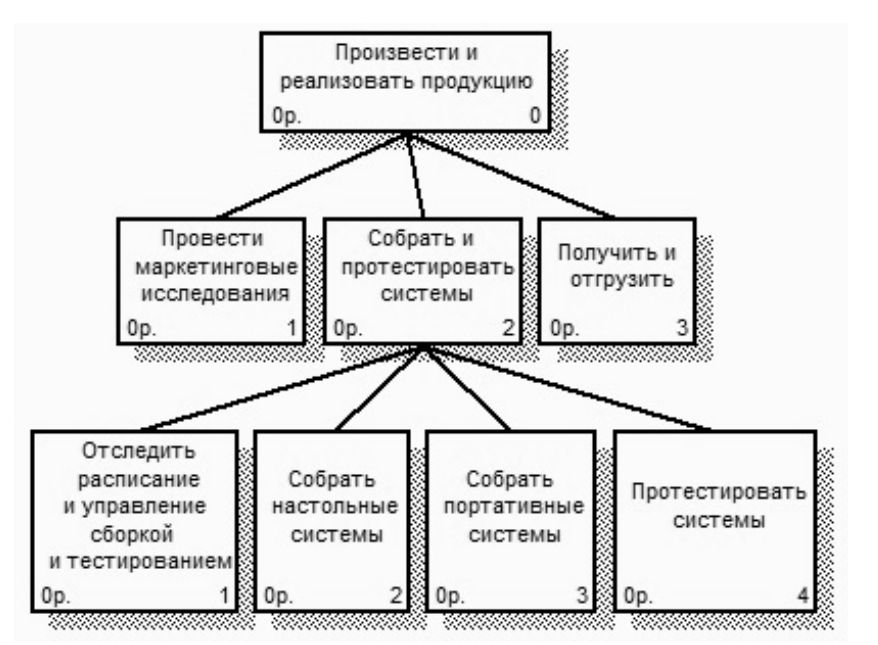

*Рис. 25.7.* Результат выполнения задания 2

Покажите преподавателю окна, содержащие диаграмму декомпозиции работы А2 и диаграмму дерева узлов.

# **Лабораторная работа 26 РЕИНЖИНИРИНГ БИЗНЕС-ПРОЦЕССОВ. ПОСТРОЕНИЕ ДИАГРАММ ПОТОКОВ РАБОТ (IDEF3) В СИСТЕМЕ МОДЕЛИРОВАНИЯ БИЗНЕС-ПРОЦЕССОВ**

### **Цель работы**:

изучить реинжиниринг бизнес-процессов и методику построения диаграмм потоков работ IDEF3 в системе моделирования бизнес-процессов.

### **Задачи**:

научиться строить диаграммы потоков работ с использованием средств и методологии IDEF3.

## **Задание 26.1**

Создать FEO диаграммы работы «Собрать и протестировать системы».

#### **Рекомендации по выполнению**:

Предположим, что при обсуждении бизнес-процессов возникла необходимость детально рассмотреть взаимодействие работы «Собрать и протестировать системы» с другими работами. Чтобы не портить диаграмму декомпозиции, создайте FEO-диаграмму (FEO – расшифровывается как «только для экспозиции»), на которой будут только стрелки работы «Собрать и протестировать системы».

Выберите пункт главного меню *Diagram/Add FEO Diagram* (рис. 26.1).

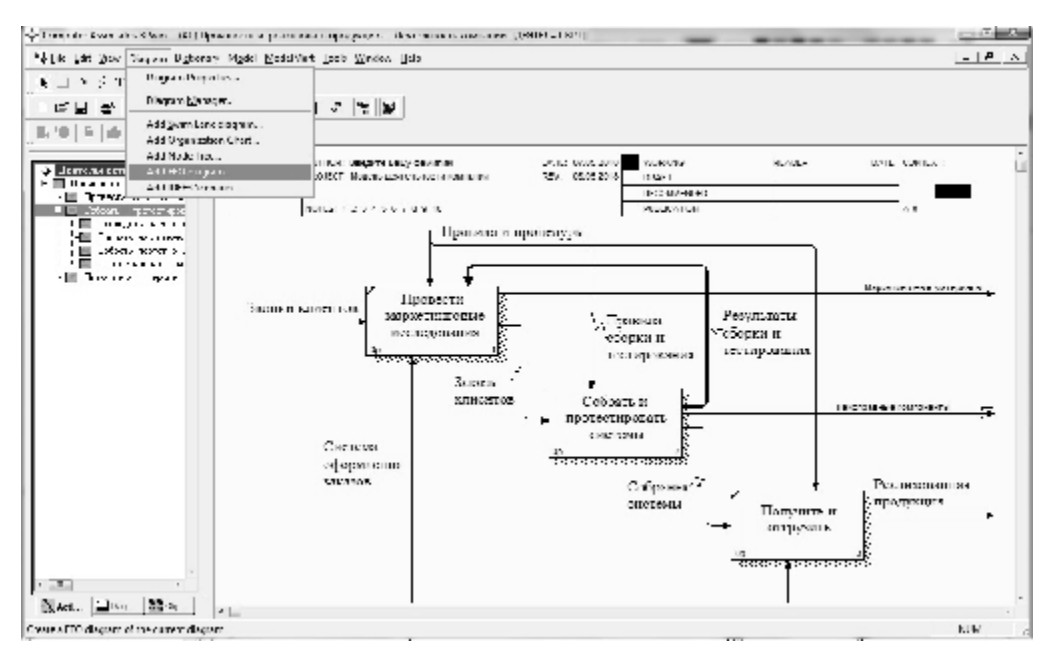

*Рис. 26.1.* Пункт главного меню *Diagram/Add FEO Diagram* 

В диалоговом окне *Add New FEO Diagram* выберите тип и внесите имя диаграммы FEO, как показано на рисунке 26.2. Щелкните по кнопке *ОК*.

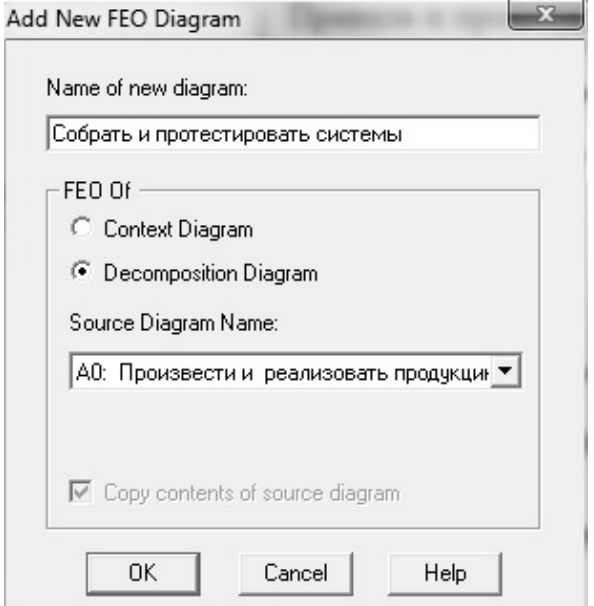

*Рис. 26.2.* Диалоговое окно *Add New FEO Diagram* 

Для определения содержания диаграммы перейдите в пункт меню *Diagram/Diagram Properties* и во вкладке *Diagram Text* внесите определение (рис. 26.3).

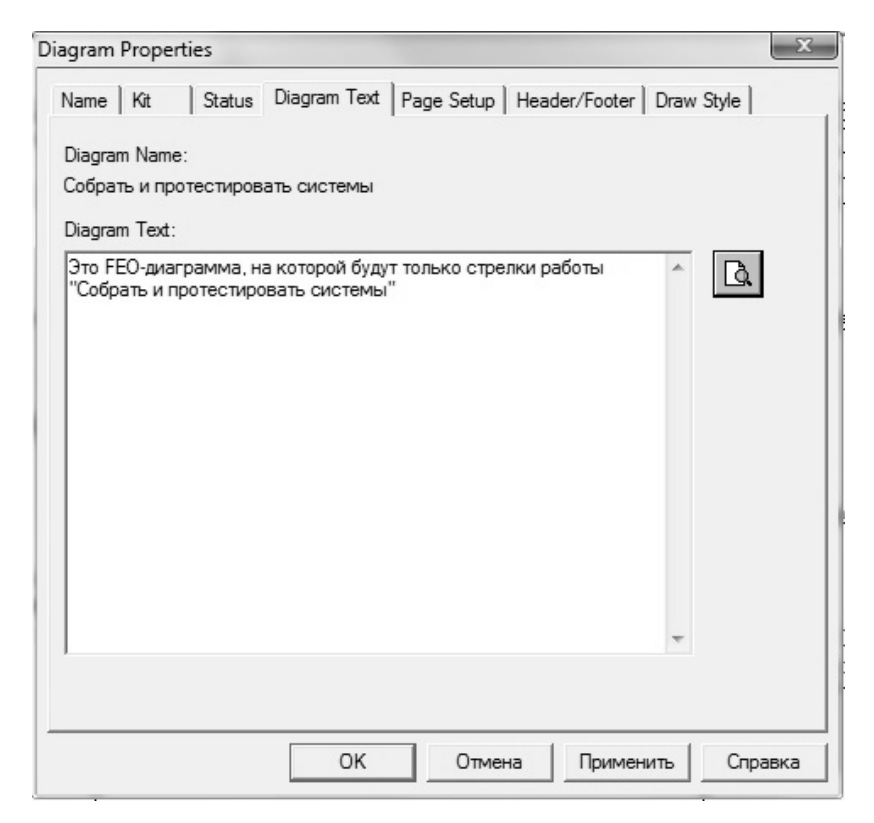

*Рис. 26.3.* Вкладка Diagram Text диалогового окна Diagram Properties

Удалите лишние стрелки на диаграмме FEO. Результат показан на рисунке 26.4.

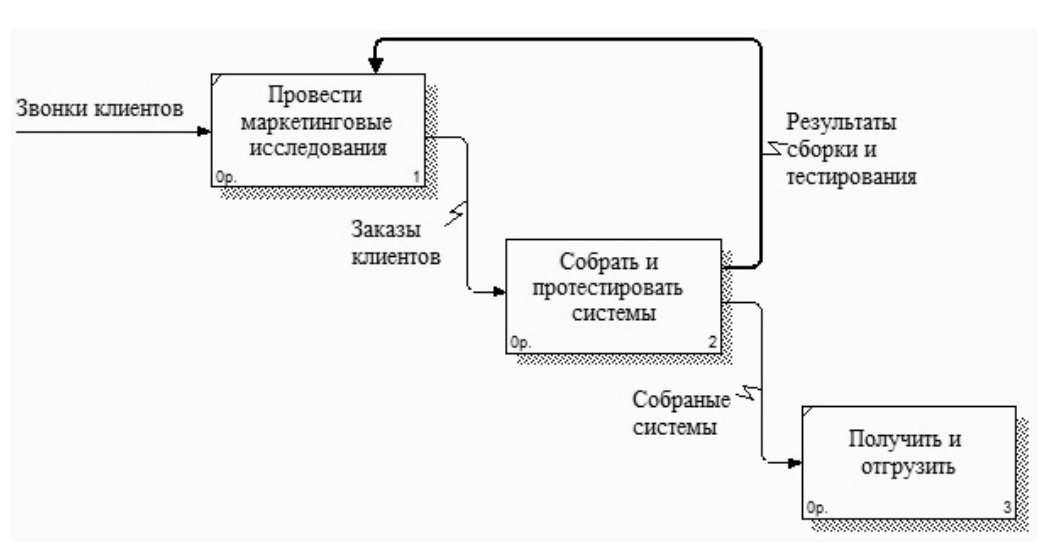

*Рис. 26.4.* Диаграмма FEO

Для перехода между стандартной диаграммой, деревом узлов и FEO используйте кнопку • на палитре инструментов.

Перейдите на диаграмму *Произвести и реализовать продукцию*. На ней появилась неразрешенная граничная стрелка «Неисправные компоненты». Направьте эту стрелку к входу работы *Отгрузить и получить компьютеры* (рис. 26.5).

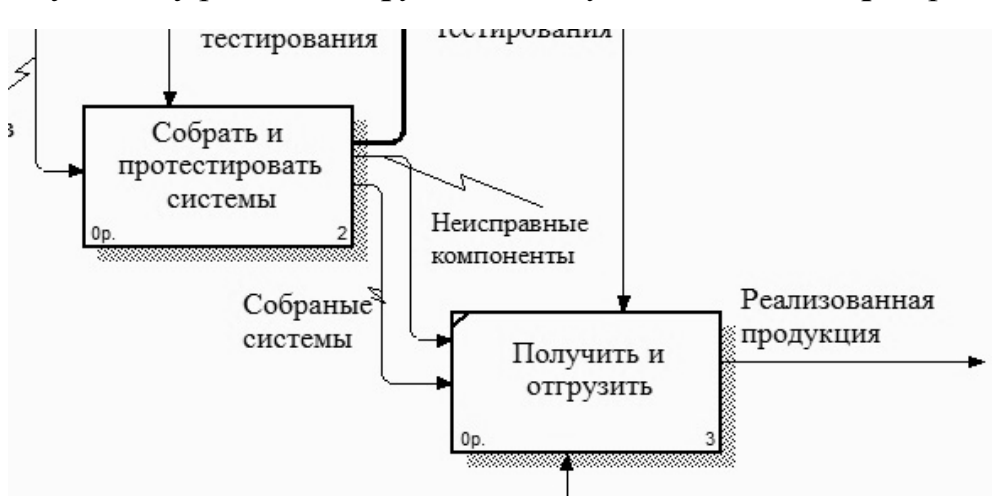

*Рис. 26.5.* Новые виды связей между работами

Стрелка «Неисправные компоненты» подана на вход работы «Получить и отгрузить».

## **Задание 26.2**

Создать диаграмму декомпозиции в нотации IDEF3.

# Рекомендации по выполнению:

Перейдите на диаграмму А1 и декомпозируйте работу Собрать настольные системы. Нажмите кнопку  $\blacktriangledown$ . В диалоге Activity Box Count (рис. 26.6) установите число работ 4 и нотацию IDEF3.

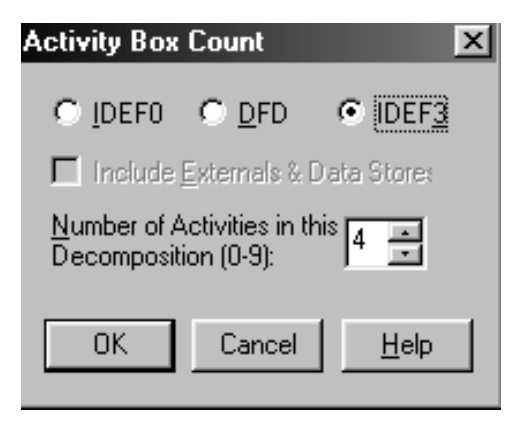

Рис. 26.6. Выбор нотации IDEF3 в диалоге Activity Box Count

Возникает диаграмма IDEF3, содержащая работы Unit of Work (UOW), также называемыми единицами работы или работами (*activity*). Правой кнопкой мыши щелкните по работе с номером 1, выберите в контекстном меню Name и внесите имя работы Подготовка компонентов.

Затем во вкладке Definition внесите определение работы с номером 1 Подготавливаются все компоненты системы согласно спецификации заказа (рис. 26.7).

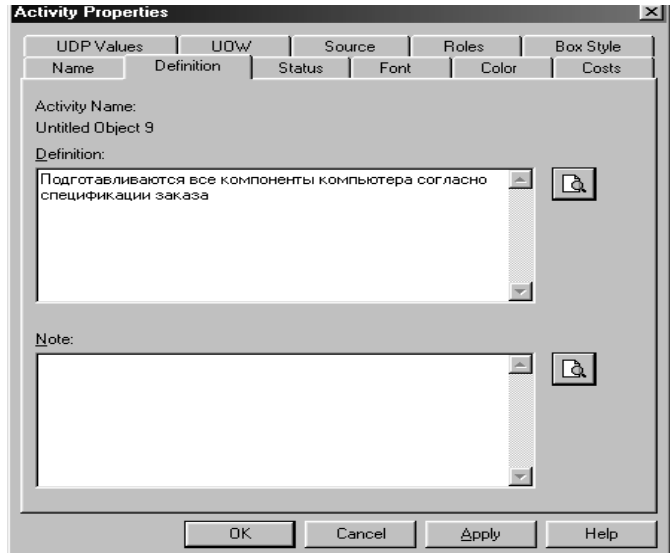

Рис. 26.7. Диалоговое окно Activity Properties, вкладка Definition

Во вкладке *UOW* диалогового окна *Activity Properties* (рис. 26.8) внесите свойства работы 1 в соответствии с данными таблице 26.1.

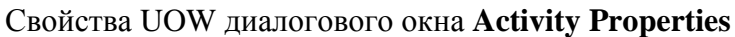

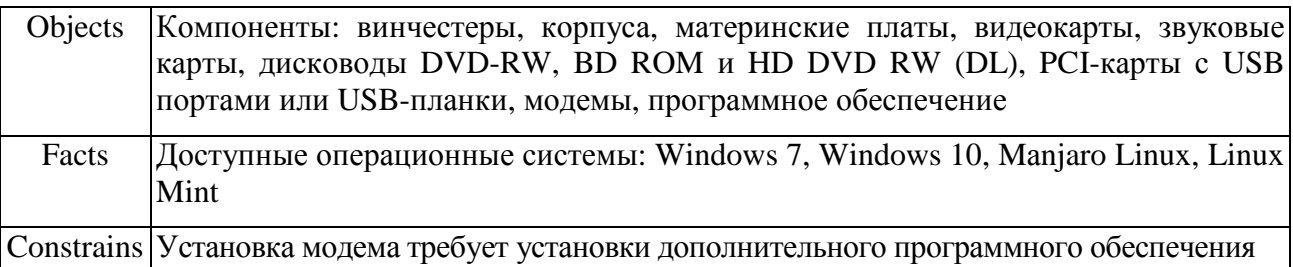

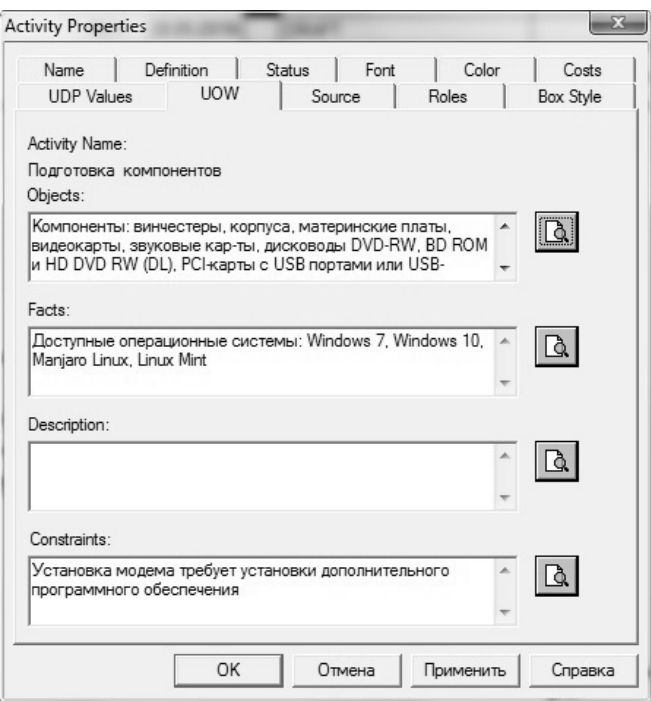

*Рис. 26.8.* Диалоговое окно **Activity Properties,** вкладка **UOW** 

Внесите в диаграмму еще 3 работы (кнопка  $\Box$ ) и присвойте имена работам с номерами 2…7 в соответствии с данными таблицы 26.2.

*Таблица 26.2* 

 $\overline{\phantom{a}}$ 

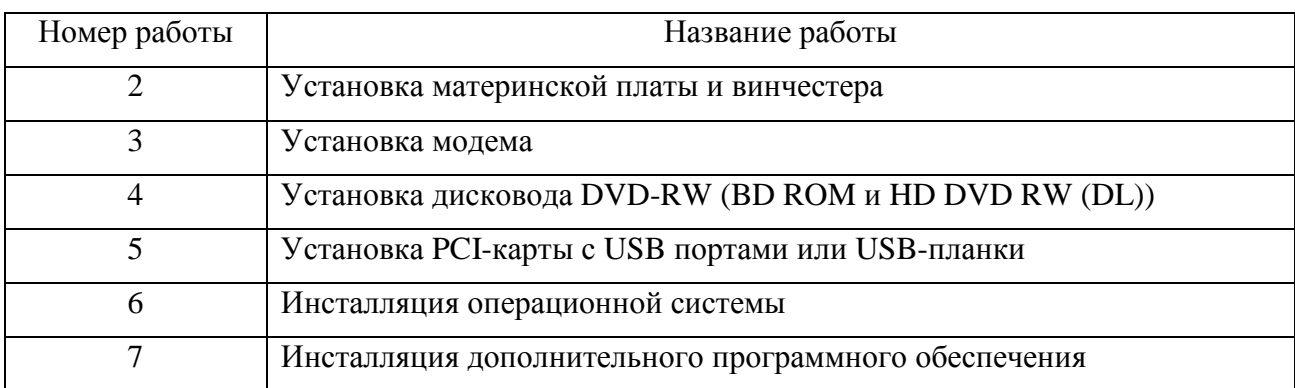

Названия работ

Диаграмма *IDEF***3** должна выглядеть так, как показано на рисунке 26.9.

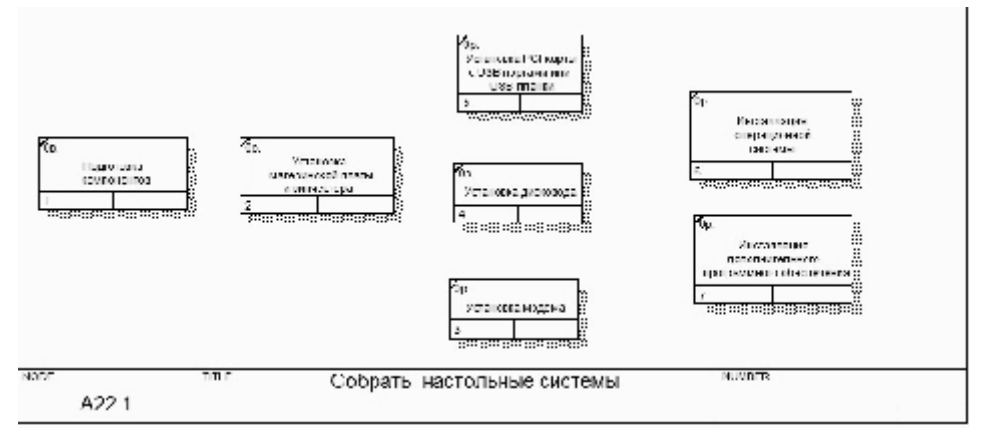

*Рис. 26.9.* Диаграмма *IDEF***3** после присвоения работам названий

С помощью кнопки палитры инструментов создайте объект ссылки. Внесите имя объекта внешней ссылки (рис. 26.10). Свяжите стрелкой объект ссылки и работу *Подготовка компонентов.*

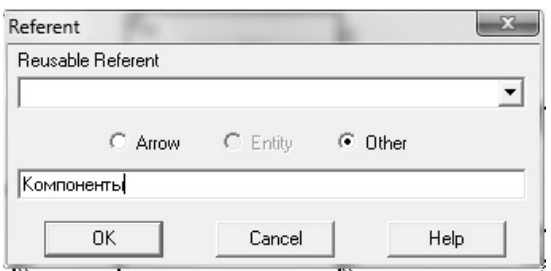

*Рис. 26.10.* Создание объекта внешней ссылки

Измените стиль стрелки, связывающей объект ссылки и работу *Подготовка компонентов*, воспользовавшись диалоговым окном *Arrow Properties*, как показано на рисунке 26.11.

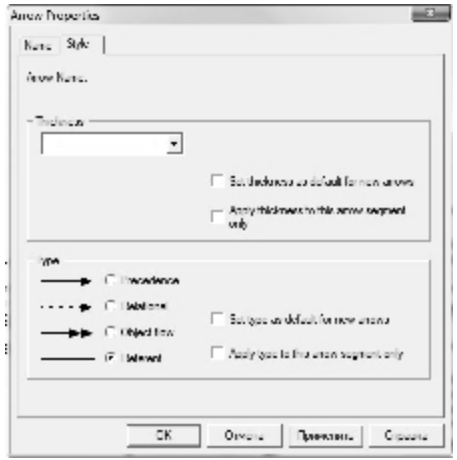

239 *Рис. 26.11.* Изменение стиля стрелки

Свяжите стрелкой работы *Подготовка компонентов* (выход) и *Установка материнской платы и винчестера* (вход). Измените стиль стрелки на *Object Flow*.

С помощью кнопки на палитре инструментов внесите два перекрестка типа *асинхронное ИЛИ* (рис. 26.12).

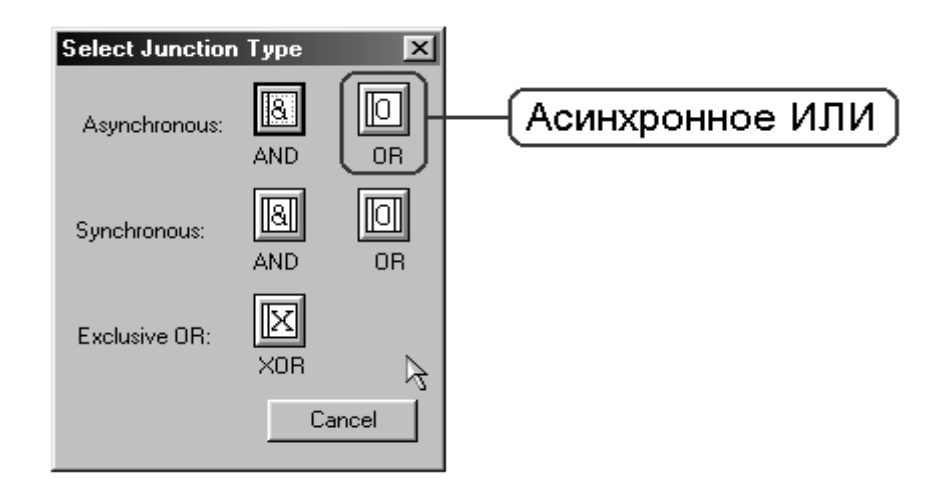

*Рис. 26.12.* Перекресток типа *асинхронное ИЛИ*

Свяжите работы с перекрестками, как показано на рисунке 26.13.

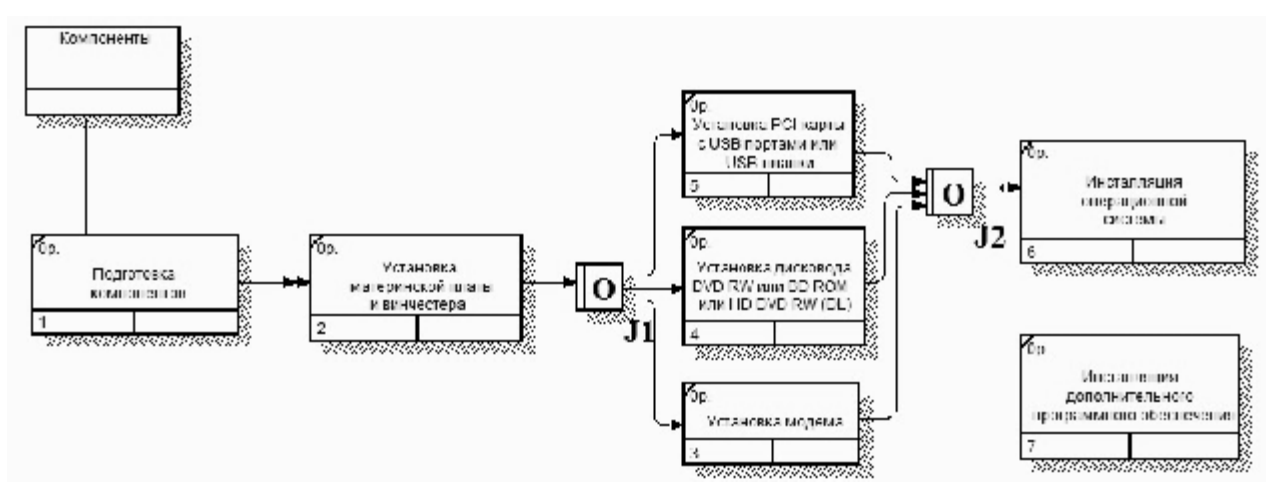

*Рис. 26.13.* Диаграмма IDEF3 после создания перекрестков

Правой кнопкой щелкните по перекрестку для разветвления *J1 (fan-out)*, выберите *Name* и внесите имя *Компоненты, требуемые в спецификации заказа* (рис. 26.14).

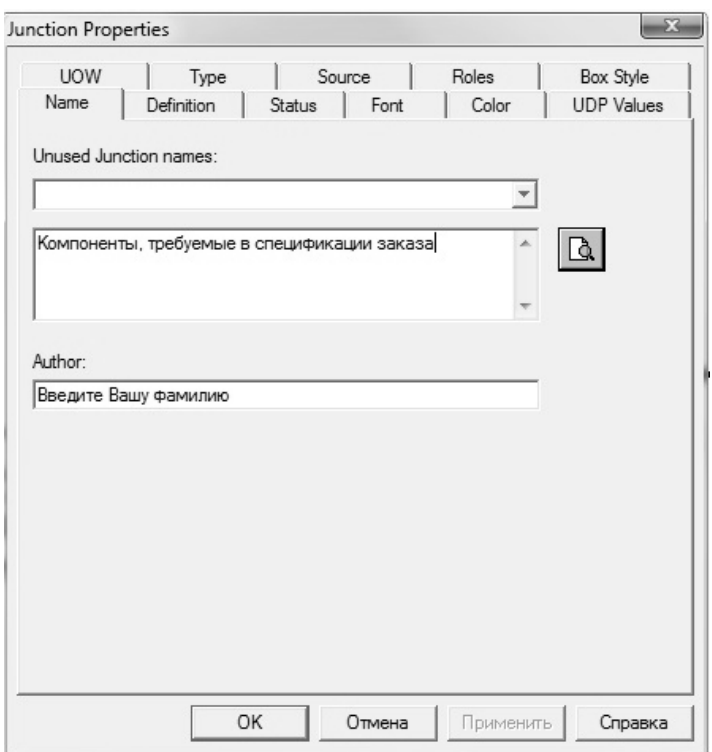

*Рис. 26.14.* Присвоение имени перекрестку *J1*

С помощью кнопки палитры инструментов введите в диаграмму еще один объект ссылки и присвойте ему имя *Программное обеспечение*.

Создайте два перекрестка типа *исключающее ИЛИ*. Свяжите работы и соответствующие ссылки, как это показано на рисунке 26.15.

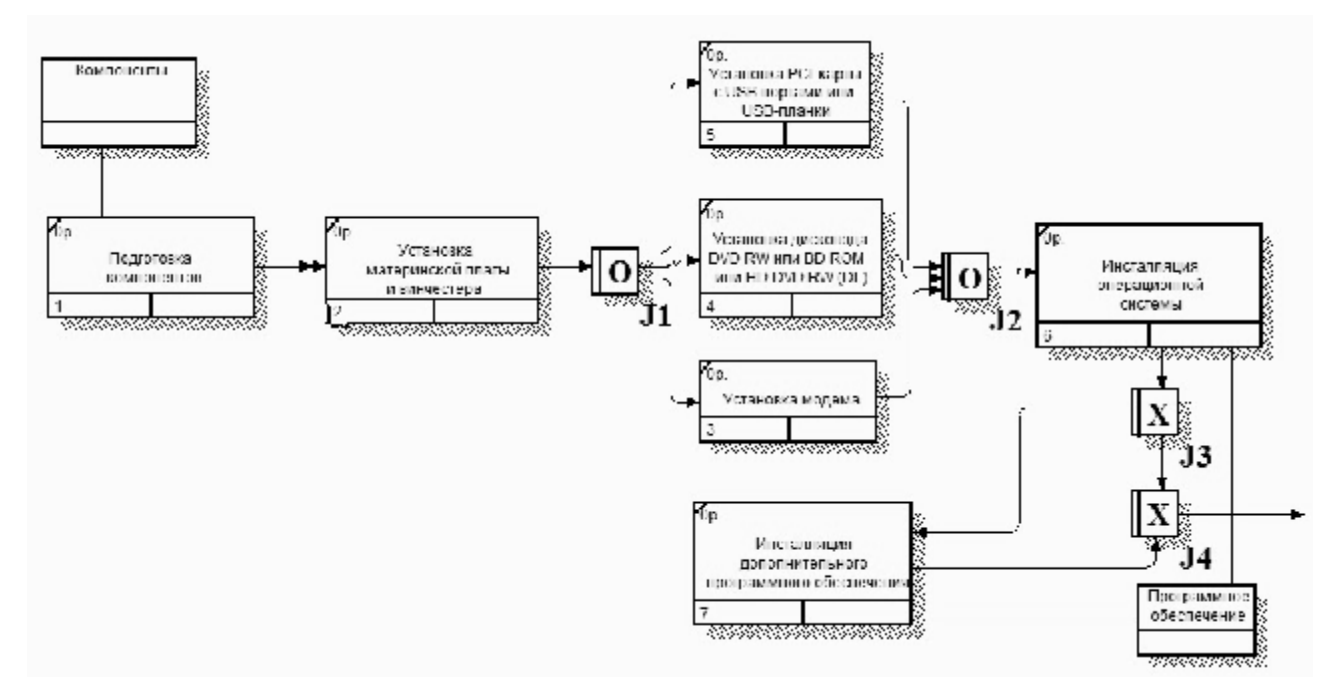

*Рис. 26.15.* Результат выполнения задания

# **Лабораторная работа 27 РЕИНЖИНИРИНГ БИЗНЕС-ПРОЦЕССОВ. МЕТОДОЛОГИЯ ФУНКЦИОНАЛЬНО-СТОИМОСТНОГО АНАЛИЗА МОДЕЛИ БИЗНЕС-ПРОЦЕССОВ ОРГАНИЗАЦИИ В СИСТЕМЕ МОДЕЛИРОВАНИЯ БИЗНЕС-ПРОЦЕССОВ**

### **Цель работы**:

изучить реинжиниринг бизнес-процессов и методологию функциональностоимостного анализа модели бизнес-процессов организации в системе моделирования бизнес-процессов.

## **Задачи**:

научиться проводить функционально-стоимостной анализ модели бизнеспроцессов деятельности предприятия.

# **Задание 27.1**

Провести функционально-стоимостной анализ(Activity Based Costing) модели.

### **Рекомендации по выполнению**

В диалоговом окне *Model Properties* (вызывается из меню *Mode***/***Model Properties*) во вкладке *ABC Units* (рис. 27.1) установите единицы измерения денег - рубли и времени - часы.

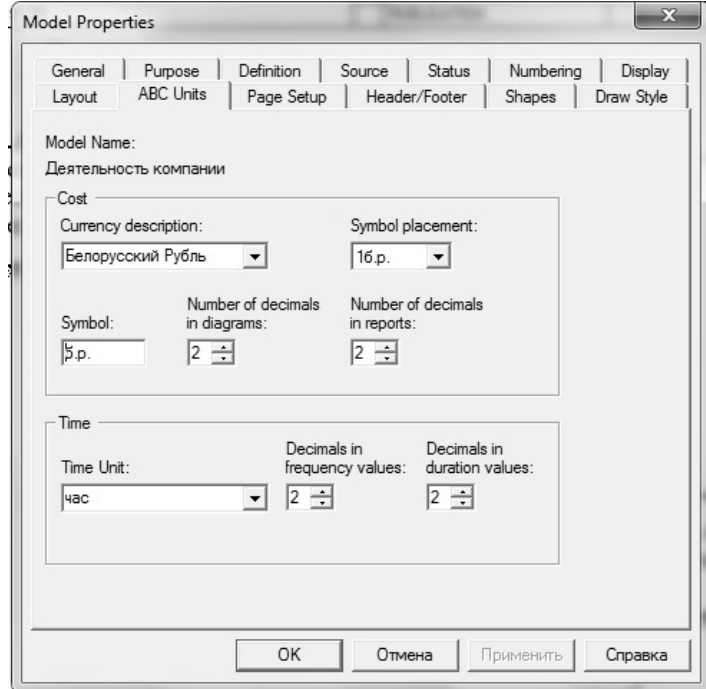

*Рис. 27.1.* Вкладка*ABC Units* диалога *Model Properties*

Перейдите в меню *Dictionary***/***Cost Center* **(***Словарь/Центр Затрат***)** и в окне *Cost Center Dictionary* **(***Словарь Центра Затрат***)** внесите название и определение центров затрат в соответствии с таблицей 27.1.

*Таблица 27.1* 

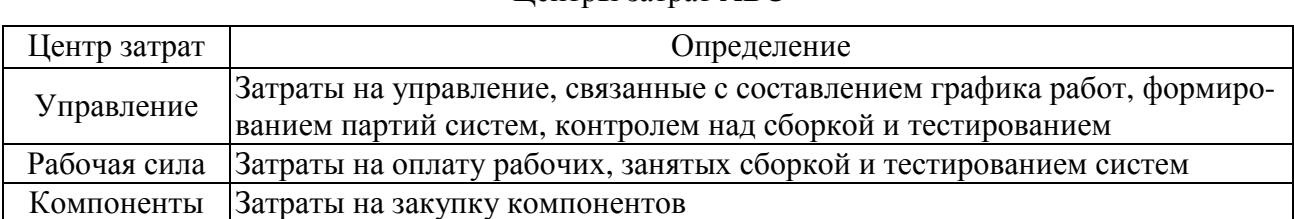

Центры затрат ABC

Вид окна *Cost Center Dictionary* после внесения названия и определения центров затрат представлен на рисунке 27.2 (обратите внимание на то, что центры затрат упорядочились по алфавиту).

| <b>Name</b>       | <b>Definition</b>                                                                                               |
|-------------------|----------------------------------------------------------------------------------------------------|
| Компоненты        | Затраты на закчпкч компонентов                                                                                  |
| Рабочая сила      | Затраты на оплату труда сотрудников занятых сборкой и тестированием систем.                                     |
| <b>Управление</b> | Затраты на управление: составление графика работ, формирование партий систем,<br>контроль сборки и тестирования |

*Рис. 27.2.* Заполненное окно *CostCenterDictionary*

Для отображения стоимости каждой работы в нижнем левом углу прямоугольника перейдите в меню *Model***/***Model Properties* и во вкладке *Displa***y** диалога *Model Properties* включите опцию *ABC Data* (рис. 27.3).

Для отображения частоты или продолжительности работы переключите радиокнопки в группе *ABC Units*.

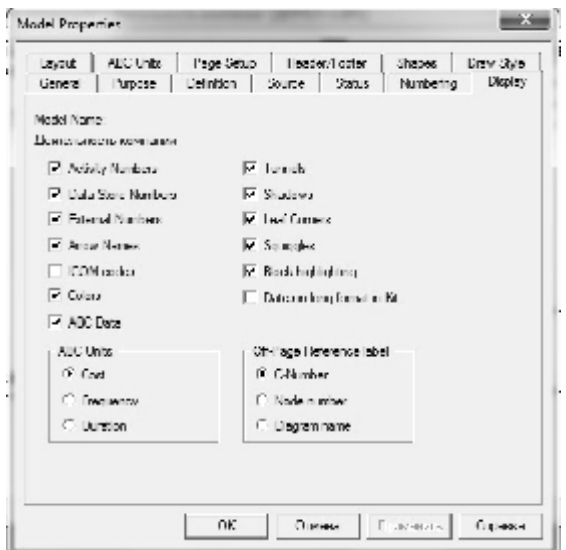

243 *Рис. 27.3.* Вкладка *Display* диалога *Model Properties*

Для назначения стоимости работе *Собрать и тестировать системы* следует на диаграмме А2 (рис. 27.4) щелкнуть по ней правой кнопкой мыши и выбрать в контекстном меню *Cost*.

Откроется диалоговое окно **Activity Properties** (рис. 27.4), в котором следует указать величины затрат (в рублях) на компоненты, рабочую силу, управление и временные характеристики работы – *Duration* (Продолжительность) и *Frequency* (Частоту) выполнения (табл. 27.2).

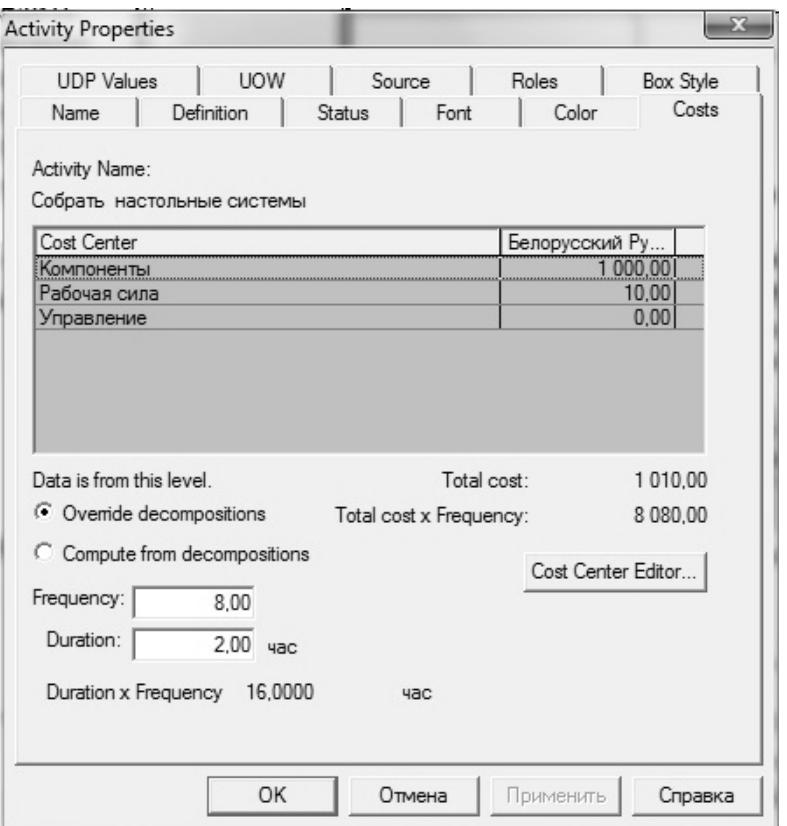

*Рис. 27.4.* Вкладка *Cost* диалога *Activity Properties*

#### Для работ на диаграмме А2 внесите параметры *ABC* согласно таблице 27.2.

*Таблица 27.2* 

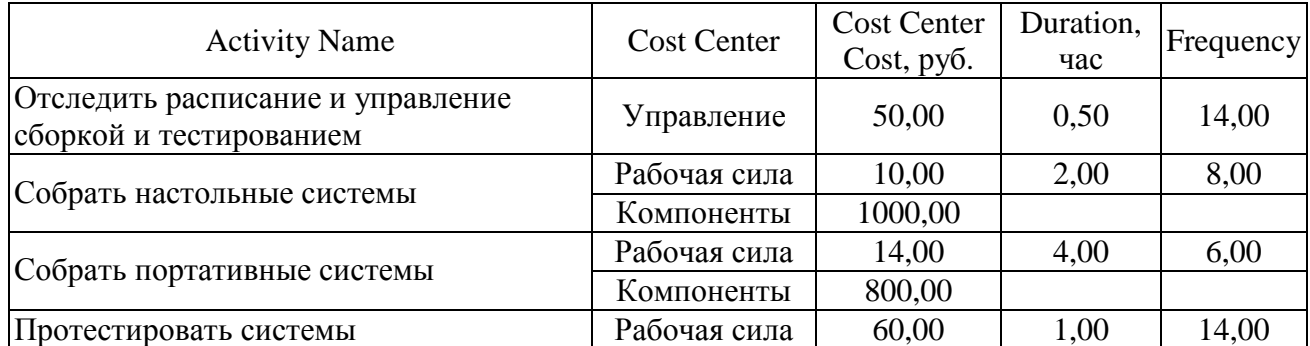

#### Показатели стоимости работ на диаграмме А2

Посмотрите результат – стоимость работы верхнего уровня (рис. 27.5).

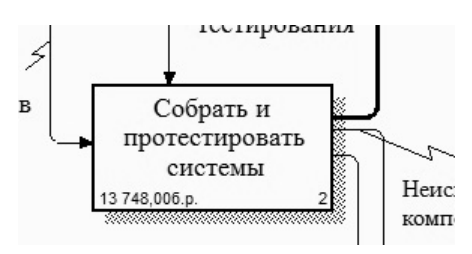

*Рис. 27.5.* Отображение стоимости в нижнем левом углу прямоугольника работы

Выбрав соответствующие опции меню (рис. 27.6), сгенерируйте отчет *Activity Cost Report.* 

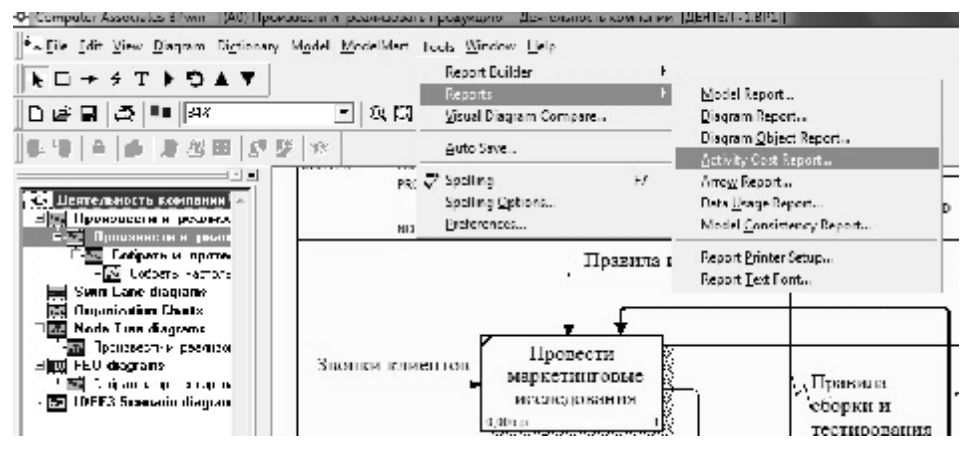

*Рис. 27.6.* Выбор опций меню для генерации отчета *Activity Cost Report*

В открывшемся диалоговом окне *Activity Based Costing Report* задайте параметры генерации отчета *Activity Cost Report* (рис. 27.7).

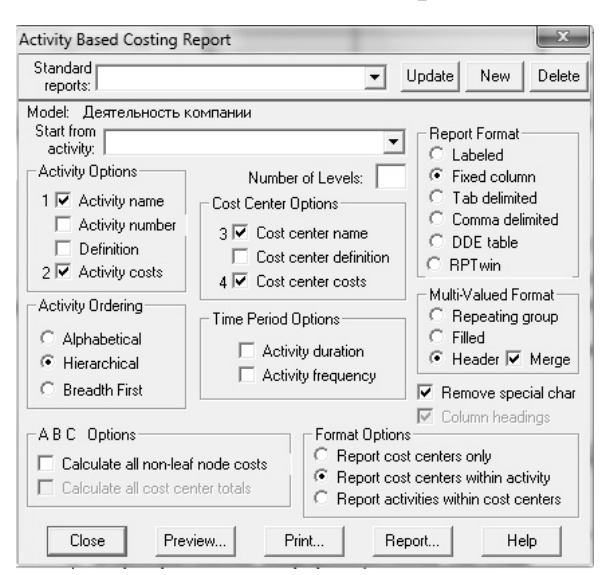

*Рис. 27.7.* Задание параметров генерации отчета *Activity Cost Report* 

Проанализируйте отчет.

# **СПИСОК ИСПОЛЬЗОВАННОЙ ЛИТЕРАТУРЫ**

1. Агальцов, В.П. Информатика для экономистов: учебник для студентов вузов / В.П. Агальцов, В.М. Титов. – Москва: ФОРУМ: ИНФРА-М, 2014. – 448 с.

2. Балдин, К.В. Информационные системы в экономике: учебник для студентов вузов / К.В. Балдин, В.Б. Уткин. – 7-е изд. – М.: Дашков и К, 2013. – 395 с.

3. Баранова, Е.К. Основы информатики и защиты информации: учебное пособие для студентов вузов / Е.К. Баранова. – М.: РИОР: ИНФРА-М, 2013. – 182 с.

4. Дейт, К. Дж. Введение в системы баз данных // К. Дж. Дейт. – М.: Вильямс, 2016. – 1328 с.

5. Иванов, В.М. Интеллектуальные системы: учебное пособие // В.М. Иванов. – М.: Юрайт, 2016. – 91 с.

6. Информатика в экономике: учебное пособие для студентов вузов / Н.Г. Бубнова [и др.]; под ред. Б.Е. Одинцова, А.Н. Романова. – М.: вузовский учебник: ИНФРА-М, 2013. – 478 с.

7. Информатика для экономистов: учебник для студентов вузов / С.А. Балашова [и др.]. ; под общ. ред. В.М. Матюшка. – 2-е изд., перераб. и доп. – М. : ИНФРА-М, 2015. – 460 с.

8. Информатика для юристов и экономистов: учебник для вузов / под ред. С.В. Симоновича. – 2-е изд. – Санкт-Петербург: Питер, 2014. – 541 с.

9. Информационные ресурсы и технологии в финансовом менеджменте: учебник для студентов вузов / под ред. И.Я. Лукасевича, Г.А. Титоренко. – М.: ЮНИТИ-ДАНА, 2014. – 272 с.

10. Информационные системы и технологии управления: учебник для студентов вузов / под ред. Г.А. Титоренко. – 3-е изд., перераб. и доп. – М.: ЮНИТИ-ДАНА, 2014. – 592 с.

11. Информационные технологии: учебник для студентов вузов / О.Л. Голицына [и др.]. – 2-е изд., перераб. и доп. – М.: ФОРУМ: ИНФРА-М,  $2015. - 608$  c.

12. Компьютерные информационные технологии // О.Л. Сапун [и др.], – Минск: БГАТУ, 2012. – 160 с.

13. Компьютерные информационные технологии. Системы поддержки принятия решений. Система бизнес-моделирования // О.Ю. Дударкова, И.И. Станкевич. – Минск: БГАТУ, 2011.– 140 с.

14. Компьютерные технологии в инвестиционном проектировании // С.В. Черемных, О.С. Черемных, О.В. Широкова. – М., Финансы и статистика: ИНФРА-М, 2014. – 192 с.

15. Макарова, Н.В. Информатика: учебник для студентов вузов / Н.В. Макарова, В. Б. Волков. – Санкт-Петербург: Питер, 2013. – 574 с.

16. Маркин, А.В. Программирование на SQL. Учебник и практикум. В 2 ч. // А.В. Маркин.– Ч.1. – М.: Юрайт, 2017. – 364 с.

17. Олейник, П.П. Корпоративные информационные системы: учебник // П.П. Олейник. – Санкт-Петербург: Питер, 2012. – 176 с.

18. Практикум по информатике (+ CD): учебное пособие для вузов / Н.В. Макарова [и др.]; под ред. Н.В. Макаровой. – Санкт-Петербург: Питер, 2013. – 320 с.

19. Рассел, С. Искусственный интеллект: Современный подход // С. Рассел, П. Норвиг. – М.: Вильямс, 2017. – 1408 с.

20. Рудикова, Л.В. Проектирование баз данных // Л. В. Рудикова. – Минск: ИВЦ Минфина, 2009. – 352 с.

21. Стариченко, Б.Е. Теоретические основы информатики: учебник для студентов вузов / Б.Е. Стариченко. – М.: Горячая линия – Телеком, 2014. – 400 с.

22. Старовойтова, Т.Ф. Информационные системы в экономике: практикум // Т.Ф. Старовойтова. – Минск: Акад. упр. при Президенте Респ. Беларусь, 2016. – 305 с.

23. СУБД: язык SQL в примерах и задачах // И.Ф. Астахова [и др.]. – М.: ФИЗМАТЛИТ, 2009. – 166 с.

24. Хомоненко, А.Д. Базы данных: учебник для вузов // А.Д. Хомоненко, В.М. Цыганков, М.Г. Мальцев; под ред. А.Д. Хомоненко. – Санкт-Петербург: КОРОНА-Век, 2010 – 736 с.

Учебное издание

## КОМПЬЮТЕРНЫЕ ИНФОРМАЦИОННЫЕ ТЕХНОЛОГИИ. ЛАБОРАТОРНЫЙ ПРАКТИКУМ

#### **Учебно-методическое пособие**

Составители: **Сапун** Оксана Леонидовна, **Сырокваш** Наталья Александровна, **Станкевич** Ирина Ивановна, **Исаченко** Елена Михайловна

Ответственный за выпуск *О. Л. Сапун* Редактор, корректор *Г. В. Анисимова* Компьютерная верстка *Д. А. Пекарского* Дизайн обложки *Д. О. Бабаковой*

Подписано в печать 20.02.2019. Формат 60×84 $^1$ /<sub>8</sub>. Бумага офсетная. Ризография. Усл. печ. л. 28,83. Уч.-изд. л. 11,27. Тираж 98 экз. Заказ 55.

Издатель и полиграфическое исполнение: Учреждение образования «Белорусский [государственный](http://www.bsatu.by/) аграрный технический университет». Свидетельство о государственной регистрации издателя, изготовителя, распространителя печатных изданий № 1/359 от 09.06.2014. № 2/151 от 11.06.2014. Пр-т Независимости, 99–2, 220023, Минск.